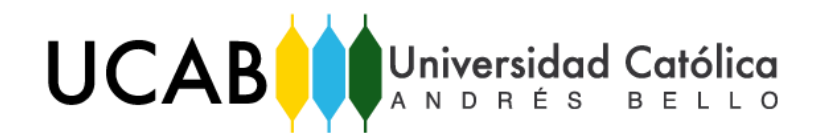

U NIVERSIDAD CATÓLICA ANDRÉS BELLO FACULTAD DE INGENIERÍA ESCUELA DE INGENIERÍA INDUSTRIAL

# **"PROPUESTA DE MEJORAS PARA LOS PROCESOS OPERATIVOS DE ASIGNACIÓN DE RUTAS DE DESPACHO DE UNA EMPRESA DEDICADA A LA PRODUCCIÓN DE BEBIDAS CARBONATADAS Y NO CARBONATADAS."**

# **TRABAJO DE GRADO**

Presentado ante la

# **UNIVERSIDAD CATÓLICA ANDRÉS BELLO**

Como parte de los requisitos para optar por el título de

# **INGENIERO INDUSTRIAL**

REALIZADO POR: Volcán Blanca, José Leonardo Pablo PROFESOR GUÍA: Ing. Díaz R., Joubran.

Octubre, 2019

# ÍNDICE DE CONTENIDOS

<span id="page-1-0"></span>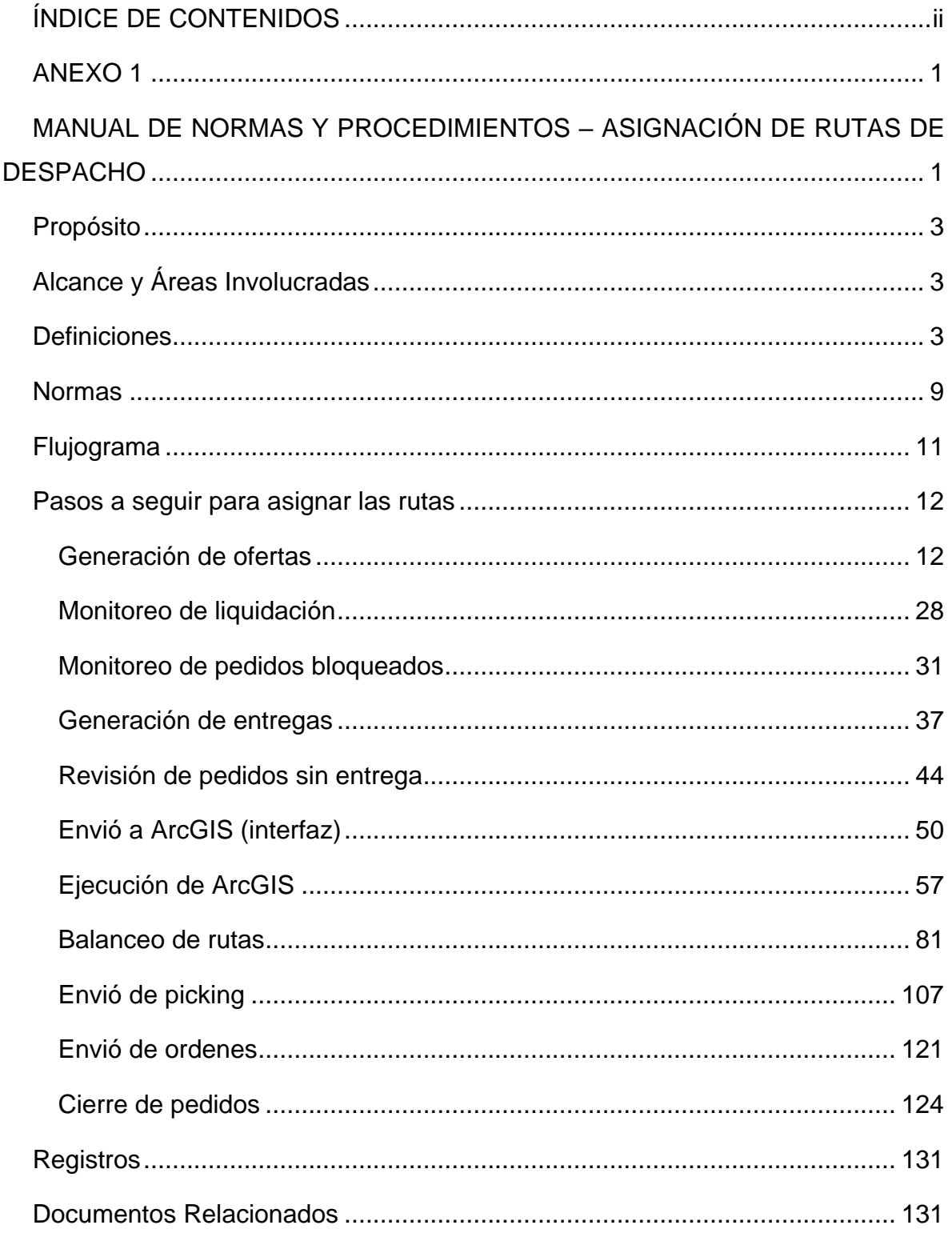

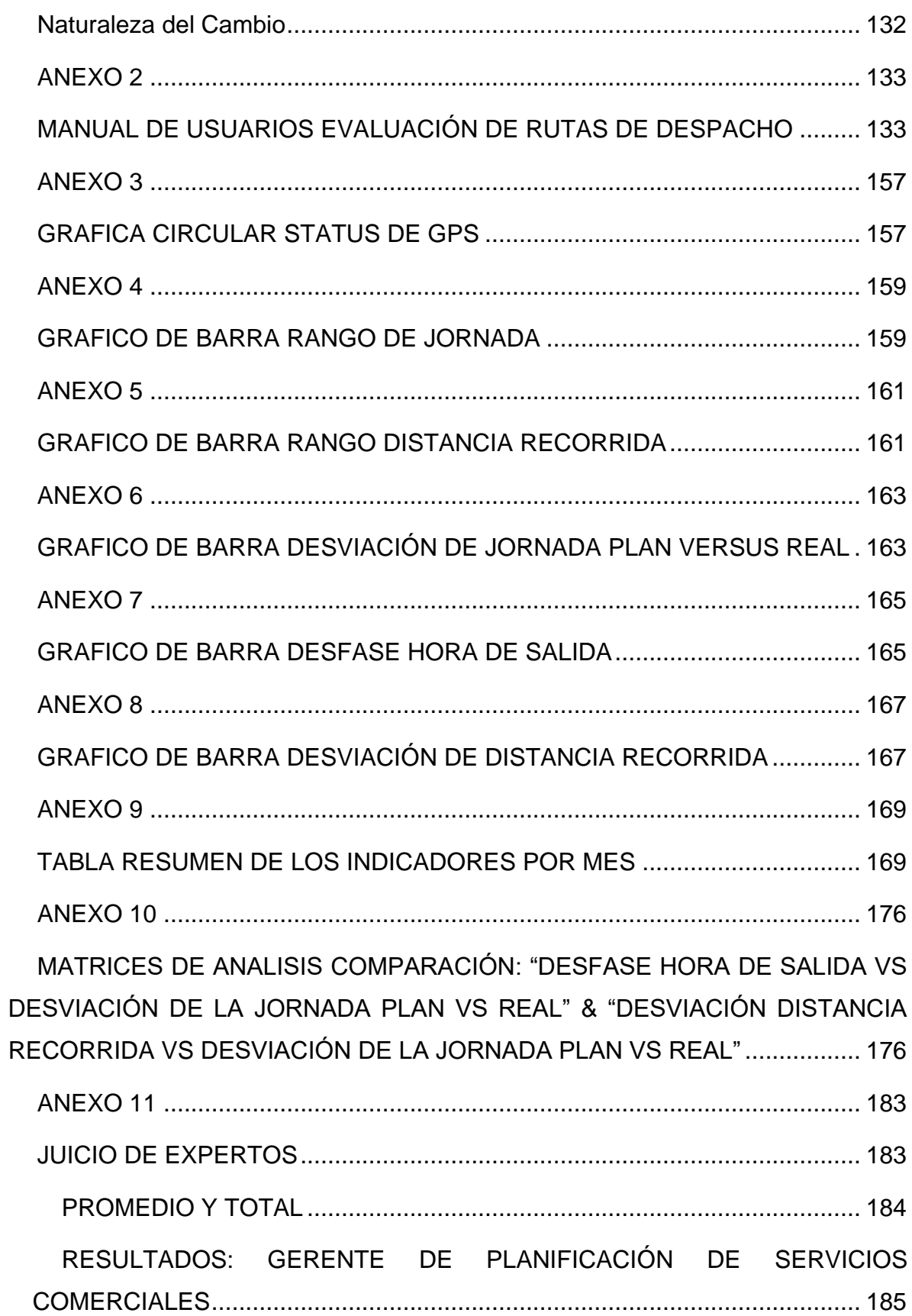

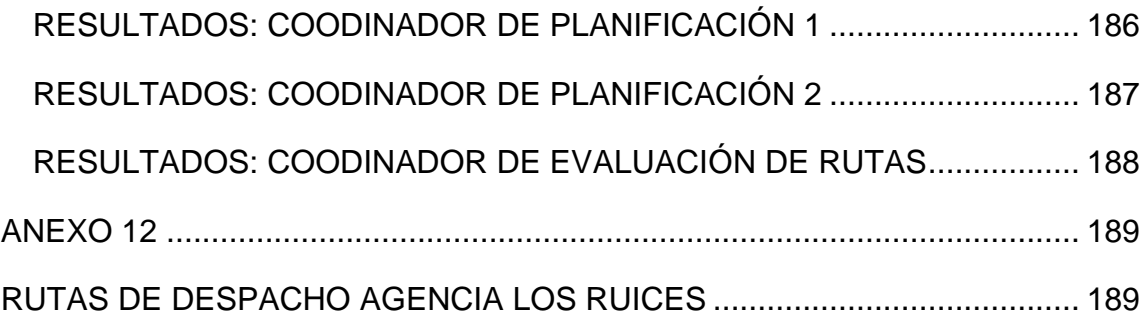

**ANEXO 1** 

# <span id="page-4-1"></span><span id="page-4-0"></span>**MANUAL DE NORMAS Y PROCEDIMIENTOS – ASIGNACIÓN DE RUTAS DE DESPACHO**

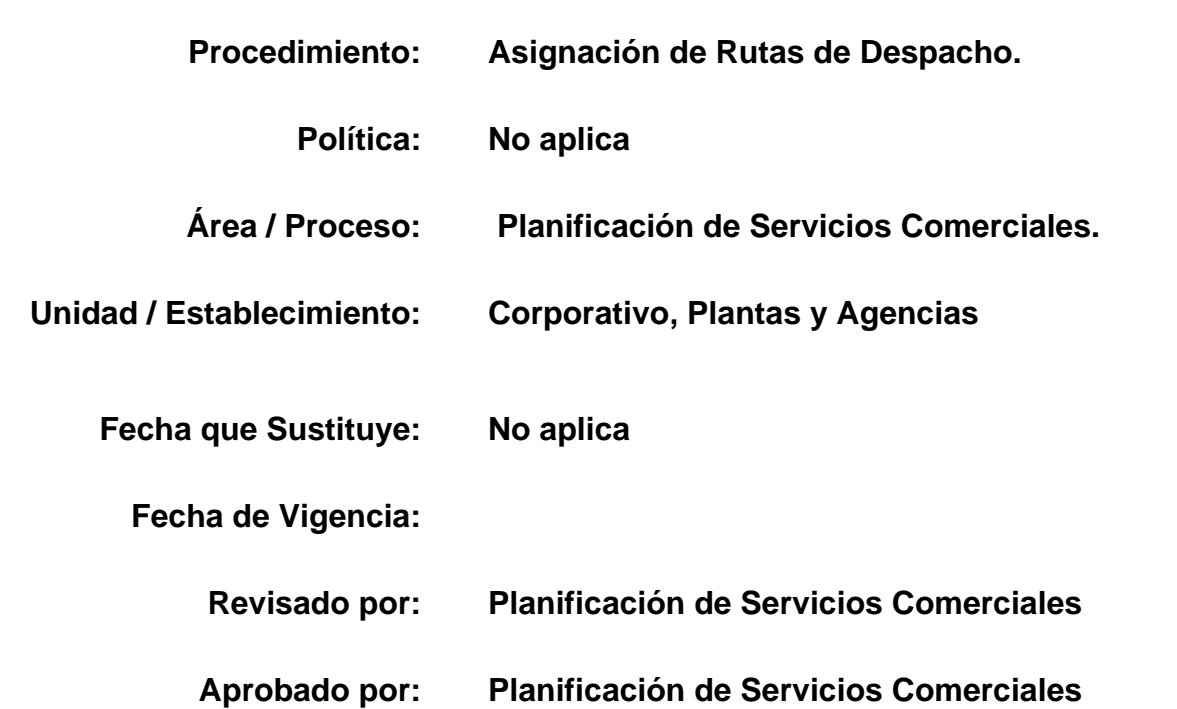

### **Propósito**

Describir los pasos a seguir de forma detallada y sencilla, para la configuración de los Modelos de Ruteo Pepsi-Cola Venezuela, a través de las variables de peso, volumen de los SKU (Stock Keeping Unit), capacidad de carga de camiones, ventanas de atención de clientes, tiempos de servicios, conductores y jornadas de trabajo.

# **Alcance y Áreas Involucradas**

El procedimiento abarca desde la generación de ofertas de clientes hasta la visualización del marco de datos la creación de rutas Pepsi-Cola Venezuela. Áreas involucradas: Gerencia de Planificación de Servicios Comerciales.

<span id="page-6-0"></span>Cargos involucrados: Analista de Planificación.

# **Definiciones**

#### **ArcGIS:**

<span id="page-6-1"></span>Es un sistema de información geográfica (SIG) que permite recopilar, organizar, administrar, analizar, compartir y distribuir información geográfica. El mismo sistema es capaz de representar gráficamente la información correspondiente.

## **ArcGIS Desktop (ArcMap, ArcCatalog, ArcToolbox):**

Es una interfaz que permite recopilar y administrar datos, trabajar con mapas avanzados, realizar análisis espaciales y dirigir proyectos SIG. Adicionalmente compartir los resultados para trabajar dentro de la organización.

#### <span id="page-6-2"></span>**ArcMap:**

Representa la información geográfica como una colección de capas y otros elementos en un mapa, es la aplicación central utilizada en ArcGIS, donde se visualiza, explora, crea y edita los dataset SIG del área de estudio, se asignan símbolos y se crean los diseños de mapa para imprimir o publicar.

#### **Áreas de Servicio:**

Un área de servicio de red es una región que abarca todas las calles a las que se puede acceder dentro de una distancia determinada o el tiempo de viaje desde una o más instalaciones. Las áreas de servicio comúnmente se utilizan para visualizar y medir la accesibilidad.

#### **Atributo:**

Ayudan a realizar consultas y análisis especiales, también puede referirse al valor específico para una [instancia](https://es.wikipedia.org/wiki/Instancia_(inform%C3%A1tica)) determinada de los mismos.

#### **Base de Datos Geográfica (Geodatabase o GDB):**

Una geodatabase de ArcGIS es una colección de dataset geográficos de varios tipos contenida en una carpeta de sistema de archivos común, una base de datos de Microsoft Access o una base de datos relacional multiusuario DBMS (por ejemplo: Oracle, Microsoft SQL Server, PostgreSQL, Informix o IBM DB2). Las geodatabases tienen diversos tamaños, distinto número de usuarios, pueden ir desde pequeñas bases de datos de un solo usuario generadas en archivos hasta geodatabases de grupos de trabajo más grandes, departamentos o geodatabases corporativas a las que acceden muchos usuarios.

## **Canales de distribución:**

Criterios de selección impuesto por el analista de planificación. El canal de distribución a emplear siempre será el "ca".

## **Capa:**

Es la representación de un dataset de SIG en sus vistas de mapa. Cada capa representa los datos geográficos en ArcMap como un tema determinado de datos.

## **Catálogo:**

Se utiliza para organizar y administrar diversos tipos de información geográfica en colecciones lógicas, por ejemplo, los datos, mapas y resultados de los proyectos de SIG con los que trabaja en ArcGIS. La ventana Catálogo proporciona una vista de árbol de las carpetas de archivos y geodatabases. Las carpetas de archivos se utilizan para organizar los documentos y archivos de ArcGIS. Las geodatabases se utilizan para organizar los datasets SIG.

#### **Clase de Entidad:**

Las clases de entidad son conjuntos homogéneos de entidades comunes, cada una con la misma representación espacial, tal como puntos, líneas o polígonos y un conjunto común de columnas de atributos.

#### **COORDX:**

Coordenadas X (Latitud).

#### **COORDY:**

Coordenadas Y (Longitud).

#### **Dataset:**

Los dataset sirven para modelar redes de transporte. Se crean a partir de entidades de origen, que pueden incluir entidades simples (líneas y puntos) y giros, y almacenar la conectividad de las entidades de origen.

#### **Documento de mapa (.mxd**):

Es un formato de archivo que contiene la característica técnica de las capas de mapa, el diseño de página y todas las demás propiedades de los mapas. Con los documentos de mapa es muy fácil guardar, reutilizar y compartir el trabajo realizado en ArcMap.

#### **Generación de rutas:**

Proceso de creación y distribución de rutas.

#### **Interfaz:**

Es la conexión funcional entre dos sistemas (SAP y ArcGIS), los cuales comparten información de forma automática.

#### **Mapas:**

Un mapa es una representación gráfica y métrica de una porción de territorio generalmente sobre una superficie bidimensional. En ArcGIS los mapas tienen propiedades métricas que permiten tomar medidas de distancias, ángulos o superficies sobre él, y obtener un resultado lo más exacto posible.

#### **ModelBuilder**:

Es una aplicación que se utiliza para crear, editar y administrar modelos o lenguaje de programación visual para crear flujos de trabajo.

#### **Network Analyst:**

Es una extensión del ArcGIS Desktop que ayuda a ejecutar operaciones más eficazmente y tomar mejores decisiones estratégicas. Permite comprender mejor los mercados dinámicos, tanto actuales como potenciales, una vez que saben quién puede acceder a sus bienes o servicios. Los costes de transporte se pueden reducir secuenciando las paradas de forma óptima y buscando las rutas más cortas entre paradas teniendo en cuenta diversas restricciones como ventanas de tiempo, capacidades de vehículos y tiempos máximos de viaje.

# **Picking:**

Es el proceso de recogida de material extrayendo unidades o conjuntos empaquetados de una unidad de empaquetado superior que contiene más unidades que las extraídas.

#### **Polígono de Atención:**

Subdivisión del Territorio en áreas geográficas.

#### **Pool de entregas:**

Agrupación o conjunto de entregas.

# **Pool de pedidos:**

Agrupación o conjunto de pedidos.

#### **Red:**

Es un sistema de elementos interconectados, como bordes (líneas) y cruces de conexión (puntos), que representa las posibles rutas desde una ubicación a otra. **Sistema de Información Geográfica:** 

Un sistema de información geográfica es un sistema para la gestión, análisis y visualización de conocimiento geográfico que se estructura en diferentes conjuntos de información: mapas Interactivos, datos geográficos, modelos de geoprocesamiento, modelos de datos y metadatos.

#### **SAP:**

Sistema informático que permite organizar información administrativa de una empresa. Se alimenta de los datos que se carga y procesan dentro de un entorno, encargándose de producir información útil para la toma de decisiones.

#### **Sucursal:**

Establecimiento que tiene distintos negocios, y que dependen de uno central. El departamento.

## **Tabla de Contenido:**

La tabla de contenido enumera todas las capas del mapa y muestra qué representan las entidades en cada capa. La casilla de verificación que hay al lado de cada capa indica si su visualización está activada o desactivada actualmente. El orden de capas en la tabla de contenido especifica su orden de dibujo en el marco de datos de abajo a arriba.

#### **Territorio:**

Área geográfica de alcance de los Centros de ADC y Empresas de Servicios.

#### **Transacción:**

Es un comando en el que se involucra una estructura de datos complejos, compuesto por varios procesos que serán corridos de manera sistematica y siempre de una forma similar.

#### **Variante:**

Término utilizado para rellenar campos automáticamente según plantillas previamente establecidas.

# **V0XX:**

Nombre de agencia/sucursal en el negocio Pepsi-Cola Venezuela. Considerando que X puede ser un carácter de tipo entero positivo entre 0 y 9.

# **VXXDYY:**

Identificador de ruta dentro de la agencia/sucursal XX. Considerando que YY puede ser un carácter de tipo entero positivo con dos dígitos desde el 01 hasta el infinito.

## **Zona de Atención:**

Subdivisión de los Polígonos de Atención por Técnicos Propios o Empresas de Servicios.

# **Normas**

- 1. El analista de planificación de rutas deberá iniciar la generación de entregas a partir de las 3:30 p.m. Sólo se dará prorroga en aquellos casos en los que la sucursal notifique previamente algún inconveniente (falla en el sistema, falla en el suministro eléctrico, etc.), aquellos pedidos que se encuentren fuera del horario establecido serán planificados a 48 horas.
- 2. Las creaciones y/o modificaciones de pedidos sólo están autorizadas para el personal de ventas y televentas, bajo ninguna circunstancia deberán ser realizadas por el planificador.
- 3. La generación de entregas deberá realizarse de acuerdo a la estrategia establecida por el negocio de asignación de inventario a los clientes, tal como se especifica en la siguiente clasificación (60 – 63 – 61 – 02 – 64).
- <span id="page-12-0"></span>4. Sólo se podrá realizar el cierre de pedidos que presenten inconsistencias (error en el pedido, duplicidad, etc.) en aquellos casos en los que sea realizada la solicitud vía correo electrónico por el jefe de ventas de la sucursal.
- 5. No se podrá realizar el cierre de pedido por causas administrativas a excepción de clientes retail que se encuentren suspendidos en el listado enviado diariamente por el departamento de cobranzas centralizadas.
- 6. Es responsabilidad del planificador la revisión del cobro de retornable en las entregas generadas apegándose al pedido, es decir, únicamente se modificarán las entregas que cuenten con diferencias de cobro con respecto al pedido, en caso de que el pedido tenga una diferencia en el cobro deberá ser modificada por el responsable de la colocación de dicho pedido.
- 7. Se deben tomar en cuenta los lineamientos establecidos para la planificación de las rutas en cuanto a:
	- 7.1. Jornada laboral: Debe ser mayor o igual a 240 minutos (4 horas) y menor a 450 minutos (7,5 horas).
	- 7.2. Capacidad volumétrica de la flota: No debe sobrepasar la capacidad en peso y volumen de acuerdo a la especificación del camión.
	- 7.3. Cantidad de rutas planificadas: Las rutas planificadas deben ser menor o iguales a las determinadas en el dimensionamiento teórico.
- 8. En el caso en donde la cantidad de pedidos y cajas superen la capacidad de la sucursal se deberá dar prioridad de despacho a los clientes retail y clientes que se encuentren con 1 día o más de antigüedad de despacho.
- 9. La información correspondiente a picking y orden de carga deberán ser enviados por el planificador antes de las 6:00 p.m. en agencias con tres turnos de almacén y antes de las 5:00 p.m. en agencias que sólo cuenten con dos turnos de trabajo.
- 10.El planificador es responsable del envío de toda la información requerida por la sucursal para el despacho, así como también de la información correspondiente a la planificación realizada, que será utilizada para la elaboración de indicadores en el departamento.

# **Flujograma**

<span id="page-14-0"></span>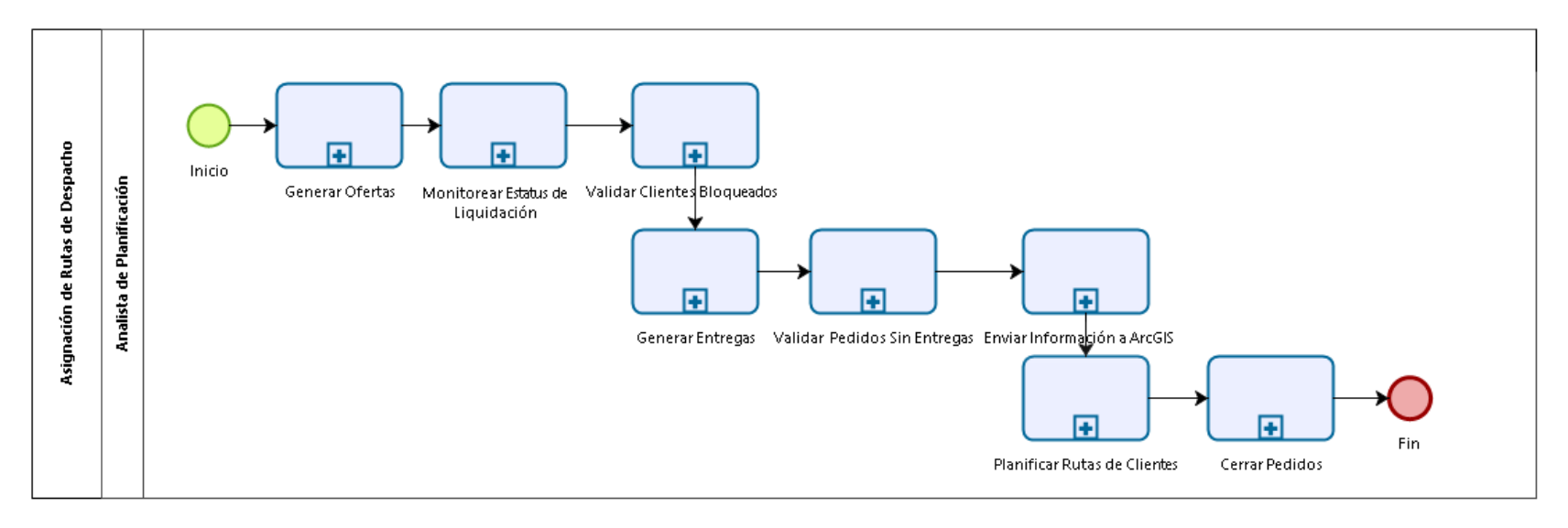

**Ilustración 1 Flujograma del procedimiento.**

# **Pasos a seguir para asignar las rutas**

**PASO ACCIÓN**

**Analista de Planificación** 

**Generación de ofertas** 

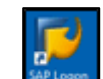

<span id="page-15-1"></span><span id="page-15-0"></span>1. Ingresa al sistema de información SAP haciendo clic en el ícono ...

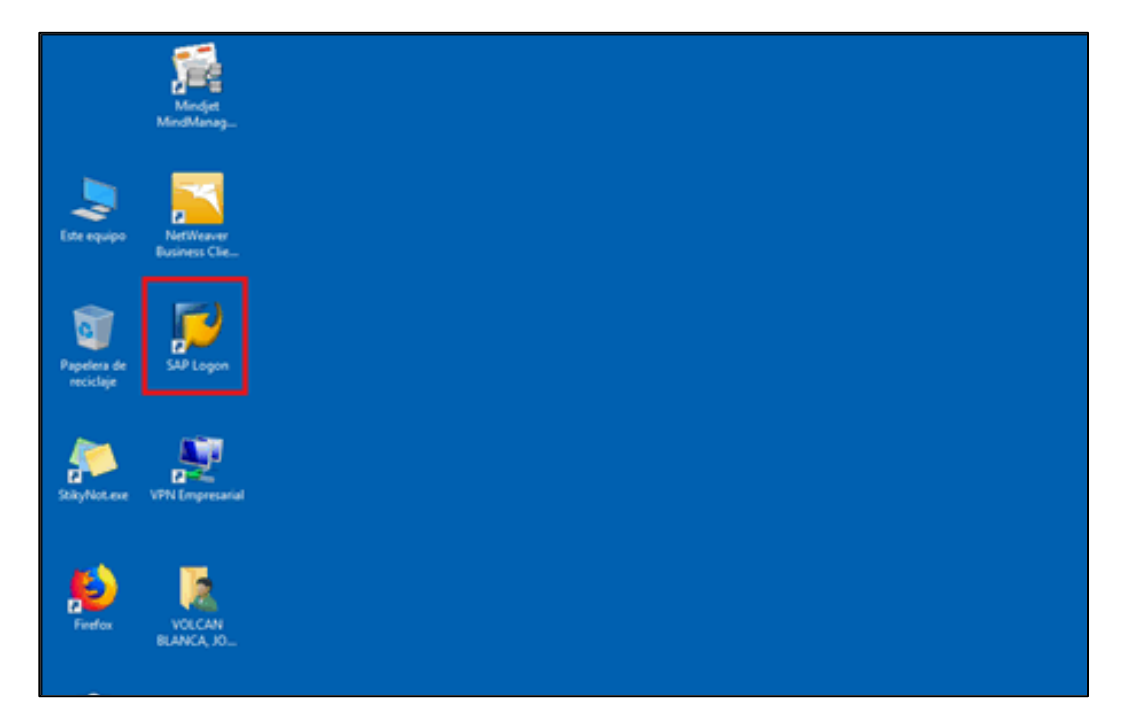

**Ilustración 2 Ejemplo de Escritorio, selección de "SAP Logon".**

2. Ingresa a la transacción "VA26"  $\frac{V A 26}{V A 26}$  en SAP.

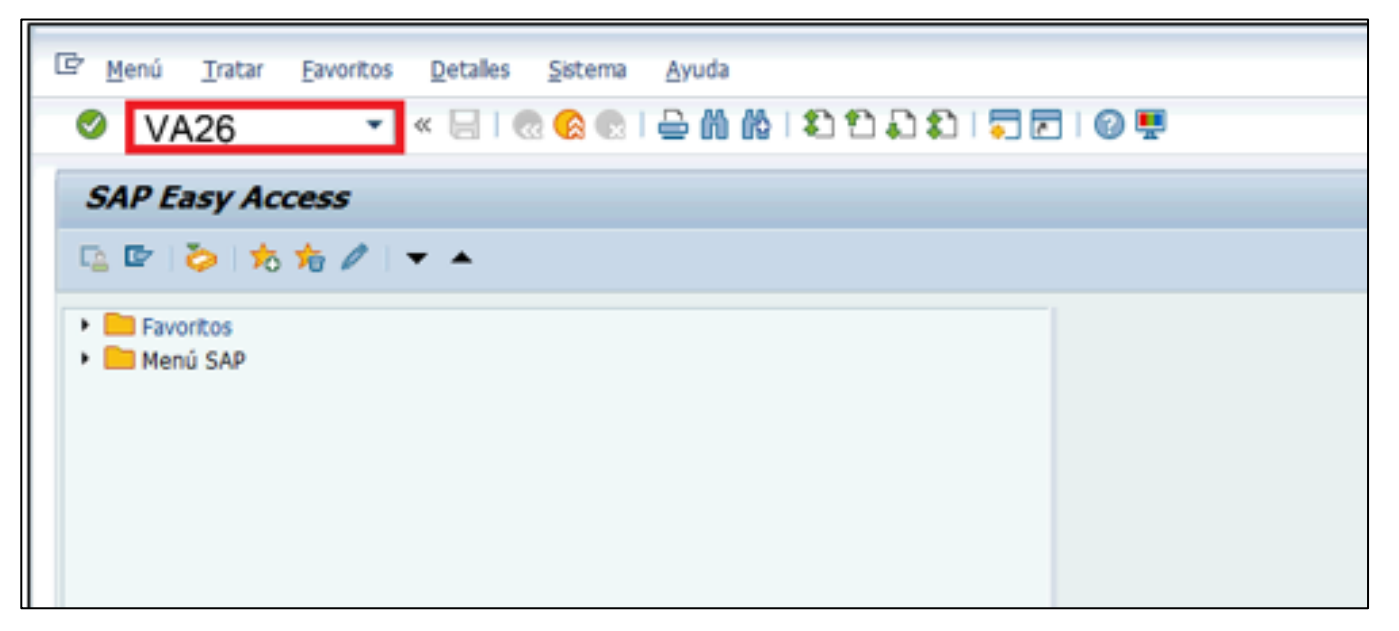

**Ilustración 3 Sistema de información "SAP", transacción "/DSP/RP\_TOUR – Actualizar rutas".**

- 3. Llena los siguientes campos con la información correspondiente:
	- 1. Clase de oferta: "YP03"
	- 2. Validar a: "DDMMAAAA" la fecha del día a planificar (ejemplo: "13122018", 13 de diciembre del 2018)

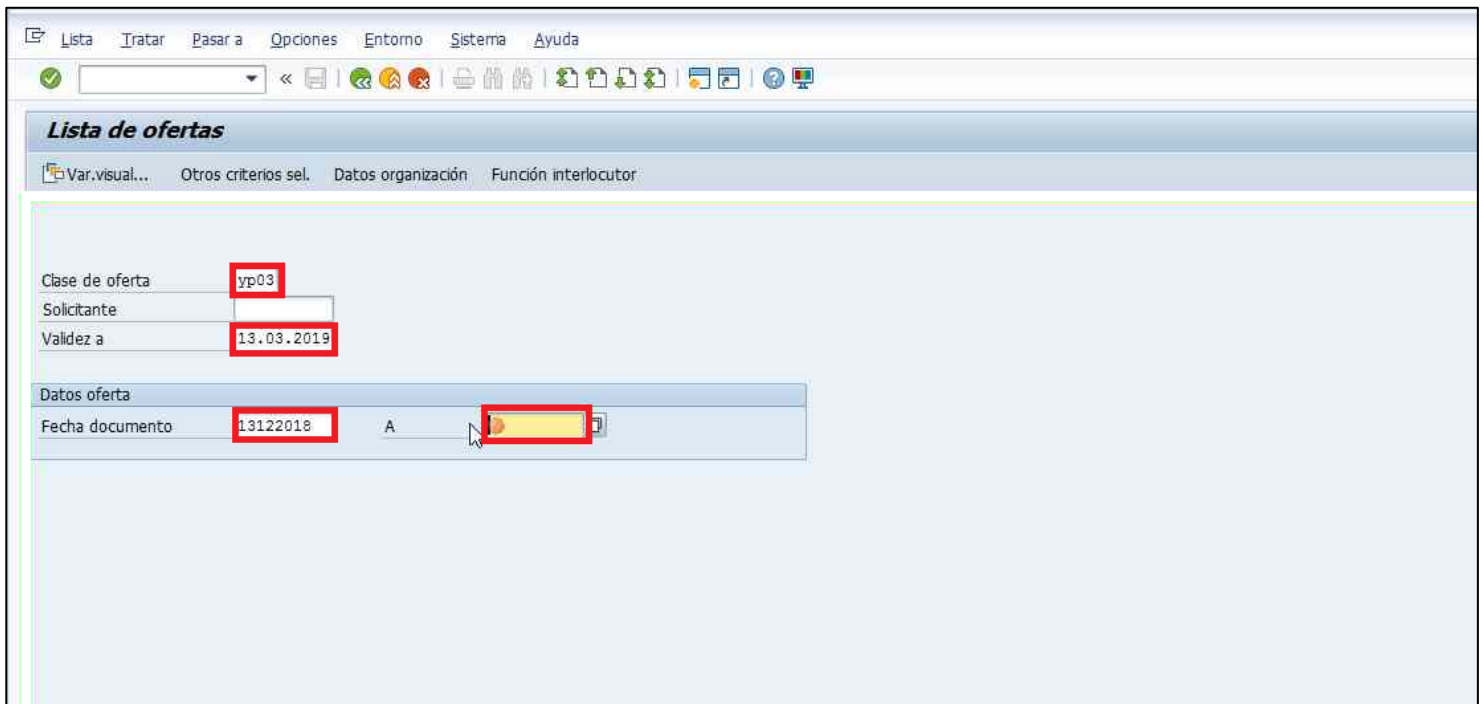

**Ilustración 4 Búsqueda de ofertas.**

4. Selecciona la opción Otros criterios sel. **Otros criterios sel.** y marca los campos: "Canal distribución" y "Sector". Finalmente, hace clic en Aceptar ...

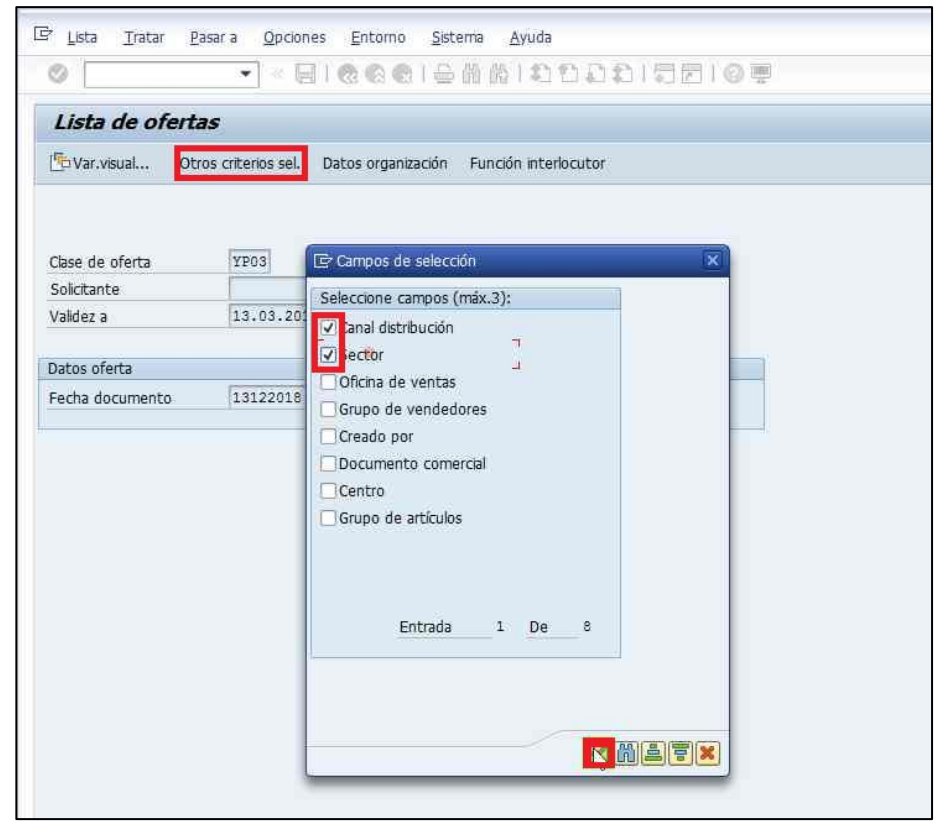

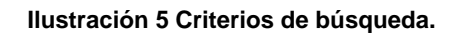

5. En este momento, una nueva ventana aparecerá. Indica las condiciones de selección llenando el campo Canal distribución con "ca" de clientes corporativos. Culmina la operación haciendo clic en Aceptar ...

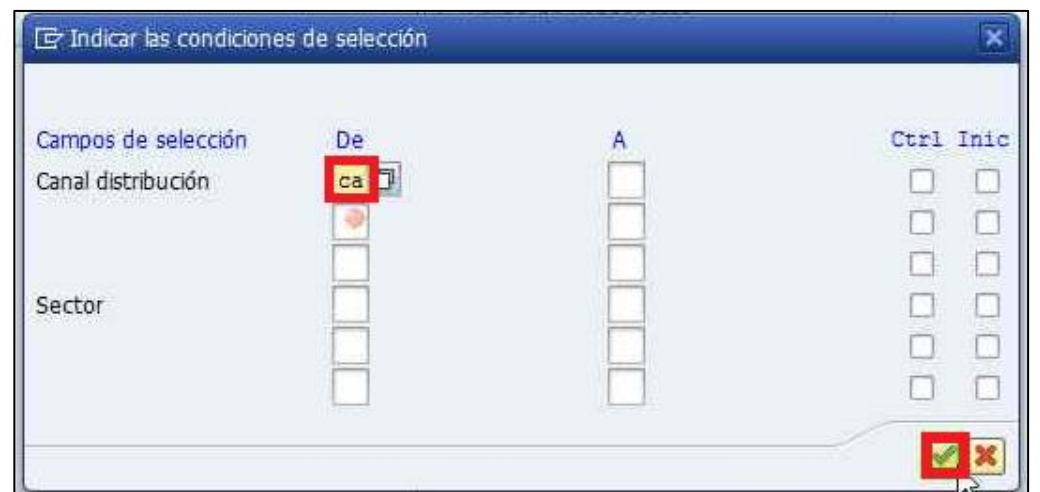

**Ilustración 6 Parámetros de criterios de búsqueda.**

6. Hace clic en "Datos organización" **Datos organización** 

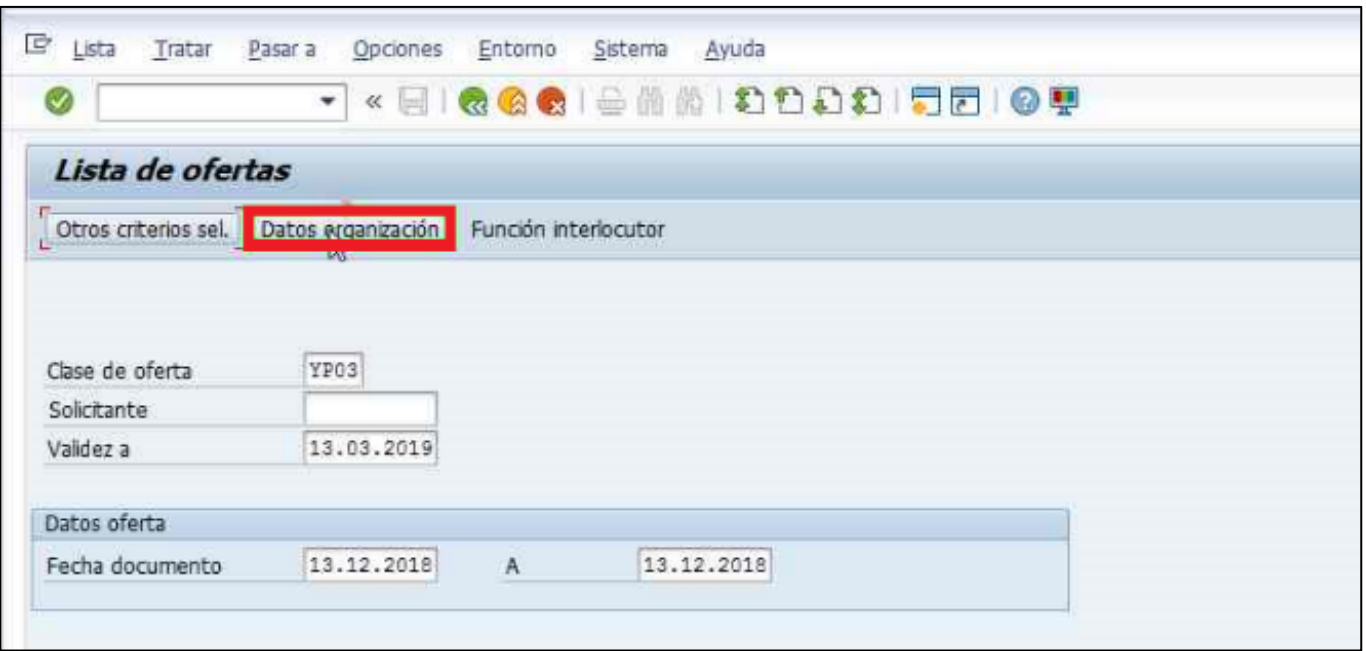

**Ilustración 7 Datos de organización.**

- 7. Se abrirá una nueva ventana. En la misma, llena los campos con la información correspondiente:
	- 1. Organización ventas: "R200".
- 2. Canal distribución: "R2".
- 3. Sector: con los caracteres: "R6".
- 8. Finalmente, hacer clic en Aceptar .

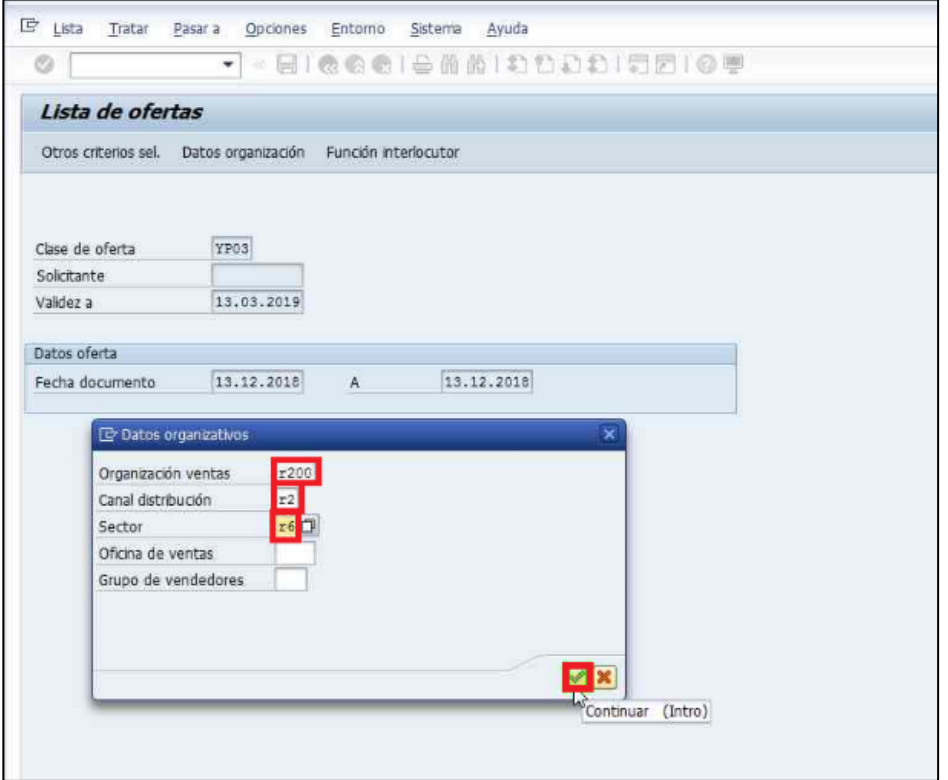

**Ilustración 8 Criterios de datos de organización.**

9. La siguiente información se presentará en pantalla.

|                                                            |                        | ▼«日1&Q&I≙MAI©DADI58109           |                          |            |             |                                        |                      |                                  |            |                 |                             |                 |        |  |
|------------------------------------------------------------|------------------------|----------------------------------|--------------------------|------------|-------------|----------------------------------------|----------------------|----------------------------------|------------|-----------------|-----------------------------|-----------------|--------|--|
| Lista de ofertas                                           |                        |                                  |                          |            |             |                                        |                      |                                  |            |                 |                             |                 |        |  |
| GIA TEE E TEE TEE TE Acciones siguientes                   |                        |                                  |                          |            |             |                                        |                      |                                  |            |                 |                             |                 |        |  |
|                                                            |                        |                                  |                          |            |             |                                        |                      |                                  |            |                 |                             |                 |        |  |
| Ofertas pdtes.                                             |                        |                                  |                          |            |             |                                        |                      |                                  |            |                 |                             |                 |        |  |
| Período de validez07.01.2019 A 07.04.2019                  |                        |                                  |                          |            |             |                                        |                      |                                  |            |                 |                             |                 |        |  |
|                                                            |                        |                                  |                          |            |             |                                        |                      |                                  |            |                 |                             |                 |        |  |
| <b>B.</b> Doc.comercial <sup>*</sup> Solic.<br>$N$ ombre 1 | $\uparrow$ Fe, entrega | Denominación                     | Ctd.conf. BaEn Validez a |            |             | $\triangle$ CIVt $\triangle$ Válido de | Fecha doc. Creado el |                                  | Creado por | Ctd.ped. Status |                             | Centro Ctd.ped. |        |  |
| 1855298128 900095<br>CENTRAL MADEIRENSE, C.A.              | 07.01.2019             | <b>GOLDEN KOLA PET 2Lx6UN</b>    | 2,000                    | 07.01.2019 | <b>YP03</b> |                                        |                      | 07.01.2019 07.01.2019 07.01.2019 | A10AMUNOZ  |                 | 2.000 no referenciado V025  |                 | 2,000  |  |
|                                                            |                        | GOLDEN NARANJA PET 2Lx6UN        | 2,000                    |            |             |                                        |                      |                                  |            |                 | 2,000 no referenciado V025  |                 | 2,000  |  |
|                                                            |                        | <b>GOLDEN KOLA PET 1,5Lx6UN</b>  | 2,000                    |            |             |                                        |                      |                                  |            |                 | 2,000 no referenciado V025  |                 | 2,000  |  |
|                                                            |                        | <b>GOLDEN UVA PET 1,5Lx6UN</b>   | 2,000                    |            |             |                                        |                      |                                  |            |                 | 2,000 no referenciado V025  |                 | 2,000  |  |
|                                                            |                        | GOLDEN PIÑA PET 1.5Lx6UN         | 2,000                    |            |             |                                        |                      |                                  |            |                 | 2.000 no referenciado V025  |                 | 2,000  |  |
|                                                            |                        | 7UP PET 2Lx6UN                   | 2,000                    |            |             |                                        |                      |                                  |            |                 | 2,000 no referenciado V025  |                 | 2,000  |  |
|                                                            |                        | PEPSI PET 2Lx6UN                 | 30,000                   |            |             |                                        |                      |                                  |            |                 | 30,000 no referenciado V025 |                 | 30,000 |  |
|                                                            |                        | PEPSI PET 1,5LX6UN               | 10,000                   |            |             |                                        |                      |                                  |            |                 | 10,000 no referenciado V025 |                 | 10,000 |  |
|                                                            |                        | PEPSI LIGHT PET 2Lx6UN           | 1,000                    |            |             |                                        |                      |                                  |            |                 | 1,000 no referenciado V025  |                 | 1,000  |  |
|                                                            |                        | PEPSI MAX PET 2Lx6UN             | 1,000                    |            |             |                                        |                      |                                  |            |                 | 1,000 no referenciado V025  |                 | 1,000  |  |
| 1855298191<br>900096                                       |                        | PEPSI PET 2Lx6UN                 | 20,000                   |            |             |                                        |                      |                                  |            |                 | 20,000 no referenciado V025 |                 | 20,000 |  |
|                                                            |                        | PEPSI PET 1,5LX6UN               | 10,000                   |            |             |                                        |                      |                                  |            |                 | 10,000 no referenciado V025 |                 | 10,000 |  |
|                                                            |                        | PEPSI LATA 355MLx24UN            | 1,000                    |            |             |                                        |                      |                                  |            |                 | 1,000 no referenciado V025  |                 | 1,000  |  |
|                                                            |                        | PEPSI MAX PET 2Lx6UN             | 5,000                    |            |             |                                        |                      |                                  |            |                 | 5,000 no referenciado V025  |                 | 5,000  |  |
|                                                            |                        | PEPSI LIGHT PET 2Lx6UN           | 3,000                    |            |             |                                        |                      |                                  |            |                 | 3,000 no referenciado V025  |                 | 3,000  |  |
|                                                            |                        | 7UP PET 2Lx6UN                   | 5,000                    |            |             |                                        |                      |                                  |            |                 | 5.000 no referenciado V025  |                 | 5,000  |  |
|                                                            |                        | 7UP PET 1,5Lx6UN                 | 3,000                    |            |             |                                        |                      |                                  |            |                 | 3,000 no referenciado V025  |                 | 3,000  |  |
|                                                            |                        | <b>GOLDEN KOLA PET 2Lx6UN</b>    | 3,000                    |            |             |                                        |                      |                                  |            |                 | 3,000 no referenciado V025  |                 | 3,000  |  |
| 1855298194                                                 |                        | <b>GOLDEN NARANJA PET 2Lx6UN</b> | 2,000                    |            |             |                                        |                      |                                  |            |                 | 2.000 no referenciado V025  |                 | 2,000  |  |
|                                                            |                        | <b>GOLDEN KOLA PET 1,5Lx6UN</b>  | 3,000                    |            |             |                                        |                      |                                  |            |                 | 3,000 no referenciado V025  |                 | 3,000  |  |
|                                                            |                        | GOLDEN NARANJA PET 1,5Lx6UN      | 2,000                    |            |             |                                        |                      |                                  |            |                 | 2.000 no referenciado V025  |                 | 2,000  |  |
|                                                            |                        | <b>GOLDEN UVA PET 1,5Lx6UN</b>   | 3,000                    |            |             |                                        |                      |                                  |            |                 | 3,000 no referenciado V025  |                 | 3,000  |  |
|                                                            |                        | GOLDEN PIÑA RET 350MLx24UN       | 3,000                    |            |             |                                        |                      |                                  |            |                 | 3,000 no referenciado V025  |                 | 3,000  |  |
|                                                            |                        | EVERVESS SODA LATA 355MLx24UN    | 2,000                    |            |             |                                        |                      |                                  |            |                 | 2,000 no referenciado V025  |                 | 2,000  |  |
|                                                            |                        | MINALBA AGUA PET S/G 1,5Lx12UN   | 4,000                    |            |             |                                        |                      |                                  |            |                 | 4,000 no referenciado V025  |                 | 4,000  |  |
|                                                            |                        | MINALBA AGUA PET S/G 5Lx2UN      | 10,000                   |            |             |                                        |                      |                                  |            |                 | 10,000 no referenciado V025 |                 | 10,000 |  |
|                                                            |                        | YUKERY NARANJADA PET 1,5Lx6UN    | 10,000                   |            |             |                                        |                      |                                  |            |                 | 10,000 no referenciado V025 |                 | 10,000 |  |
|                                                            |                        | YUKERY DURAZNO PET 500MLx12UN    | 1,000                    |            |             |                                        |                      |                                  |            |                 | 1,000 no referenciado V025  |                 | 1,000  |  |

**Ilustración 9 Lista de ofertas.**

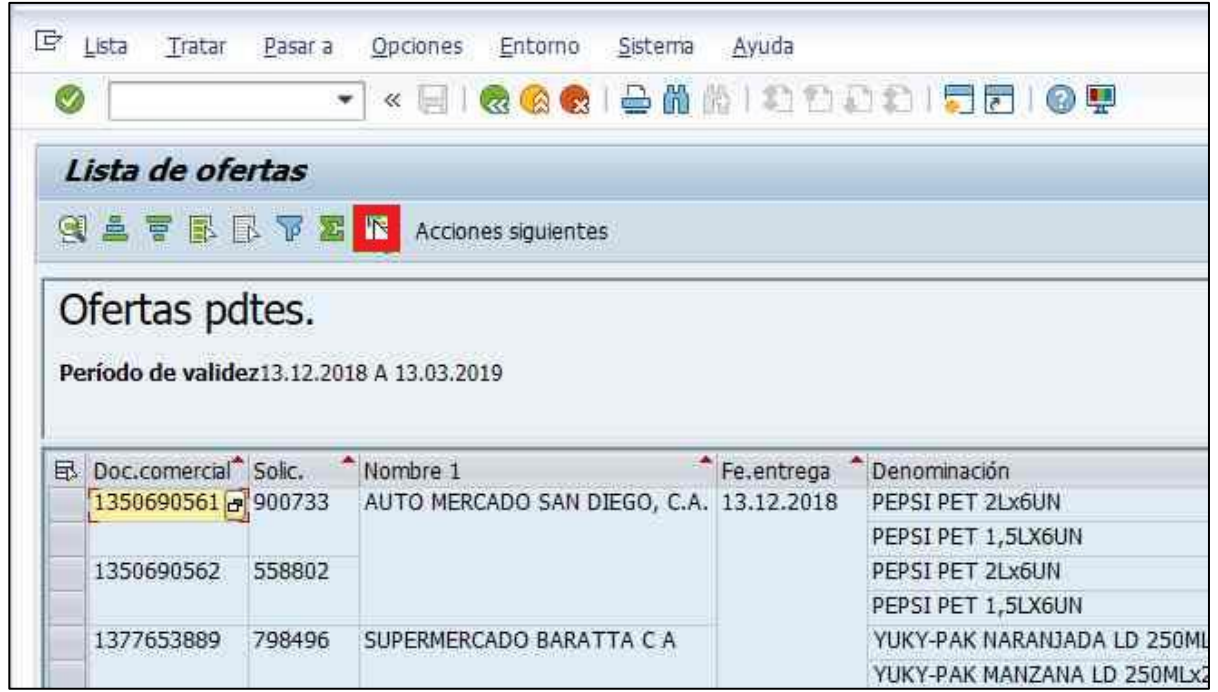

**Ilustración 10 Modificar Layout.**

- 11. En la ventana Modificar Layout, agrega los parámetros Hora y Material a las columnas visualizadas.
	- 1. Selecciona Hora" y hace clic en la flecha izquierda **1.**

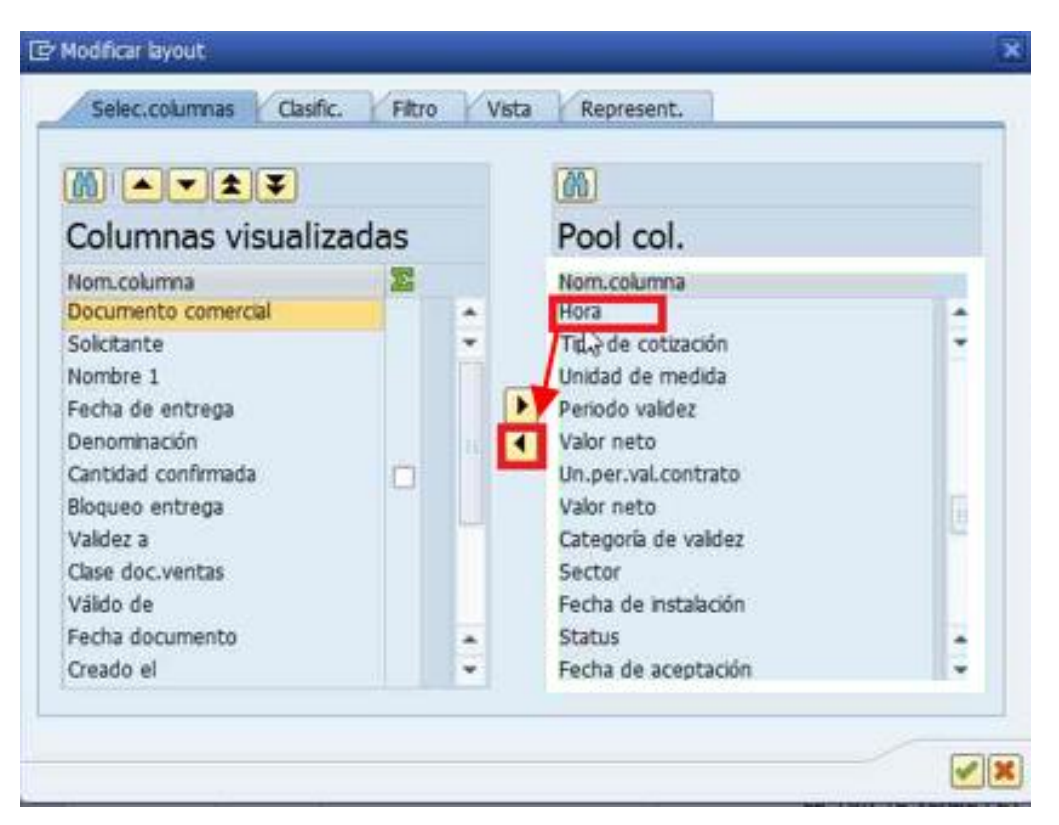

**Ilustración 11 Parámetros de modificación de layout.**

2. Selecciona Material y hace clic en la flecha izquierda  $\boxed{\blacktriangleleft}$ .

| Lista de ofertas                                |                              |                          |                                                                      |                |                         |                                       |                                 |           |                                                          |                 |                 |
|-------------------------------------------------|------------------------------|--------------------------|----------------------------------------------------------------------|----------------|-------------------------|---------------------------------------|---------------------------------|-----------|----------------------------------------------------------|-----------------|-----------------|
| <b>日息夏昆丁器品 Acciones siguientes</b>              |                              |                          |                                                                      |                |                         |                                       |                                 |           |                                                          |                 |                 |
| <b>To Modificar layout</b>                      |                              |                          |                                                                      |                |                         |                                       |                                 |           |                                                          |                 |                 |
|                                                 |                              |                          |                                                                      |                |                         |                                       |                                 |           |                                                          |                 |                 |
| Selec.columnas Clasific. Fitro Vista Represent. |                              |                          |                                                                      |                |                         |                                       |                                 |           |                                                          |                 |                 |
|                                                 | M                            |                          |                                                                      |                |                         |                                       |                                 |           |                                                          |                 |                 |
|                                                 |                              |                          |                                                                      |                | Ctd.conf. BoEn Valdez a | " Civt " Váldo de                     | Fecha doc. Creado el Creado por |           | Ctd.ped. Status                                          | Centro Ctd.ped. |                 |
| Columnas visualizadas                           | Pool col.                    |                          |                                                                      | 5,000          | 13.12.2018              | YP03 13.12.2018 13.12.2018 13.12.2018 |                                 | A10AMUNOZ | 5,000 no referenciado V025                               |                 | 5,000           |
| Nom.columna                                     | Nom.columna                  |                          |                                                                      | 5,000          |                         |                                       |                                 |           | 5,000 no referenciado V025                               |                 | 5,000           |
| Documento comercial<br>٠                        | Precio cliente prev.         |                          |                                                                      | 10,000         |                         |                                       |                                 |           | 10,000 no referenciado V025                              |                 | 10,000          |
| Solcitante<br>$\sim$                            | PC-Cantidad base             |                          |                                                                      | 10,000         |                         |                                       |                                 |           | 10,000 no referenciado V025                              |                 | 10,000          |
| Nombre 1                                        | UM precio cliente            |                          | <b>ID 250MLx24UN</b>                                                 | 10,000         |                         |                                       |                                 |           | GNIMOBILE101 10.000 no referenciado V044                 |                 | 10,000          |
| Fecha de entrega                                | Moneda condición             |                          | 250MLx24UN                                                           | 10,000         |                         |                                       |                                 |           | 10,000 no referenciado V044                              |                 | 10,000          |
| Denominación                                    | Denominación<br>и            |                          | 250MLx24UN                                                           | 10,000         |                         |                                       |                                 |           | 10,000 no referenciado V044                              |                 | 10,000          |
| Cantidad confirmada<br>п                        | Motivo pedido                |                          | T 1.5Lx6UN                                                           | 20,000         |                         |                                       |                                 |           | 20,000 no referenciado V044                              |                 | 20,000          |
| Bloqueo entrega                                 | Motivo de rechazo            |                          | <b>X6UN</b>                                                          | 10,000         |                         |                                       |                                 |           | 10,000 no referenciado V044                              |                 | 10,000          |
| Valdez a                                        | To cambio                    |                          | .5Lx6UN                                                              | 10,000         |                         |                                       |                                 |           | 10,000 no referenciado V044                              |                 | 10,000          |
| Clase doc.ventas                                | Probabilidad                 |                          | BOT 330MLx24UN                                                       | 2,000          |                         |                                       |                                 |           | 2,000 no referenciado V044                               |                 | 2,000           |
| Váldo de                                        | Almacén                      |                          | 1,5Lx12UN                                                            | 5,000          |                         |                                       |                                 |           | 5,000 no referenciado V044                               |                 | 5,000           |
| Fecha documento                                 | <b>Material</b>              | $\overline{\phantom{a}}$ | DOMEX12UN                                                            | 2,000          |                         |                                       |                                 |           | 2,000 no referenciado V030                               |                 | 2,000           |
| Creado el<br>۰                                  | Tipo edc.comercial           |                          | <b>MLx12UN</b>                                                       | 2,000          |                         |                                       |                                 |           | 2.000 no referenciado V030                               |                 | 2,000           |
|                                                 |                              |                          | 250MLx24UN                                                           | 5,000          |                         |                                       |                                 |           | 5,000 no referenciado V030                               |                 | 5,000           |
|                                                 |                              |                          | 250MLx24UN                                                           | 5,000          |                         |                                       |                                 |           | 5,000 no referenciado V030                               |                 | 5,000           |
|                                                 |                              | $\mathcal{F}$ 30         | D 250MLx24UN                                                         | 5,000          |                         |                                       |                                 |           | 5,000 no referenciado V030                               |                 | 5,000           |
|                                                 |                              |                          | 00MLx12UN                                                            | 1,000          |                         |                                       |                                 |           | 1,000 no referenciado V030<br>2,000 no referenciado V030 |                 | 1,000           |
|                                                 |                              |                          | <b>GATORADE MORA PET 500MLX12UN</b><br>YUKERY DURAZNO PET 500MLx12UN | 2,000          |                         |                                       |                                 |           | 2,000 no referencado V030                                |                 | 2,000           |
|                                                 |                              |                          |                                                                      | 2,000<br>2,000 |                         |                                       |                                 |           | 2,000 no referenciado V030                               |                 | 2,000           |
|                                                 |                              |                          | YUKERY MANGO PET 500MLx12UN<br>YUKERY NARANJADA PET 1.5Lx6UN         | 50,000         |                         |                                       |                                 |           | 50,000 no referenciado V030                              |                 | 2,000<br>50,000 |
|                                                 | LIPTON LIMON PET 1,5Lx6UN    |                          |                                                                      | 5,000          |                         |                                       |                                 |           | 5.000 no referenciado V030                               |                 | 5,000           |
|                                                 | LIPTON DURAZNO PET 1, SLx6UN |                          |                                                                      | 5,000          |                         |                                       |                                 |           | 5,000 no referenciado V030                               |                 | 5,000           |
|                                                 | MINALBA AGUA PET S/G SLx2UN  |                          |                                                                      | 10,000         |                         |                                       |                                 |           | 10,000 no referenciado V030                              |                 | 10,000          |
|                                                 |                              |                          | GATORADE MANDARINA PET 500MLx12UN                                    | 2,000          |                         |                                       |                                 |           | 2,000 no referencado V030                                |                 | 2,000           |
|                                                 |                              |                          | GATORADE TROPICAL F PET 500MLx12UN                                   | 2,000          |                         |                                       |                                 |           | 2,000 no referencado V030                                |                 | 2,000           |
|                                                 |                              |                          | GATORADE MELON PET 500MLx12UN                                        | 2,000          |                         |                                       |                                 |           | 2.000 no referenciado V030                               |                 | 2,000           |
| 110170AANA GENTOA                               |                              |                          | MBIALDA: ACLIA DET 255ML V34LIN                                      | 1.000          |                         |                                       |                                 |           | 1.000 en referanciale V070                               |                 | 1.000           |

**Ilustración 12 Parámetros de modificación de layout.**

# 12. Finalmente, culmina el proceso haciendo clic en Aceptar .

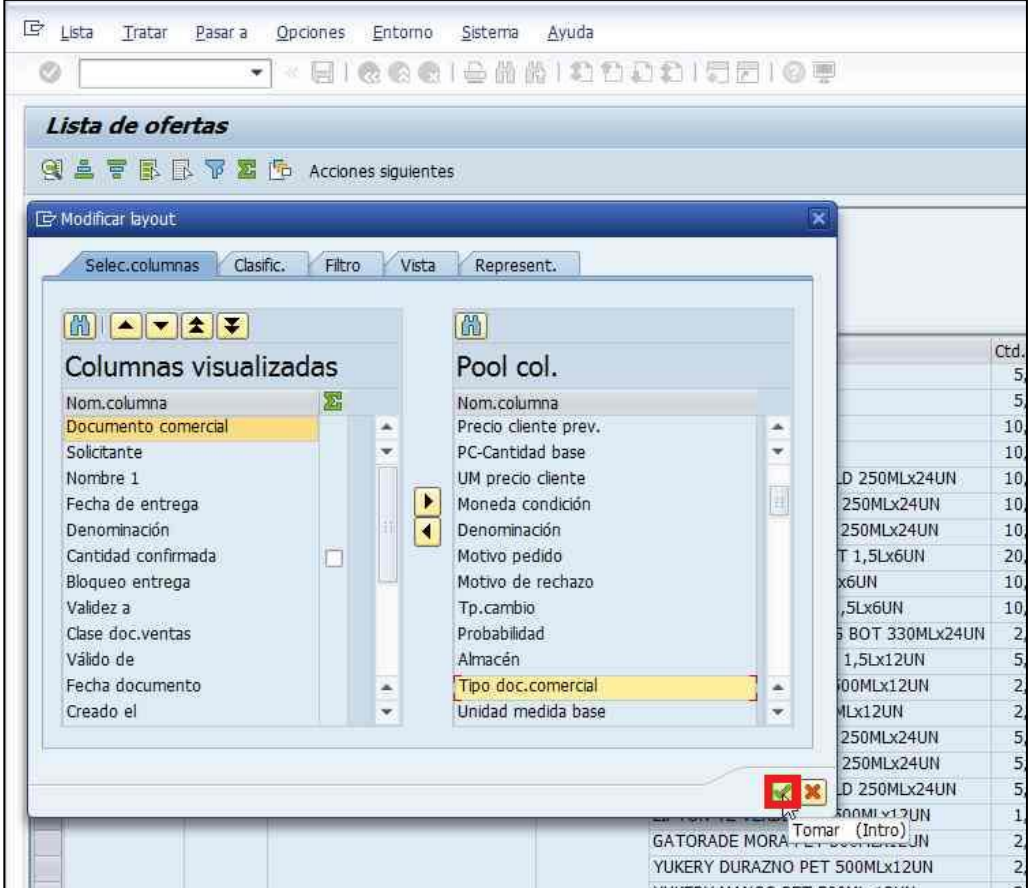

**Ilustración 13 Aceptar cambios en la modificación del layout.**

13. Sombrea todos los centros (agencias) y hace clic en el comando Especificar valores p.criticos filtros  $\blacksquare$ .

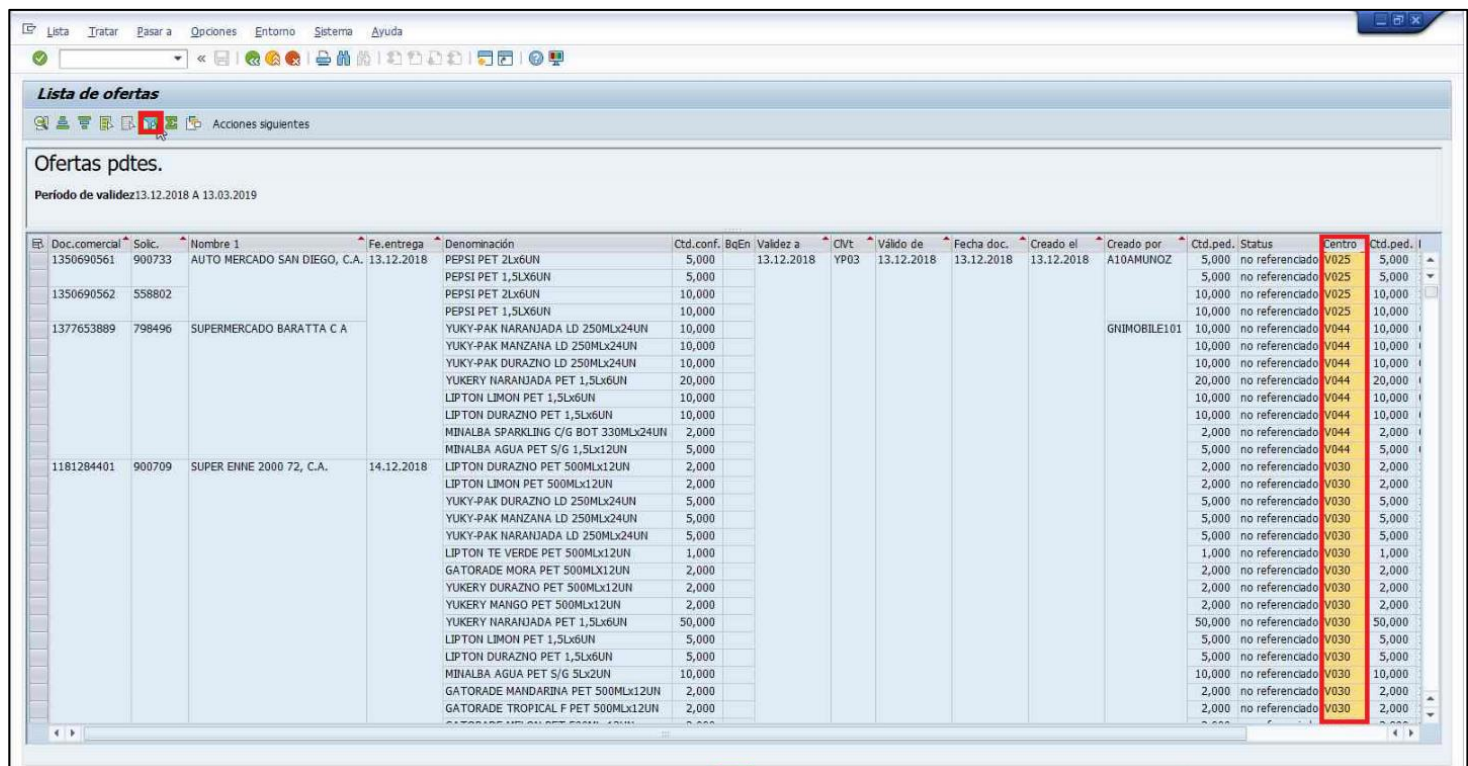

**Ilustración 14 Filtro de lista de ofertas.**

| Lista de ofertas                                       |                                 |                                                                                                    |                                  |     |                  |           |                                    |           |                                                          |        |                            |
|--------------------------------------------------------|---------------------------------|----------------------------------------------------------------------------------------------------|----------------------------------|-----|------------------|-----------|------------------------------------|-----------|----------------------------------------------------------|--------|----------------------------|
|                                                        |                                 |                                                                                                    |                                  |     |                  |           |                                    |           |                                                          |        |                            |
|                                                        | 图盒冒限区下图 for Acciones siguientes |                                                                                                    |                                  |     |                  |           |                                    |           |                                                          |        |                            |
| Ofortac pottor                                         |                                 |                                                                                                    |                                  |     |                  |           |                                    |           |                                                          |        |                            |
| <sup>[2]</sup> Especificar valores p.criterios filtros |                                 |                                                                                                    |                                  |     |                  |           |                                    |           |                                                          |        |                            |
| Selec.                                                 |                                 |                                                                                                    |                                  |     |                  |           |                                    |           |                                                          |        |                            |
| Centro                                                 | $\Box$                          | 63<br>$\overline{a}$                                                                                                    |                                  |     |                  |           |                                    |           |                                                          |        |                            |
|                                                        |                                 |                                                                                                    |                                  |     | CIV <sub>t</sub> | Válido de | Fecha doc. Creado el               |           | Creado por Ctd.ped. Status                               | Centro | Ctd.ped. I                 |
|                                                        |                                 |                                                                                                    |                                  | 018 | YP03             |           | 13.12.2018  13.12.2018  13.12.2018 | A10AMUNOZ | 5,000 no referenciado V025<br>5,000 no referenciado V025 |        | 5,000<br>5,000             |
|                                                        |                                 |                                                                                                    |                                  |     |                  |           |                                    |           | 10,000 no referenciado V025                              |        | 10,000                     |
|                                                        |                                 |                                                                                                    |                                  |     |                  |           |                                    |           | 10,000 no referenciado V025                              |        | 10,000                     |
|                                                        |                                 |                                                                                                    |                                  |     |                  |           |                                    |           | GNIMOBILE101 10,000 no referenciado V044                 |        | 10,000                     |
|                                                        |                                 |                                                                                                    |                                  |     |                  |           |                                    |           | 10,000 no referenciado V044                              |        | 10,000                     |
|                                                        |                                 |                                                                                                    |                                  |     |                  |           |                                    |           | 10.000 no referenciado V044                              |        | 10,000                     |
|                                                        |                                 |                                                                                                    |                                  |     |                  |           |                                    |           | 20,000 no referenciado V044                              |        | 20,000                     |
|                                                        |                                 |                                                                                                    |                                  |     |                  |           |                                    |           | 10,000 no referenciado V044                              |        | 10,000                     |
|                                                        |                                 |                                                                                                    |                                  |     |                  |           |                                    |           | 10.000 no referenciado V044                              |        | 10,000                     |
|                                                        |                                 |                                                                                                    |                                  |     |                  |           |                                    |           | 2.000 no referenciado V044                               |        | 2,000                      |
|                                                        |                                 |                                                                                                    |                                  |     |                  |           |                                    |           | 5,000 no referenciado V044                               |        | 5,000                      |
|                                                        |                                 |                                                                                                    |                                  |     |                  |           |                                    |           | 2.000 no referenciado V030                               |        | 2,000                      |
|                                                        |                                 |                                                                                                    |                                  |     |                  |           |                                    |           | 2,000 no referenciado V030                               |        | 2,000                      |
|                                                        |                                 |                                                                                                    | $\sqrt{66}$ $\sqrt{26}$ $\times$ |     |                  |           |                                    |           | 5.000 no referenciado V030                               |        | 5,000                      |
|                                                        |                                 |                                                                                                    |                                  |     |                  |           |                                    |           | 5,000 no referenciado V030<br>5.000 no referenciado V030 |        | 5,000<br>5,000             |
|                                                        |                                 | <b>PATOLIC APPROXIMATE A REPORT OF A REPORT OF A REPORT OF A REPORT OF A REPORT OF A REPORT OF A REPORT OF A REPORT OF A REPORT OF A REPORT OF A REPORT OF A REPORT OF A REPORT OF A REPORT OF A REPORT OF A REPORT OF A REPORT </b><br>LIPTON TE VERDE PET 500MLx12UN | 1,000                            |     |                  |           |                                    |           | 1,000 no referenciado V030                               |        | 1,000                      |
|                                                        |                                 | GATORADE MORA PET 500MLX12UN                                                                                                    | 2,000                            |     |                  |           |                                    |           | 2,000 no referenciado V030                               |        | 2,000                      |
|                                                        |                                 | YUKERY DURAZNO PET 500MLx12UN                                                                                                    | 2,000                            |     |                  |           |                                    |           | 2,000 no referenciado V030                               |        | 2,000                      |
|                                                        |                                 | YUKERY MANGO PET 500MLx12UN                                                                                                    | 2,000                            |     |                  |           |                                    |           | 2,000 no referenciado V030                               |        | 2,000                      |
|                                                        |                                 | YUKERY NARANJADA PET 1,5Lx6UN                                                                                                    | 50,000                           |     |                  |           |                                    |           | 50,000 no referenciado V030                              |        | 50,000                     |
|                                                        |                                 | LIPTON LIMON PET 1,5Lx6UN                                                                                                    | 5,000                            |     |                  |           |                                    |           | 5,000 no referenciado V030                               |        | 5,000                      |
|                                                        |                                 | LIPTON DURAZNO PET 1,5Lx6UN                                                                                                    | 5.000                            |     |                  |           |                                    |           | 5.000 no referenciado V030                               |        | 5,000                      |
|                                                        |                                 | MINALBA AGUA PET S/G 5Lx2UN                                                                                                    | 10,000                           |     |                  |           |                                    |           | 10,000 no referenciado V030                              |        | 10,000                     |
|                                                        |                                 | GATORADE MANDARINA PET 500MLx12UN                                                                                                    | 2,000                            |     |                  |           |                                    |           | 2,000 no referenciado V030                               |        | 2,000                      |
|                                                        |                                 | GATORADE TROPICAL F PET 500MLx12UN                                                                                                    | 2,000                            |     |                  |           |                                    |           | 2,000 no referenciado V030                               |        | 2,000                      |
|                                                        |                                 | SERARERE UPLAN BER PASSE JAIR                                                                                                    | 2.22                             |     |                  |           |                                    |           | 5.888<br>$\epsilon$ $\sim$ $\epsilon$ $\sim$ $\epsilon$  |        | $n.$ anin<br>$\rightarrow$ |

**Ilustración 15 Filtro por agencias.**

15. En la nueva ventana de Selección múltiple para Centro, llena los campos con las agencias a las cuales se les desea realizar la generación de ofertas (recuerde que las agencias deben poseen la semántica "V0XX", siendo XX el identificador de agencia). Culmina la operación haciendo clic en Ejecutar

 $\bigcirc$ 

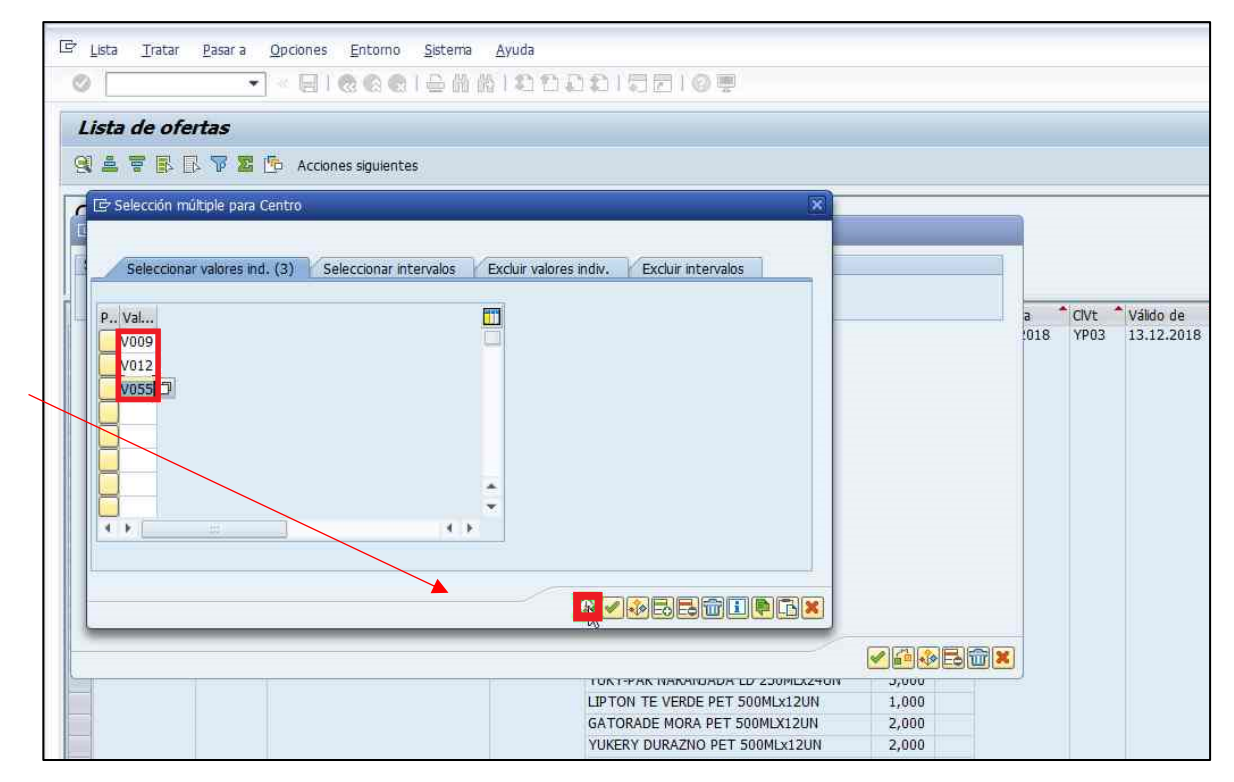

**Ilustración 16 Filtro por agencias.**

16. Para cerrar, hace clic en Aceptar (cerciórese que en el campo Centro aparezcan las agencias correspondientes).

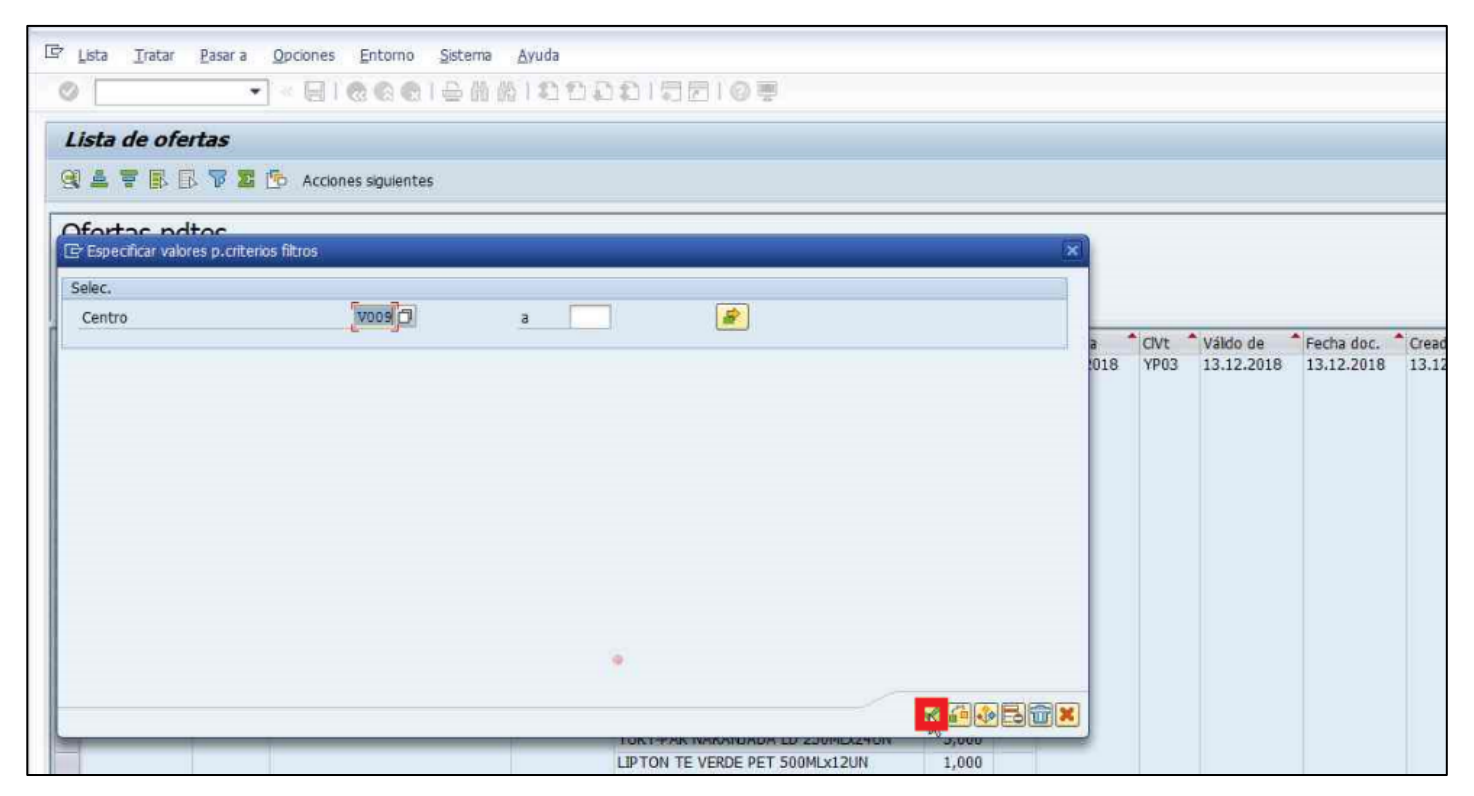

**Ilustración 17 Filtro por agencia.**

17. A continuación, observa las ofertas correspondientes a las agencias seleccionadas.

# **Monitoreo de liquidación**

<span id="page-31-0"></span>18. Ingresa a la transacción "ZS\_STATUS" – Reporte Control Status Liquidación  $\frac{ZS_SSTATUS}{Z}$ en SAP.

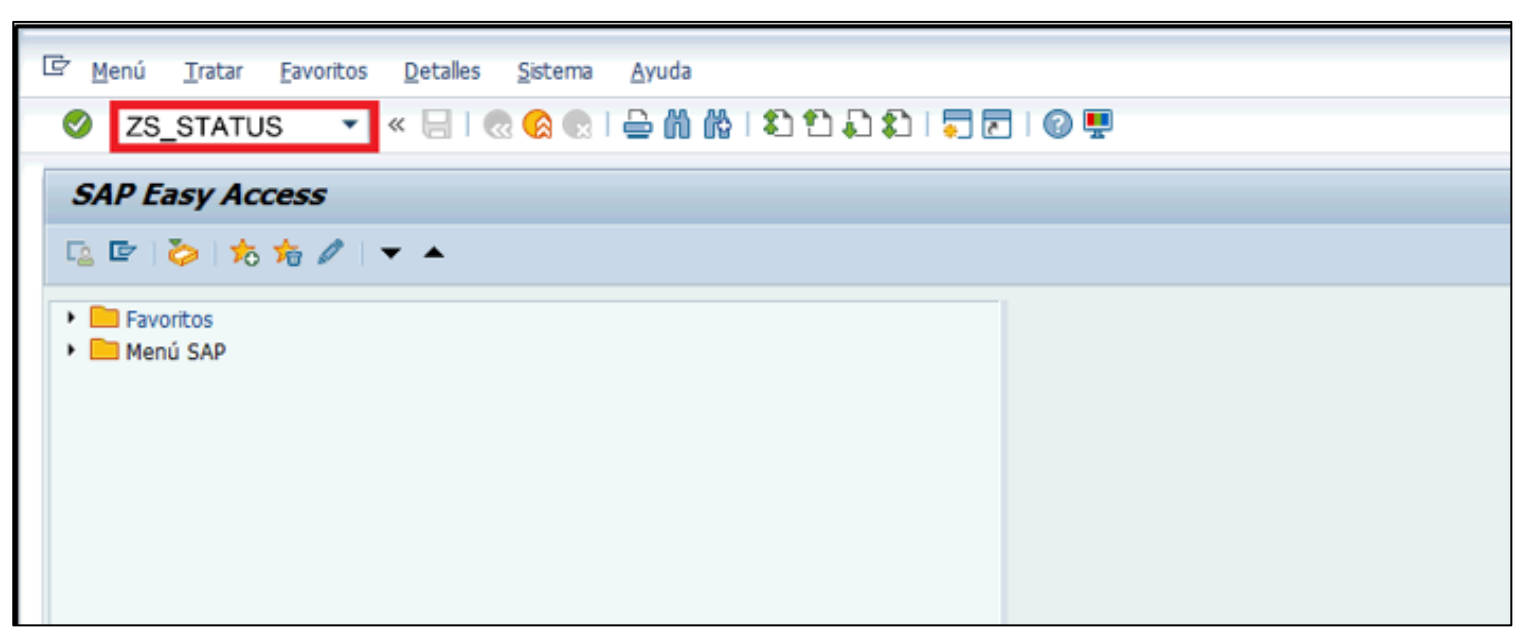

**Ilustración 18 Sistema de información "SAP", transacción "ZS\_STATUS" – Reporte Control Status Liquidación".**

- 19. Llena los siguientes campos con la información correspondiente:
	- 1. Pto.Planif.transp: introduce "V0XX" siendo XX el identificador de la agencia.
	- 2. Fecha de Visita: introduce "DDMMAAAA" siendo estos caracteres la fecha del día a planificar.
- 3. Tipo plan de visitas: "RPR".
- 4. Variante Visualización Lista: "//BQTO REF".
- 20. Cerciora que "Incluir Lista de Visitas" este seleccionado, así como también cerciorarse de que el campo "Incluir Trasportes" se encuentre deseleccionado)

y finalmente, hace clic en Ejecutar

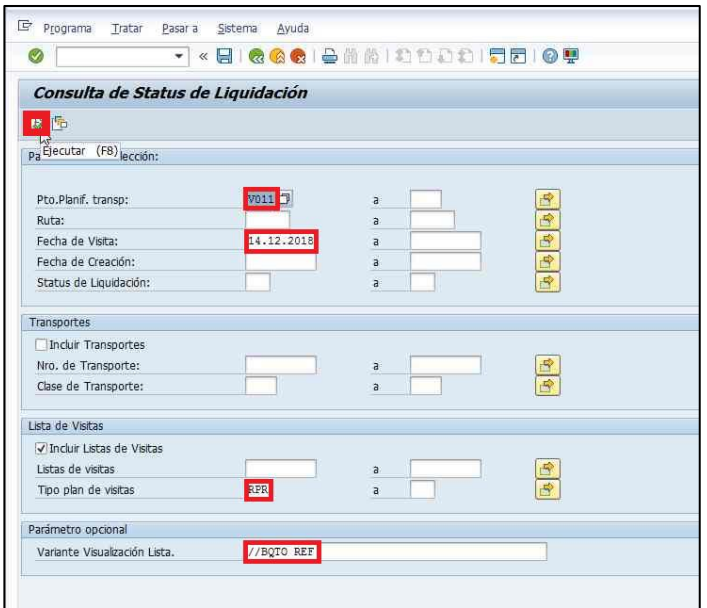

**Ilustración 19 Consulta de estatus de liquidación.**

21. Ordena las ordenes según su estatus con la ayuda de los comandos Creciente y Decreciente . Posteriormente, actualiza constantemente el

sistema para verificar nuevos cambios de estatus haciendo clic en Actualizar ...

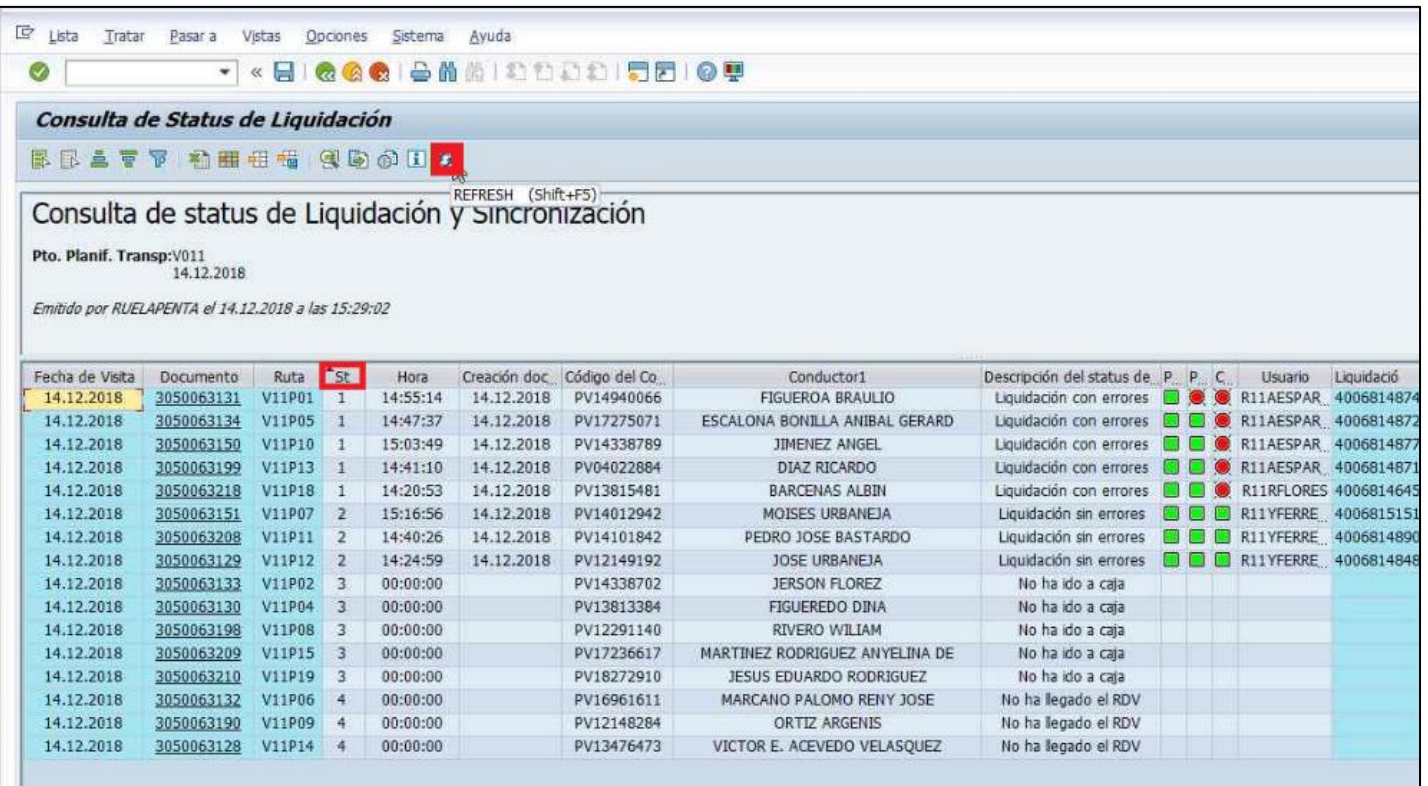

**Ilustración 20 Vista de liquidación.**

# **Monitoreo de pedidos bloqueados**

<span id="page-34-0"></span>22. Ingresa a la transacción "SQ01"  $\boxed{\frac{5Q01}{5Q01}}$  en SAP.

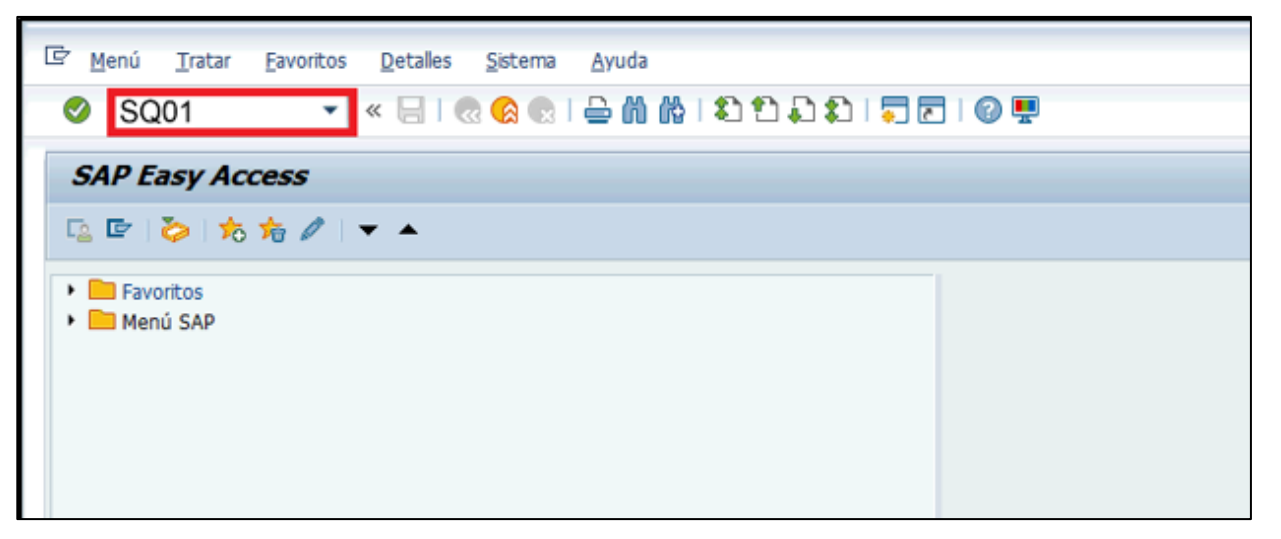

**Ilustración 21 Sistema de información "SAP", transacción "SQ01".**

23. En el Quick Viewer, selecciona únicamente los pedidos bloqueados por crédito. Seguidamente, culmina la operación haciendo clic en Ejecutar  $\Box$ .
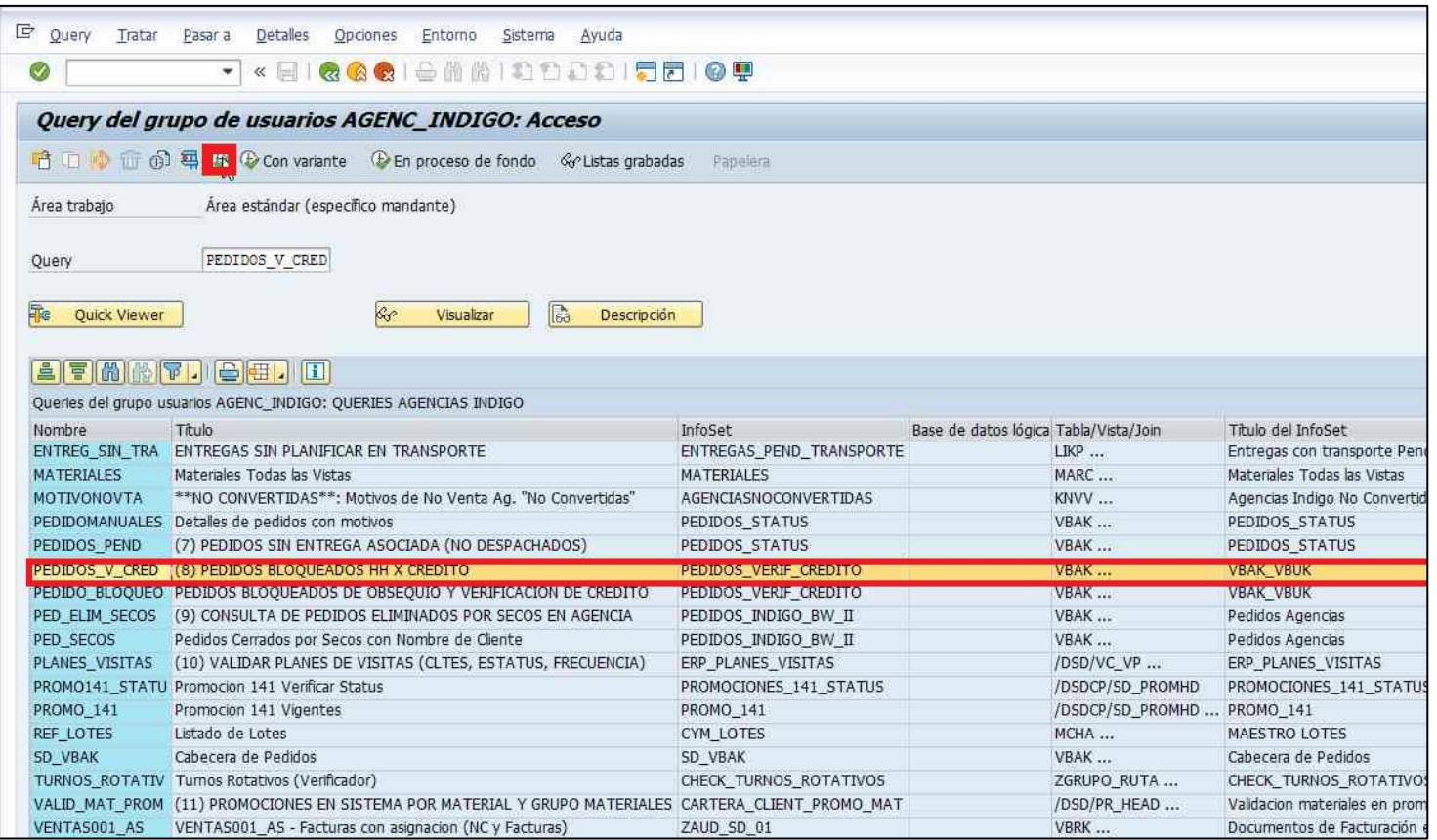

**Ilustración 22 Quick Viewer de pedidos.**

24. Llena los siguientes campos con la información correspondiente:

- 1. Organización de ventas: "R200".
- 2. Canal de distribución: "R2".
- 3. Sector: "R6".
- 4. Clase de documento de ven: "Y\*".
- 5. Fecha de creación del reg: "DDMMAAAA" siendo este último la fecha del día a planificar.
- 6. Agencia: "V0XX" siendo XX el identificador de la agencia.
- 7. Seguidamente, selecciona los parámetros "B", "C" y "A" para Status total de las verif, Status-rechazo global de y Status de entrega, respectivamente

y finalmente, selecciona List Viewer ABAP. Culmina la operación haciendo clic en Ejecutar **[3**]

25. Finalmente, selecciona List Viewer ABAP y culmina la operación haciendo clic en Ejecutar ...

Nota: Considera que puede chequear el significado de la notación de estos últimos 3 caracteres ingresados ubicando el cursor en el campo y hacer clic en la flecha.

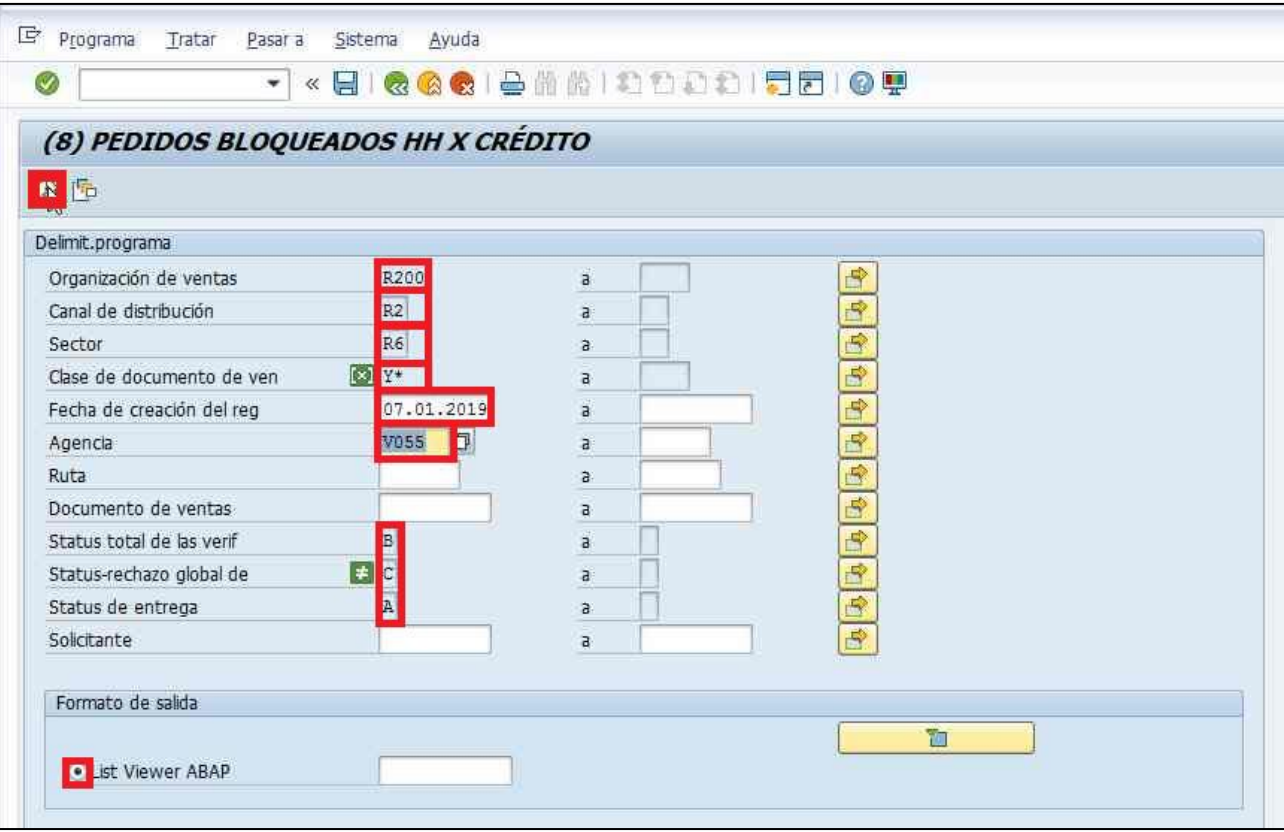

**Ilustración 23 Búsqueda de pedidos bloqueados por crédito.**

26. A continuación, se observará una ventana con todos los pedidos bloqueados. Procede a consultar con administración si los mismos pueden ser desbloqueados o no.

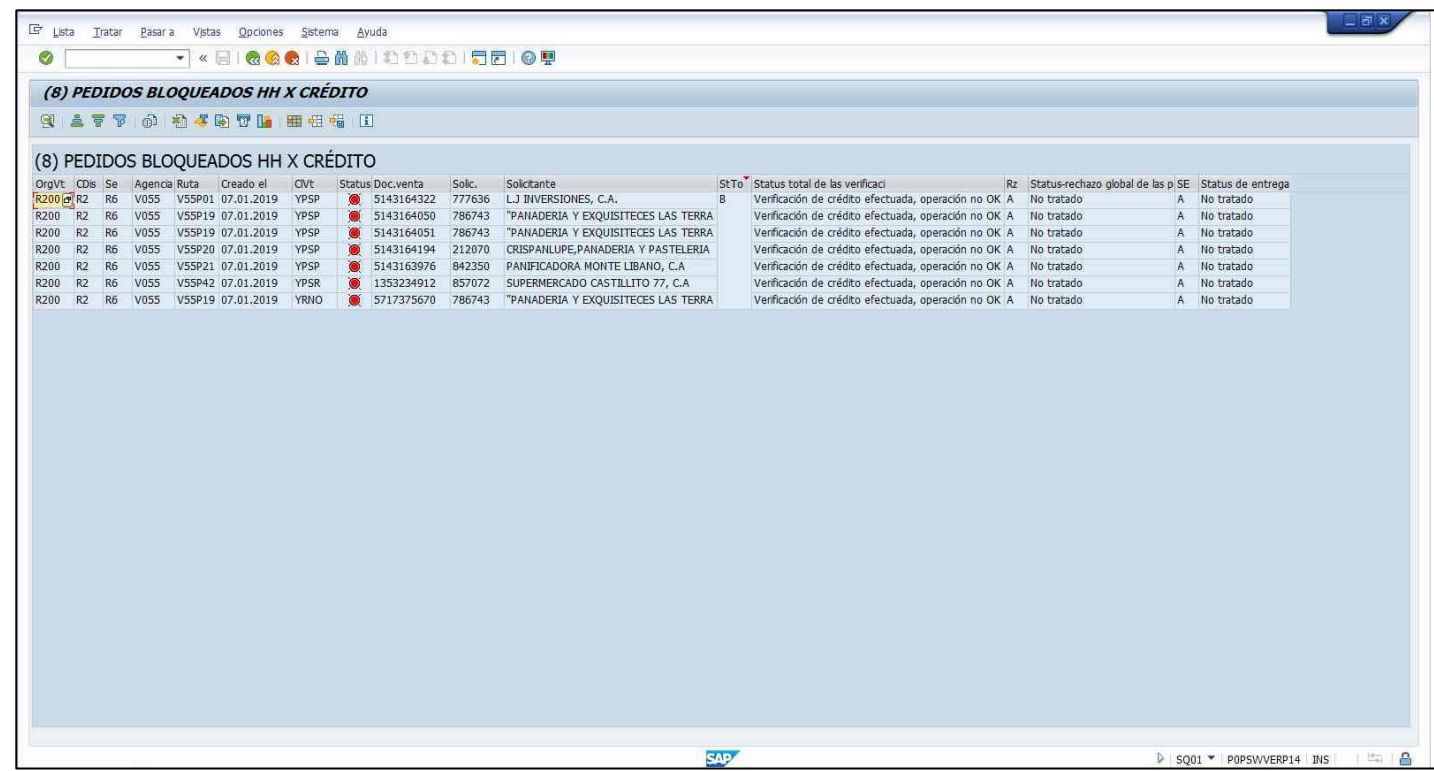

**Ilustración 24 Vista de pedidos bloqueados.**

## **Generación de entregas**

27. Ingresa a la transacción "VL10C" VL10C - en SAP.

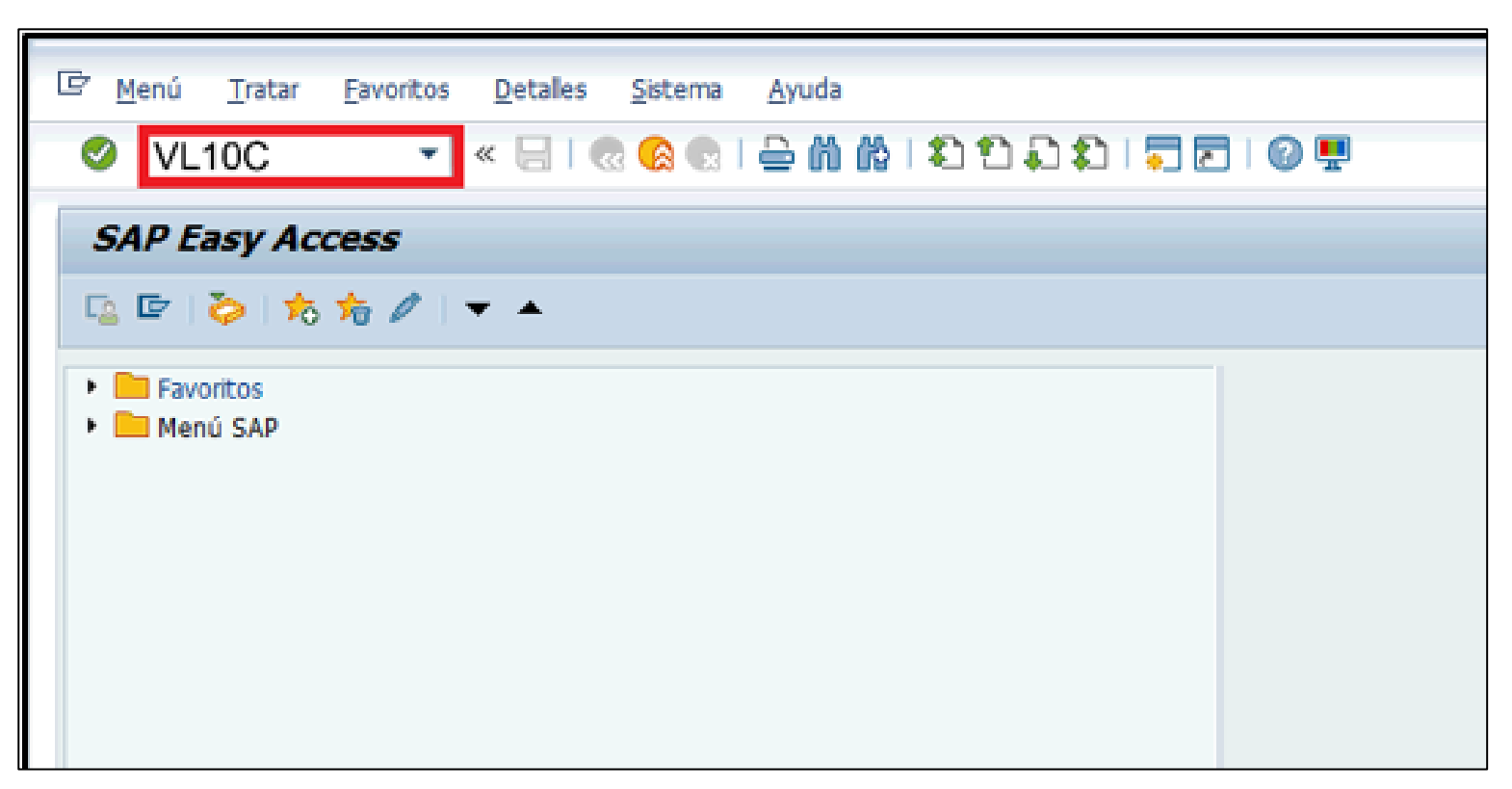

**Ilustración 25Sistema de información "SAP", transacción "VL10C".**

- 28. Llena los siguientes campos con la información correspondiente:
	- 1. Pto.expedic./Pto.recepción: "V0XX" la agencia a generar.
	- 2. Fecha creac.entrega: ingresa "DDMMAAAA" en ambos con campos considerando que el primero es la fecha de planificación y el segundo campo una fecha de holgura de más de 5 días (por ejemplo: 13/12/2018 el día de hoy, 20/12/2108 la fecha final).
	- 3. Prioridad de entrega: "ZZ" ingresa la prioridad del cliente, empezando con el número "60" tomando en consideración que la jerarquía de priorización es la siguiente: 60, 63, 61, 02 y 64. Nota: De ser requerido se puede realizar la generación con inclusión o exclusión de materiales específicos, solicitantes o documentos de venta dependiendo el caso, con previa autorización o solicitud de la gerencia correspondiente.

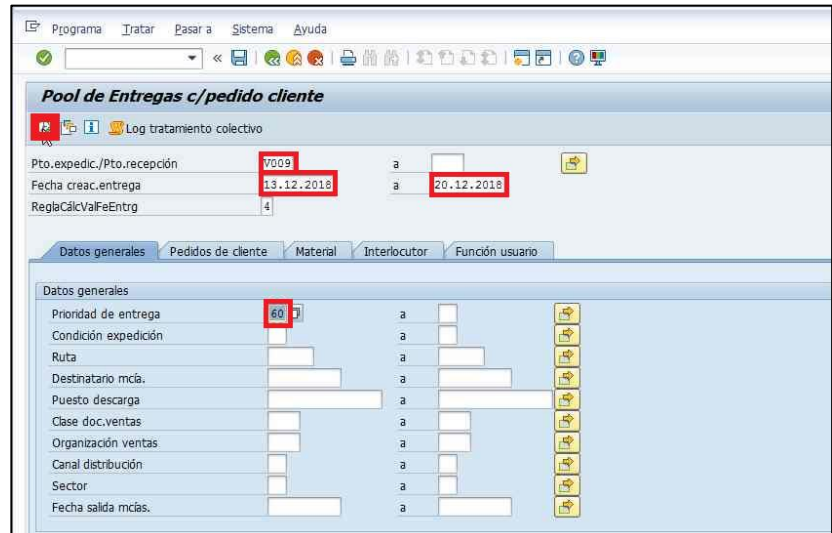

**Ilustración 26 Pool de entregas por pedido de clientes.** 

29. Finaliza la operación haciendo clic en Ejecutar **en** en el icono en la esquina superior izquierda.

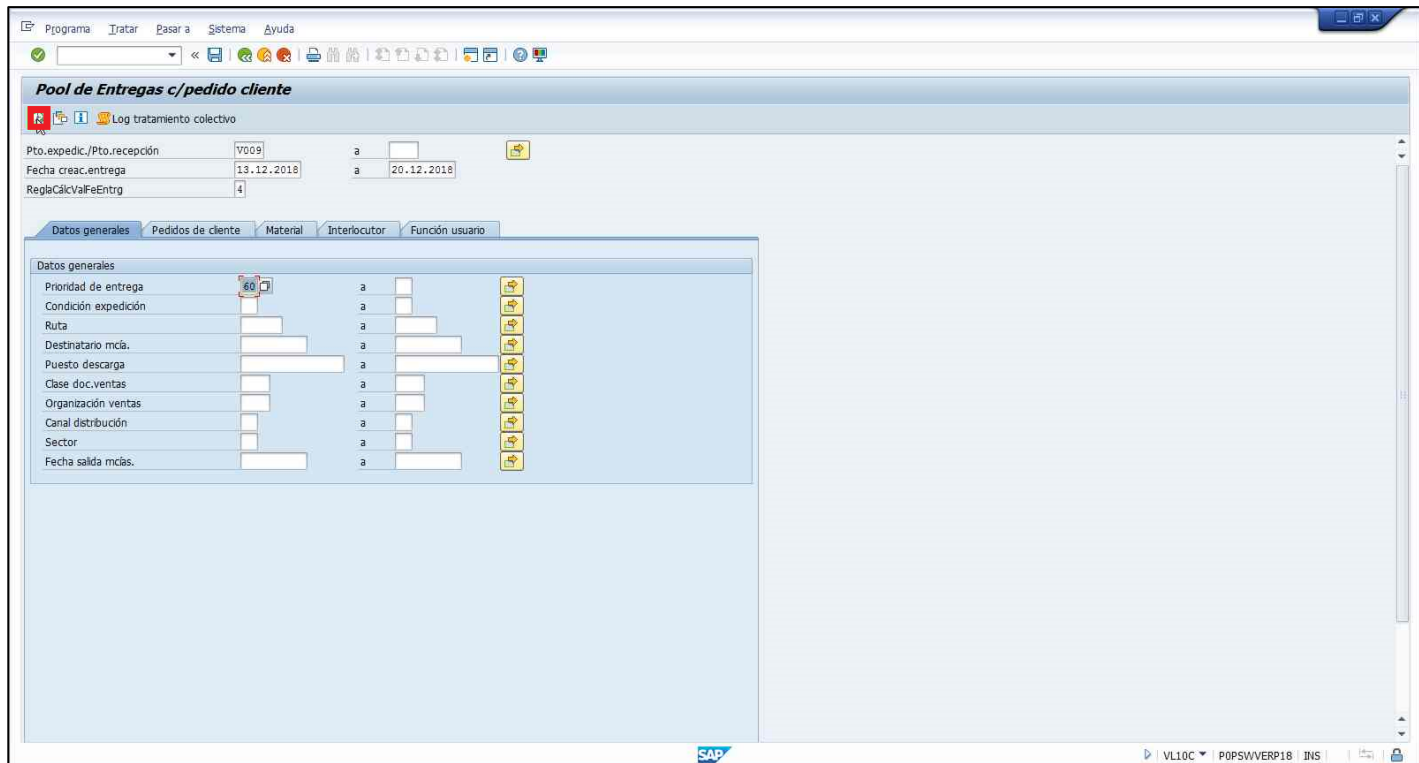

**Ilustración 27 Ejecución de pool de entregas.**

30. En la siguiente ventana, selecciona todos los pedidos y hace clic en Fondo **DFondo**. Espera unos segundos para que culmine la operación y aparezca una nueva ventana con el resumen.

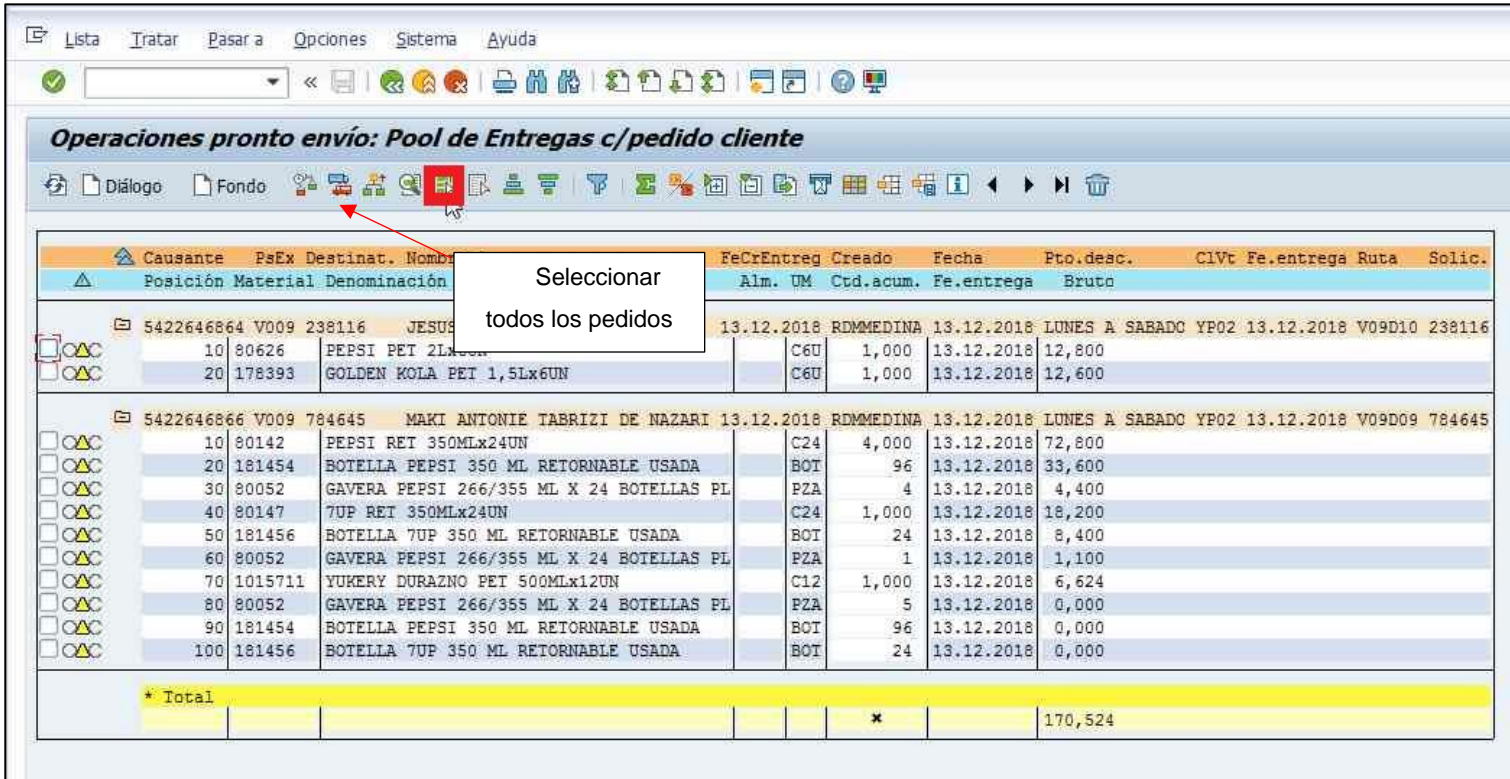

**Ilustración 28 Procedo de fondeo.**

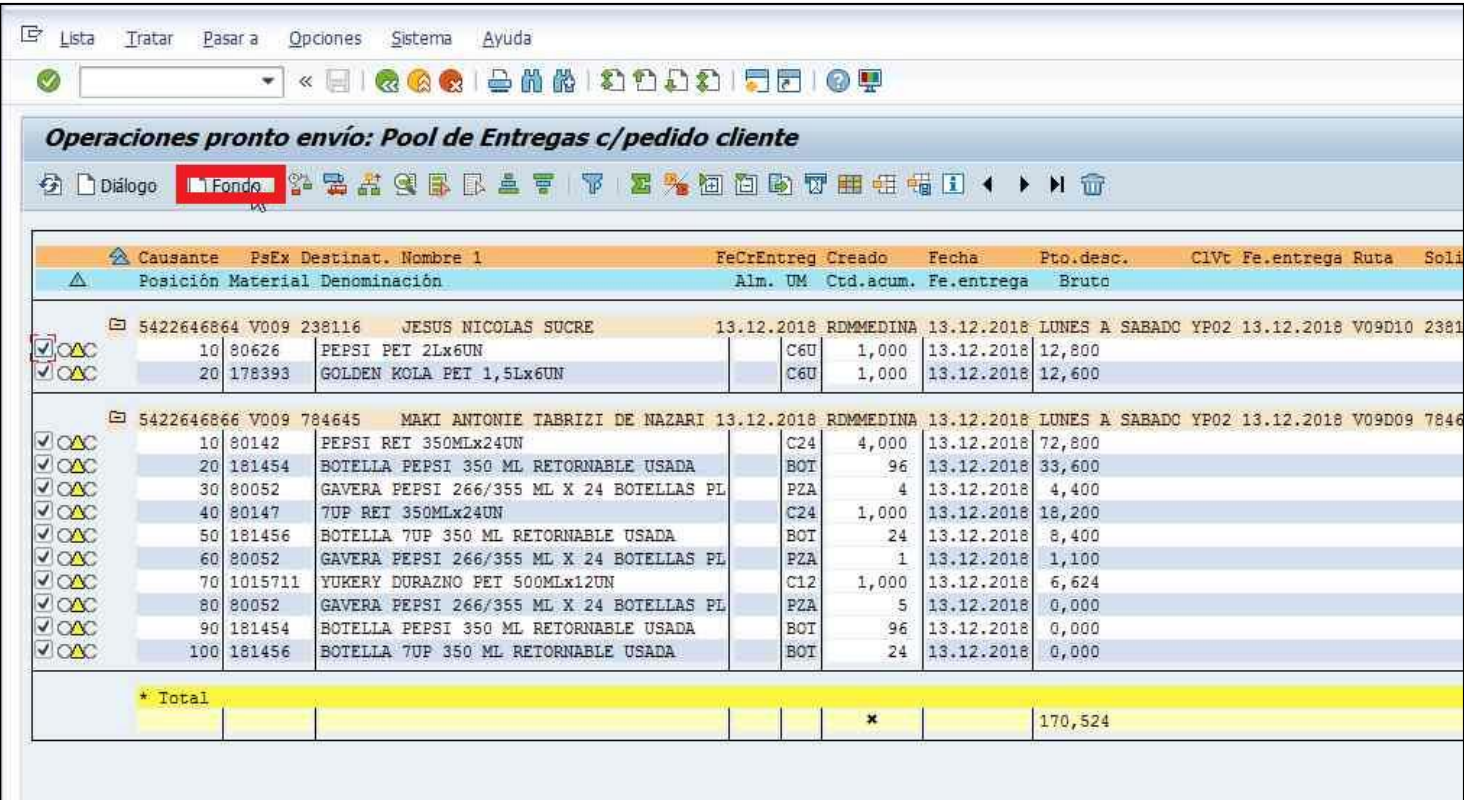

**Ilustración 29 Proceso de fondeo.**

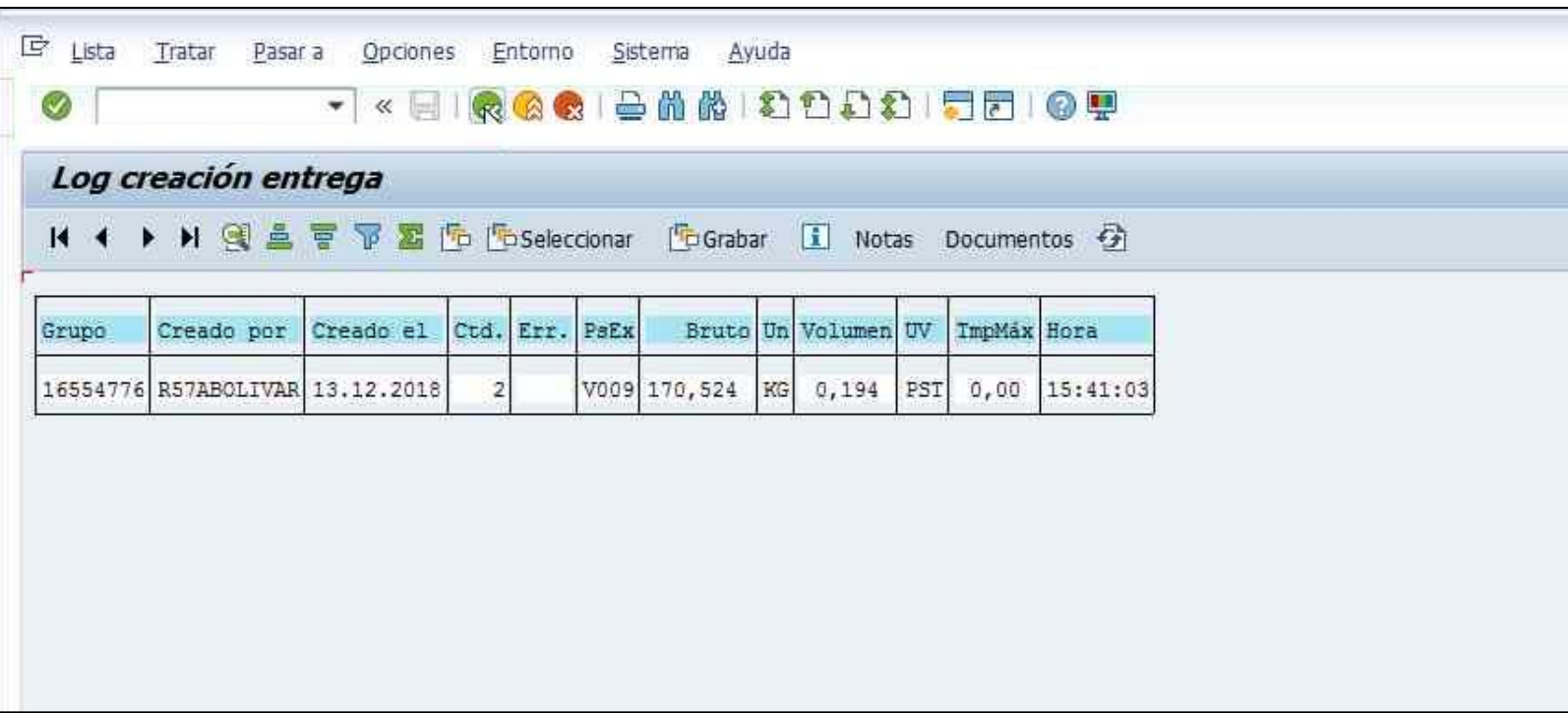

**Ilustración 30 Ejecución con éxito.**

31. Hacer clic en Regresar **coma corroborar que la lista no contenga datos por insuficiencia**, clientes bloqueadas, etc. Culminada la revisión, regresar al paso anterior para la siguiente prioridad.

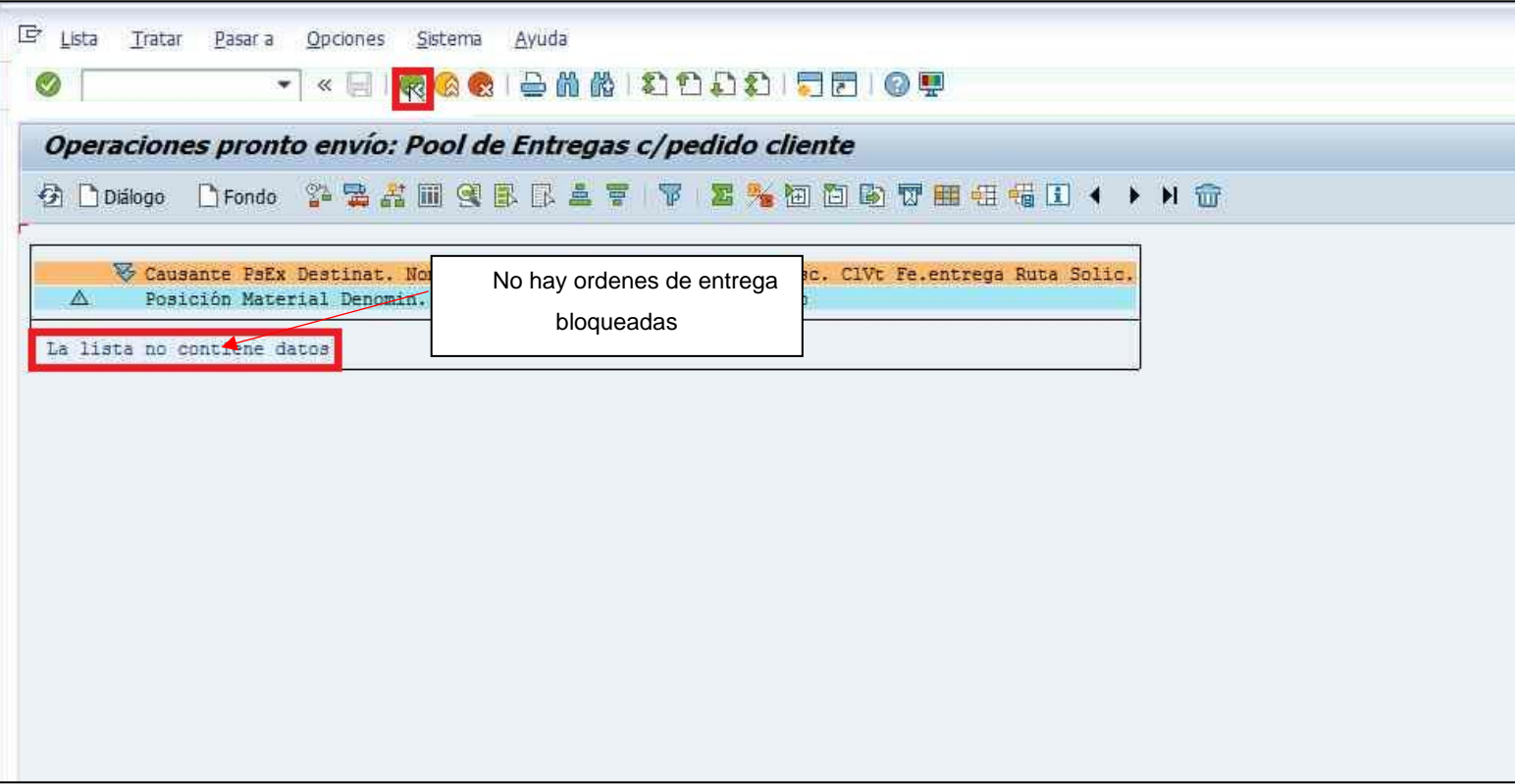

## **Ilustración 31 Chequeo de entregas generadas.**

32. Volver al paso 27 y proceder con la siguiente prioridad de clientes.

## **Revisión de pedidos sin entrega**

33. Ingresa a la transacción "ZSFDOCT" **ZSFDOCT** ven SAP.

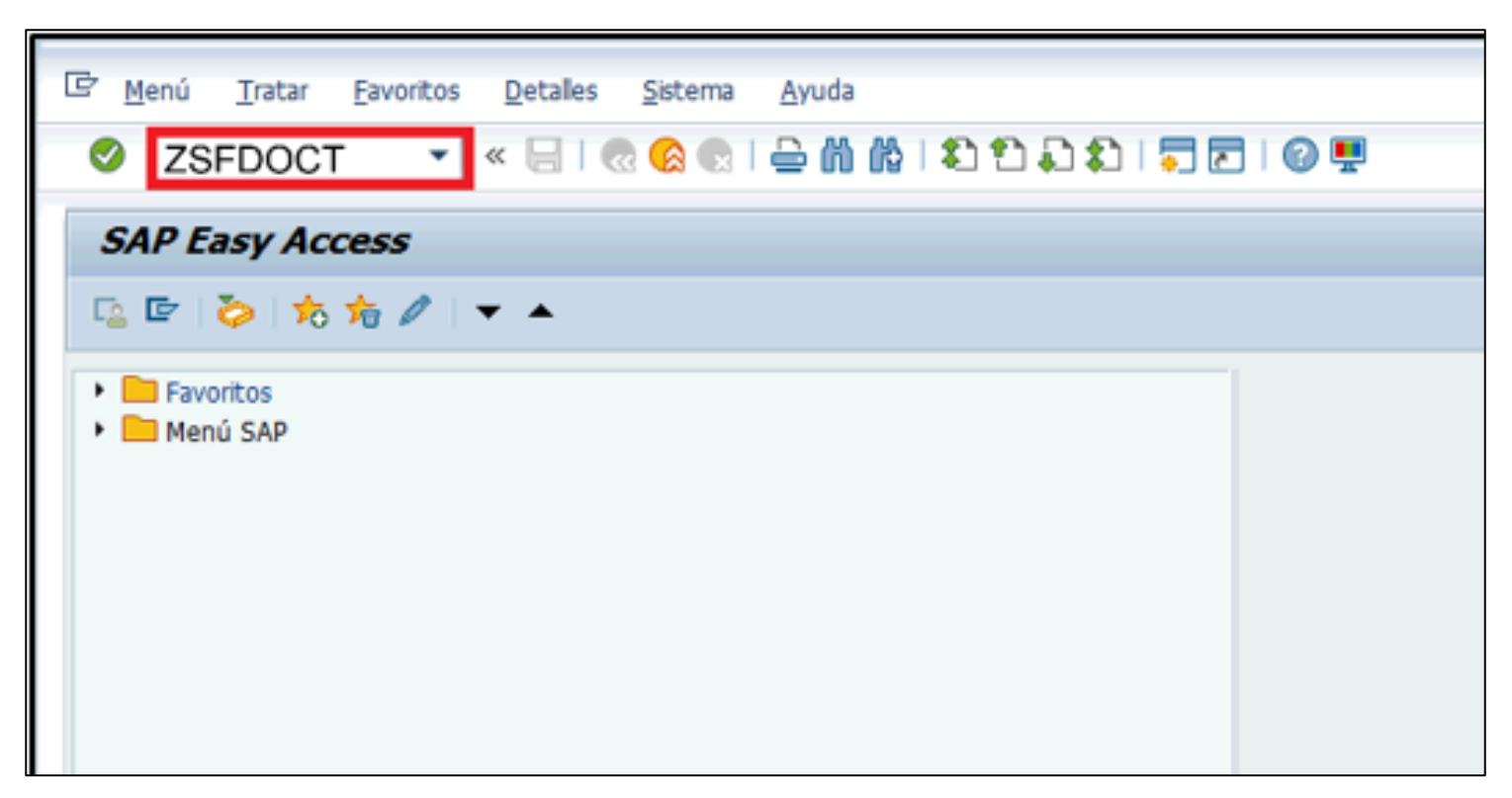

**Ilustración 32 Sistema de información "SAP", transacción "ZSFDOCT".**

- 34. Llena los siguientes campos con la información correspondiente:
	- 1. Agencia: "V0XX".
	- 2. Fecha de creación: "DDMMAAAA" correspondiente al día de planificación.
- 35. Finalizada la operación, hace clic en Ejecutar

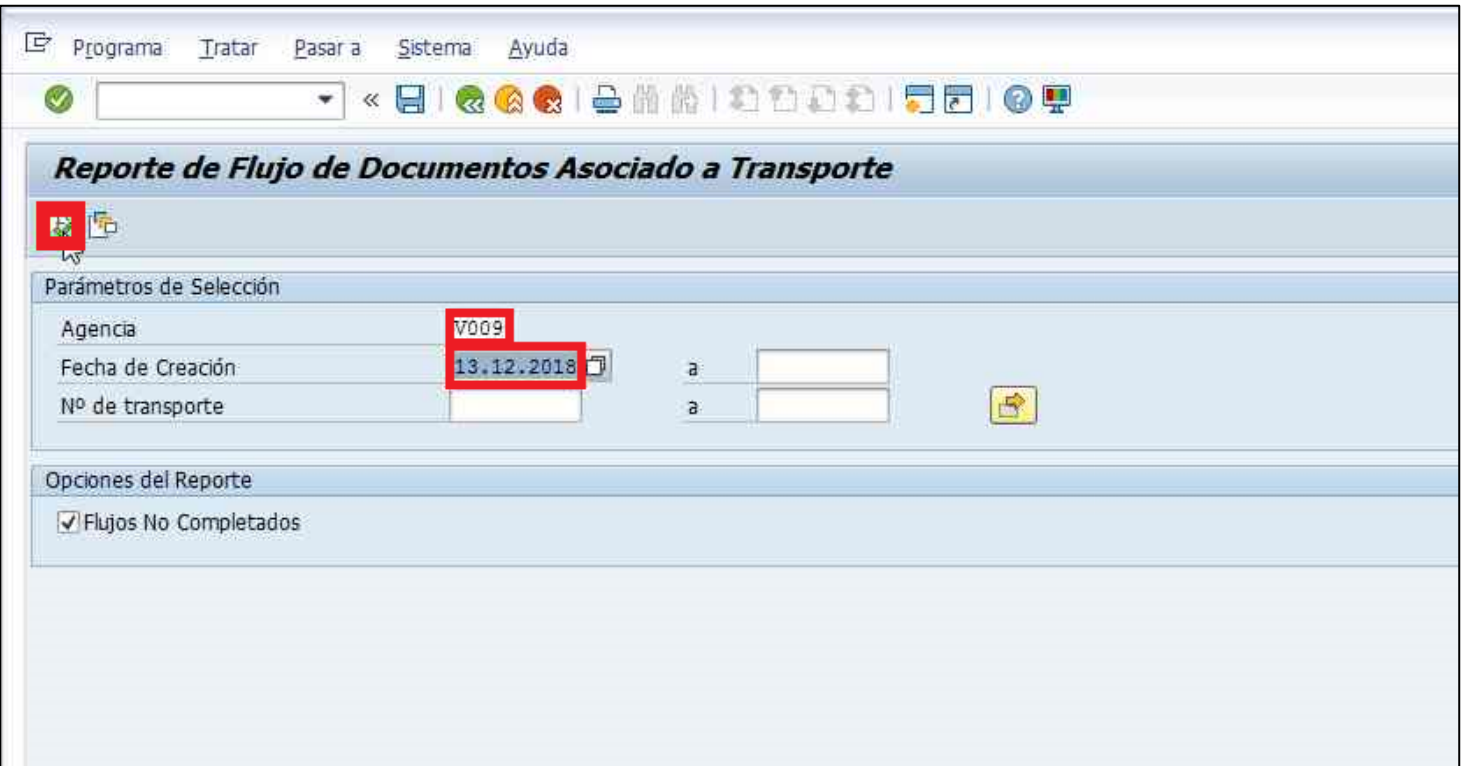

**Ilustración 33 Reporte de flujo de documentos.**

36. Ordena los pedidos por estatus para mejor visualización.

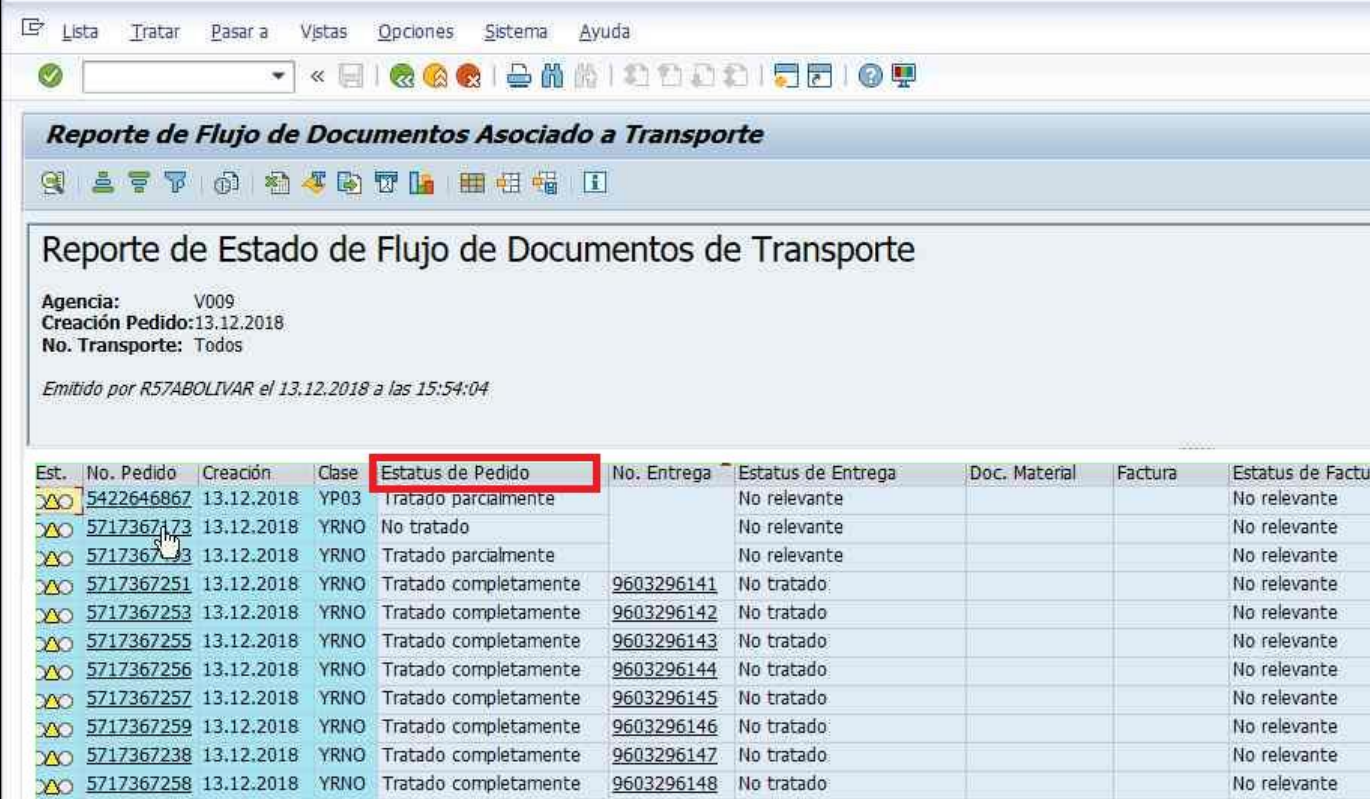

**Ilustración 34 Vista de reporte de transporte.**

37. A continuación, hace clic en el número de estos pedidos con estatus tratado parcialmente.

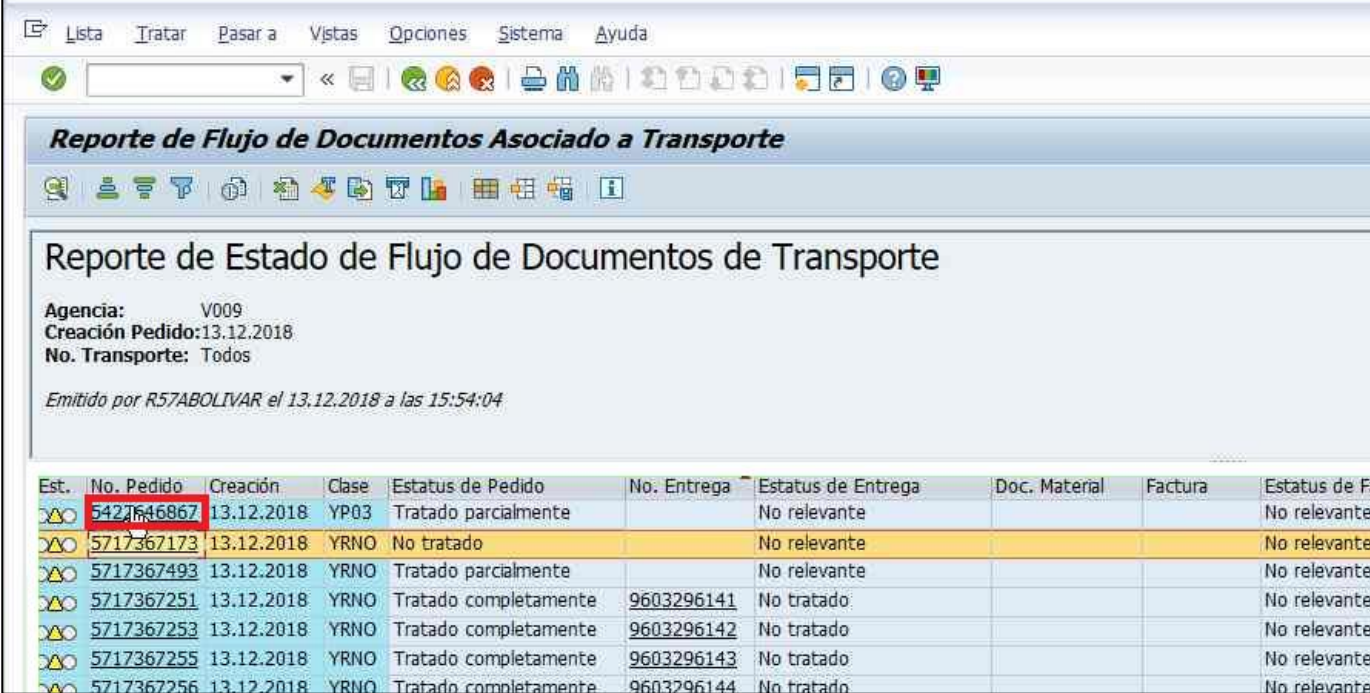

**Ilustración 35 Búsqueda de pedidos tratados parcialmente.**

38. Aparecerá una ventana de visualización de resumen del pedido. Procede a suministrar el pedido haciendo clic en Doc. Venta **Deciventa y después** Suministrar.

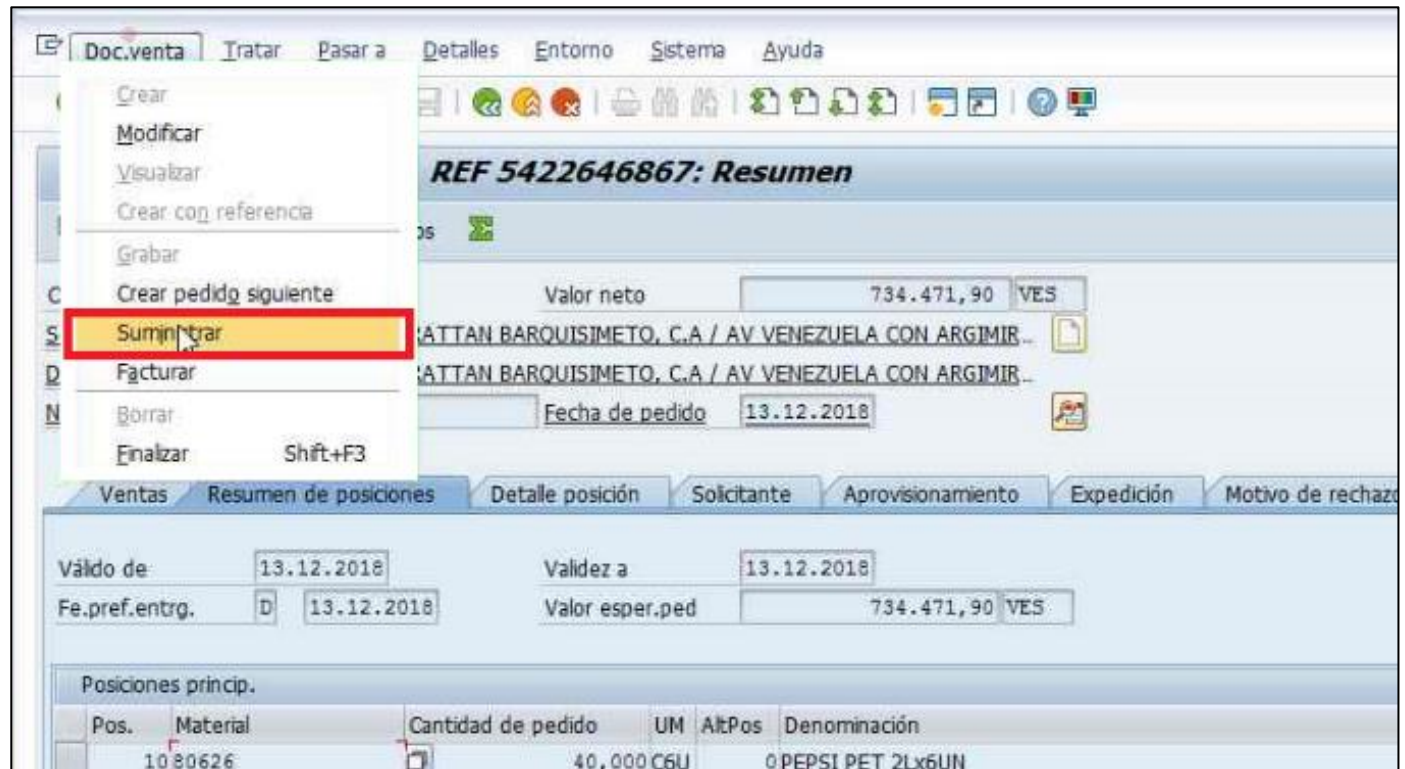

**Ilustración 36 Suministración de pedido.**

- 39. En caso de que el pedido se haya generado, el proceso ha culminado. En caso contrario, genera oferta del pedido correspondiente según los pasos 1- 17 del procedimiento.
- 40. Vuelve a ingresar a la transacción "ZSFDOCT" en SAP Easy Access. A continuación, procede con las ordenes de Estatus de pedido no tratado.

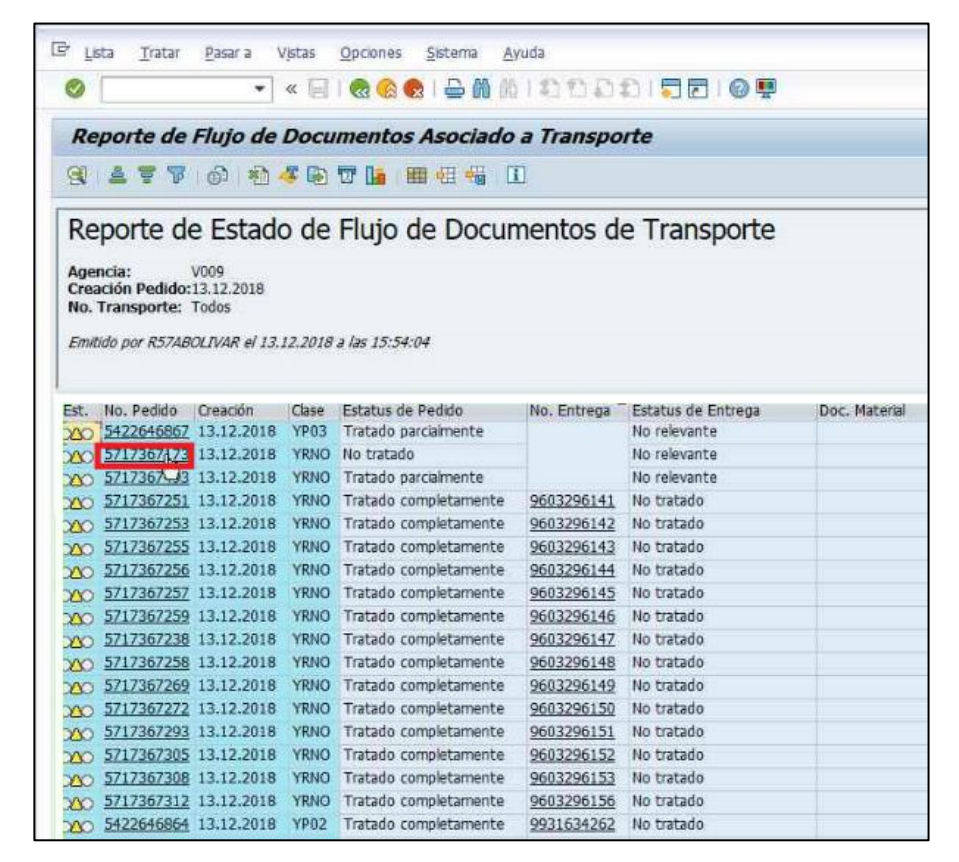

**Ilustración 37 Búsqueda de pedidos no tratados.**

41. Validar con el Analista Administrativo si los mismos pueden ser desbloqueados. En caso de éxito, proceder de la misma manera siguiendo los pasos 38- 40 del procedimiento.

**Envió a ArcGIS (interfaz)**

42. Ingresa a la transacción "ZSD\_ROOT" – Rooteo dinámico entregas y vehículos **ZSD\_ROOT** en SAP.

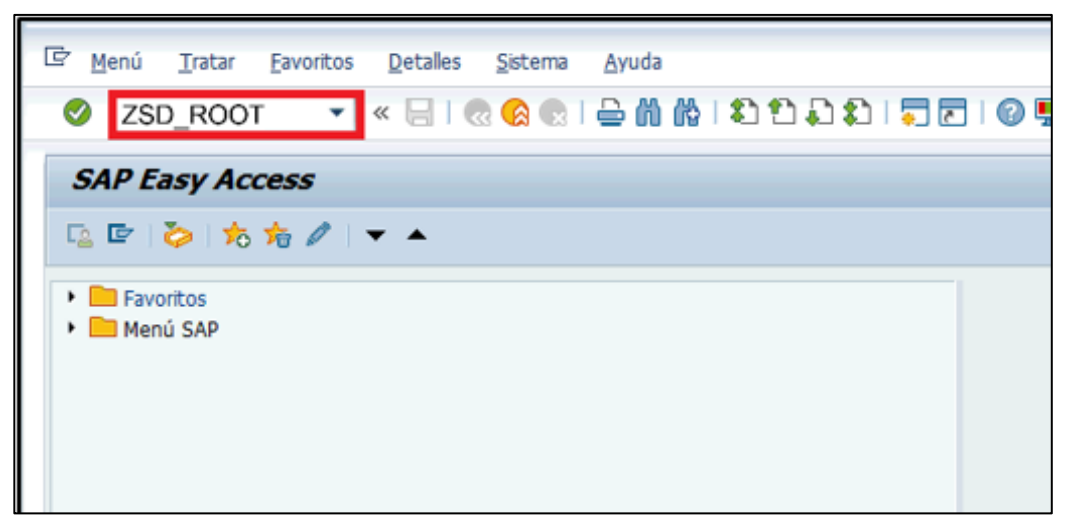

**Ilustración 38 Sistema de información "SAP", transacción "ZSD\_ROOT – Rooteo dinámico entregas y vehículos".**

- 43. Llena los siguientes campos con la información correspondiente:
	- Organización de Ventas: "R200".
	- Centro: "V0XX" como la agencia correspondiente.
	- Clase de Entregas: "YLFP".
	- Rango de Fechas: "DDMMAAAA", coloca aproximadamente 15 días antes y 15 días después en las fechas con referencia al día correspondiente. Posteriormente (opcional), coloca "C:\CONEXIONES\PCV\V0XX\V0XX\_E.XLS" y selecciona "Archivo de Entregas".
- 44. Por último, hace clic en Ejecutar

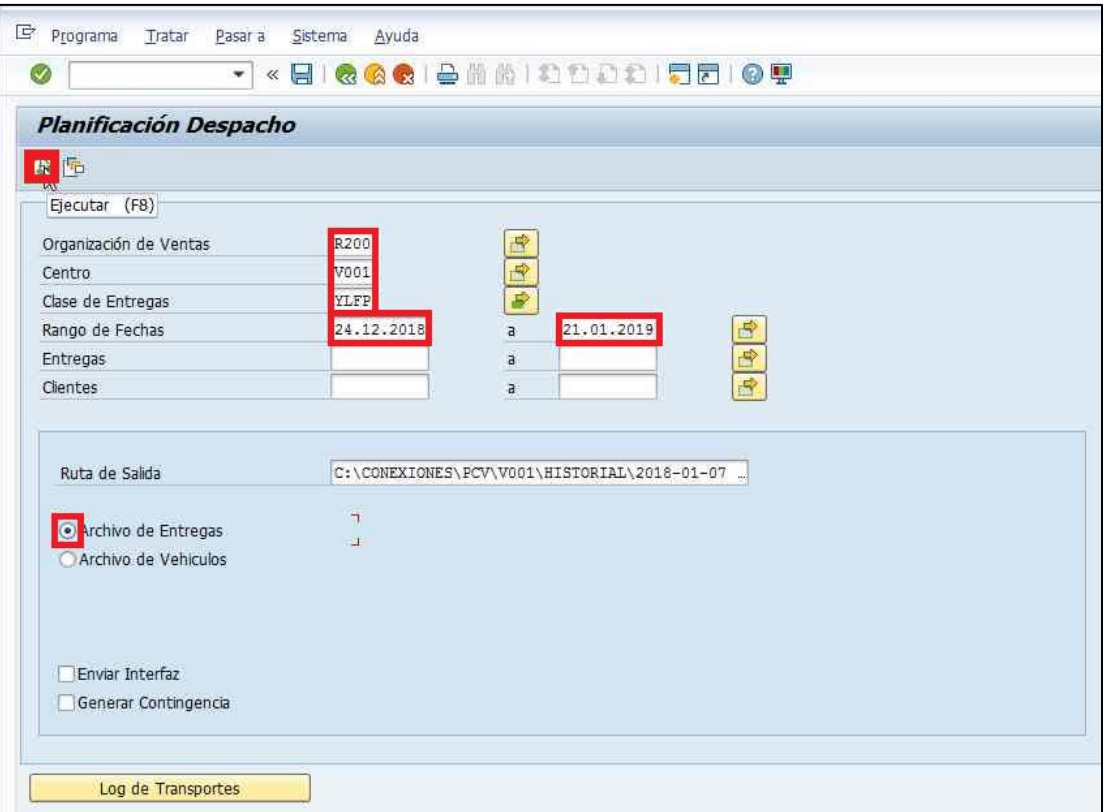

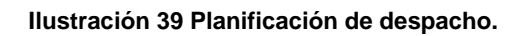

45. Se mostrará la siguiente ventana con el resumen. Validar que el número de cajas totales sea el mismo que el del documento de revisión de pedidos sin entrega. En caso de que no se cumpla, cambiar de fecha de holgura a una de mayor amplitud.

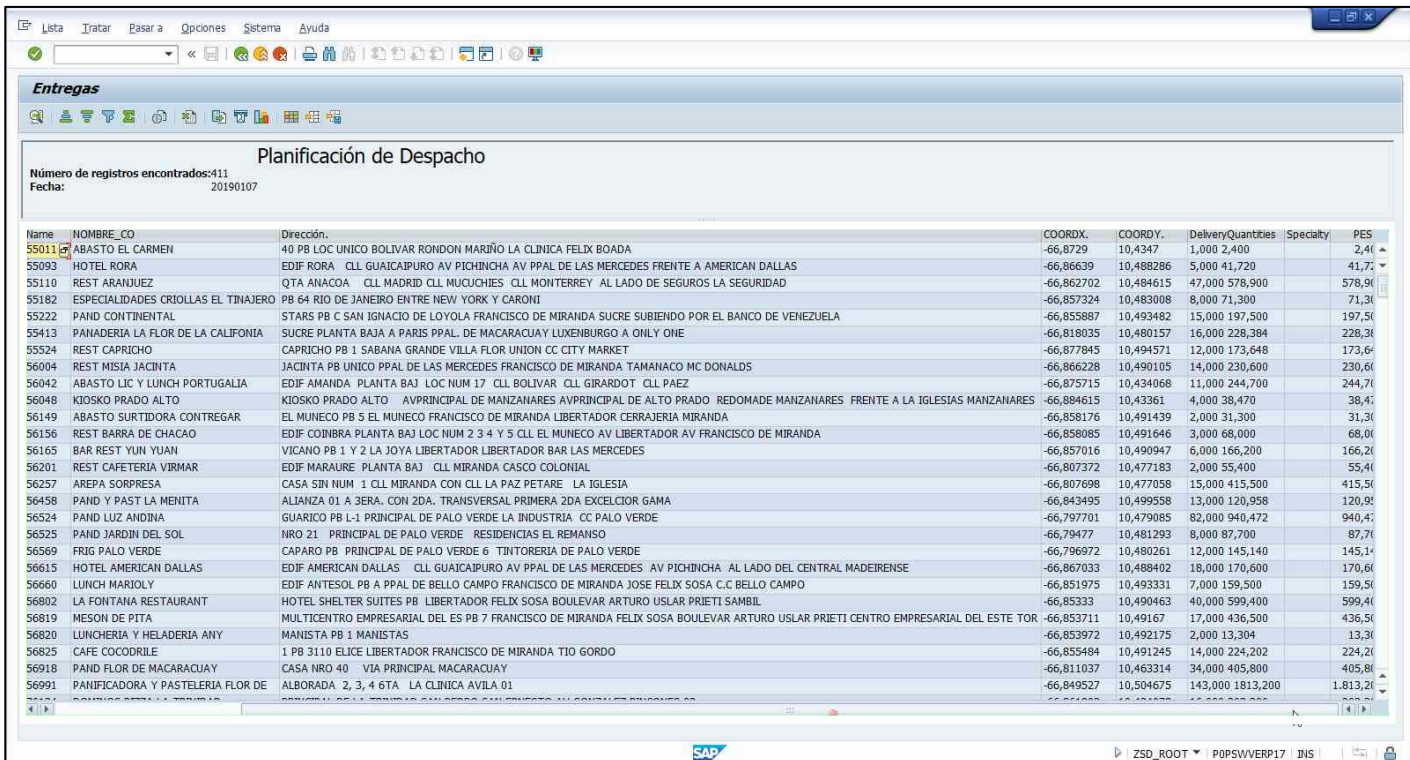

**Ilustración 40 Vista de órdenes.**

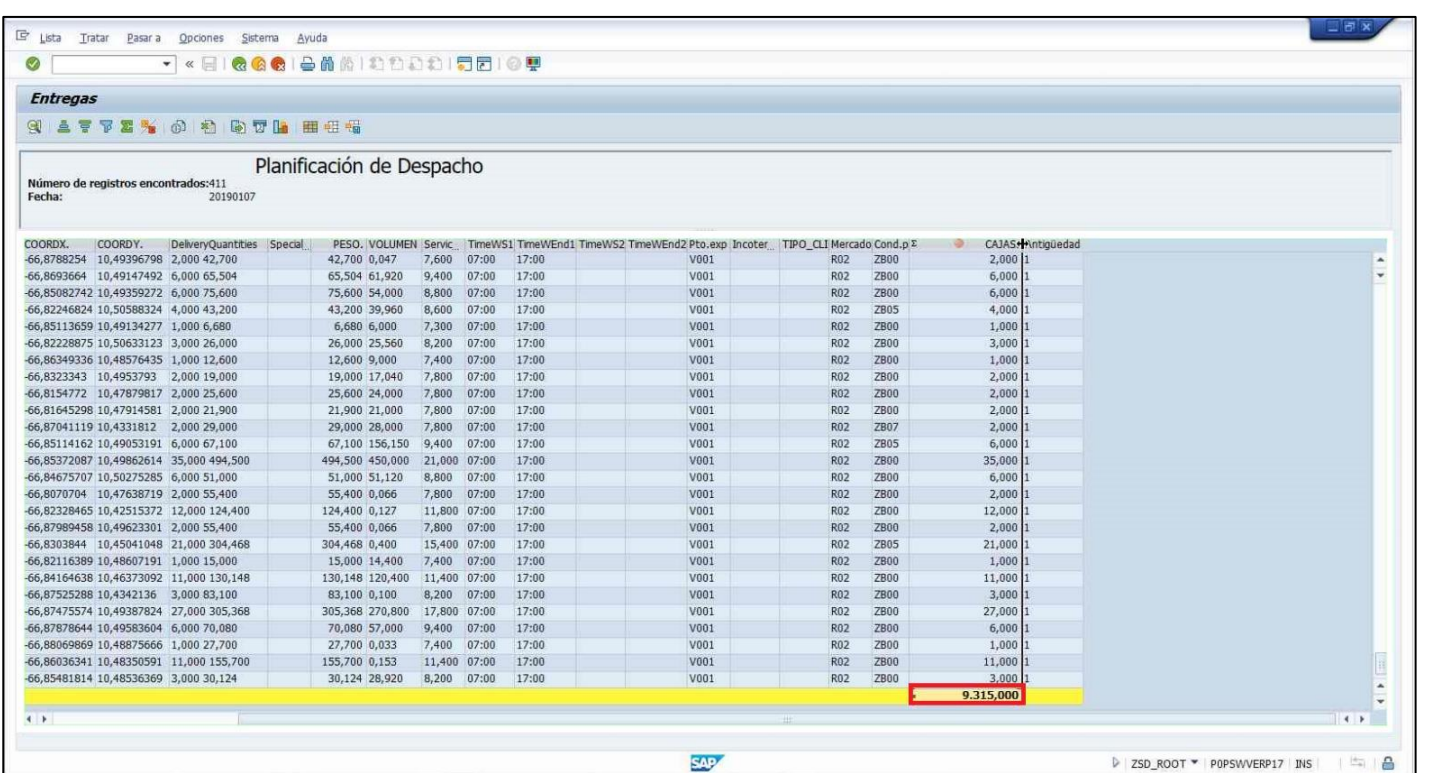

**Ilustración 41 Vista de suma de cajas de órdenes.**

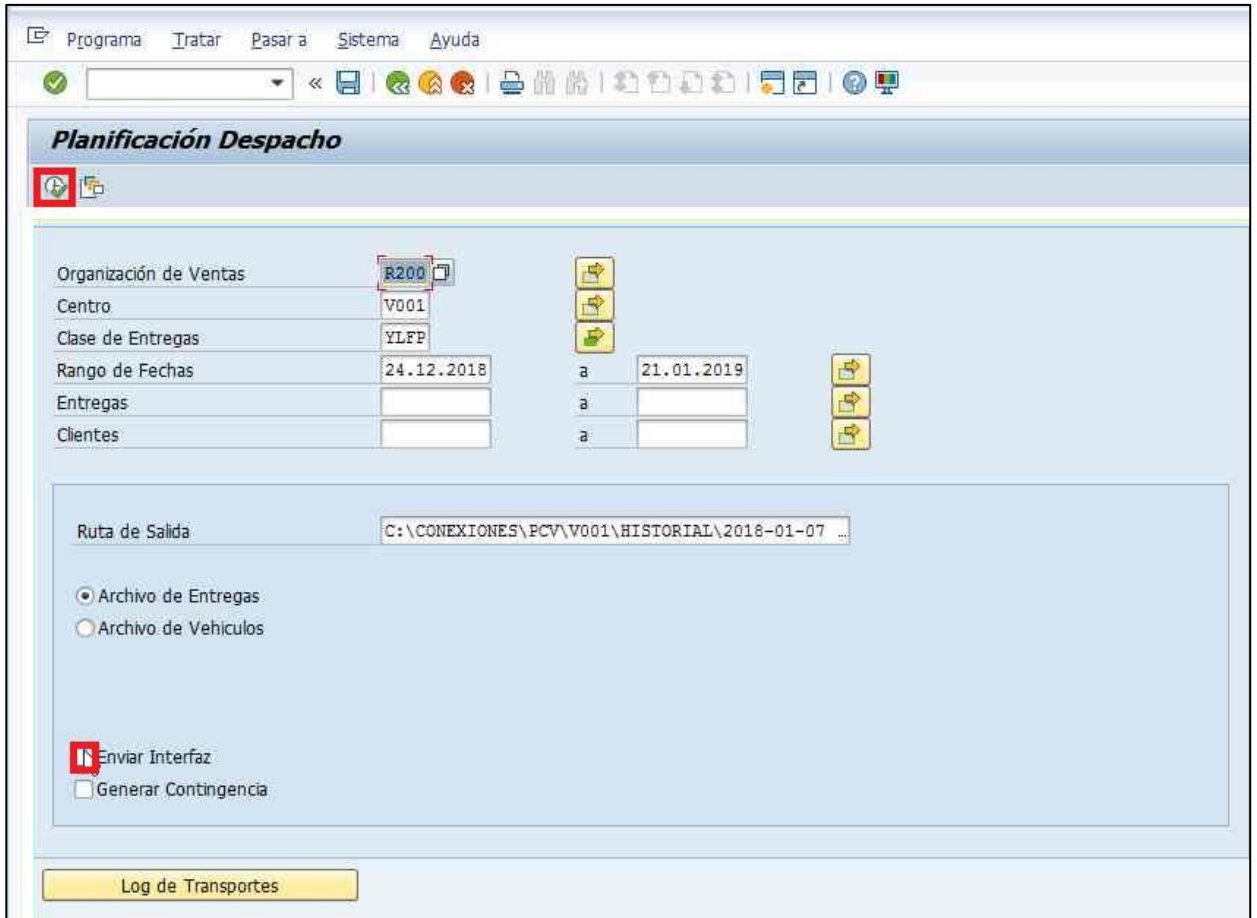

**Ilustración 42 Envió a la interfaz.**

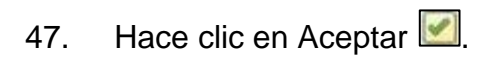

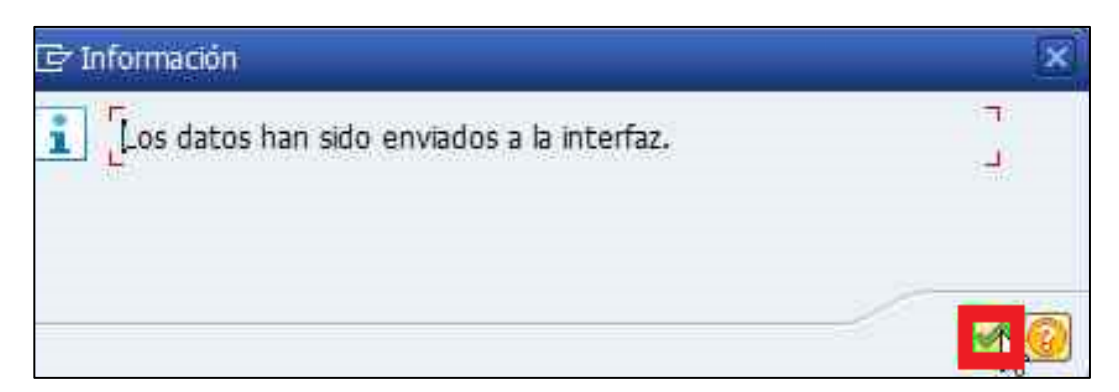

**Ilustración 43 Envió exitoso a la interfaz.**

## **Ejecución de ArcGIS**

48. Abrir el archivo de ArcGIS correspondiente a la agencia a ejecutar. Para ello, ingresar en [Este equipo**/**Windows(C:)**/**Conexiones**/**PCV**/**V0XX**/**PCV\_V0XX.mxd] y abrir el archivo correspondiente a la agencia V0XX\_DDMMAAAA (Siendo estos últimos 8 caracteres la fecha del día de hoy, ejemplo: 12122018, 12 de diciembre del 2018).

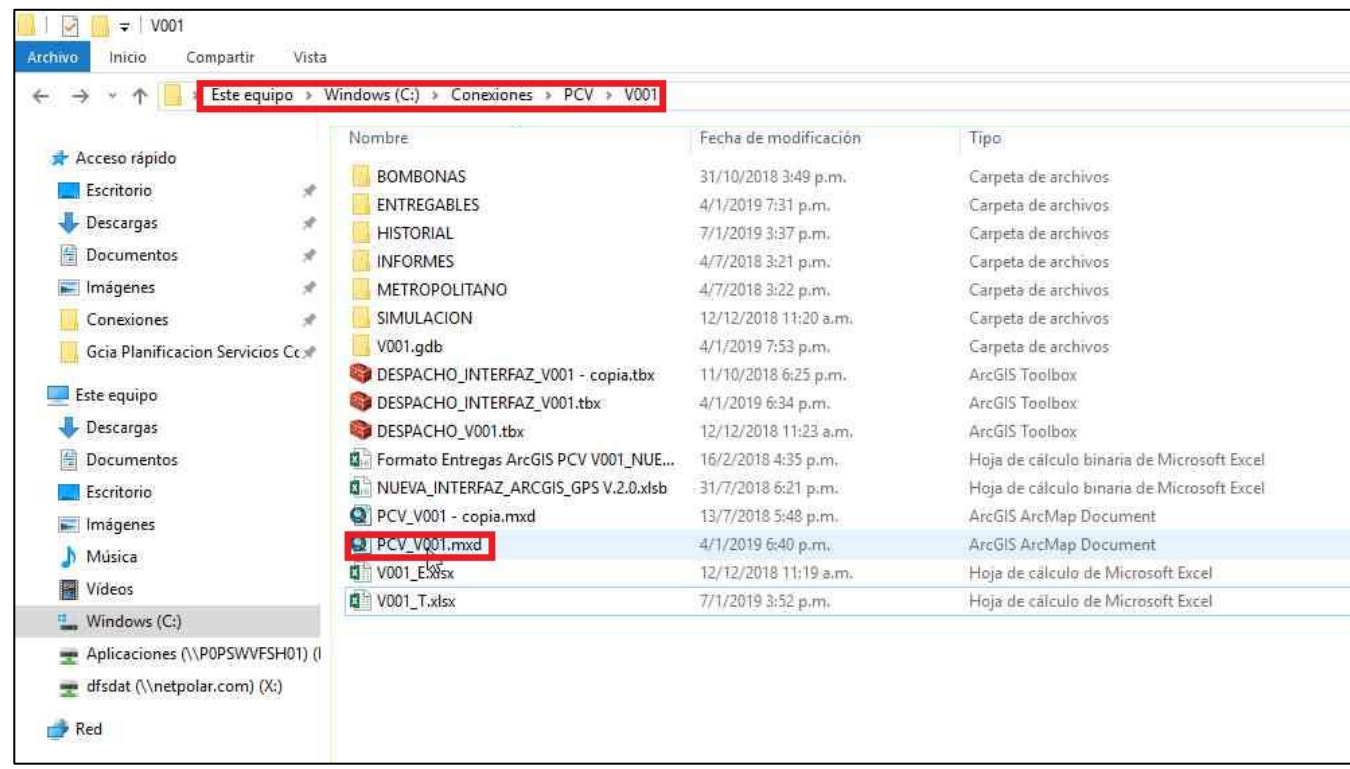

**Ilustración 44 Ejecutar ArcGIS.**

49. Espera unos segundos para que ejecute el programa ArcMap de ArcGIS. Se mostrará una ventana como la siguiente:

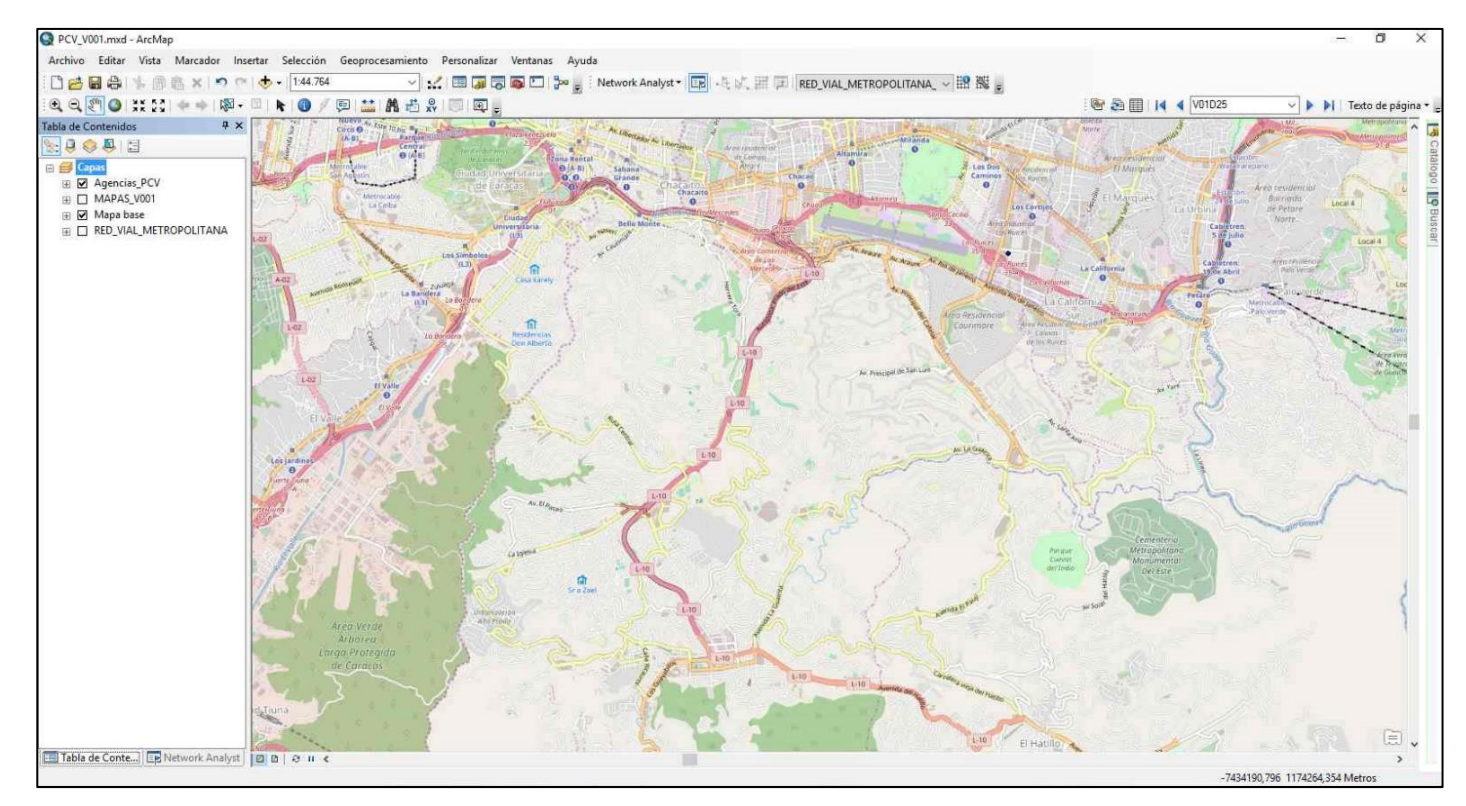

**Ilustración 45 Vista de ArcMap.**

- 50. Selecciona la opción catálogo , seguido de las siguientes carpetas: Conexiones a carpetas**/**C:\Conexiones**/**PCV**/**V0XX y selecciona el modelo de despacho de interfaz correspondiente a la agencia. Posteriormente, hace clic derecho en la pestaña "1 Datos Entrada Despacho" y seleccionar Editar.
	- 1. Catalogo**/**Conexiones a carpetas**/**Conexiones/PCV**/**V0XX.

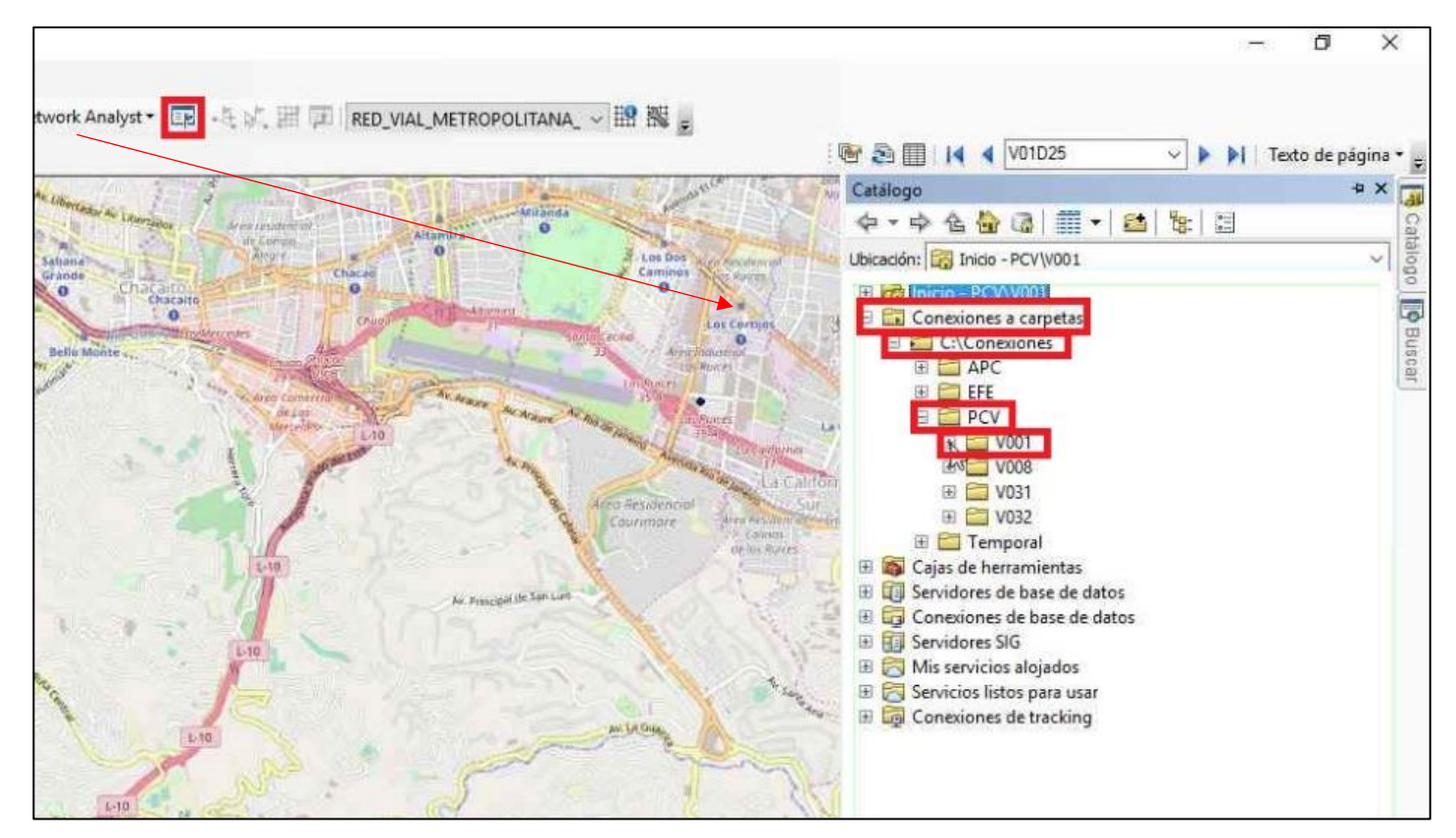

**Ilustración 46 Búsqueda del archivo de la agencia correspondiente.**

2. Documento de herramientas de despacho, seguido de clic derecho en "1\_Datos\_Entrada\_Despacho" y seleccionar Editar.

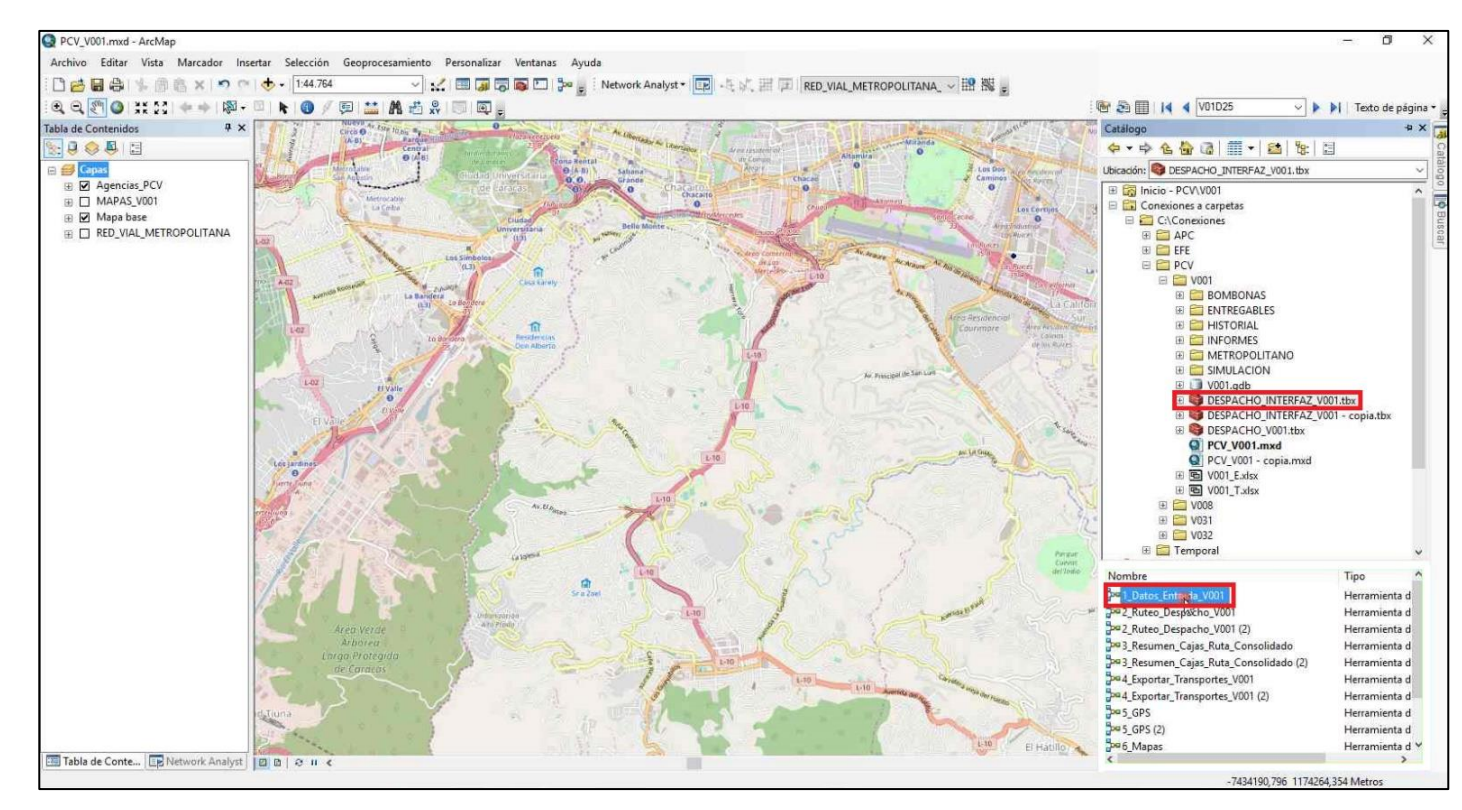

**Ilustración 47 Búsqueda del modelo de datos de entrada.**

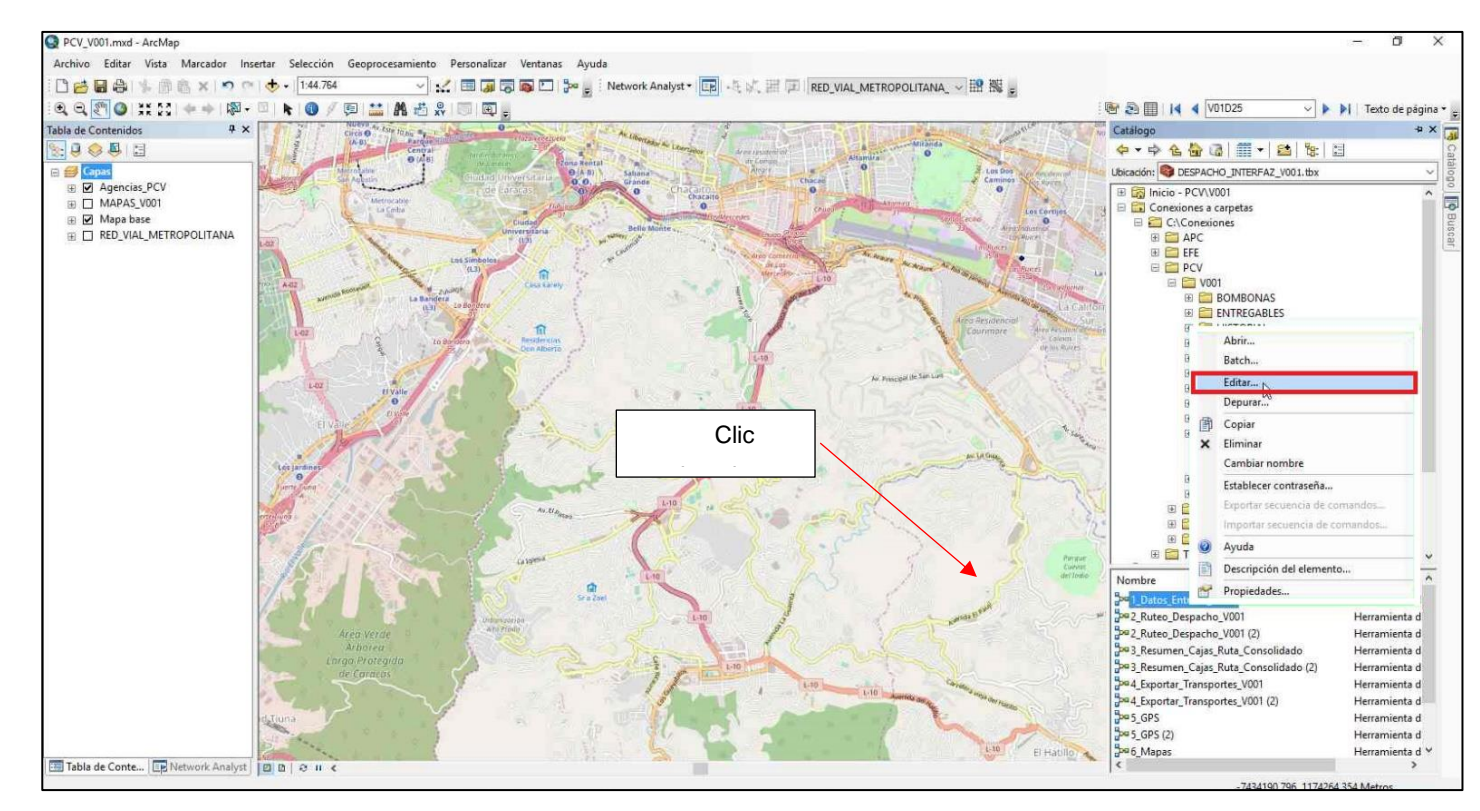

**Ilustración 48 Editar modelo de datos de entrada.**

51. Hace clic en Validar , seguidamente, selecciona el ícono de solucionar **en la barra de herramientas del modelo.** 

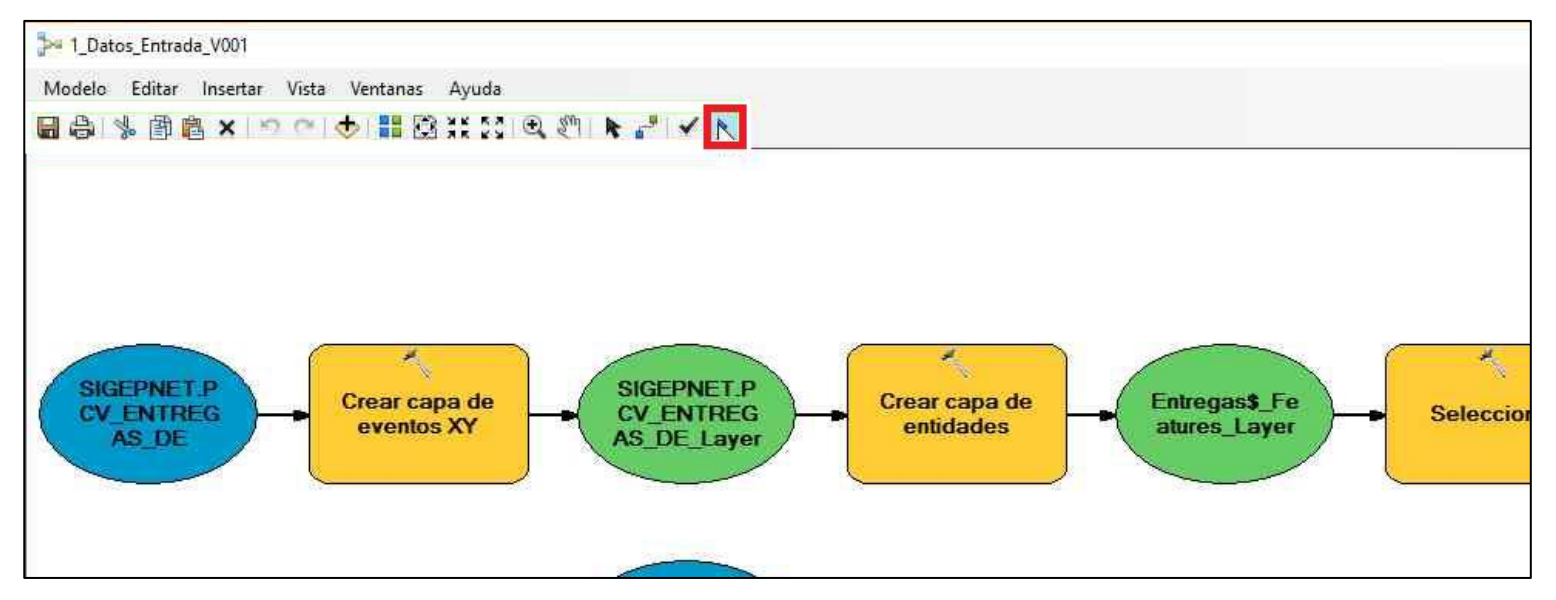

**Ilustración 49 Validación y ejecución del modelo.**

52. Después de unos segundos, se abrirá una pestaña de notificación. Selecciona la opción Cerrar **........**.....

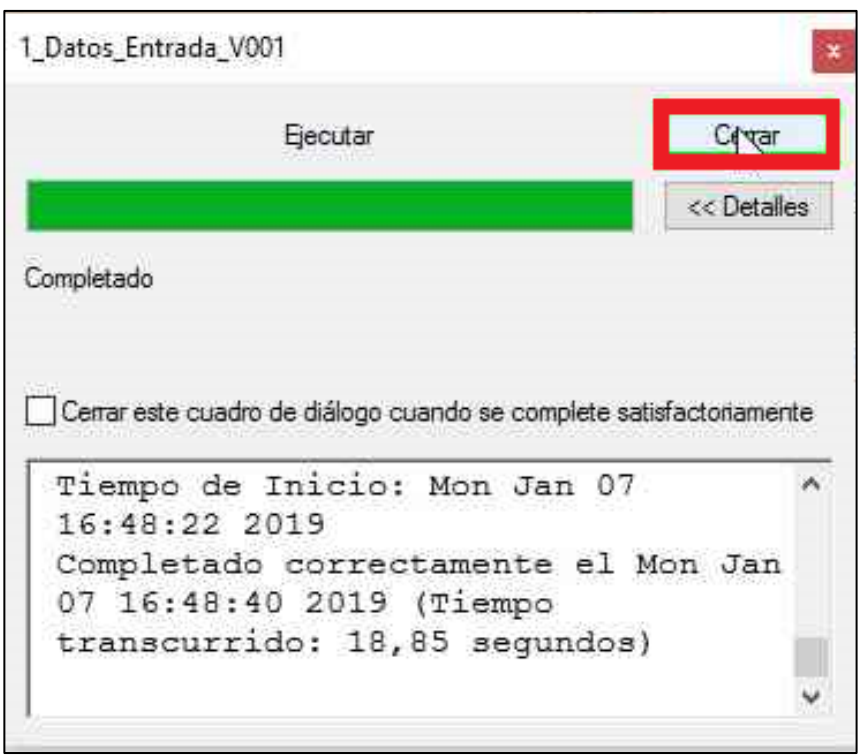

**Ilustración 50 Modelo ejecutado.**

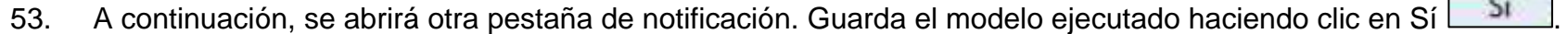

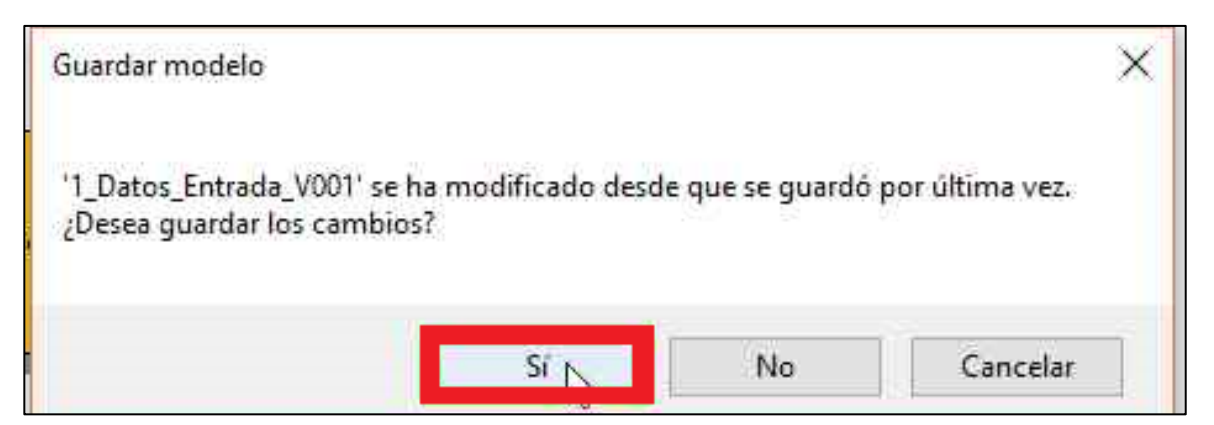

**Ilustración 51 Guardar modelo.**

54. ArcGIS expresará de forma gráfica todos los clientes en el mapa.

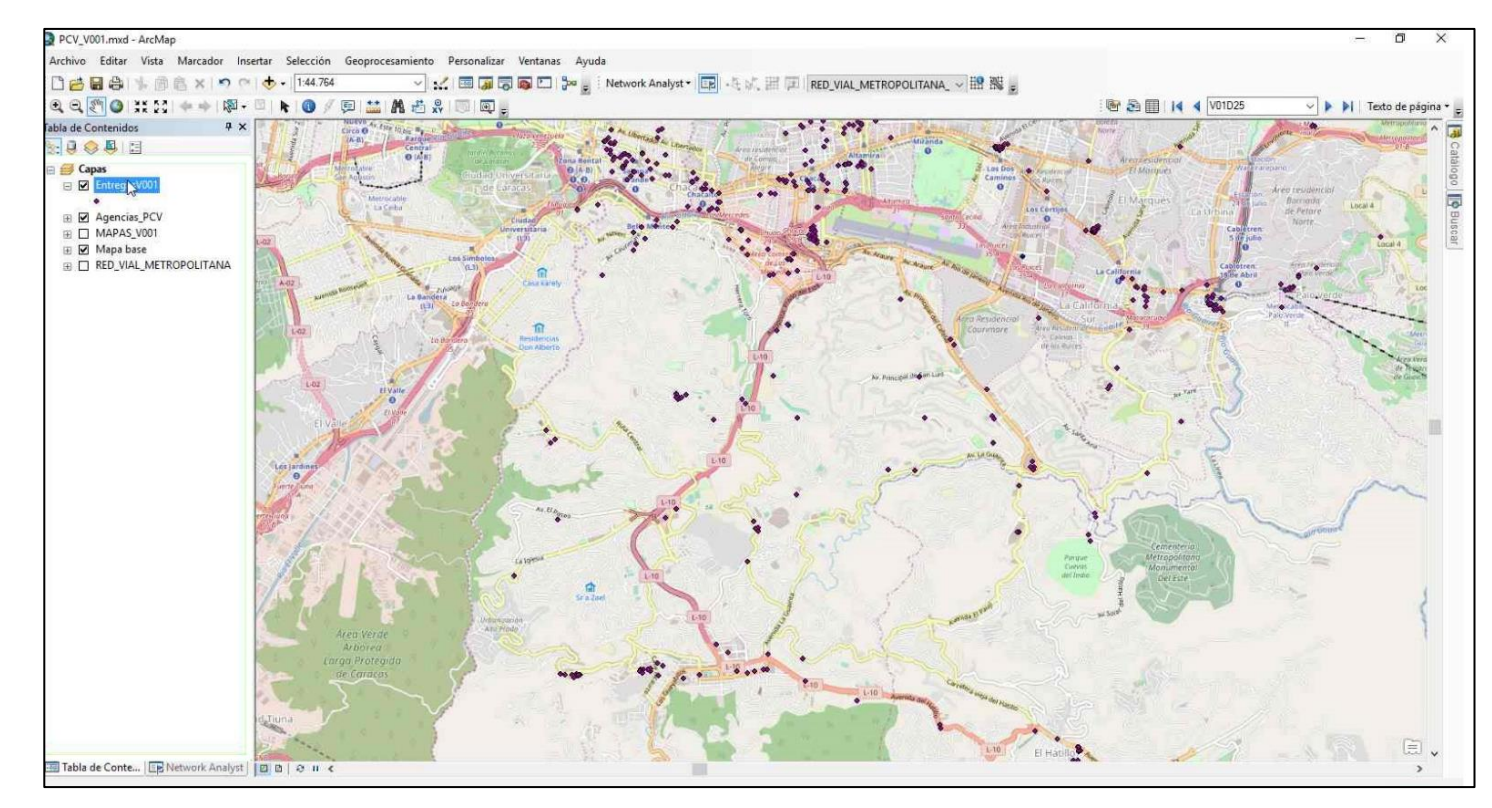

**Ilustración 52 Vista de clientes en ArcMap.**

- 55. Selecciona nuevamente en la barra de herramientas la opción Catálogo **DR**, y en la carpeta V0XX de la agencia, hace clic en el documento de despacho de interfaz. Seguidamente, busca el modelo 2\_Ruteo\_Despacho\_V0XX.
- 56. En este último, hace clic derecho y selecciona Editar. Nota: en caso de que la carpeta de la agencia V0XX no esté abierta, procede a buscarla con el mismo procedimiento del paso 59.

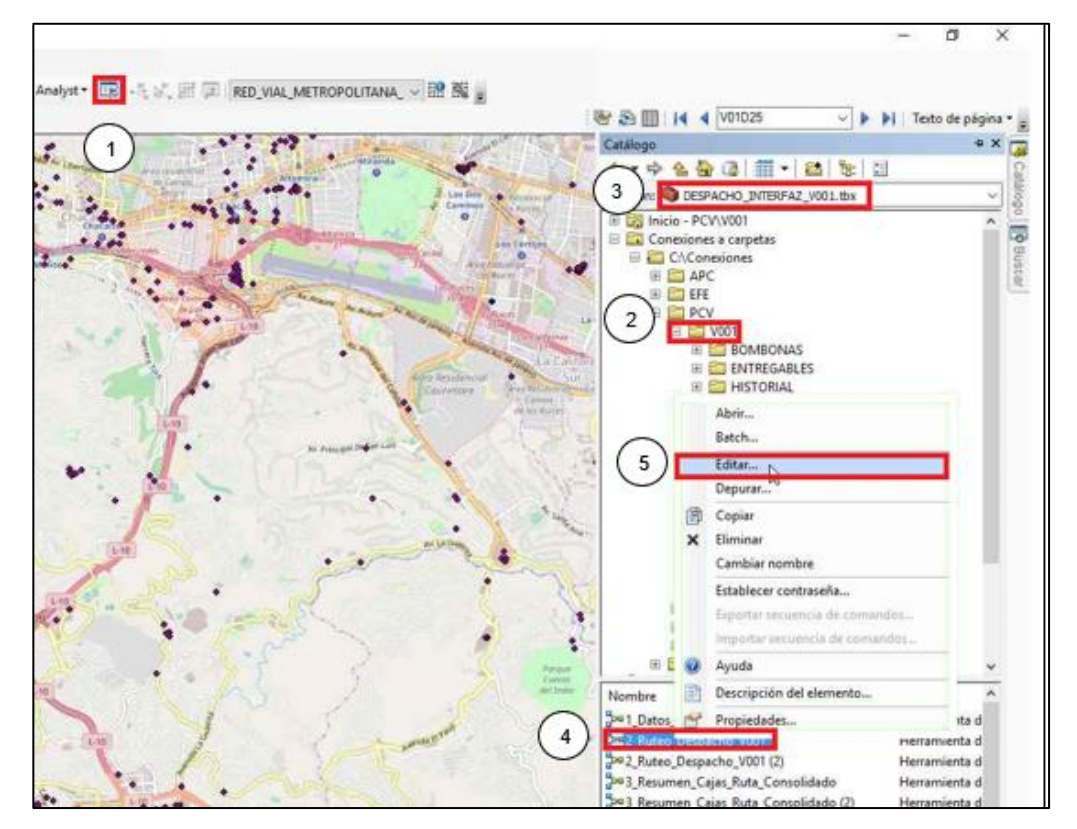

**Ilustración 53 Búsqueda del modelo de rutas.**

57. En la ventana siguiente, corre el modelo para corroborar de que no haya errores **(V)**, después, ejecuta el programa seleccionando el ícono de Solucionar .

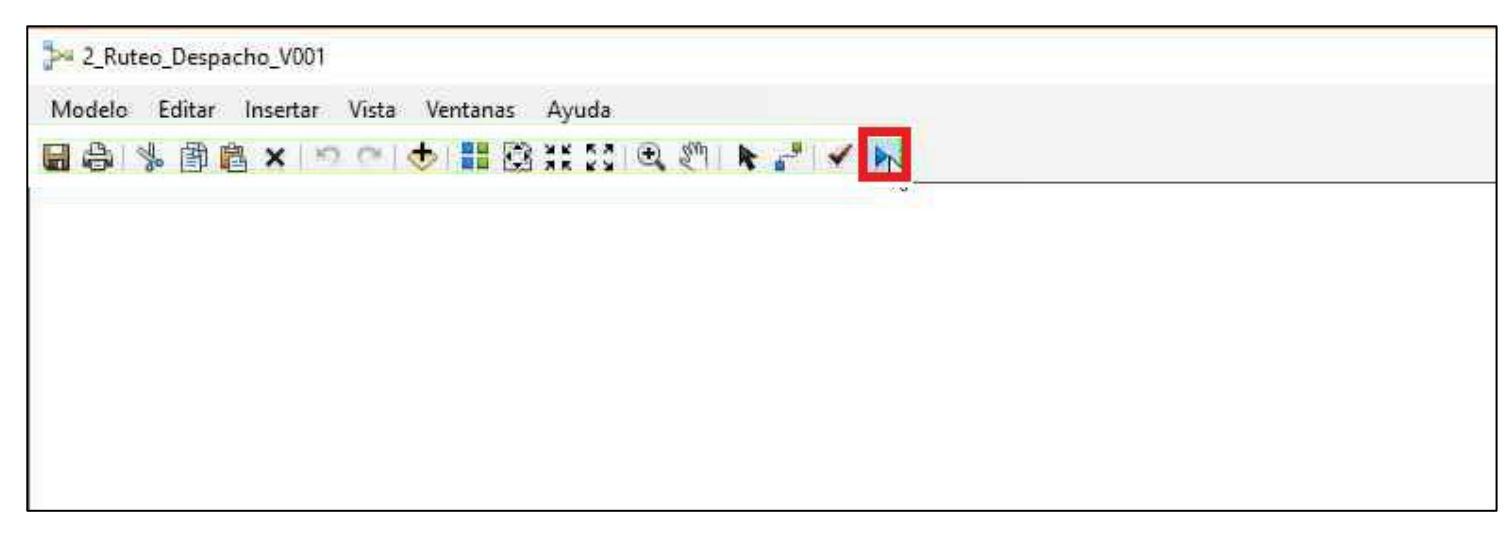

**Ilustración 54 Validación y ejecución del modelo.**

58. Espera unos segundos a que el programa solucione. Seguidamente, hace clic en Cerrar **en la nueva ventana.** 

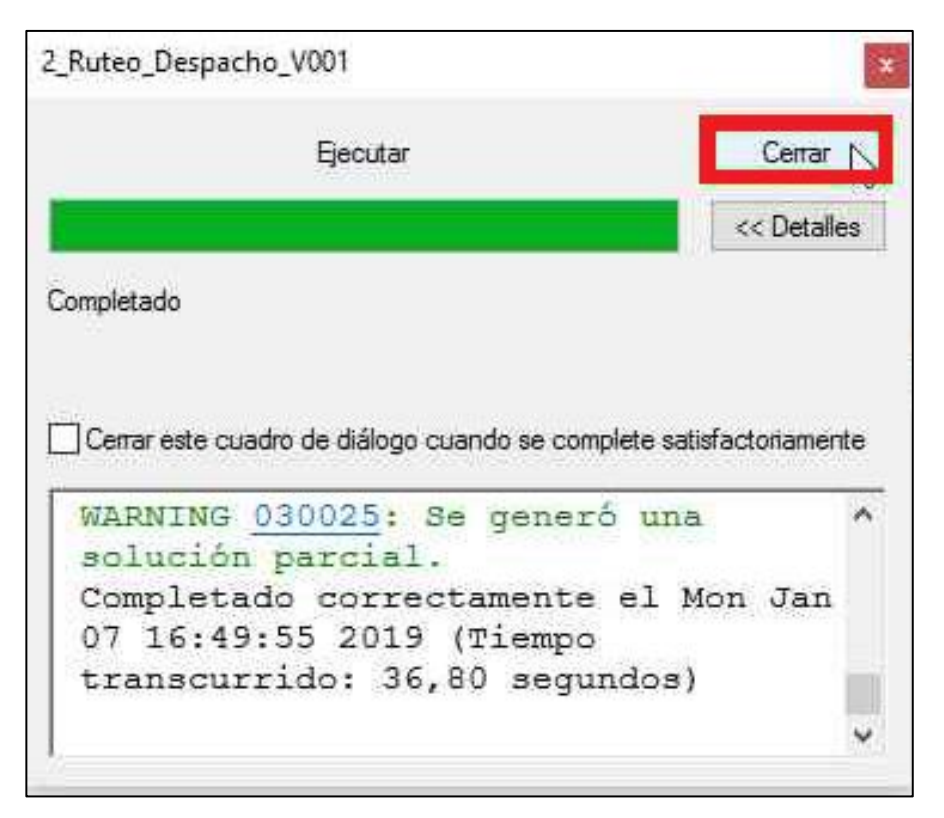

**Ilustración 55 Ejecución del modelo.**
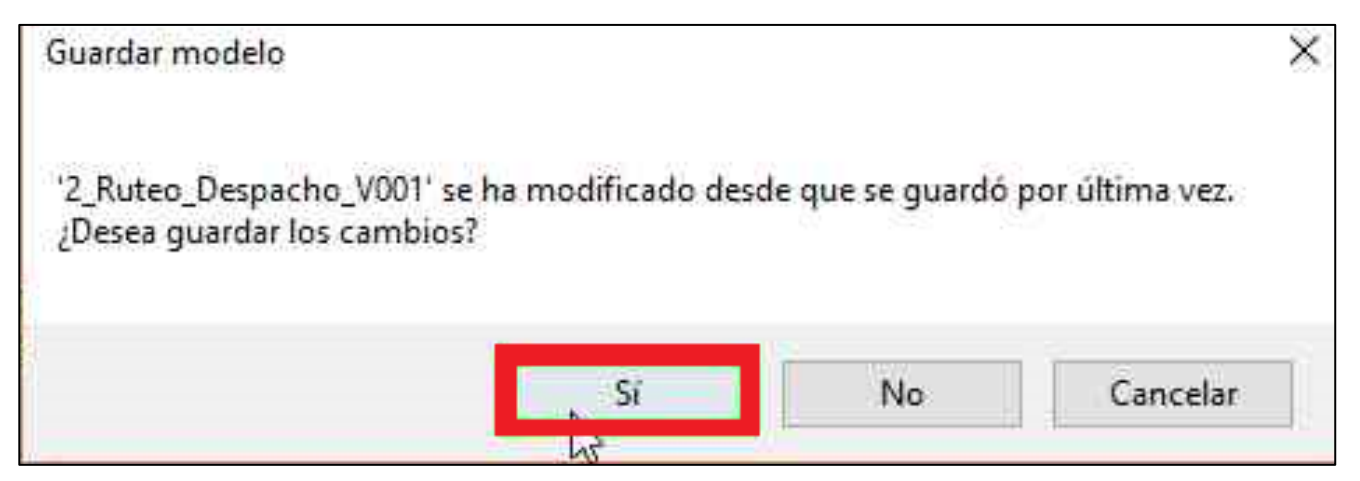

**Ilustración 56 Guardar modelo ejecutado.**

60. A continuación, en la Tabla de Contenidos ubicada en la parte izquierda de ArcMap, selecciona Network Analyst.

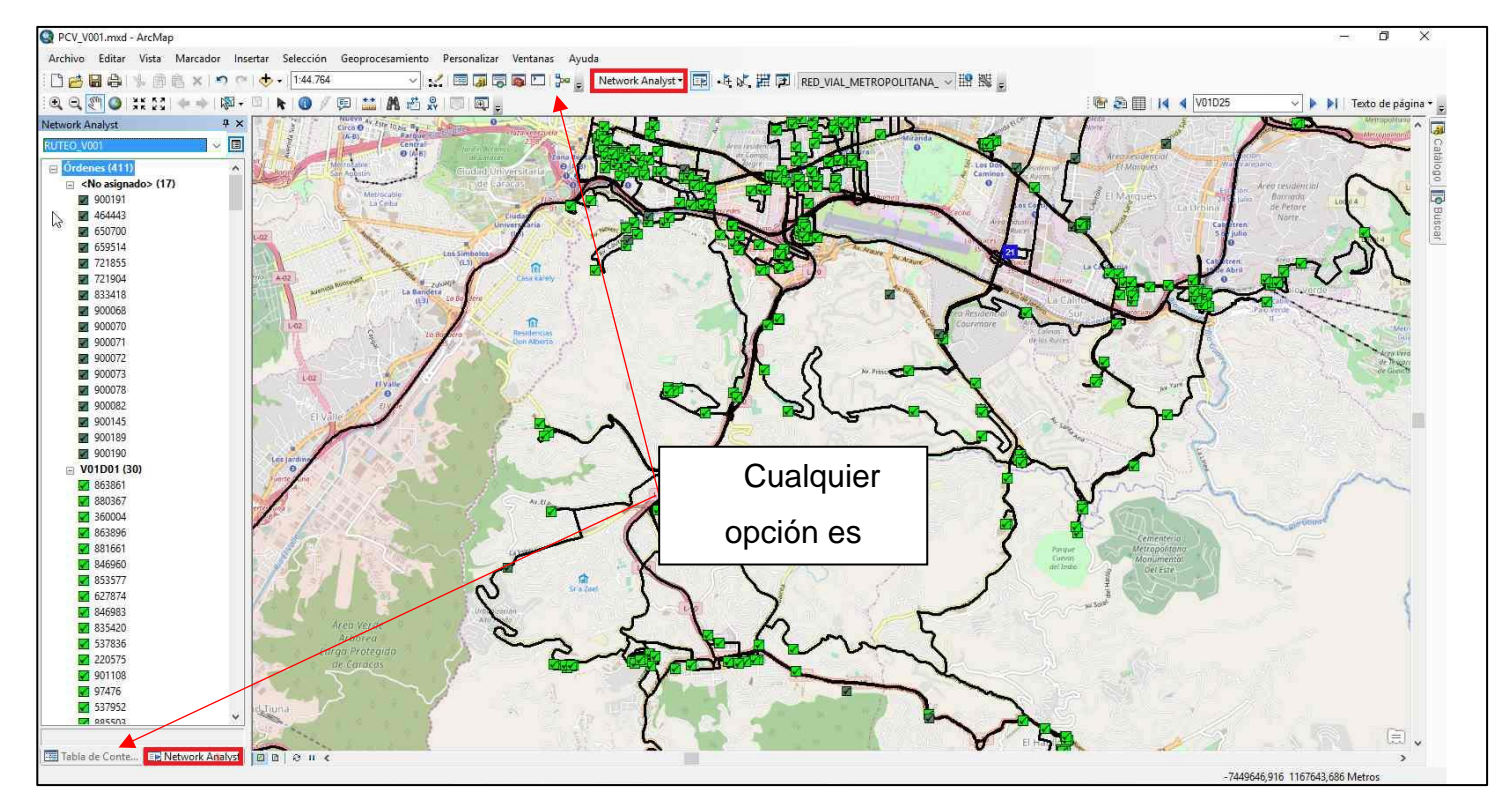

**Ilustración 57 Selección de Network Analyst.**

61. En el comando Ordenes, hace clic derecho y selecciona Propiedades.

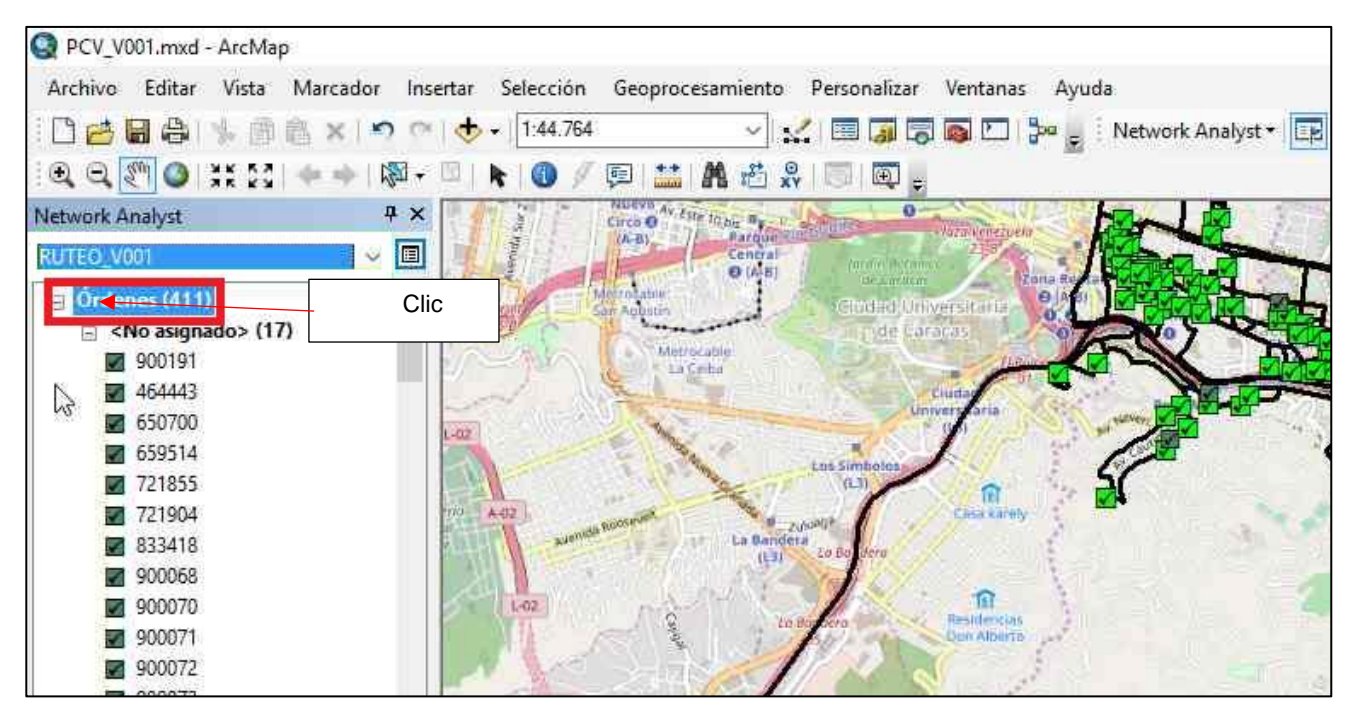

**Ilustración 58 Búsqueda de propiedades de las ordenes.**

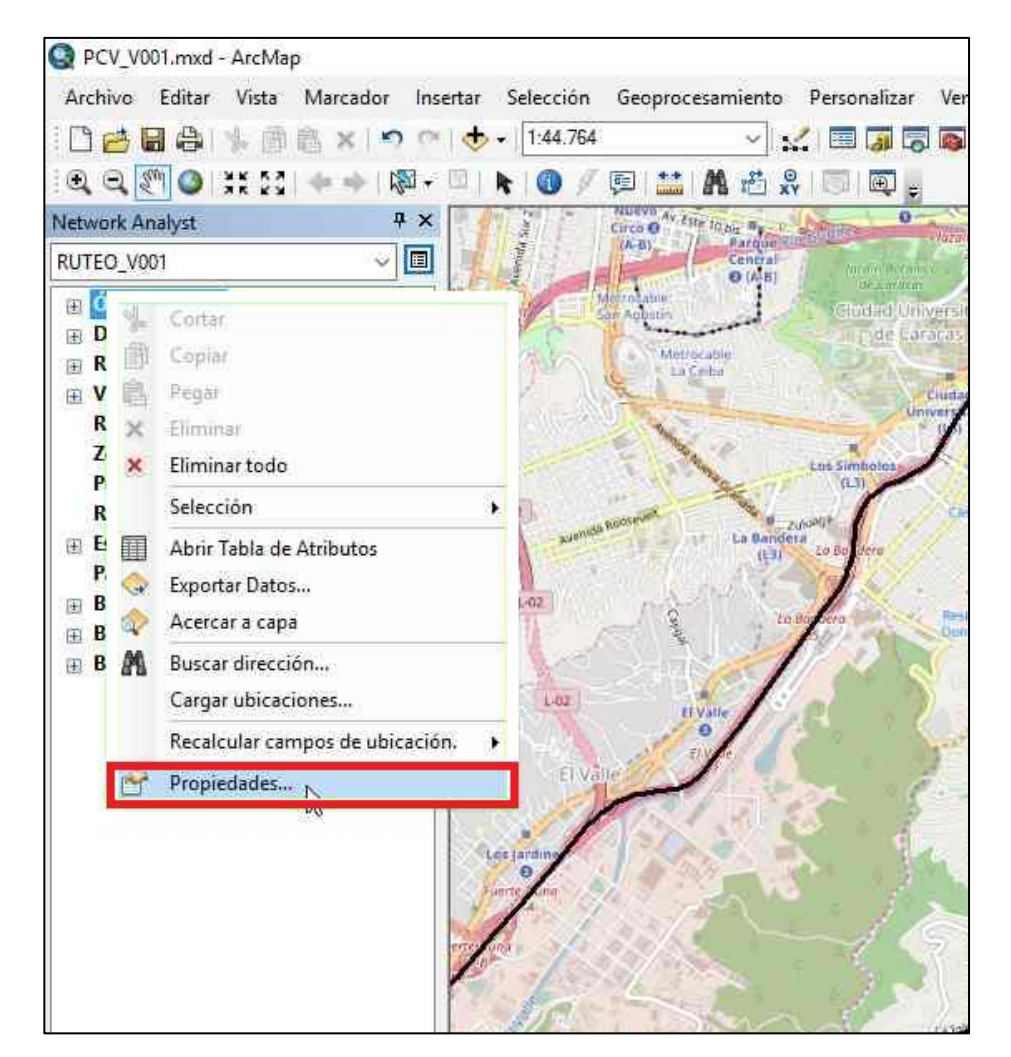

**Ilustración 59 Selección de propiedades.**

62. En la ventana nueva que aparecerá, selecciona la opción Campos Campos.

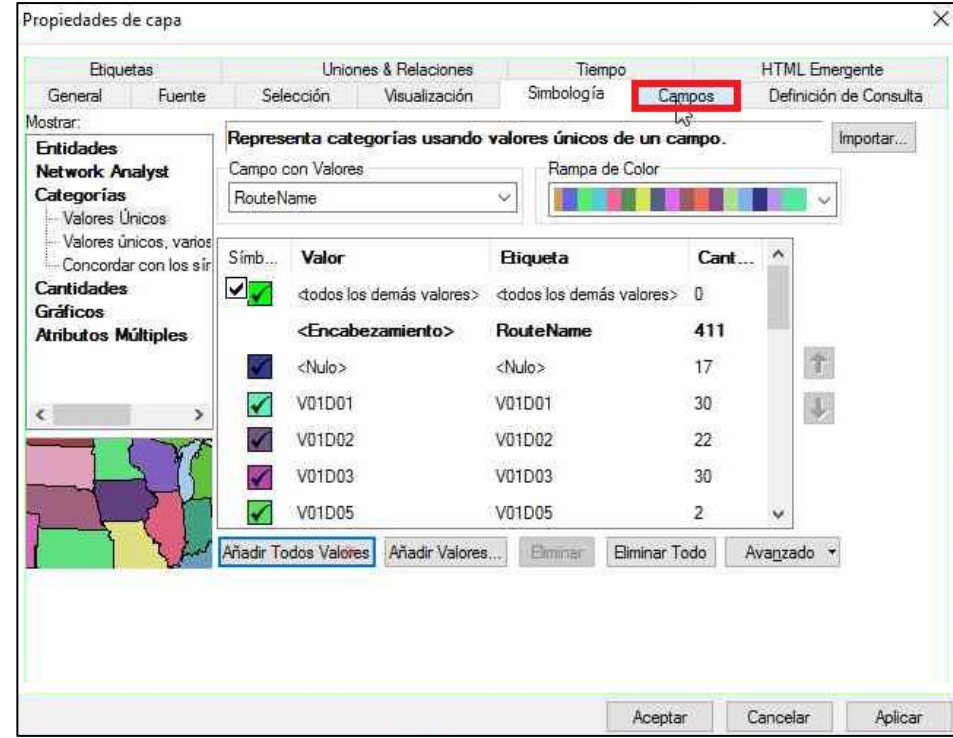

**Ilustración 60 Opciones de visualización.**

63. A continuación, deselecciona todos los campos que están visibles haciendo clic en Deseleccionar **. Posteriormente, selecciona manualmente** los siguientes: ObjectID, ServiceTime, SpecialtyNames, AssignmentRule, RouteName, Sequence, ANTIGUEDADPED, NOMBRE\_CO,

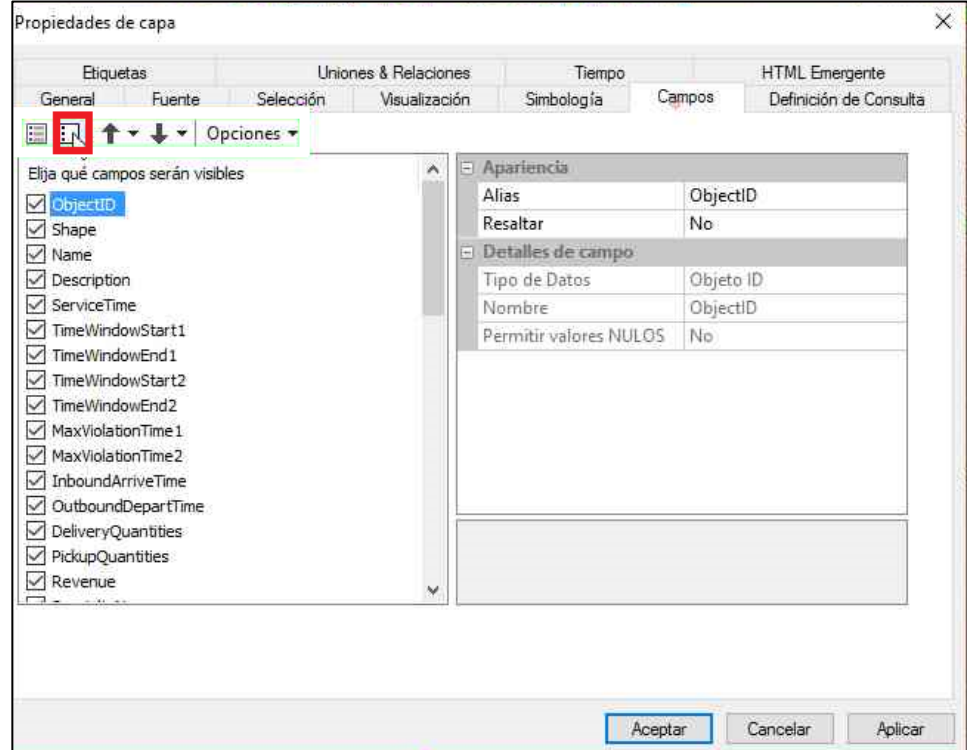

**Ilustración 61 Parámetros de la Tabla de Atributos***.*

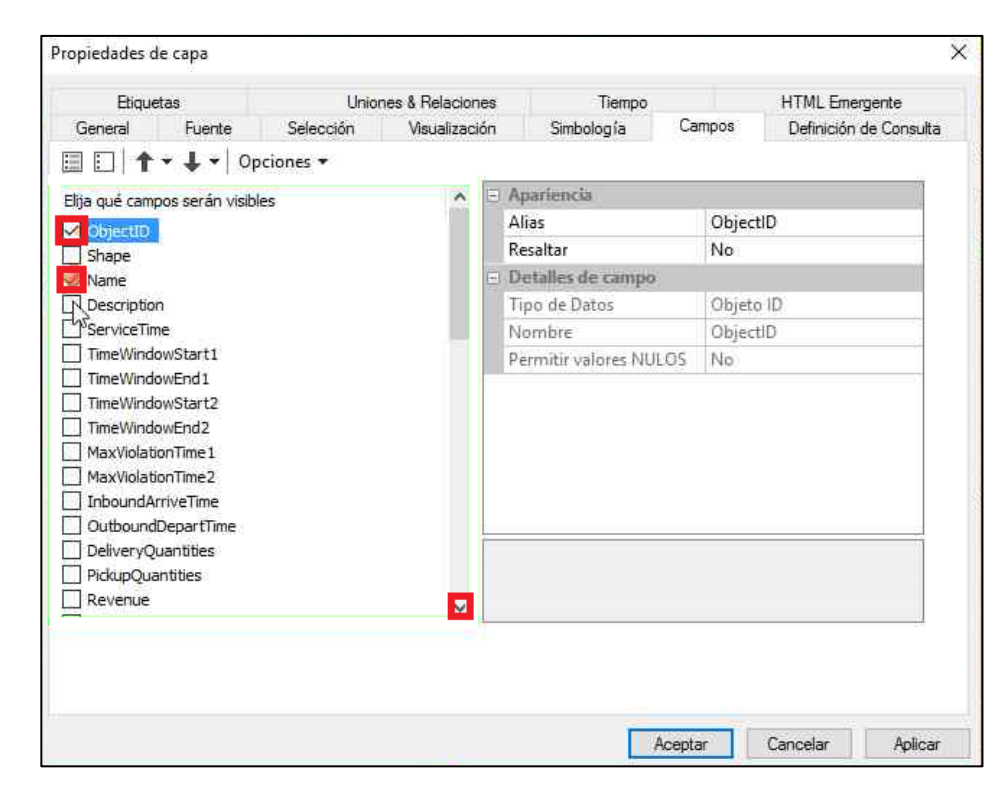

**Ilustración 62 Selección de parámetros.**

64. Hace clic en la pestaña Simbología<sup> Simbología</sup>, seguidamente, selecciona Categorías/Valores Únicos y hace doble clic en icono debajo de Símbolo. Nota: cerciórese que el Campo con valores tenga seleccionado RouteName como parámetro.

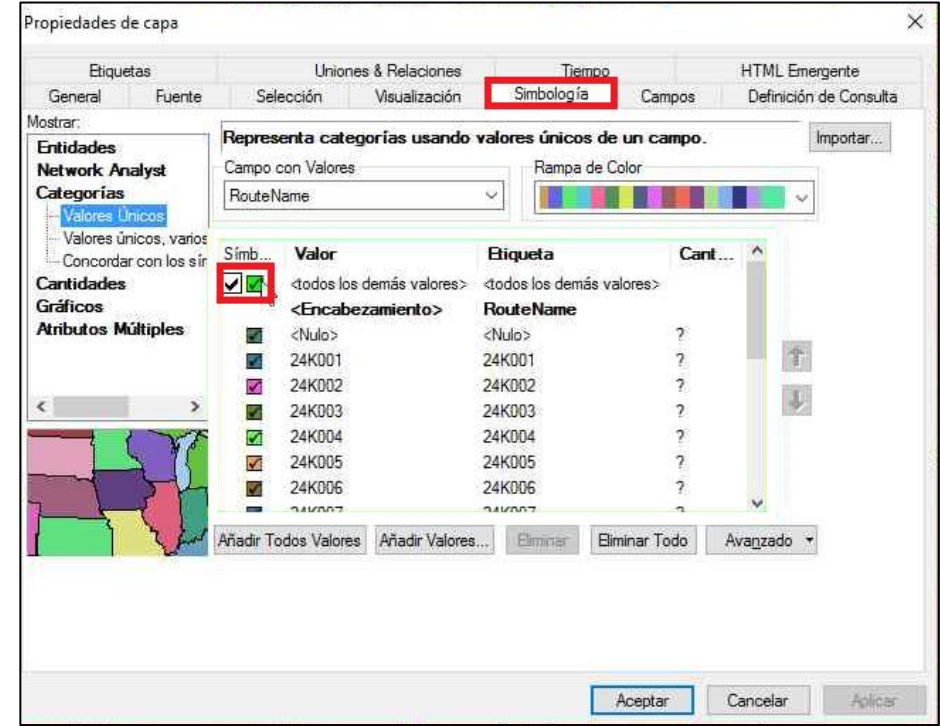

**Ilustración 63 Simbología de clientes y rutas.**

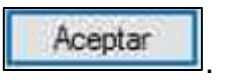

65. Procede a colocar la simbología, tamaño y fuente de su preferencia, y finaliza el proceso haciendo clic en Aceptar

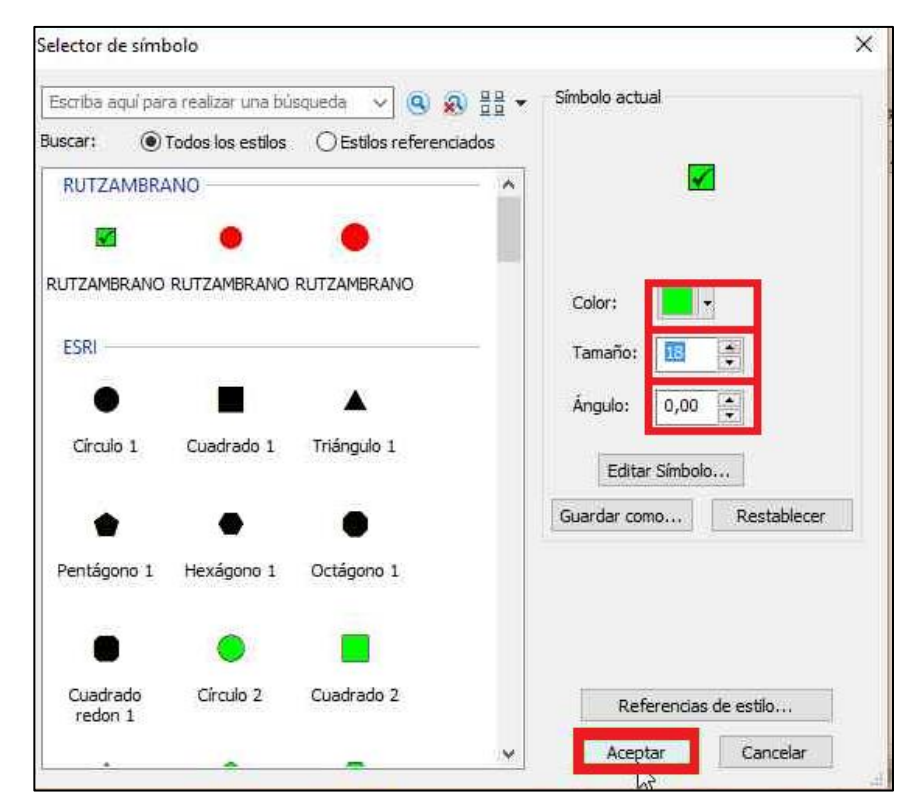

**Ilustración 64 Simbología de puntos.**

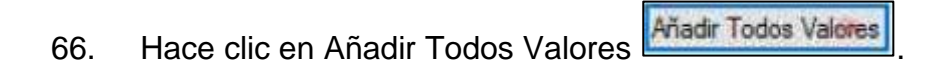

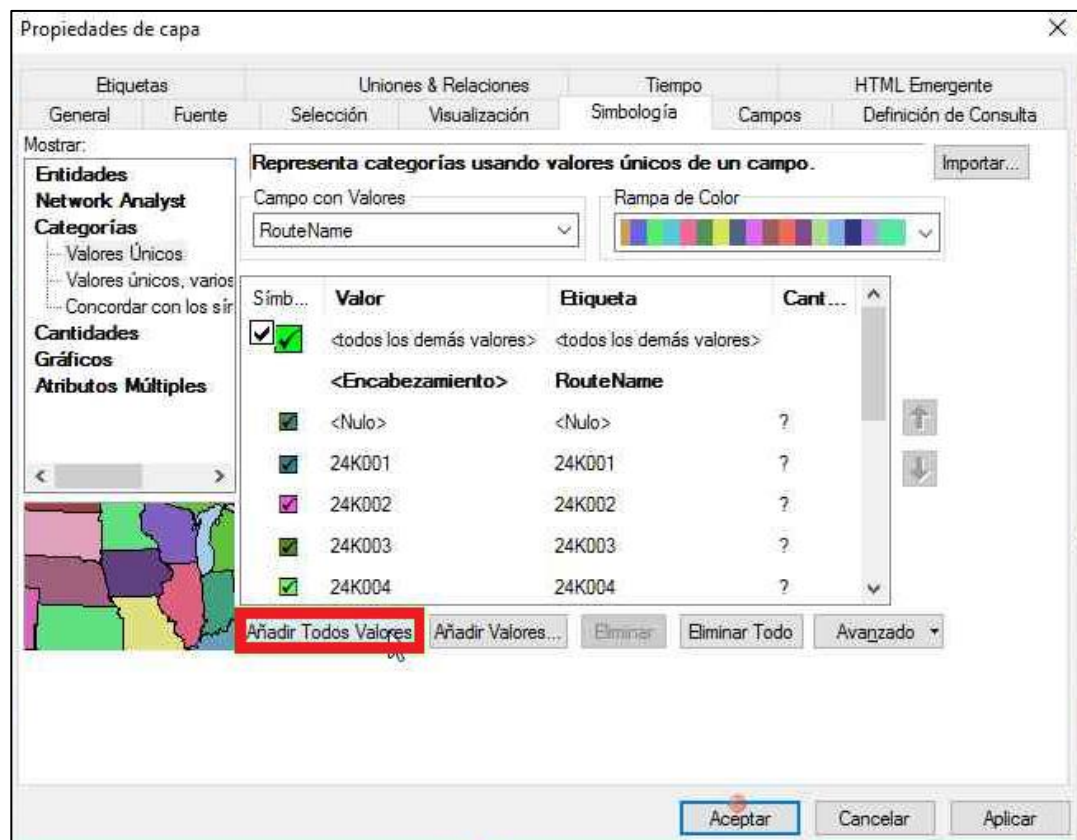

**Ilustración 65 Aplicación a todos los valores.**

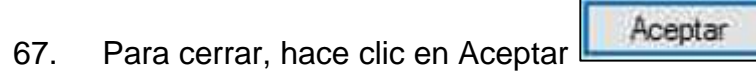

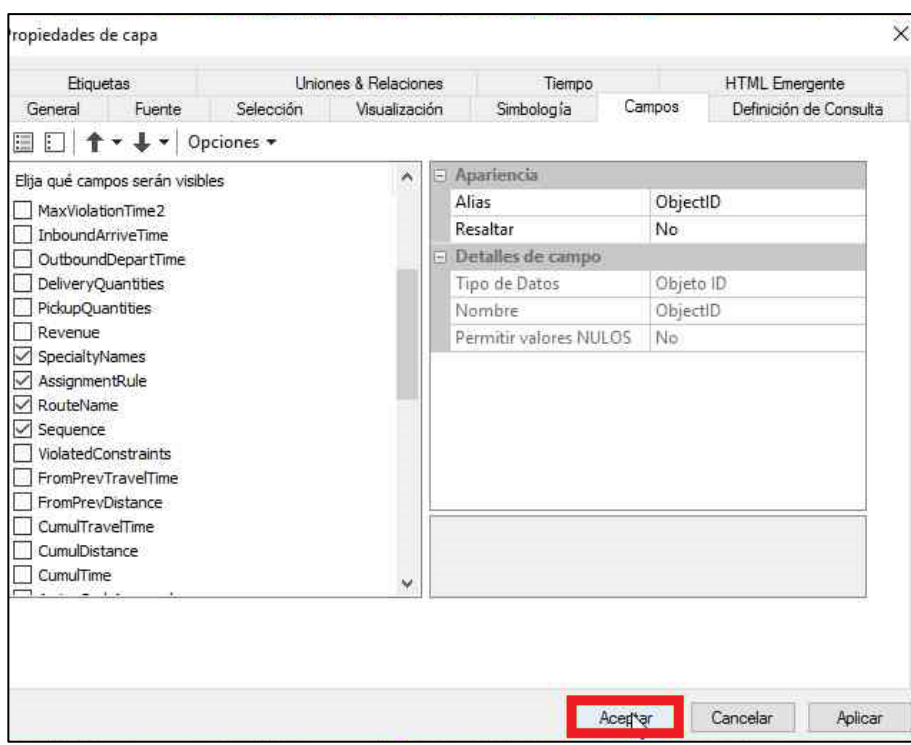

**Ilustración 66 Aceptar cambios.**

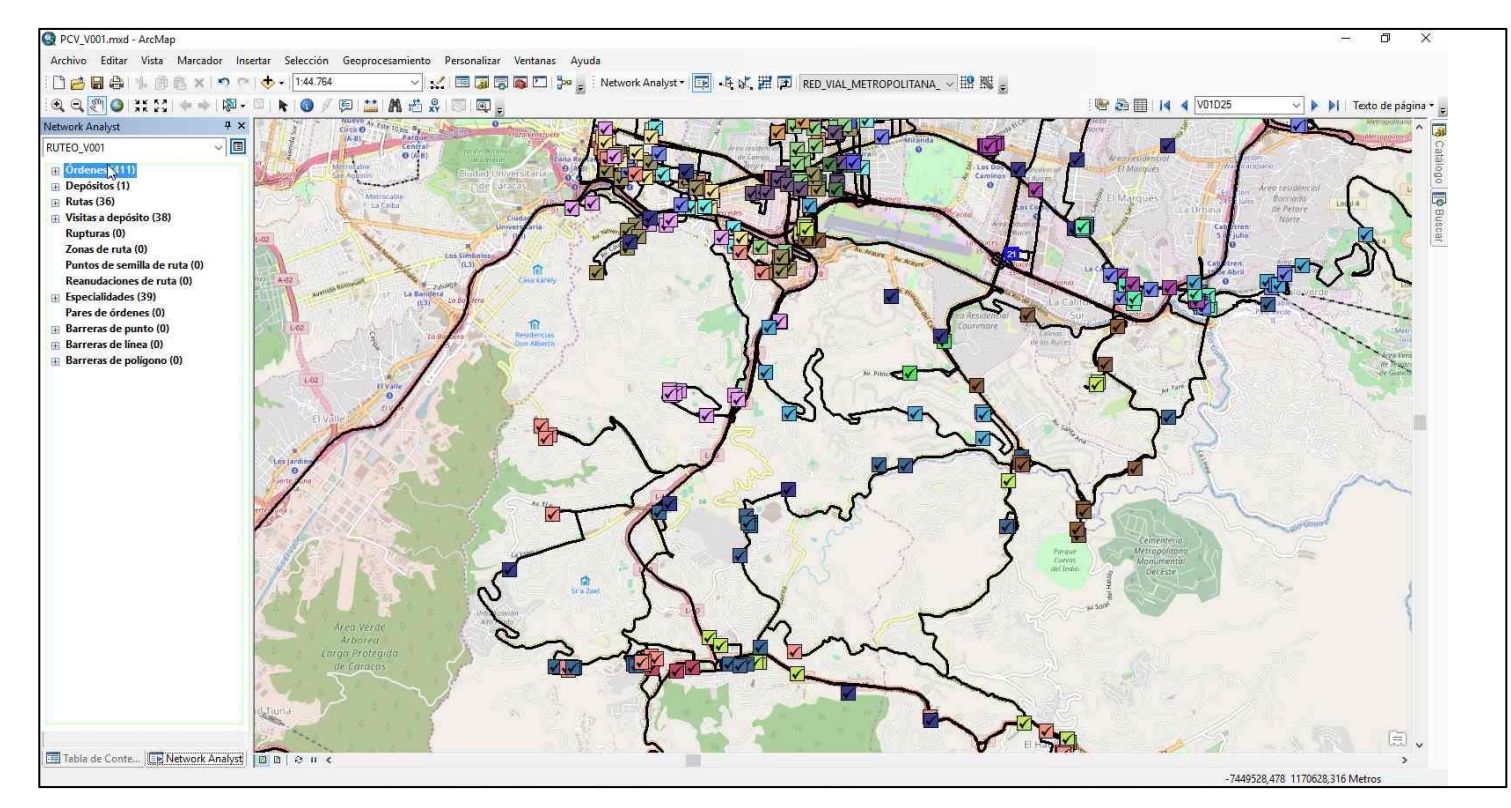

**Ilustración 67 Visualización de las rutas creadas por ArcGIS.**

## **Balanceo de rutas**

68. Hace clic derecho en Ordenes y seguidamente, hace clic en Acercar a capa para tener una mejor visual de las rutas establecidas por ArcGIS.

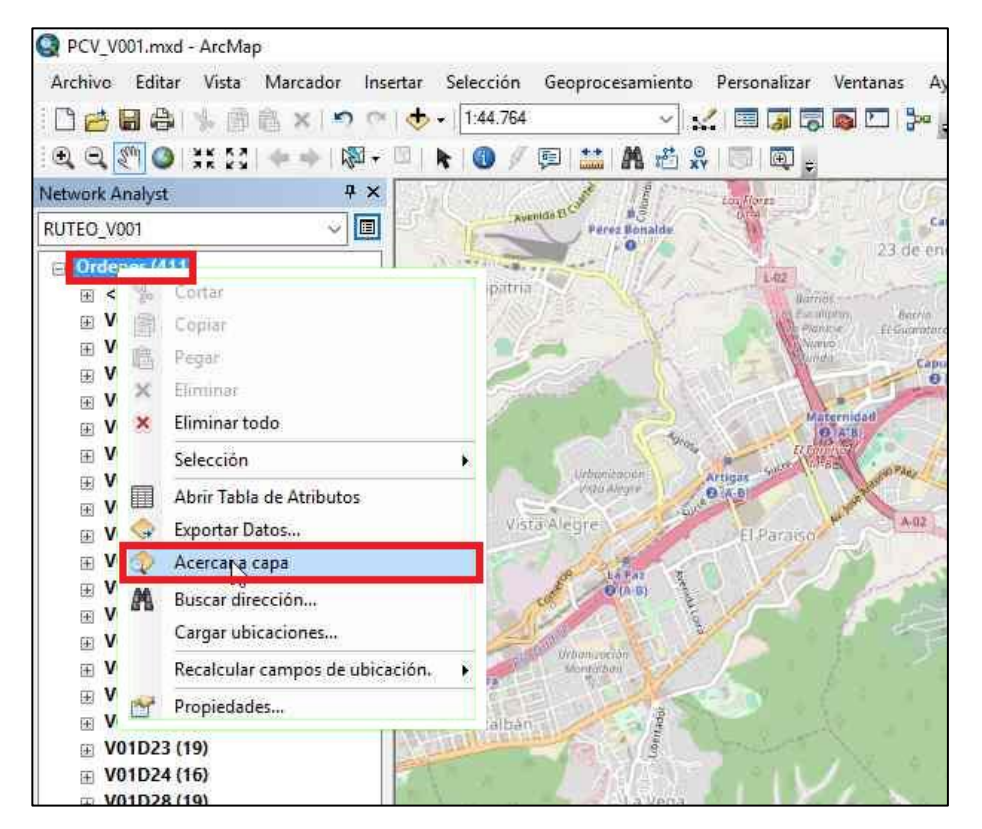

**Ilustración 68 Visualización de capas.**

69. A continuación, hace clic derecho nuevamente en Ordenes, seguidamente, hace clic en Abrir Tabla de Atributos.

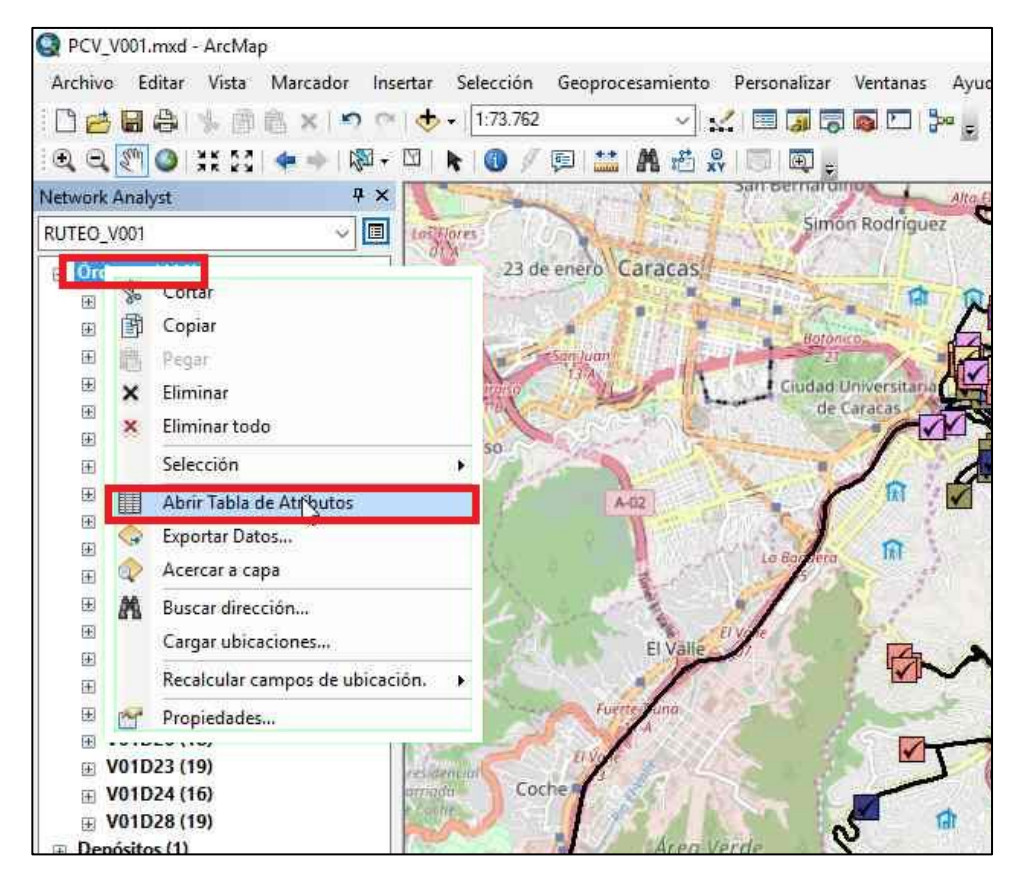

**Ilustración 69 Búsqueda de la Tabla de Atributos.**

70. Se mostrará una tabla con los atributos seleccionados anteriormente para las rutas. Nota: En caso de que lo desee, puede cambiar la apariencia de la

tabla a su gusto con la opción Opciones , seguido de Apariencia.

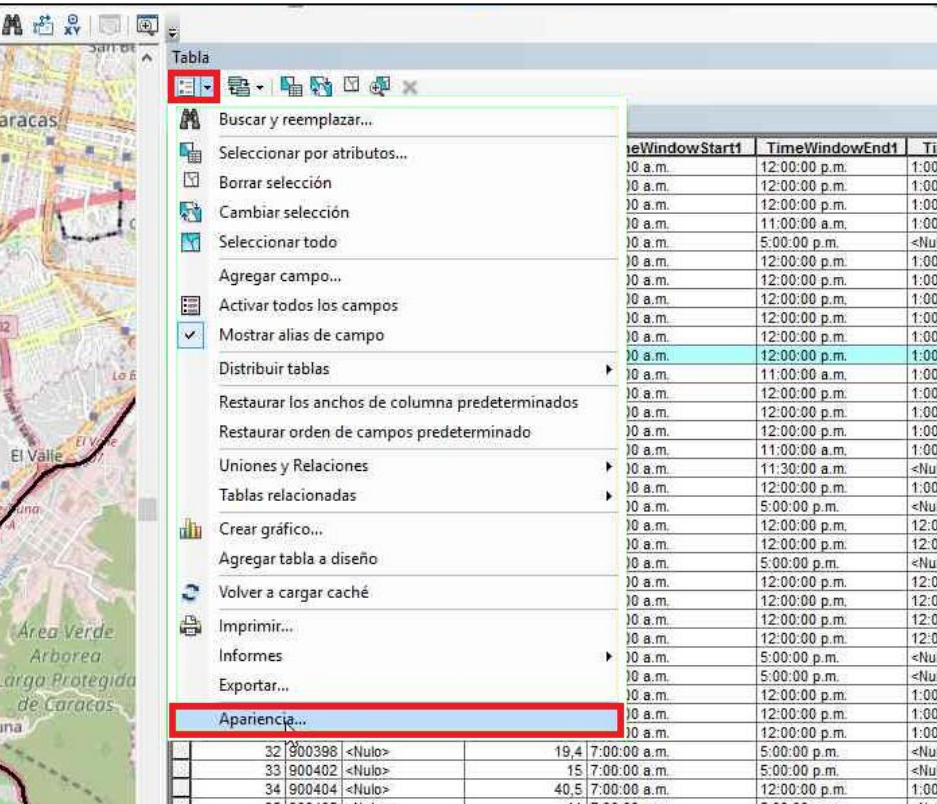

**Ilustración 70 Apariencia de la tabla.**

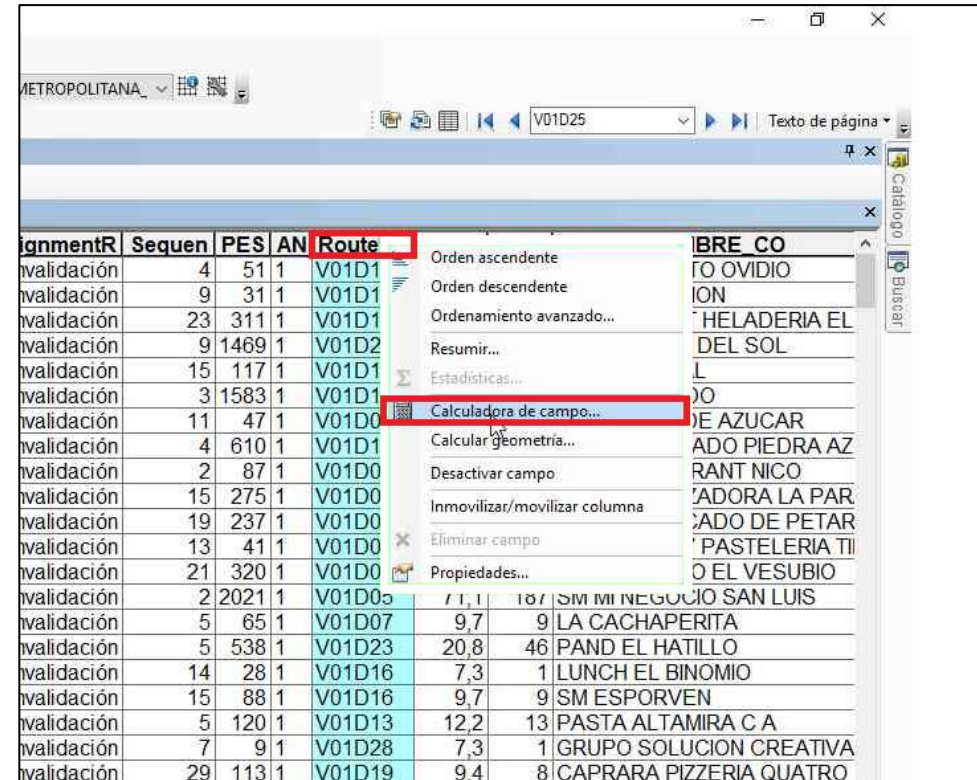

71. Ubica el cursor en la columna RouteName y hace clic derecho. Posteriormente, selecciona Calculadora de campo.

**Ilustración 71 Selección de calculadora de campo.**

72. En el campo RouteName=, escribe "VXXD00" para asignar todas las órdenes a la ruta 0, y así, reestructura las rutas de distribución. Considera que XX se refiere a la agencia correspondiente (por ejemplo: para borras las rutas de la agencia V001 escribimos "V01D00").

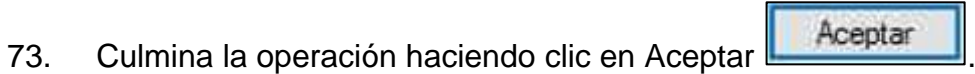

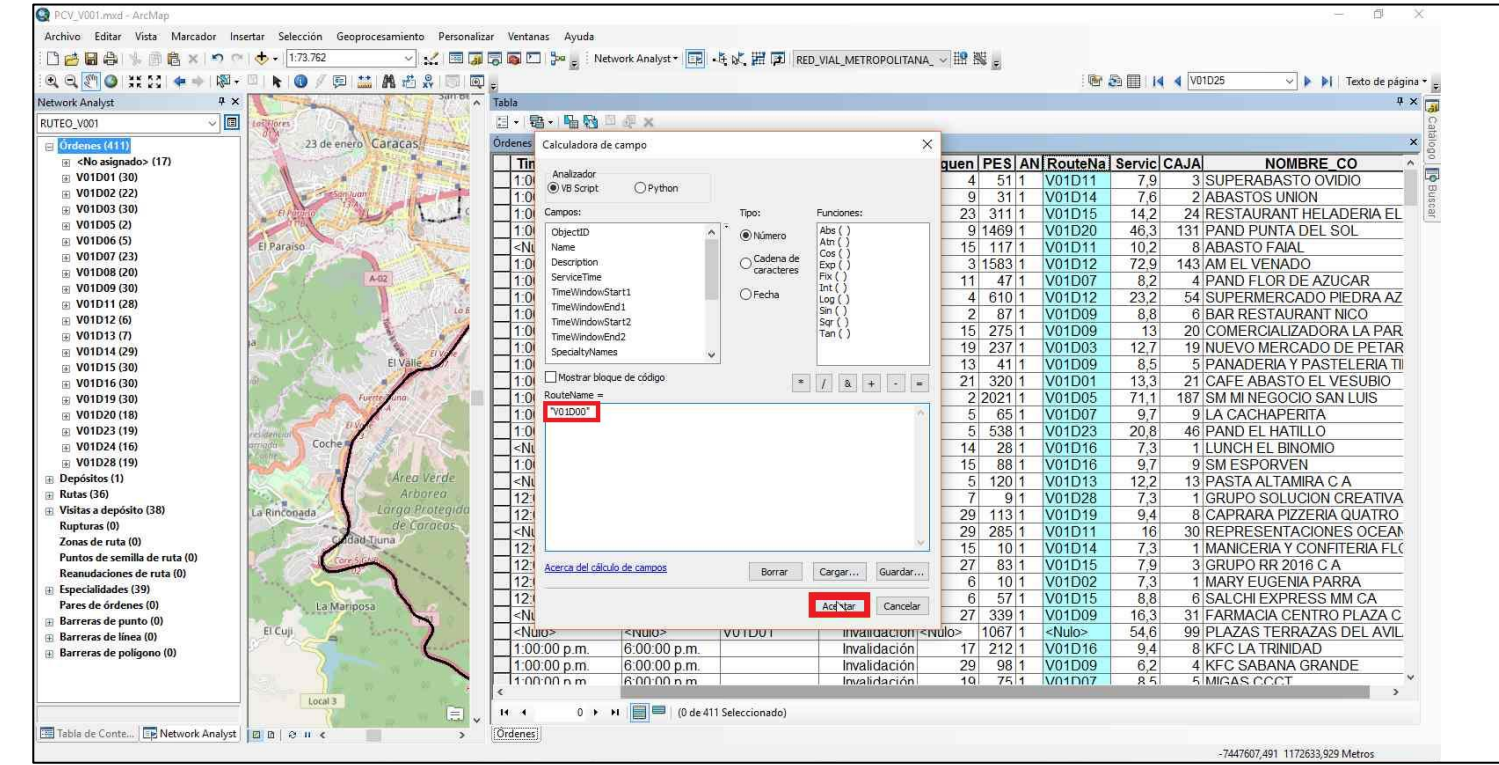

**Ilustración 72 Asignación de rutas a la ruta 0.**

74. Hace clic en la opción tipo de trazo  $\boxed{17}$  y selecciona la herramienta que más se adecue a los requerimientos geográficos. A continuación, se detallará el proceso de balanceo de rutas, para el mismo cada ruta deberá cumplir con ciertas restricciones previamente establecidas en las normas.

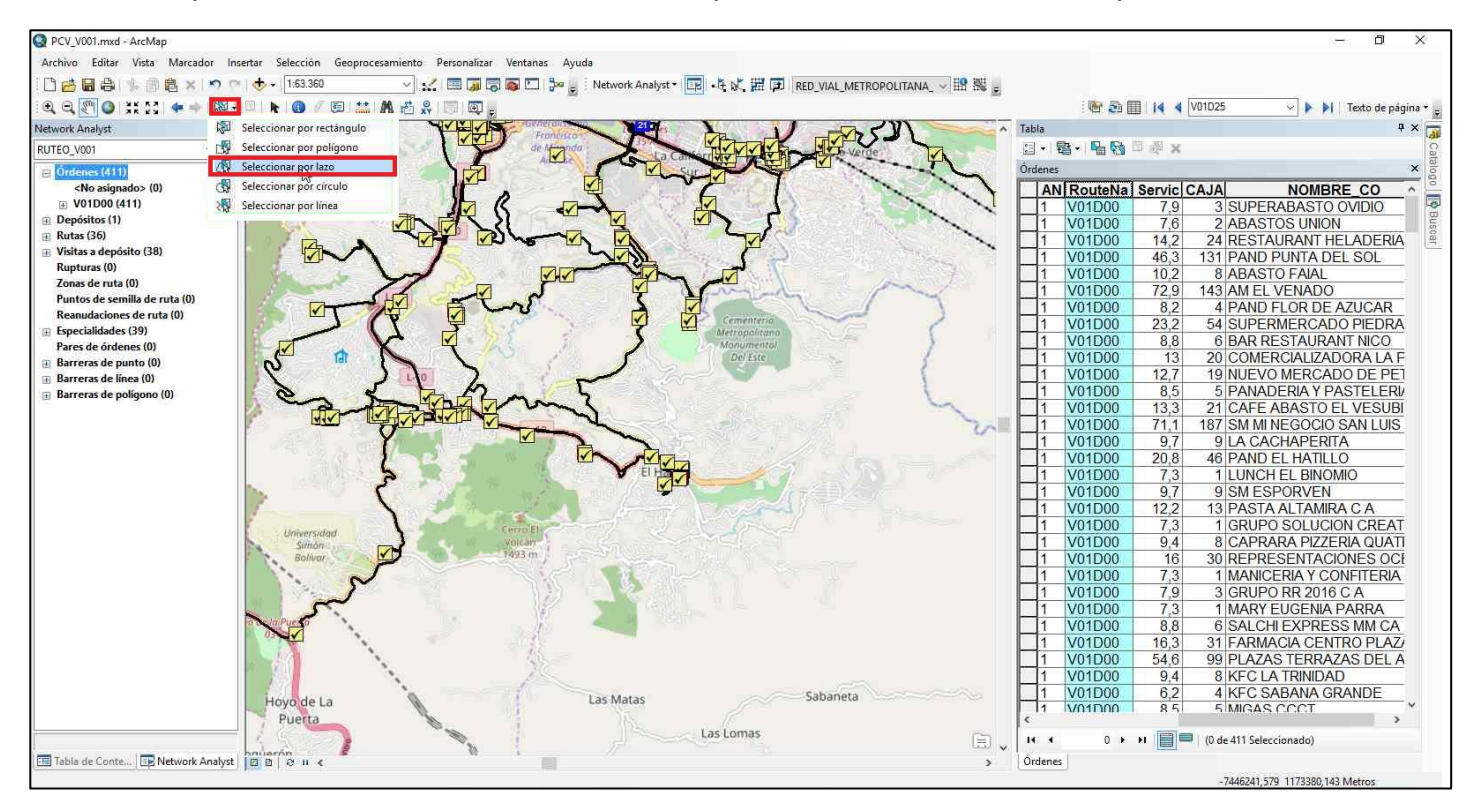

**Ilustración 73 Selección de herramienta de trazo.**

75. Selecciona los clientes para la ruta correspondiente con el cursor. Nota: considera que todos los clientes contenidos dentro de la curva trazada serán los  $\boxtimes$ seleccionados; los mismos resaltarán con un color azul fosforescente para mejor visibilidad. Para deseleccionar los clientes hacer clic en Blanquear

.

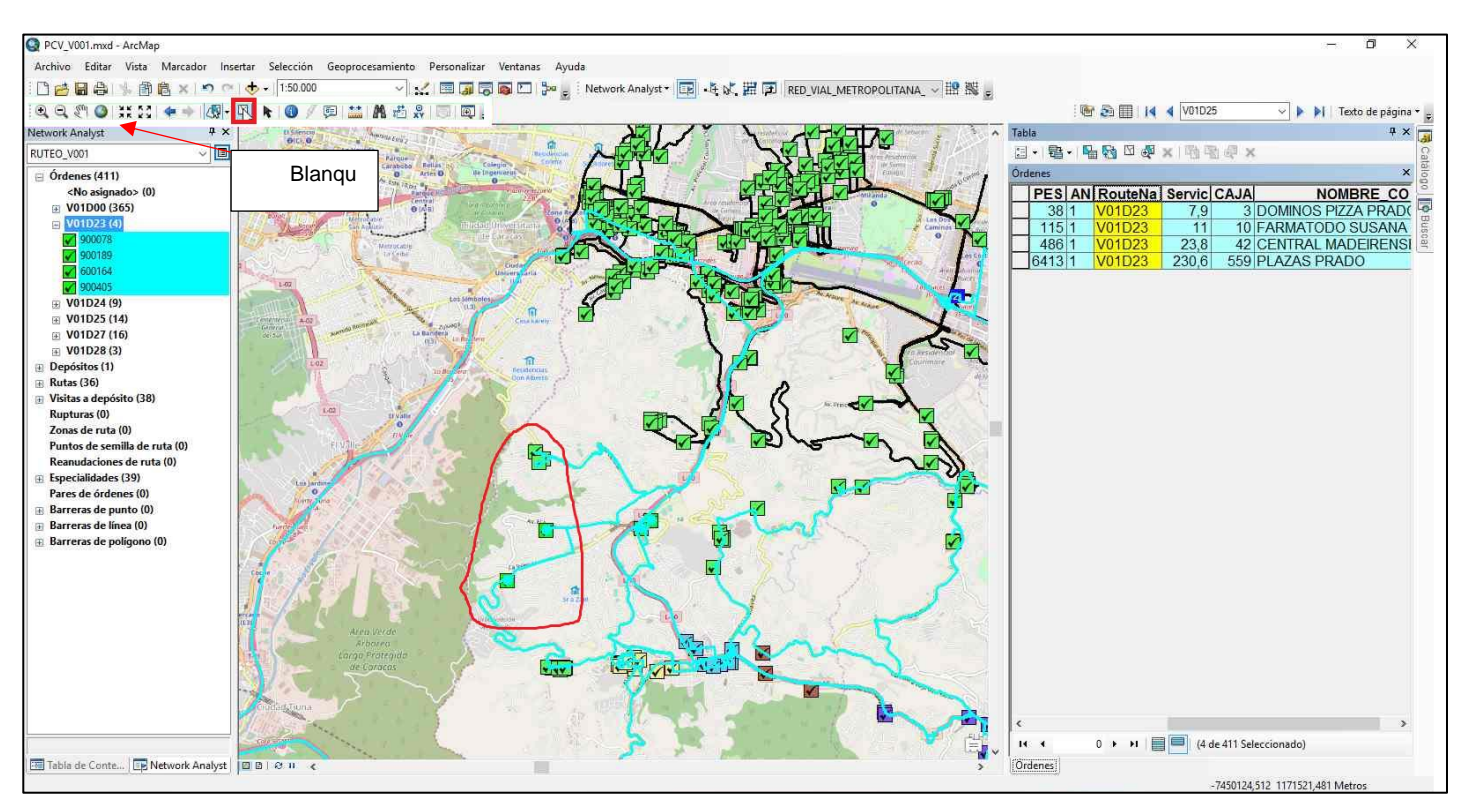

**Ilustración 74 Proceso de asignación de clientes a rutas.**

76. Cada vez que sea seleccionado una serie de clientes, la Tabla de Atributos aparecerá con la información de cada cliente. En la misma tabla, observa toda la información referente a las cajas, peso, nombre del cliente, etc. Nota: considera que todos los parámetros de esta tabla pueden ser removidos o añadidos como se realizó en el paso 74.

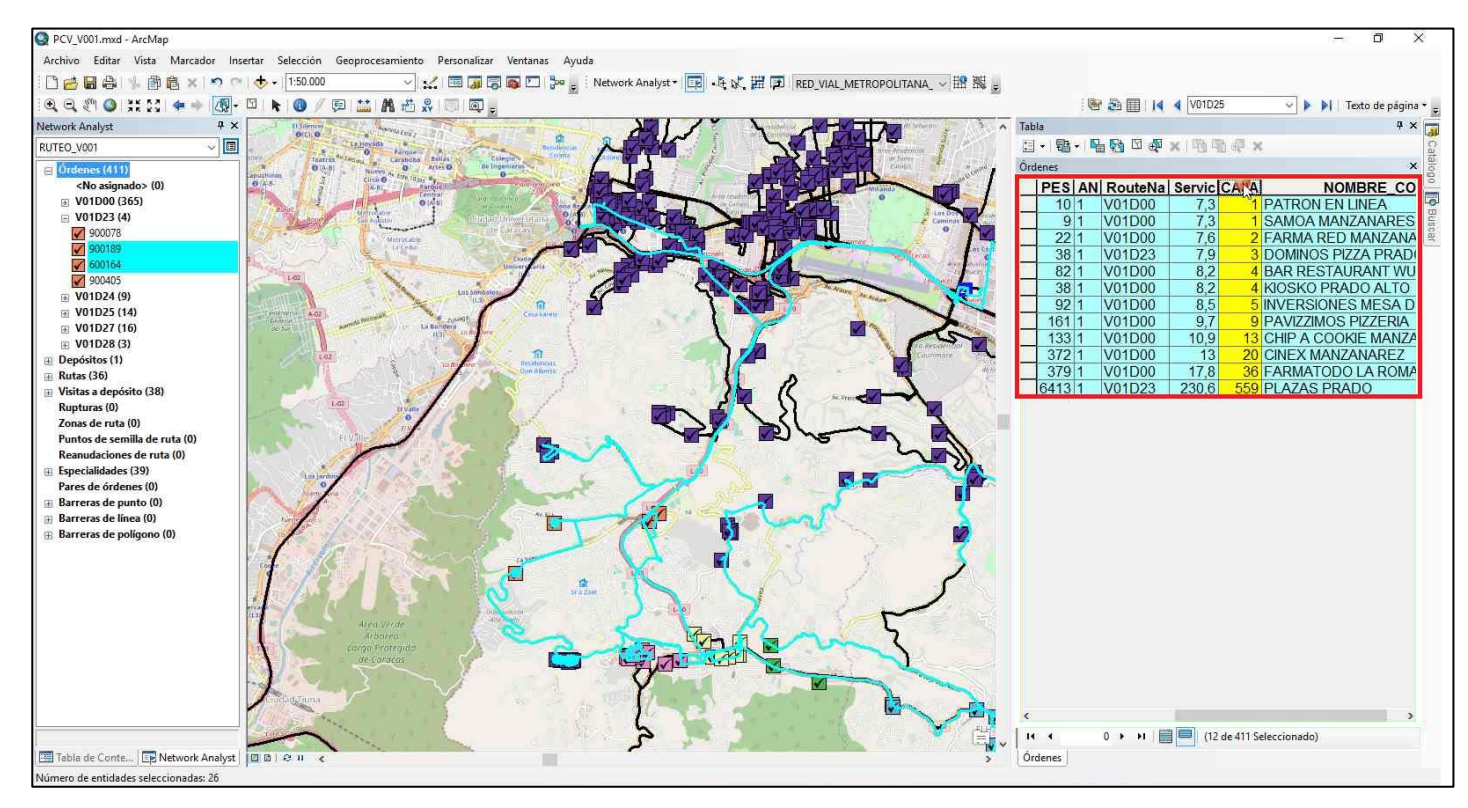

**Ilustración 75 Visualización de asignación de clientes a rutas.**

77. Para poder corroborar que se cumplan las restricciones de las rutas, hace clic en cada parámetro de la Tabla de Atributos y selecciona Estadísticas. Observa si las variables cumplen las condiciones (peso y/o capacidad de cada camión), en caso de que no cumplan las condiciones, volver a balancear la ruta; en caso contrario continúe al siguiente paso.

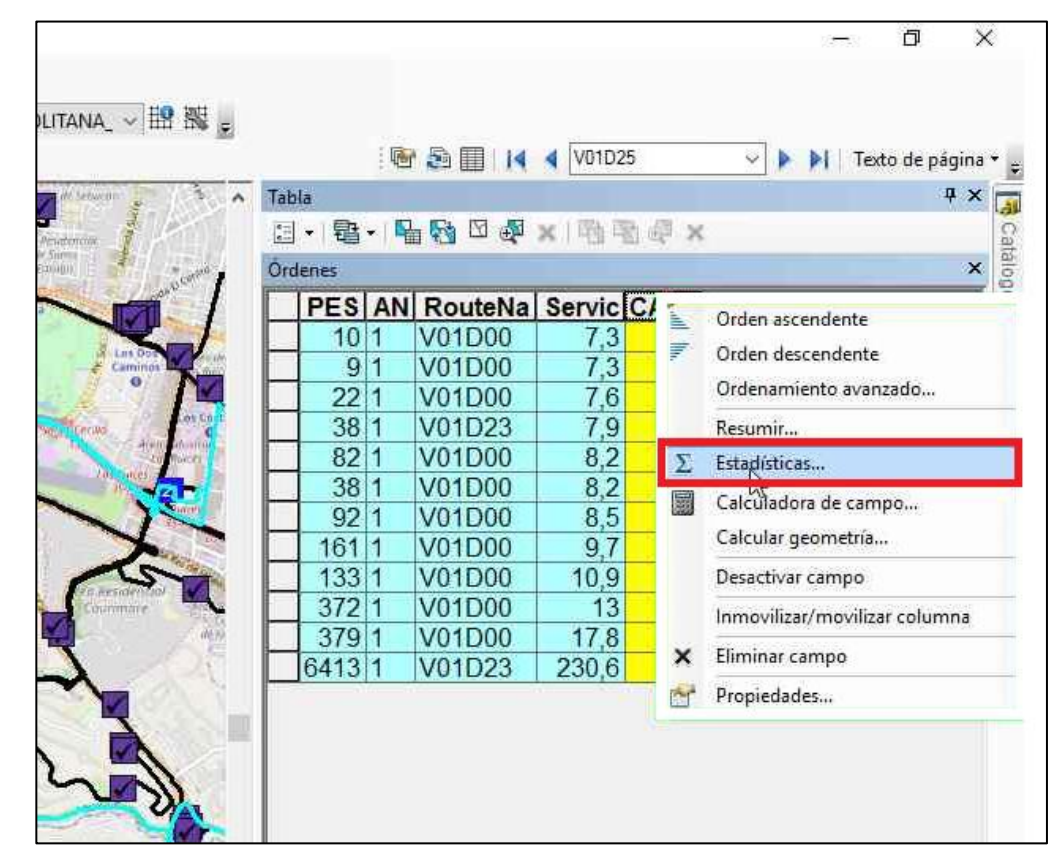

**Ilustración 76 Selección de estadísticas.**

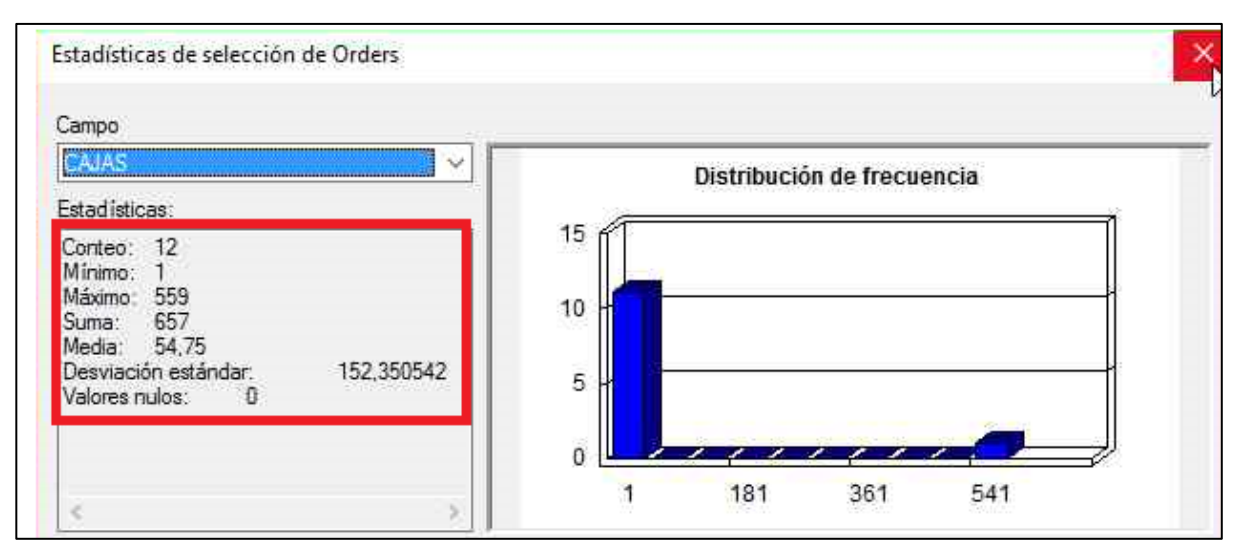

**Ilustración 77 Visualización de estadísticas por ruta asignada.**

78. Posiciona el cursor en RouteName en la Tabla de Atributos y hace clic derecho. Seguidamente, selecciona Calculadora de campo.

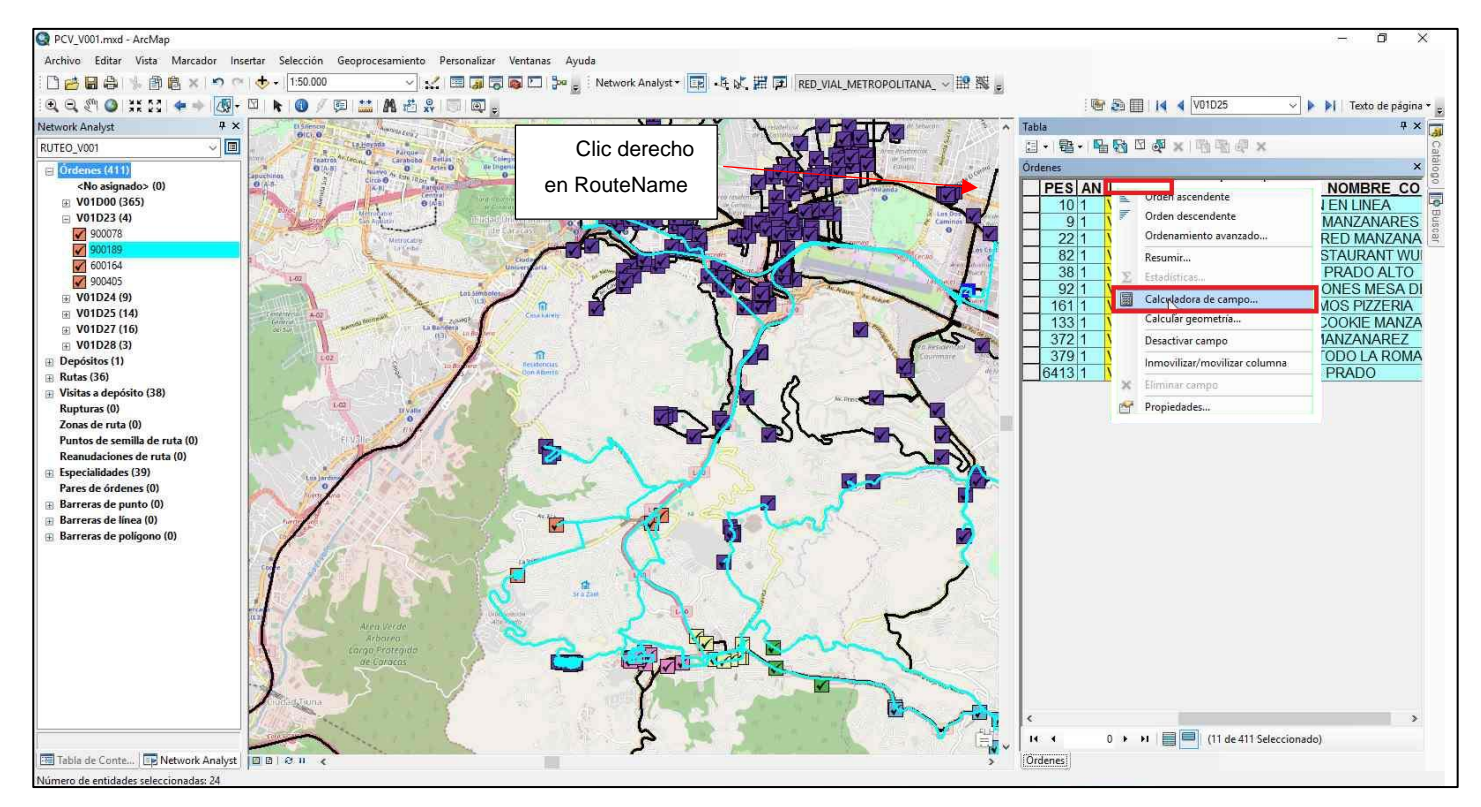

**Ilustración 78 Selección de calculadora de campo.**

79. En RouteName=, escribe "VXXDYY", siendo XX el número de agencia y YY el número de ruta. Culmina la operación haciendo clic en Aceptar

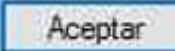

.

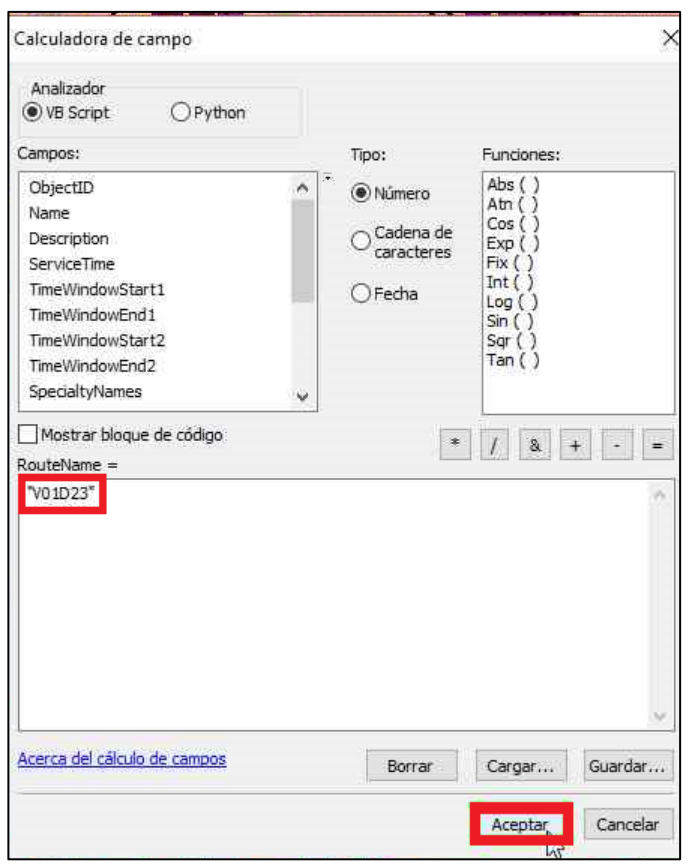

**Ilustración 79 Asignación de número de ruta.**

80. Repite el mismo procedimiento de los pasos 85-90 hasta culminar el proceso de asignación de todos los clientes a una ruta.

81. Culminada la creación de rutas para todos los clientes, en la Tabla de Atributos, hace clic derecho en el parámetro Sequence y selecciona Calculadora de campo.

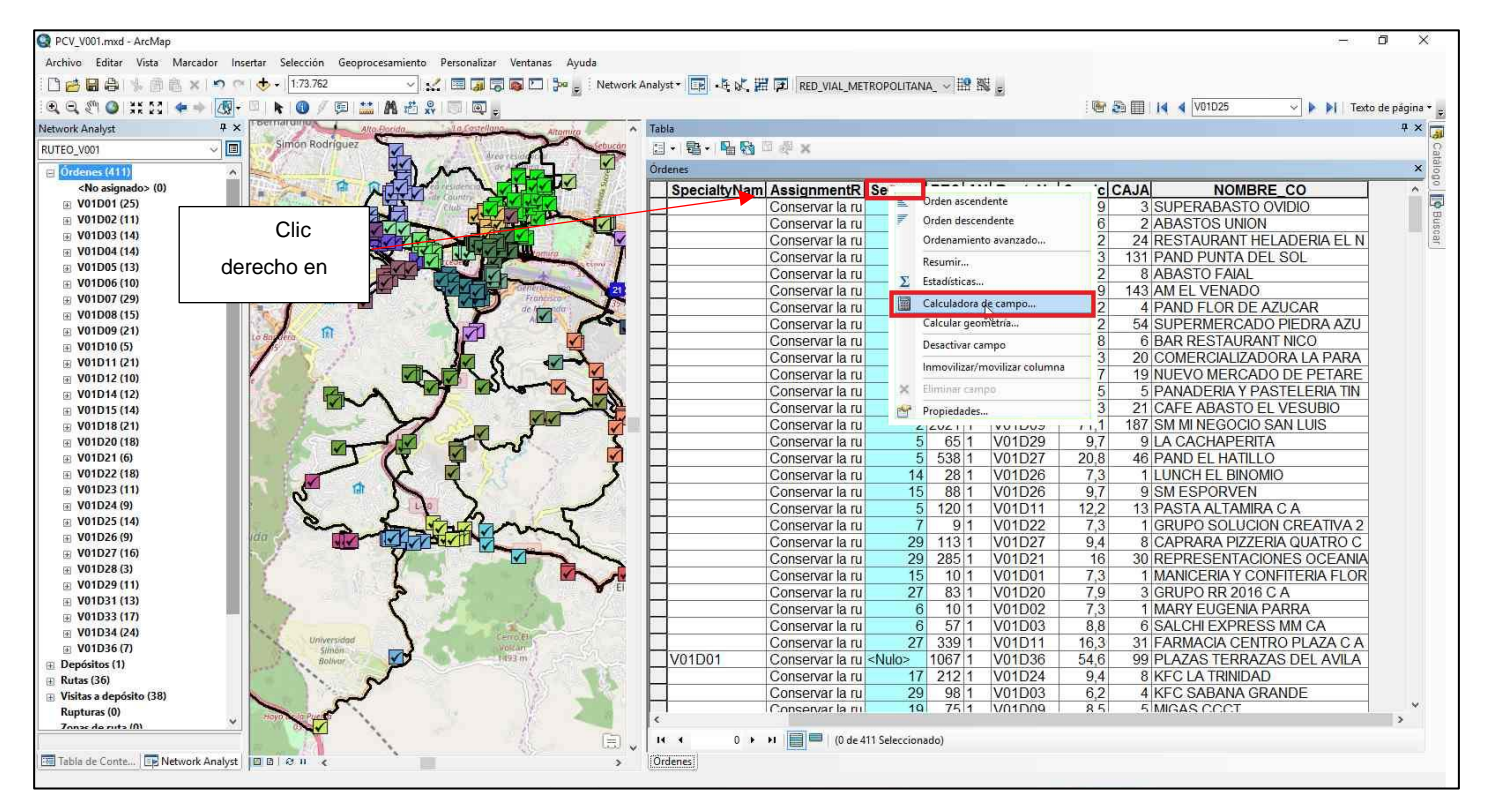

**Ilustración 80 Selección de calculadora de campo.**

82. En Sequence= escribe "[Object ID]" o selecciona el mismo de Campos, para mantener la secuencia de las rutas. Culmina la operación haciendo clic en

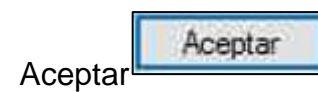

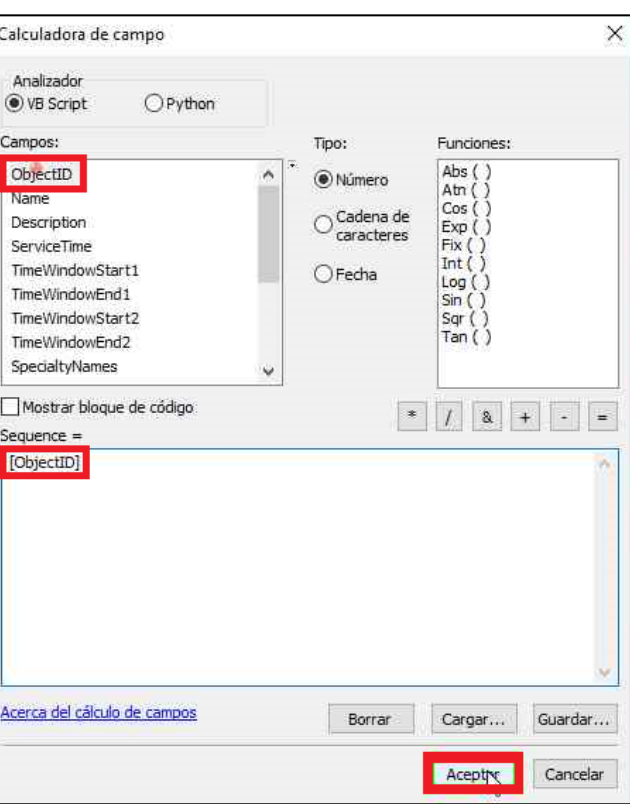

**Ilustración 81 Mantener secuencia.**

83. En la Tabla de Atributos, posiciona el cursor en el parámetro AssignmentRule y hace clic derecho. Seguidamente, selecciona Calculadora de campo.

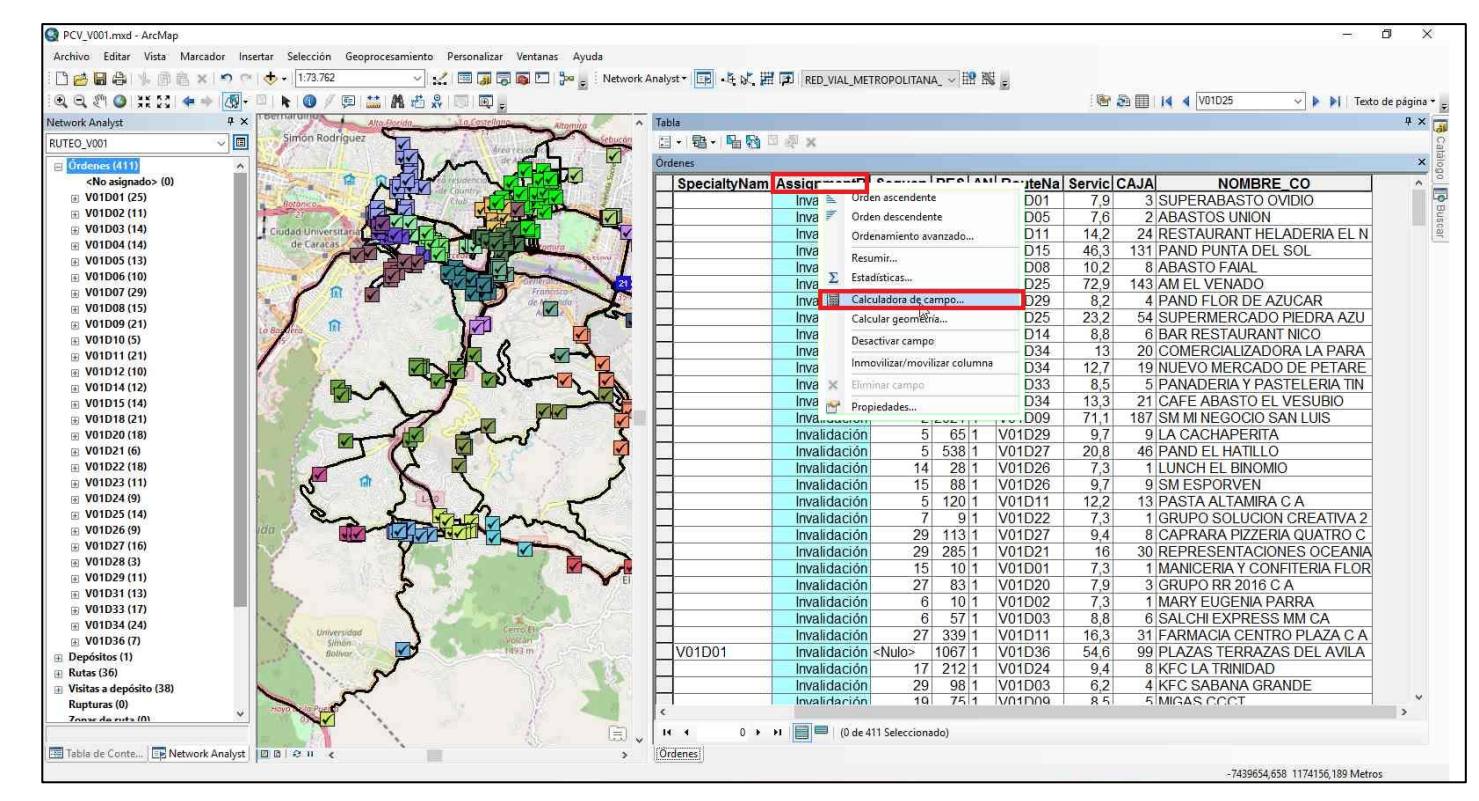

**Ilustración 82 Selección de calculadora de campo.**

84. En AssignmentRule= escribe "2" para mantener la estructura de la ruta. Culmina la operación haciendo clic en Aceptar

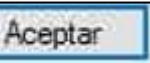

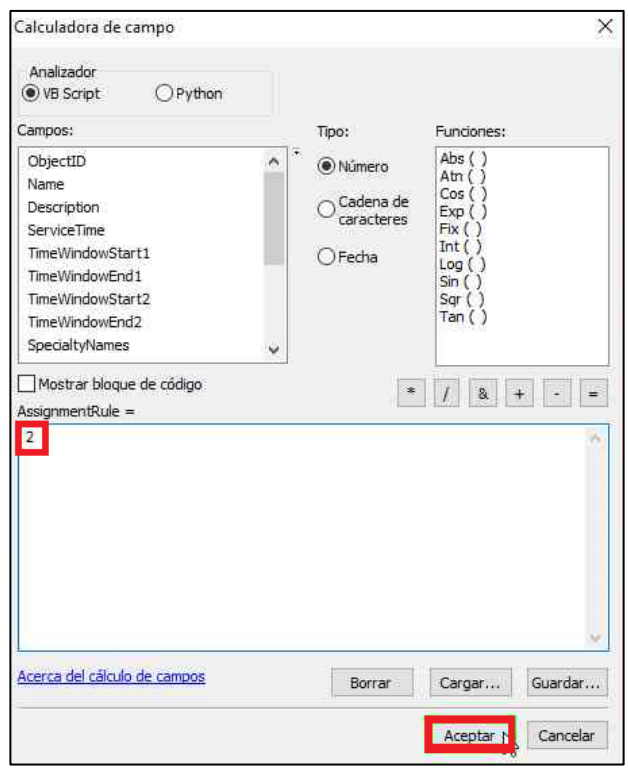

**Ilustración 83 Mantener estructura de ruta.**

85. A continuación, en la barra de herramientas hace clic en Solucionar . En este momento aparecerá una ventana con los resultados del modelo. Verifica que todas las ordenes hayan finalizado con éxito.

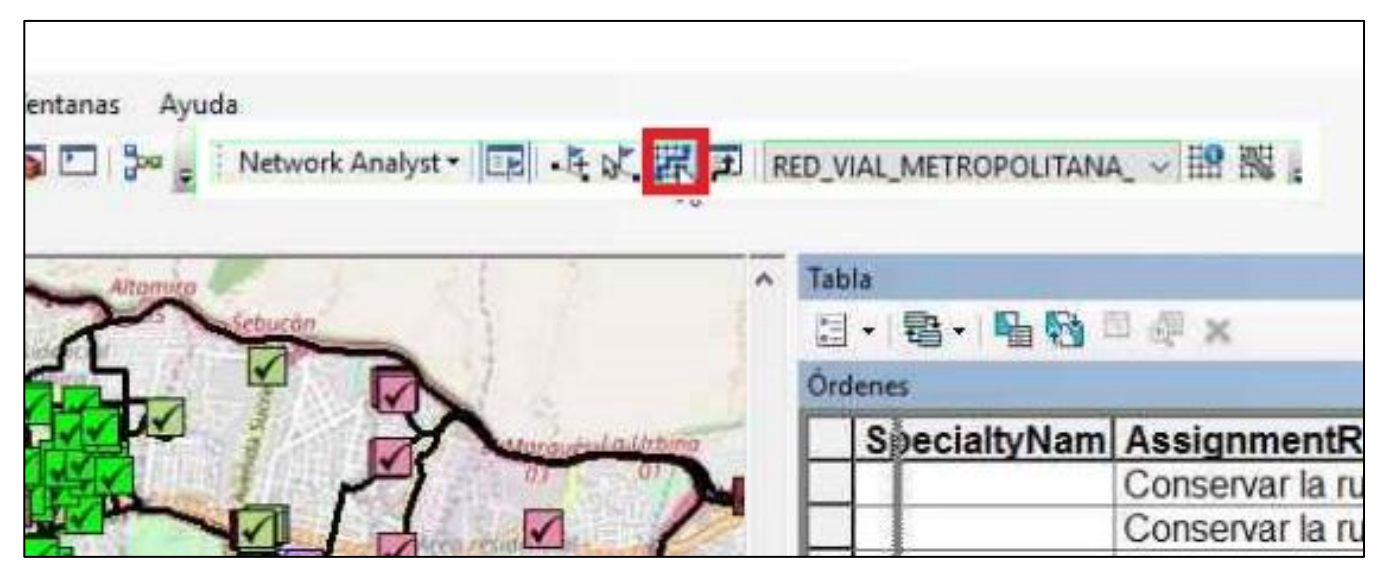

**Ilustración 84 Solución del modelo.**

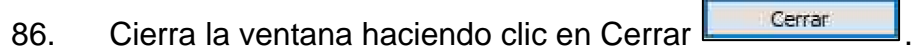

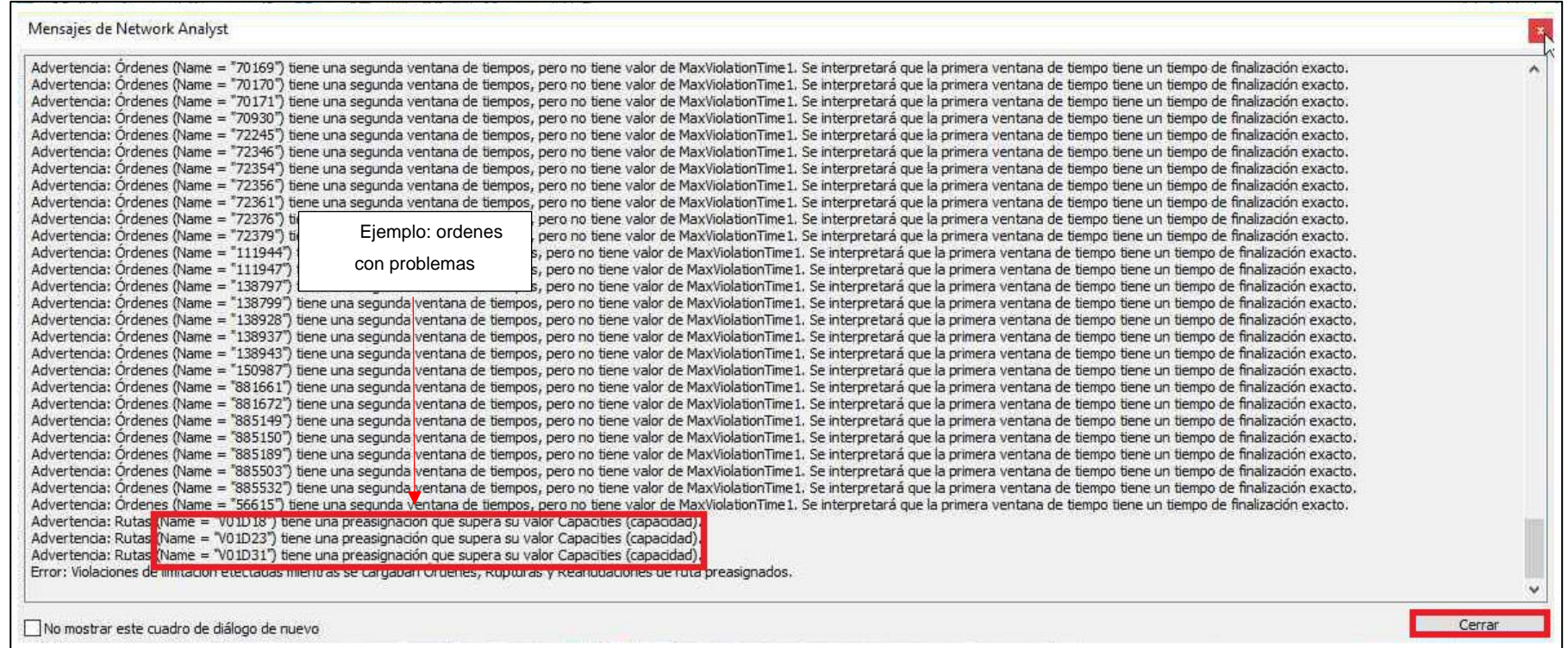

**Ilustración 85 Visualización de errores del modelo.**

87. En caso de la existencia de órdenes que no hayan finalizado con éxito, verifica su ruta asignada para re planificar según los pasos 85-90.

88. Culminado el proceso de planificación de rutas, hace clic en Catálogo **DR**, Posteriormente, en el documento de ArcGIS abierto, hace clic derecho en "3\_Resumen\_Cajas\_Ruta\_Consolidado".

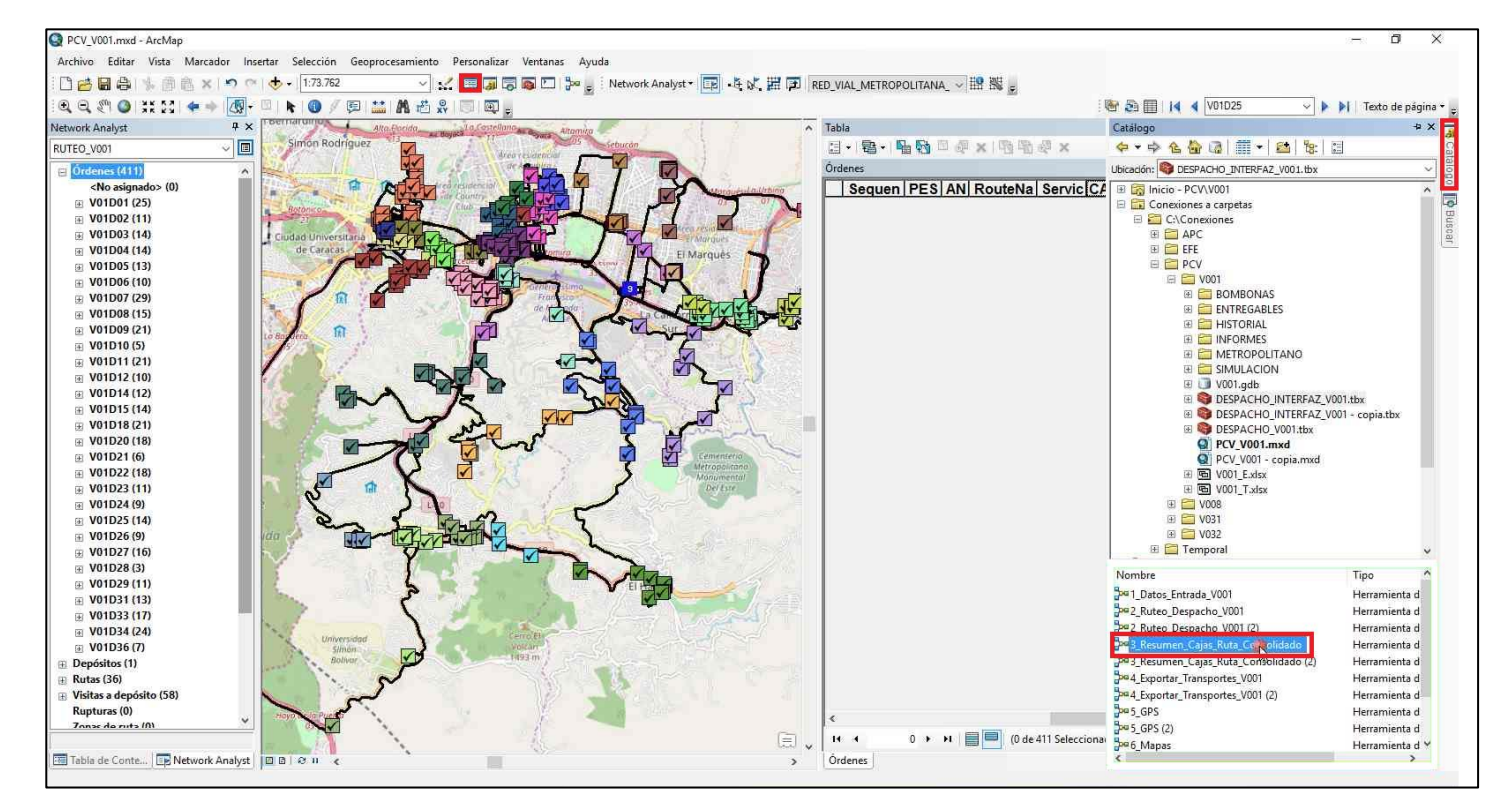

**Ilustración 86 Búsqueda del modelo de cajas.**

89. Hacer clic en Editar.

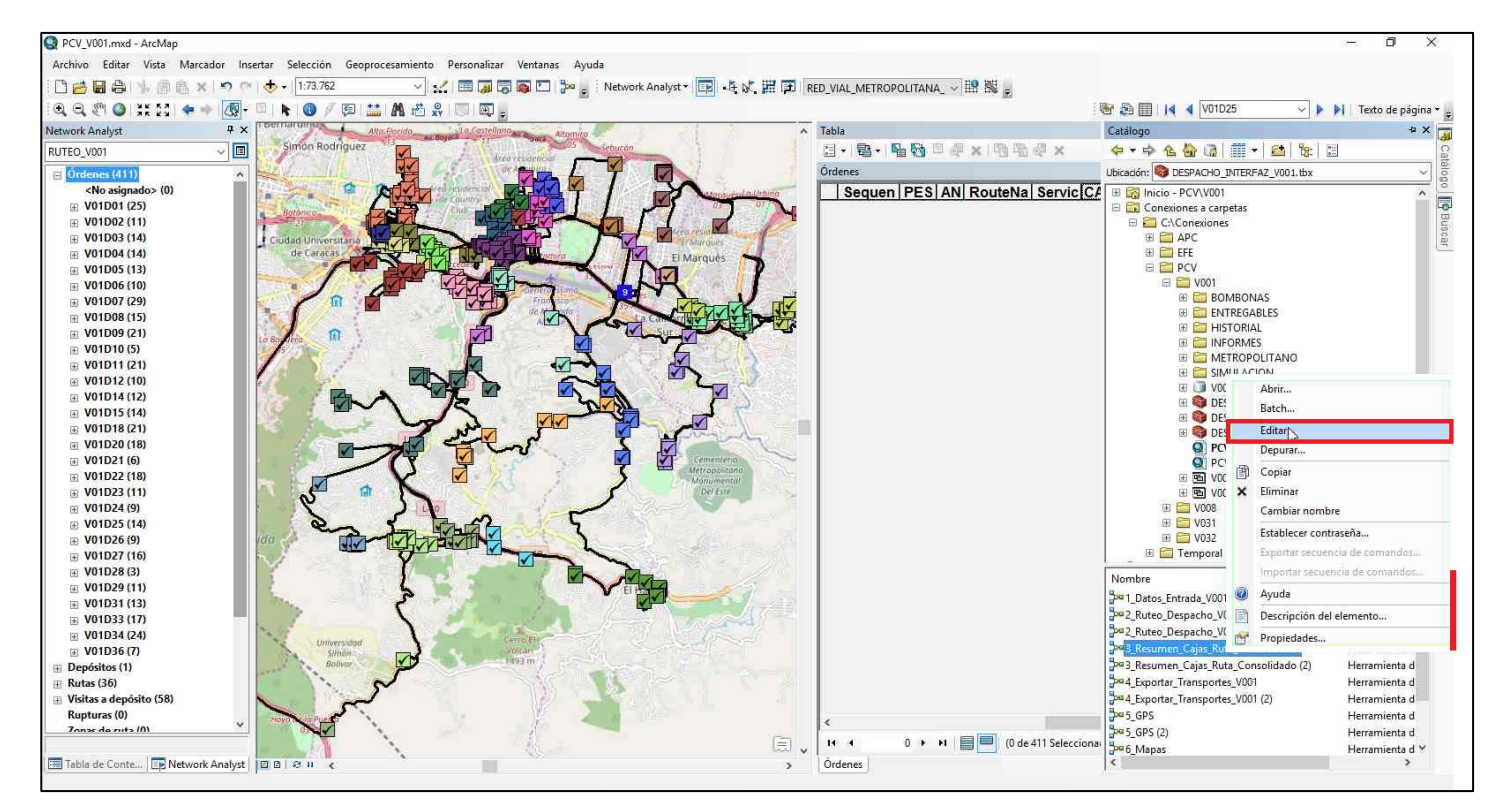

**Ilustración 87 Edición del modelo.**

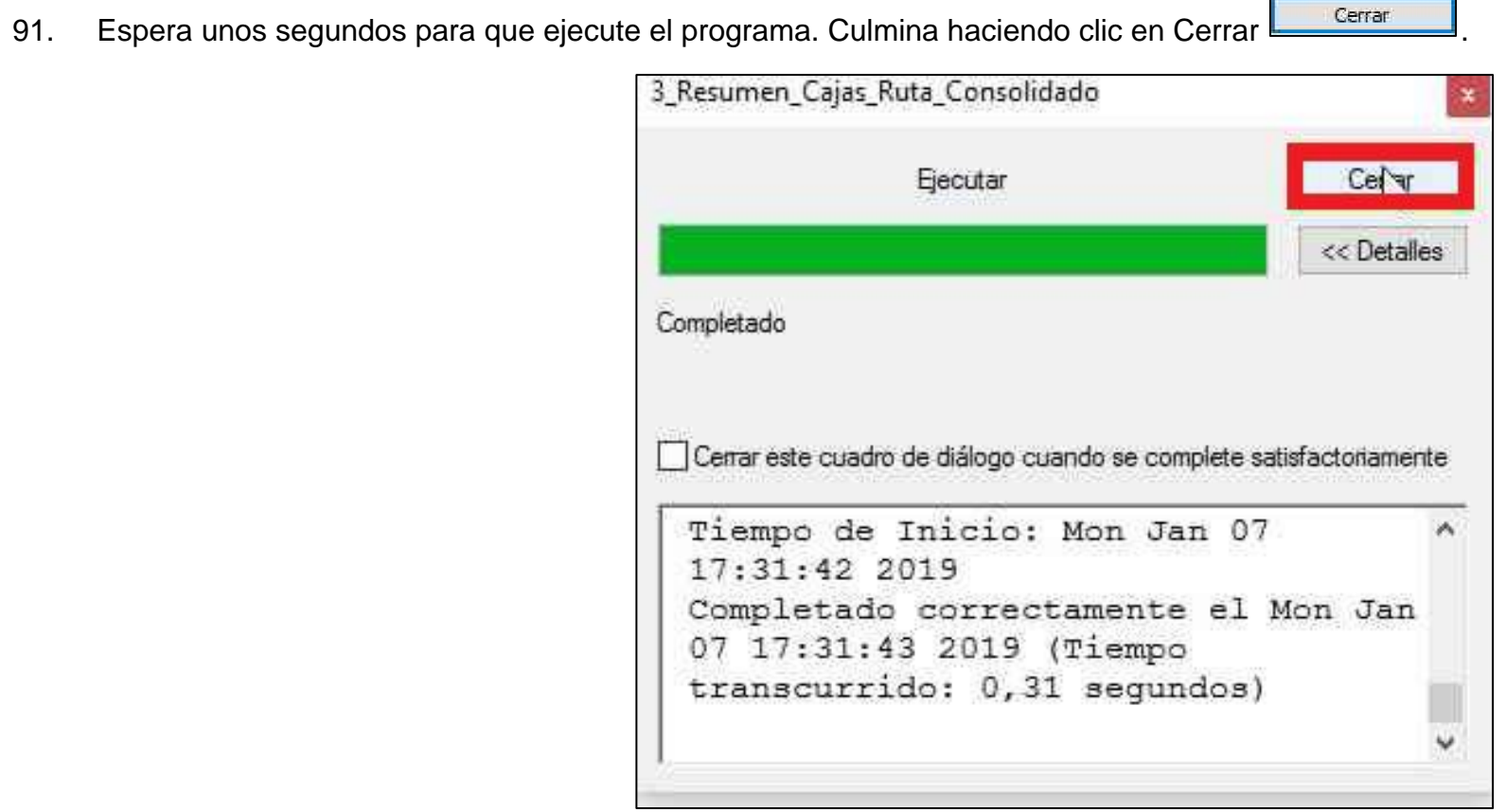

**Ilustración 88 Validación y ejecución del modelo.**

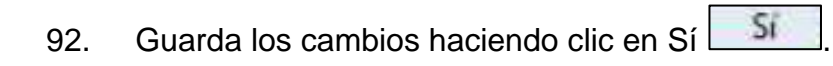

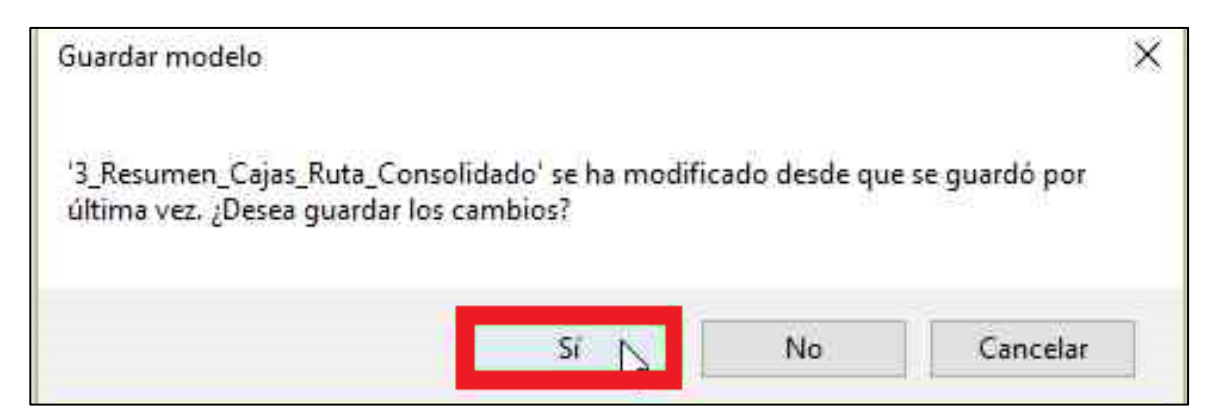

**Ilustración 89 Guardar el modelo ejecutado.**

93. A continuación, hace clic en Tabla de Contenidos, seguidamente, hace clic derecho en Consolidado (documento que se puede encontrar en la carpeta de agencia correspondiente V0XX). Posteriormente, hace clic en Abrir.

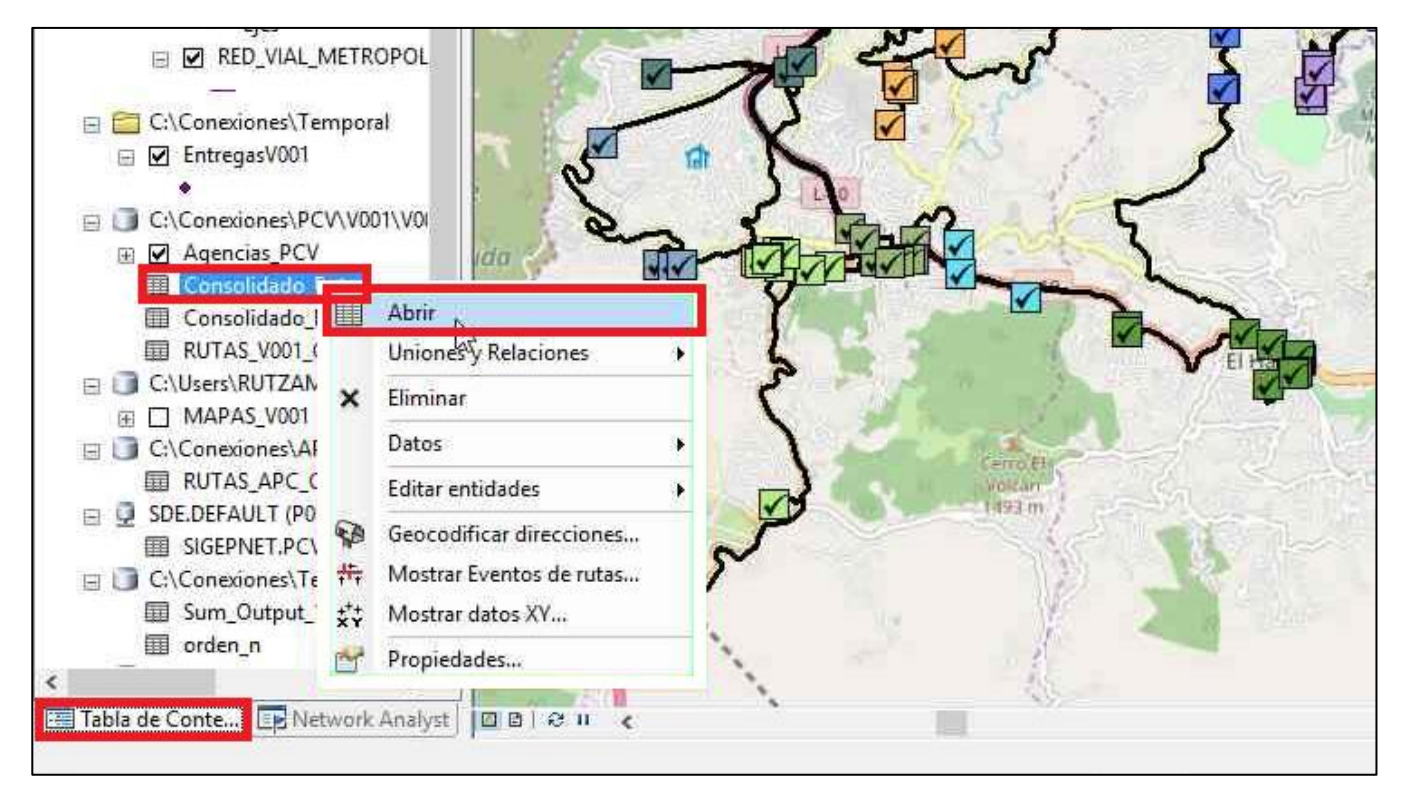

**Ilustración 90 Consolidado del modelo.**

94. Aparecerá una tabla con los parámetros de salida. Verifica que la jornada de todas las rutas cumple las condiciones preestablecidas. En caso de que no cumplan las condiciones, vuelve a los pasos 85-90 para excluir de la planificación aquellos clientes con menor número de cajas.

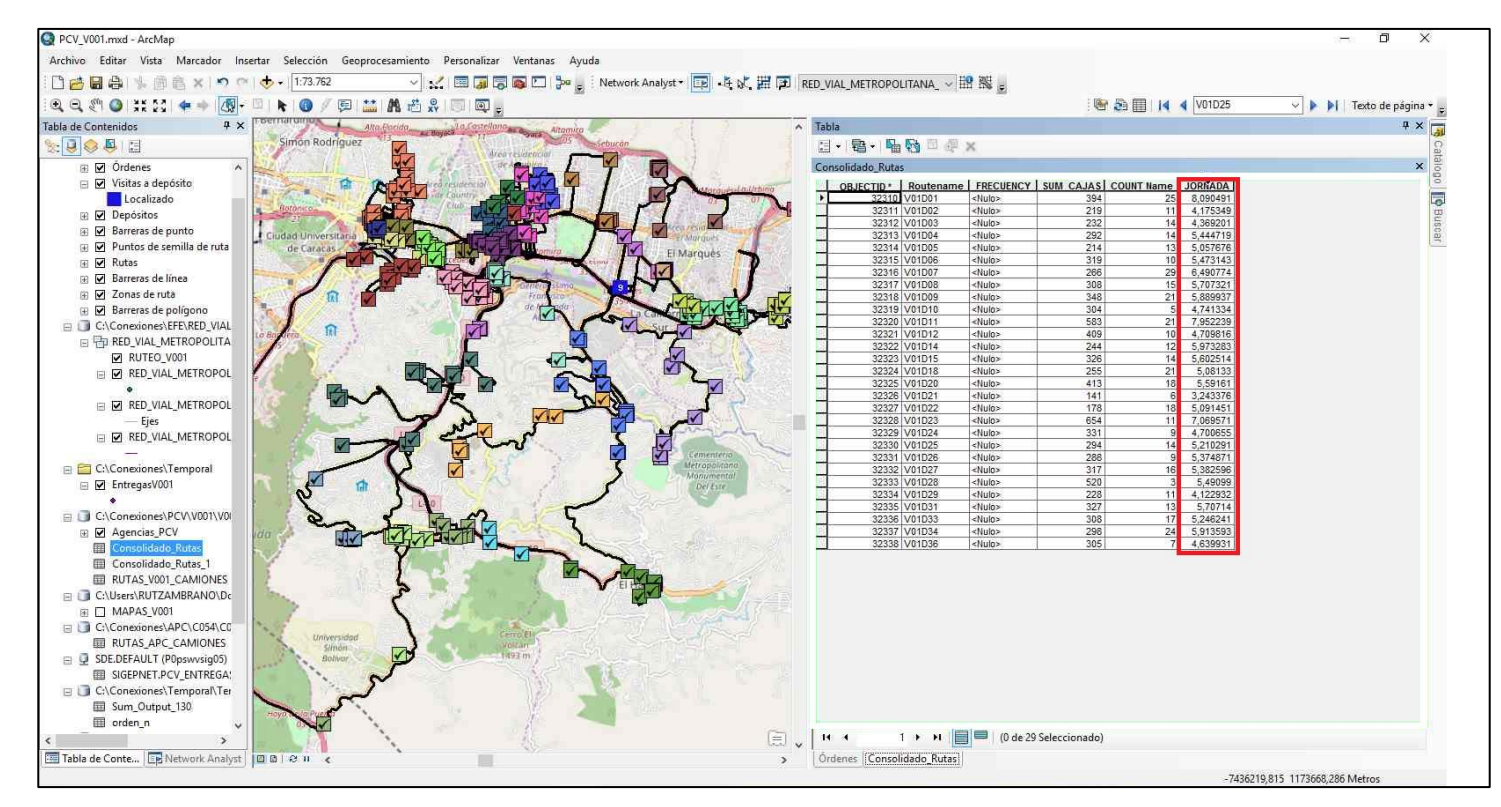

**Ilustración 91 Visualización de jornada planificada.**

95. Hace clic en Catalogo **D** y buscar la opción "4\_Exportar\_Transporte\_V0XX" y hace clic derecho en éste. Posteriormente, selecciona Editar.
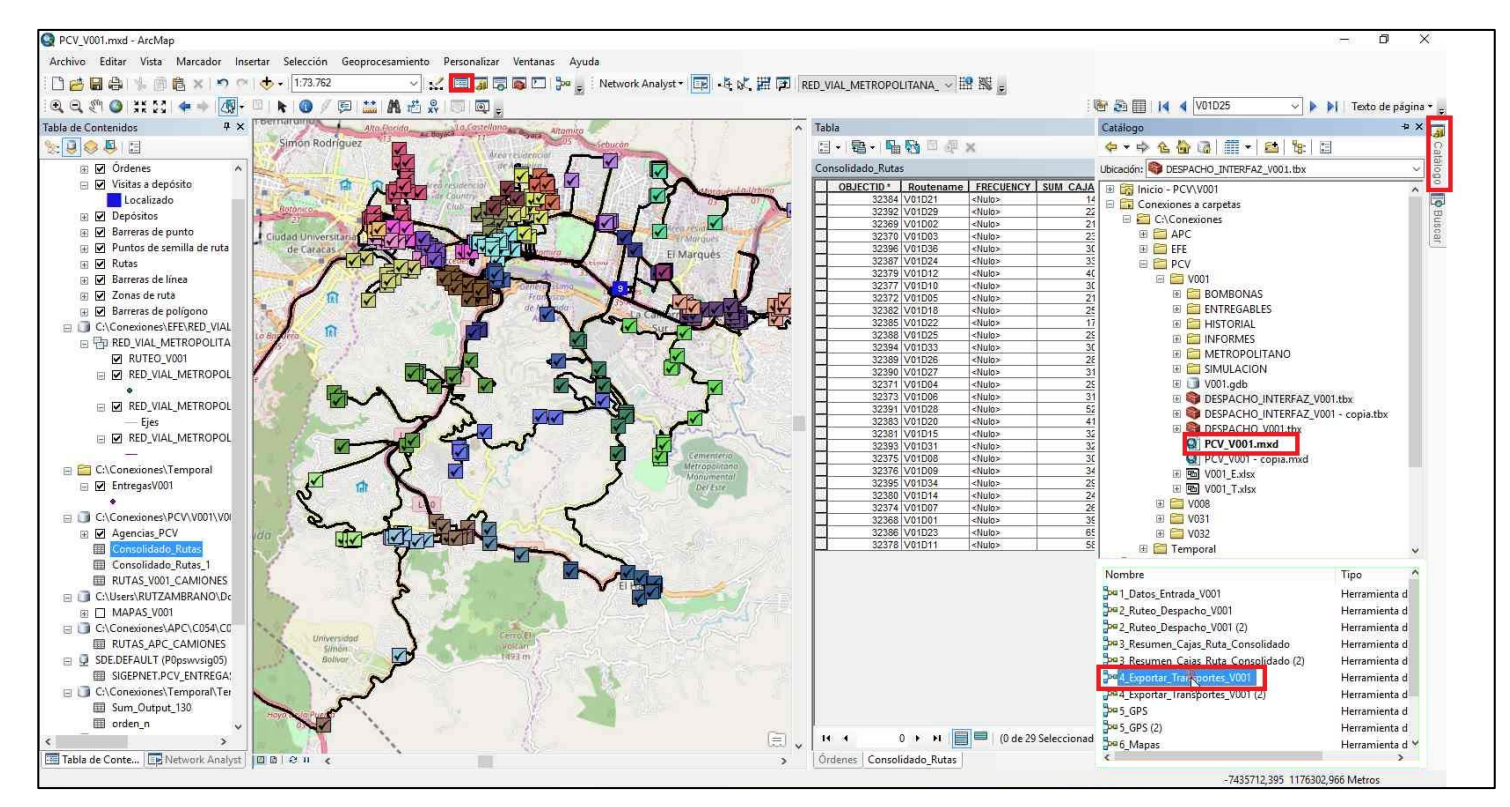

**Ilustración 92 Búsqueda del modelo de exportación.**

96. En la siguiente ventana, hace clic en Validar , seguido de Solucionar . Posteriormente, después de unos segundos que el programa ejecute, hace

clic en Ejecutar **Experience** 

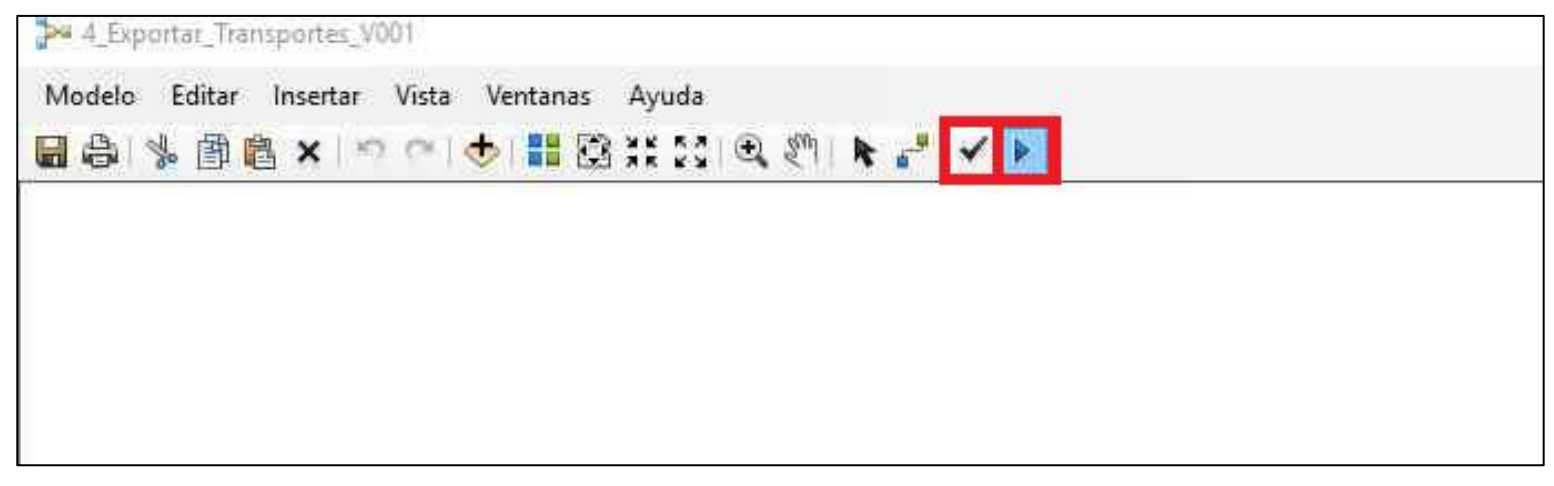

**Ilustración 93 Validación y ejecución del modelo.**

97. Guarda los cambios ejecutados haciendo clic en Sí

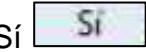

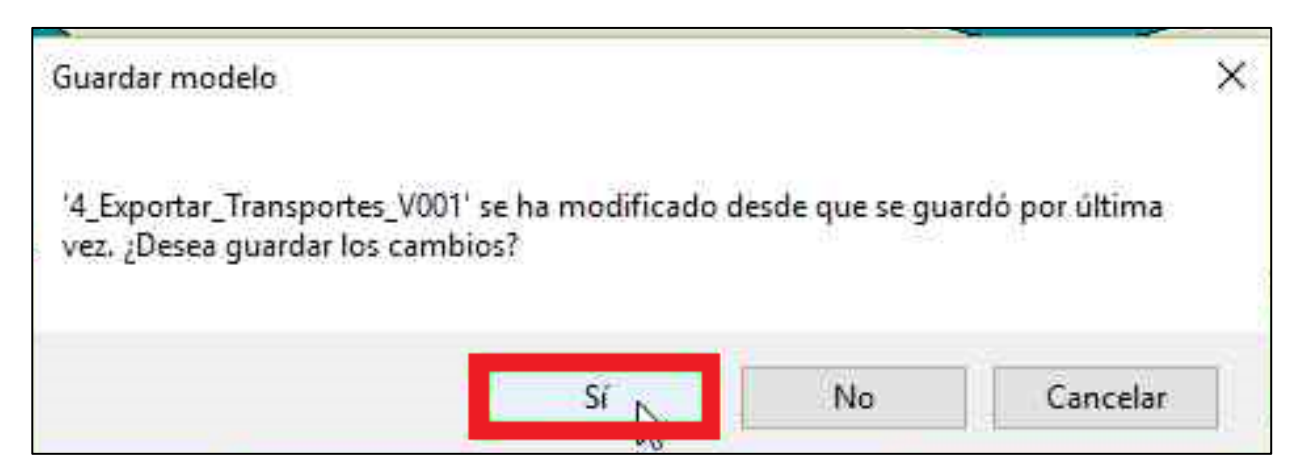

**Ilustración 94 Guardar el modelo ejecutado.**

**Envió de picking**

98. Ingresa a la transacción "ZESTFLO" **ZESTFLO** en SAP.

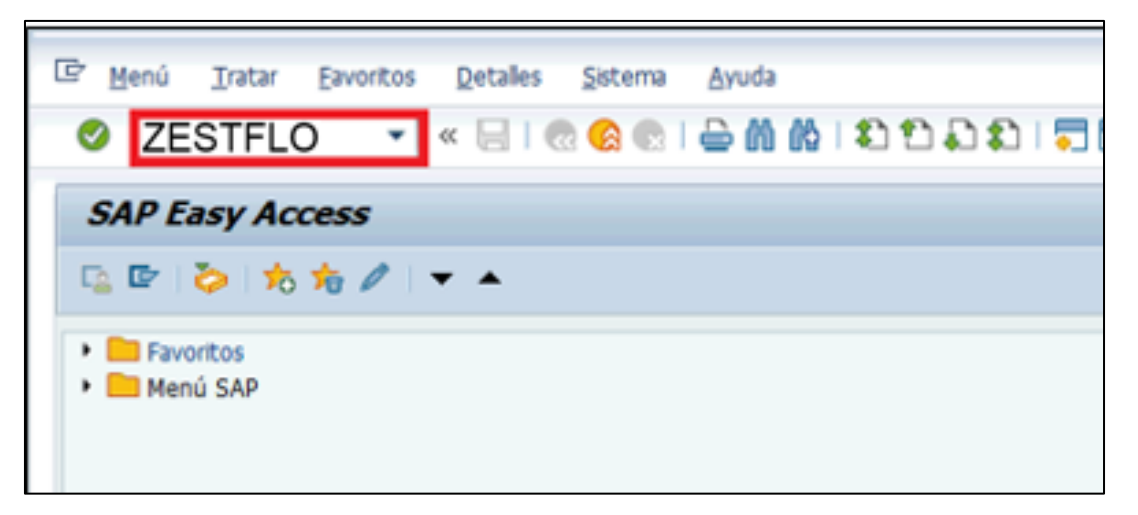

**Ilustración 95 Sistema de información "SAP", transacción "ZESTFLO".**

- 99. Llena los siguientes campos con la información correspondiente:
	- 1. Ruta p.transporte: "VXXD" siendo XX el identificador de la agencia.

2. Fecha: "DDMMAAAA" con la fecha del día de planificación. Culmina la operación haciendo clic en Ejecutar ...

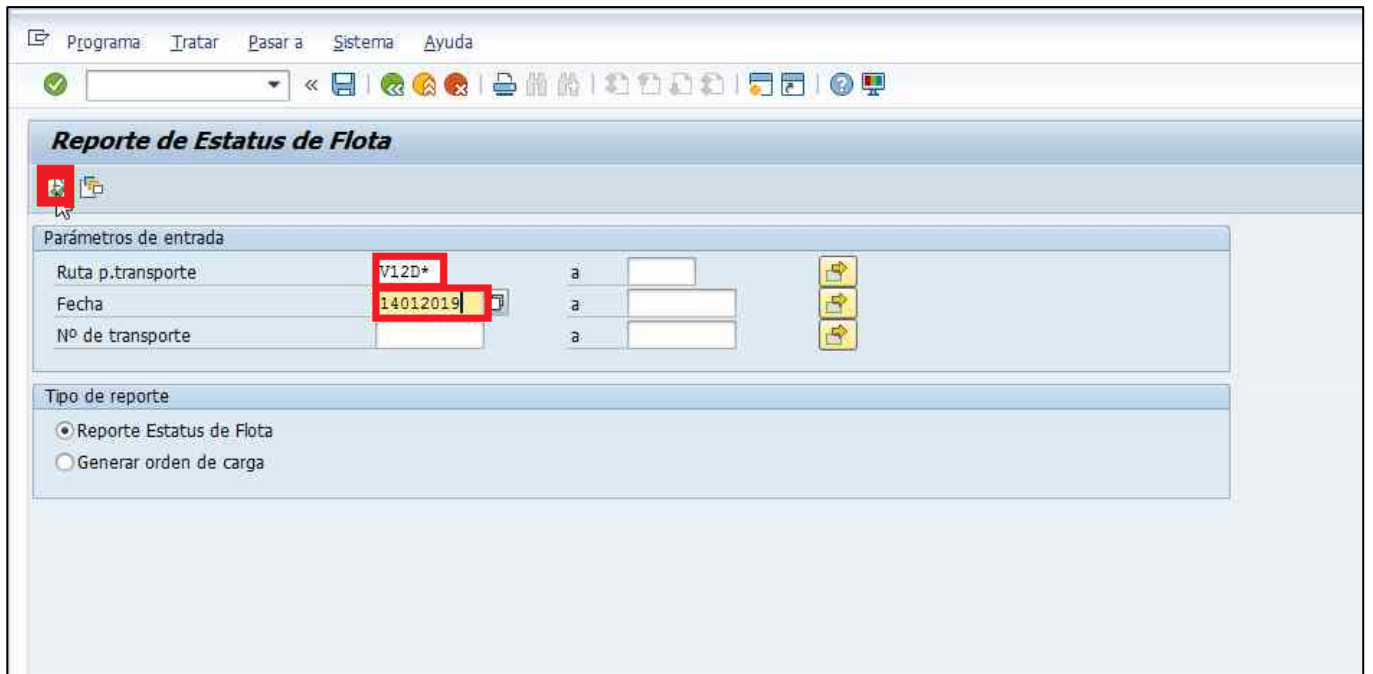

**Ilustración 96 Reporte de estatus de flota.**

100. A continuación, aparecerá una ventana con el reporte de flota detallado. Verifica que esta información coincida con la generó ArcGIS. Nota: considera si existen vasos y/o cajas de obsequio en SAP en la suma total de cajas para la comparación con cajas de ArcGIS.

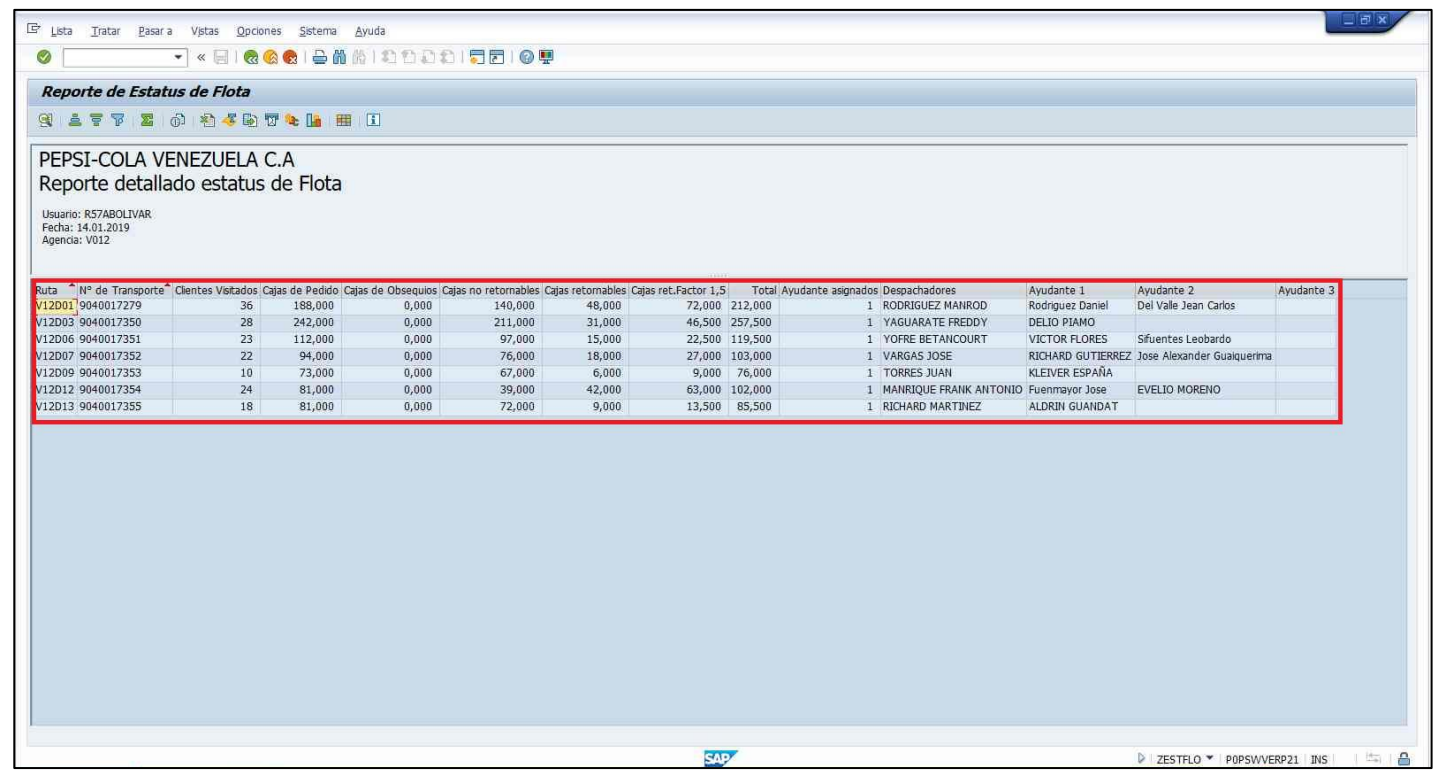

**Ilustración 97 Visualización del reporte de estatus de flota.**

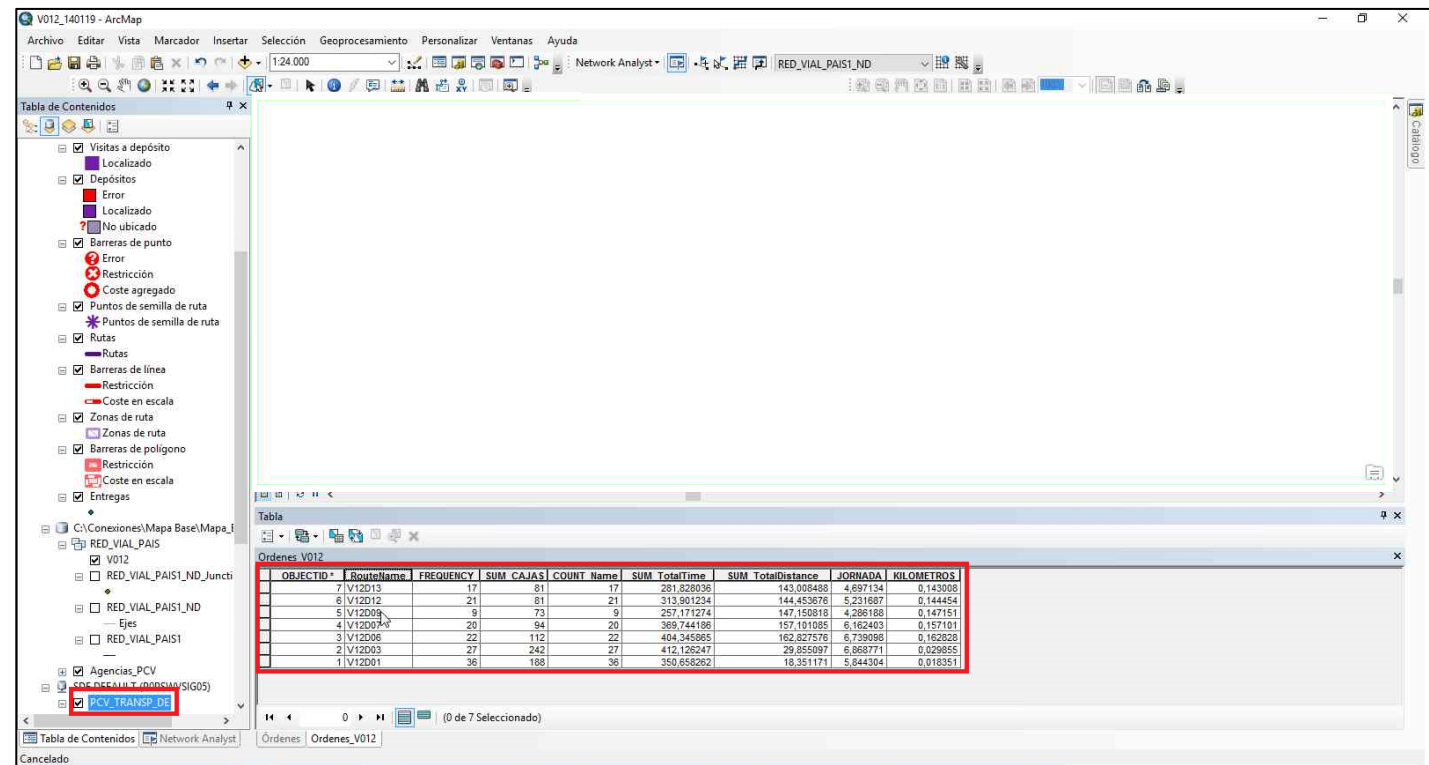

**Ilustración 98 Comparación de estadísticas de SAP con ArcGIS.**

101. Ingresa a la transacción "VL06O" VL060

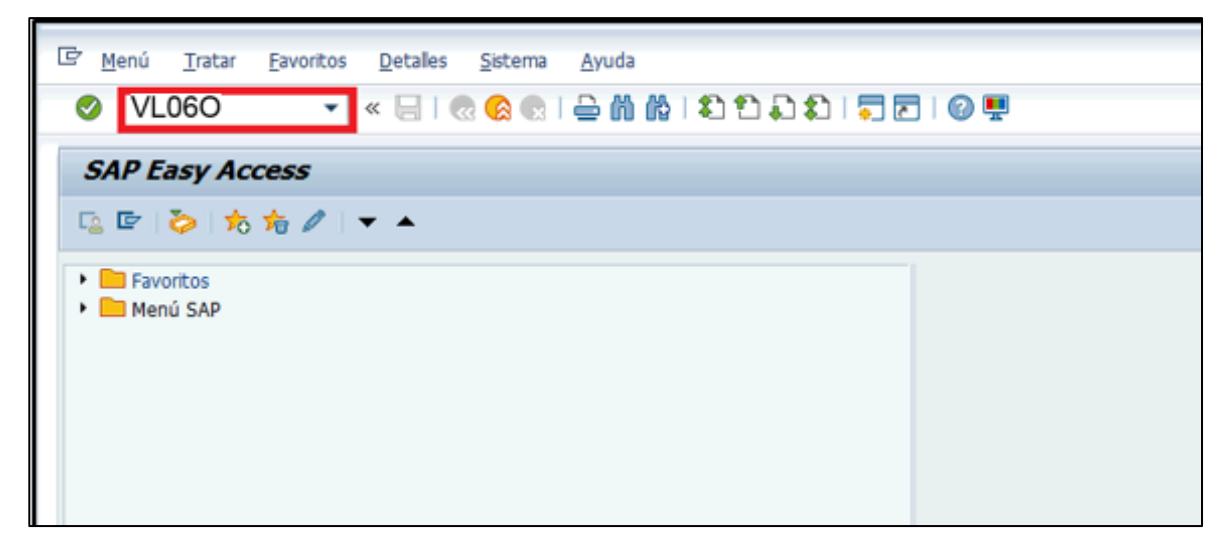

**Ilustración 99 Sistema de información "SAP", transacción "VL06O".**

102. Hace clic en p.sal.mercancías **Europe En alternator estabal en 102.** 

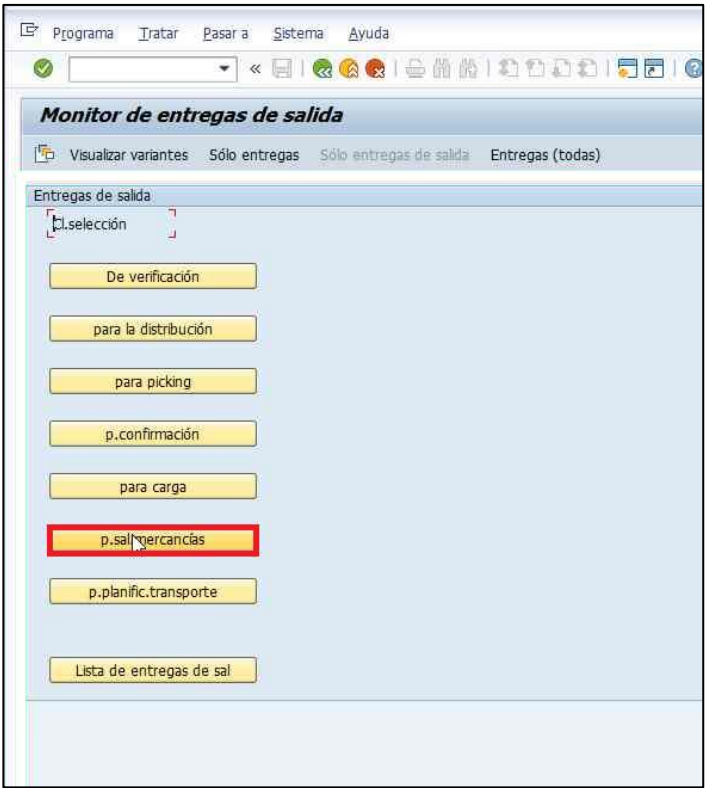

**Ilustración 100 Monitor de entregas de salida.**

<sup>103.</sup> Llena los siguientes campos con la información correspondiente:

- 1. Pto.expedic./Pto.recepción: escribe "V0XX".
- 2. Fec.mov.mcía.planif: introduce "DDMMAAAA" con una holgura de 5 días aproximadamente tanto de antes y después al día de planificación (ejemplo: día de planificación 13/12/2018, entonces las fechas son 8/12/2018 y 18/12/2018).
- 104. Culmina la operación haciendo clic en Ejecutar

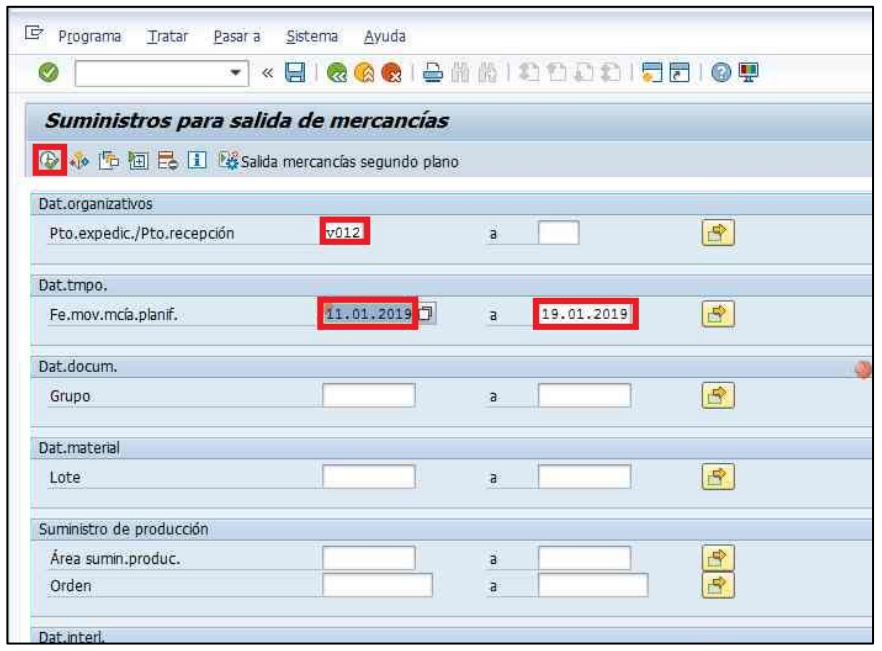

**Ilustración 101 Suministros para salida de mercancías.**

105. Verifica que todas las ordenes que se generaron posean número de transporte, excepto los pedidos no aptos (YFNO). Culmina la operación haciendo

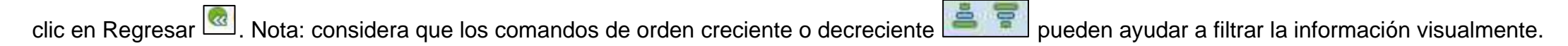

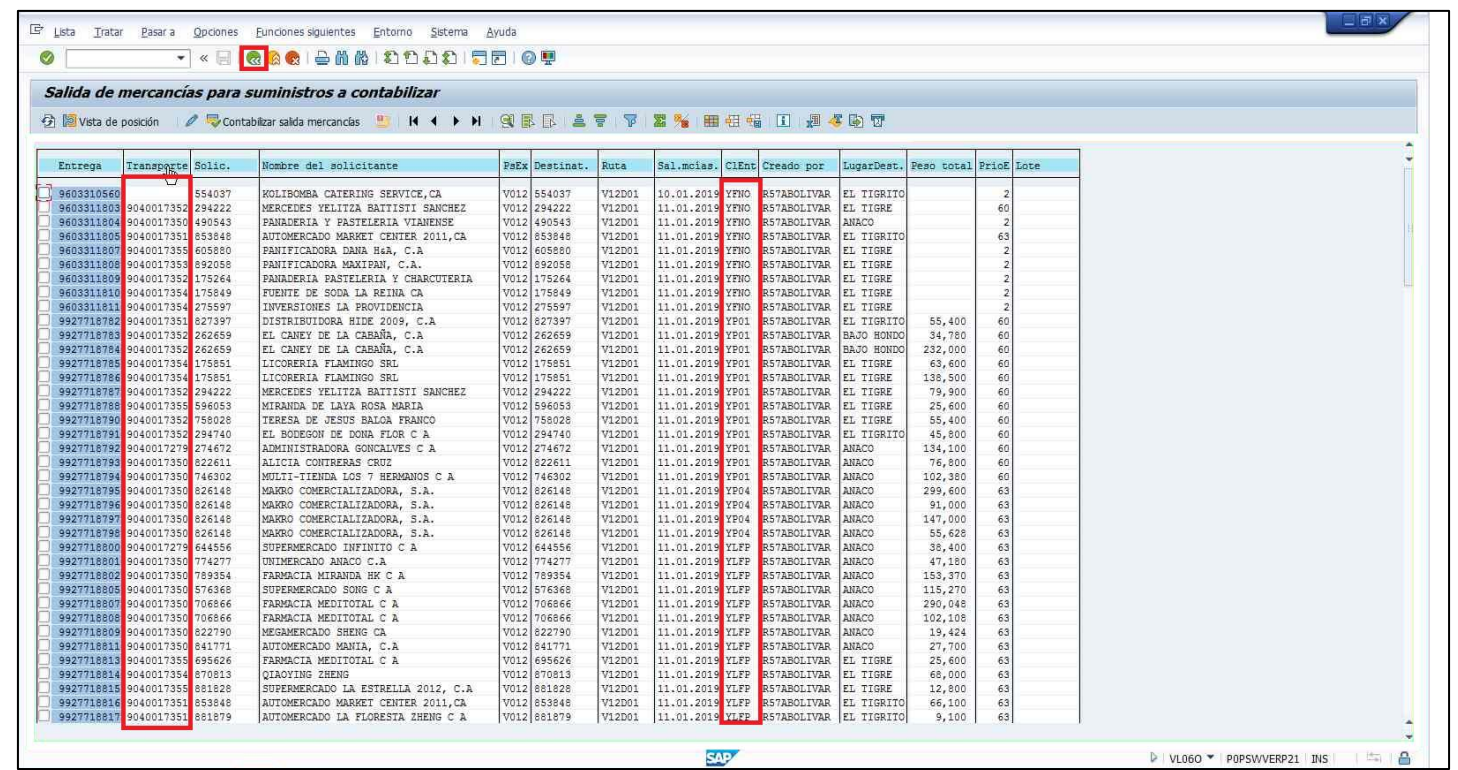

**Ilustración 102 Salida de mercancías para suministros a contabilizar.**

106. Verificado la información de los pasos anteriores, procede a ingresar a la transacción "VT70" **VT70** en SAP.

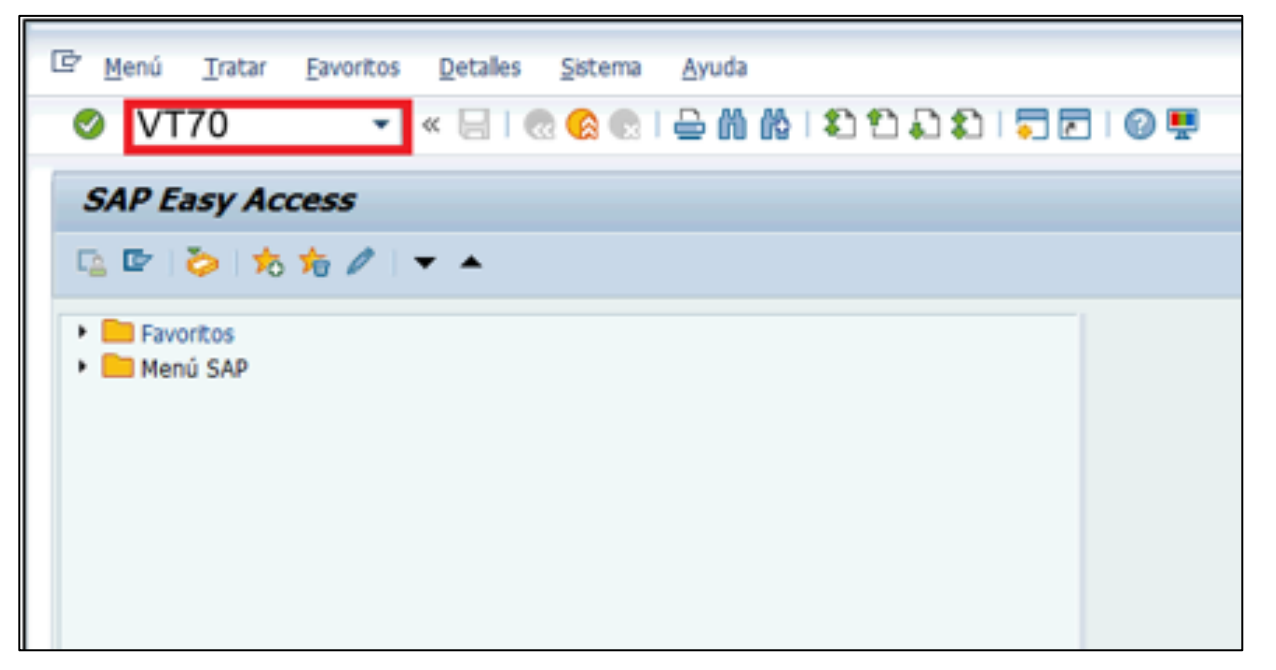

**Ilustración 103 Sistema de información "SAP", transacción "VT70".**

107. Ingresa el número de agencia en Puesto plan.transp, seguidamente, hace clic el comando de selección múltiple **en N° de transporte**.

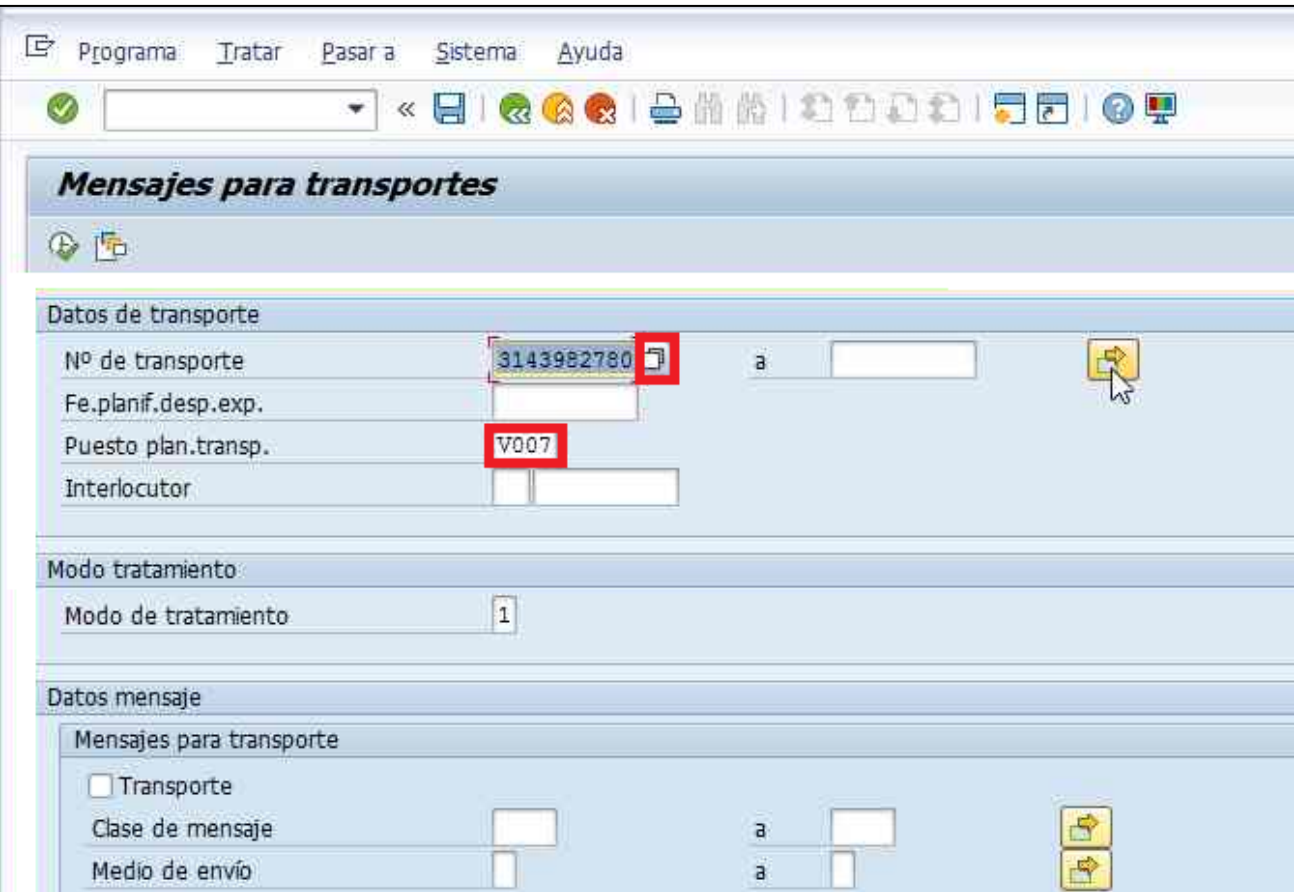

**Ilustración 104 Mensajes para transportes.**

- 108. Copia todos los números de transportes del paso 116. En la siguiente ventana de selección múltiple, pega todos los transportes en los campos Valor indiv.
- 109. Culmina la operación haciendo clic en Ejecutar **[3**]

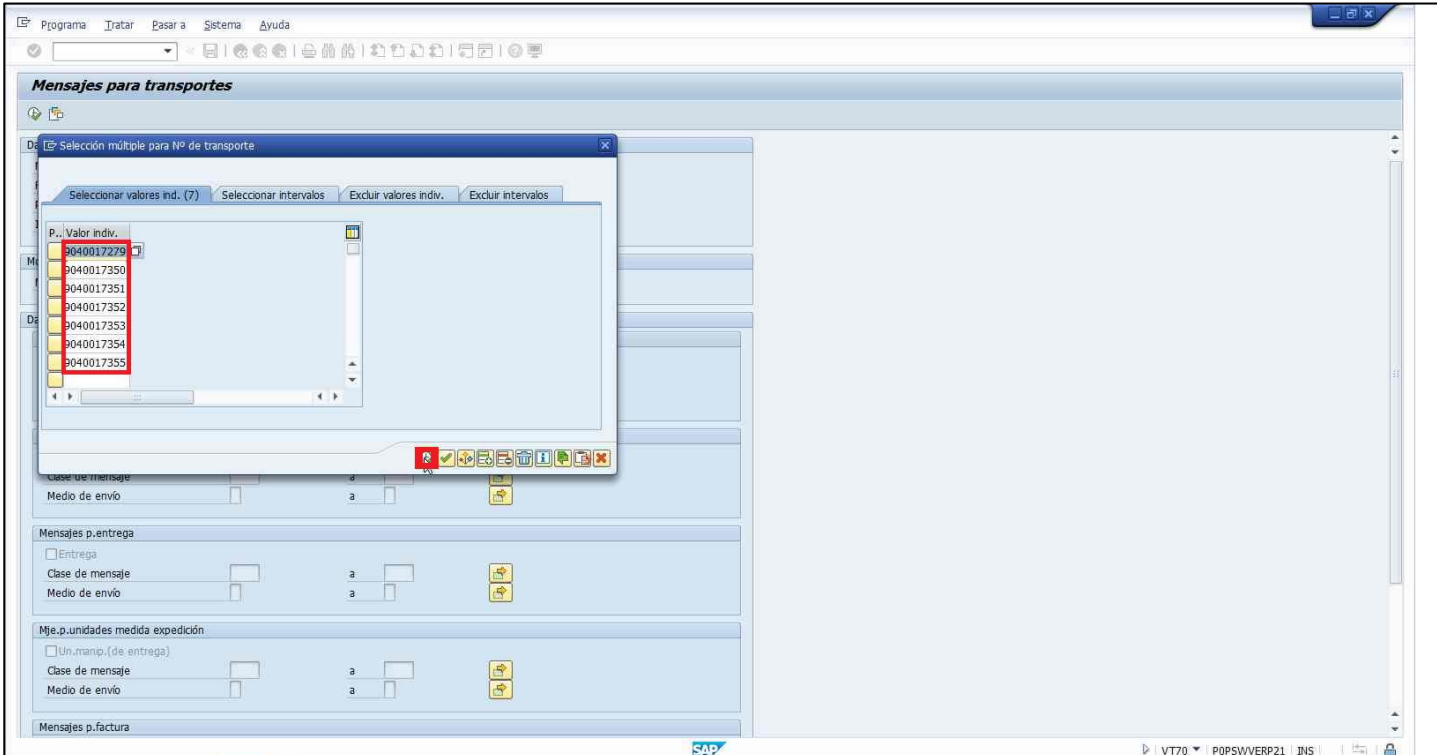

**Ilustración 105 Filtro de transportes.**

110. Selecciona Transporte en la sección Mensajes para transporte y a continuación, llena los siguientes campos:

- 1. Clase de mensaje: introducir: "YLPR".
- 2. Medio de envió: introducir "1". Nota: en caso de segundo envió escribir "2".
- 3. Dispositivo salida: escribir "ZZZZ" siendo estos caracteres el identificador del dispositivo de salida.

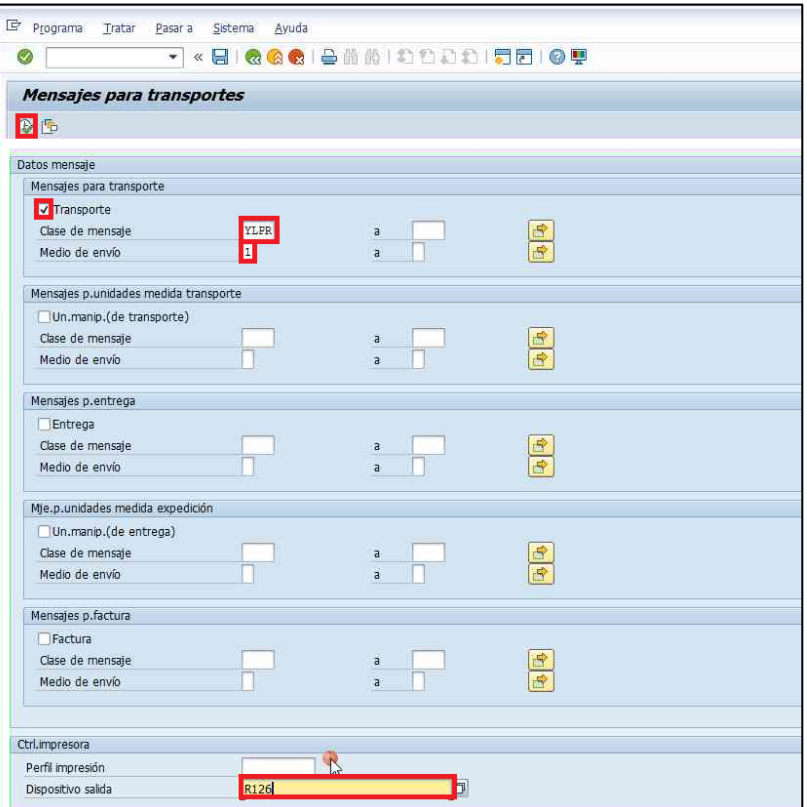

**Ilustración 106 Mensajes para transportes.**

111. Hace clic en Seleccionar Todo **para posteriormente, hace clic en Ejecutar (b)**.

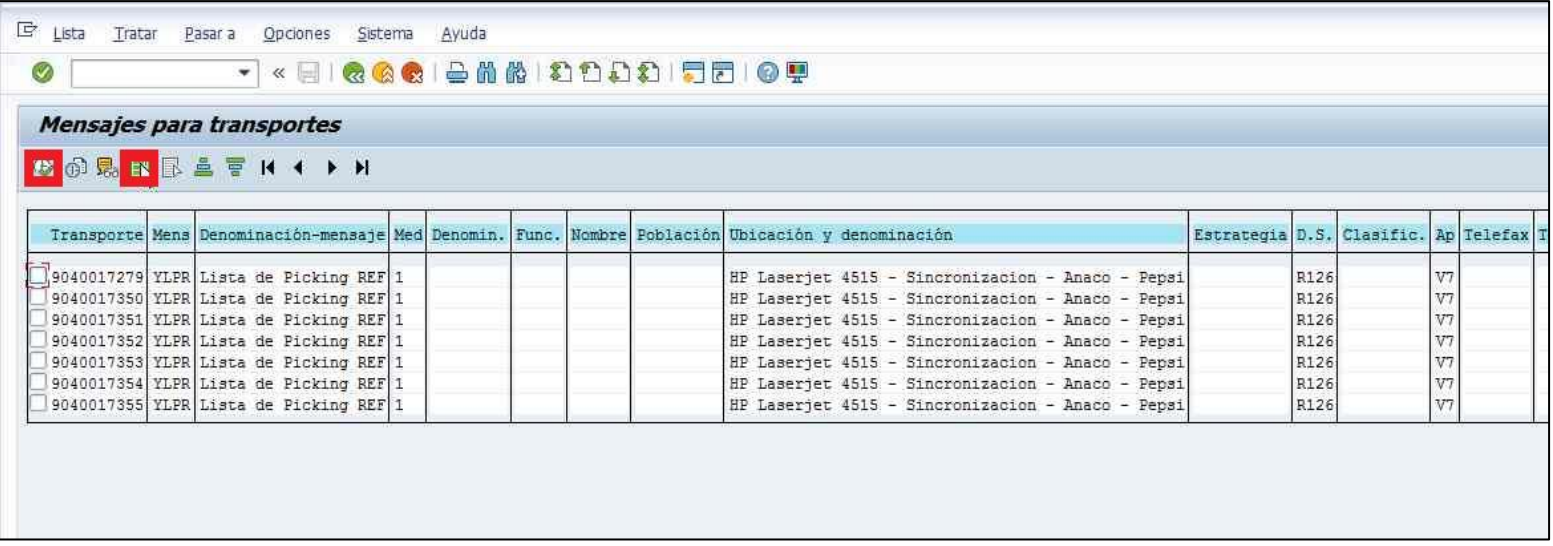

**Ilustración 107 Proceso de ejecución.**

112. Después de que se hayan generado los picking, culmina la operación haciendo clic en Regresar

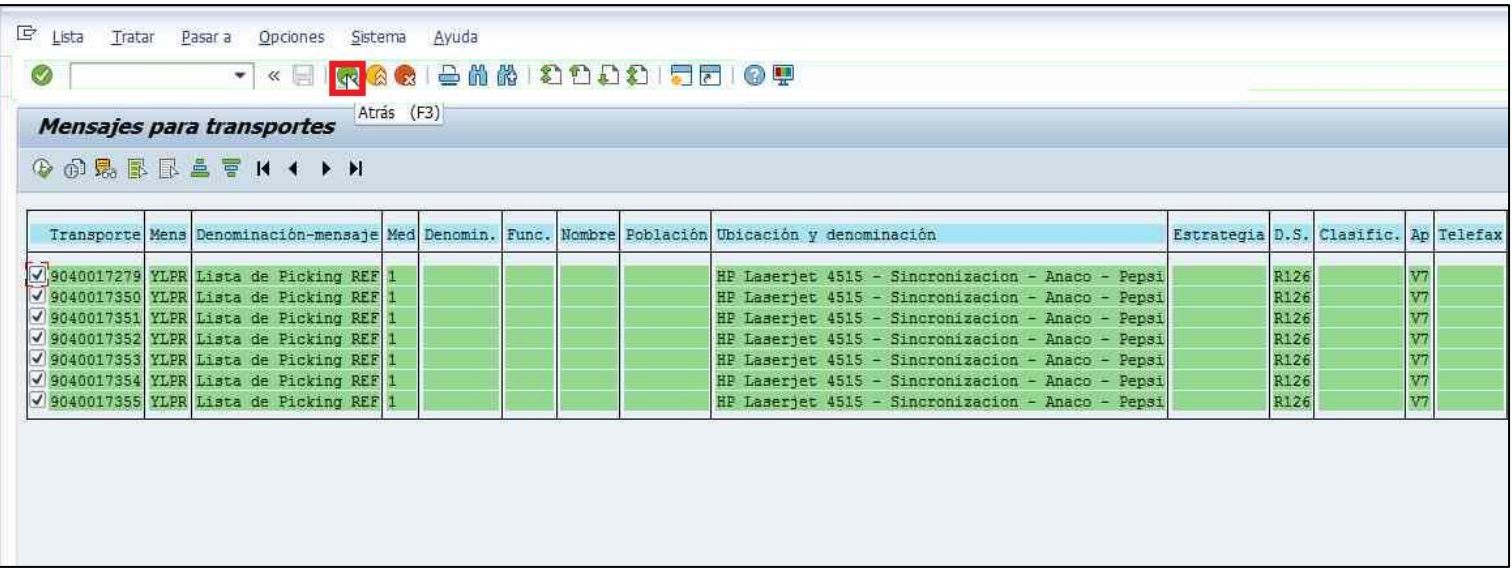

**Ilustración 108 Picking generado.**

## **Envió de ordenes**

113. Nuevamente, ingresa a la transacción "VT70" vT70 vT70 en SAP.

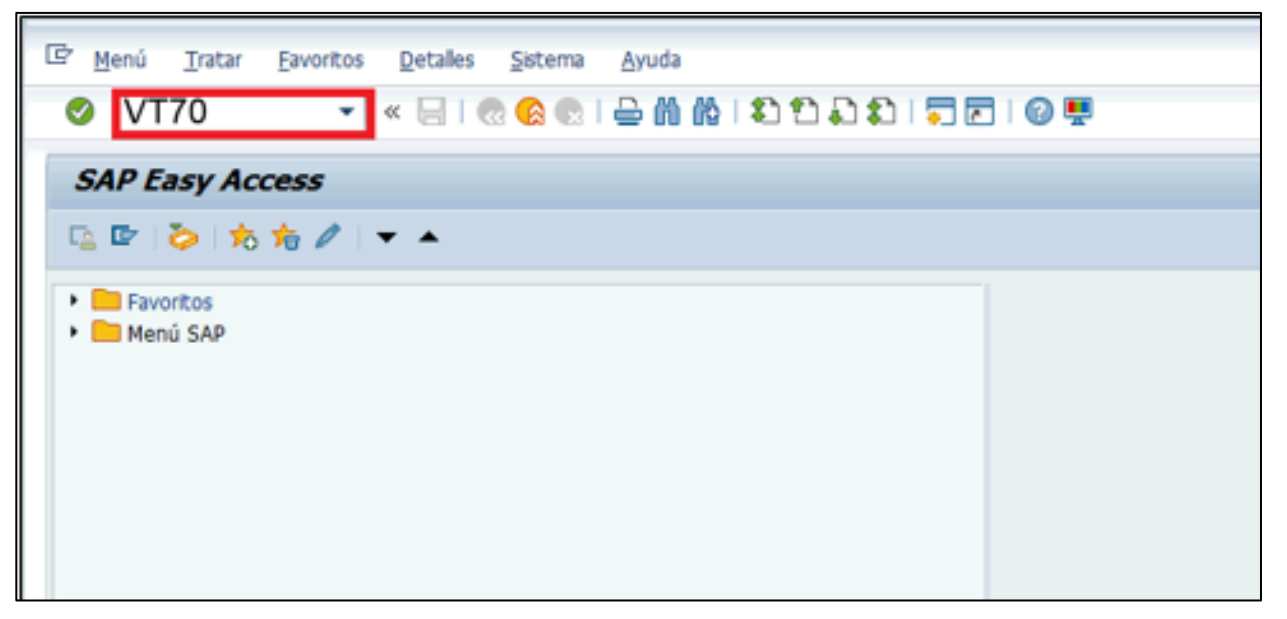

**Ilustración 109 Sistema de información "SAP", transacción "VT70".**

- 114. Llena los siguientes campos con la información correspondiente:
	- 1. Clase de entrega: introduce "YLOR"
	- 2. Dispositivo salida: introduce "ZZZZ" siendo estos caracteres el identificador del dispositivo de salida.

115. Culmina la operación haciendo clic en Ejecutar  $\boxed{\bigoplus}$ .

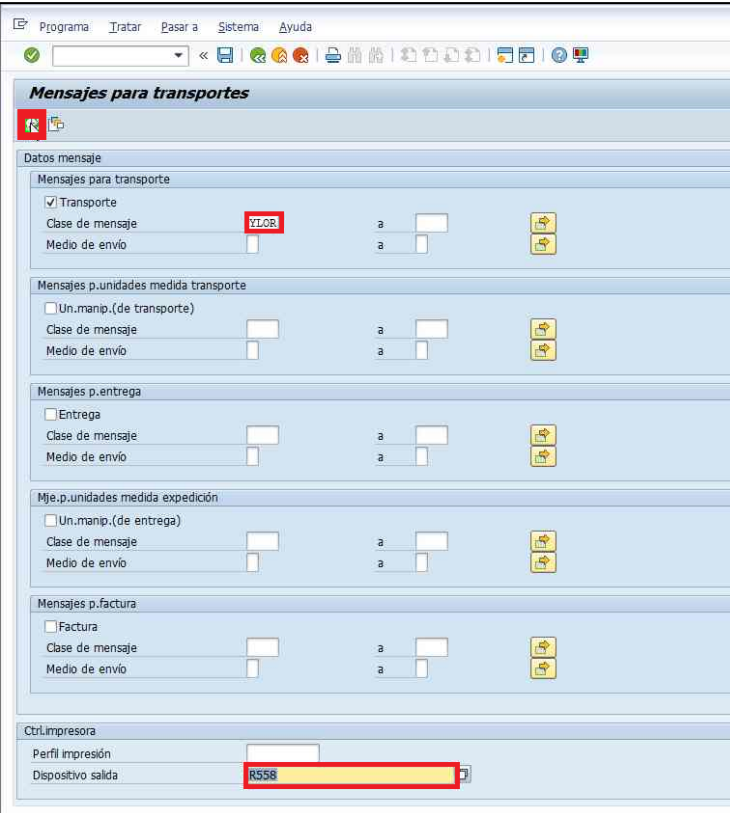

**Ilustración 110 Mensajes para transportes.**

116. Finalmente, cuando aparezca la nueva ventana con las ordenes. Selecciona todas y hace clic en Ejecutar **8.** 

## **Cierre de pedidos**

117. Ingresa a la transacción "ZSDBP" **ZSDBP** en SAP.

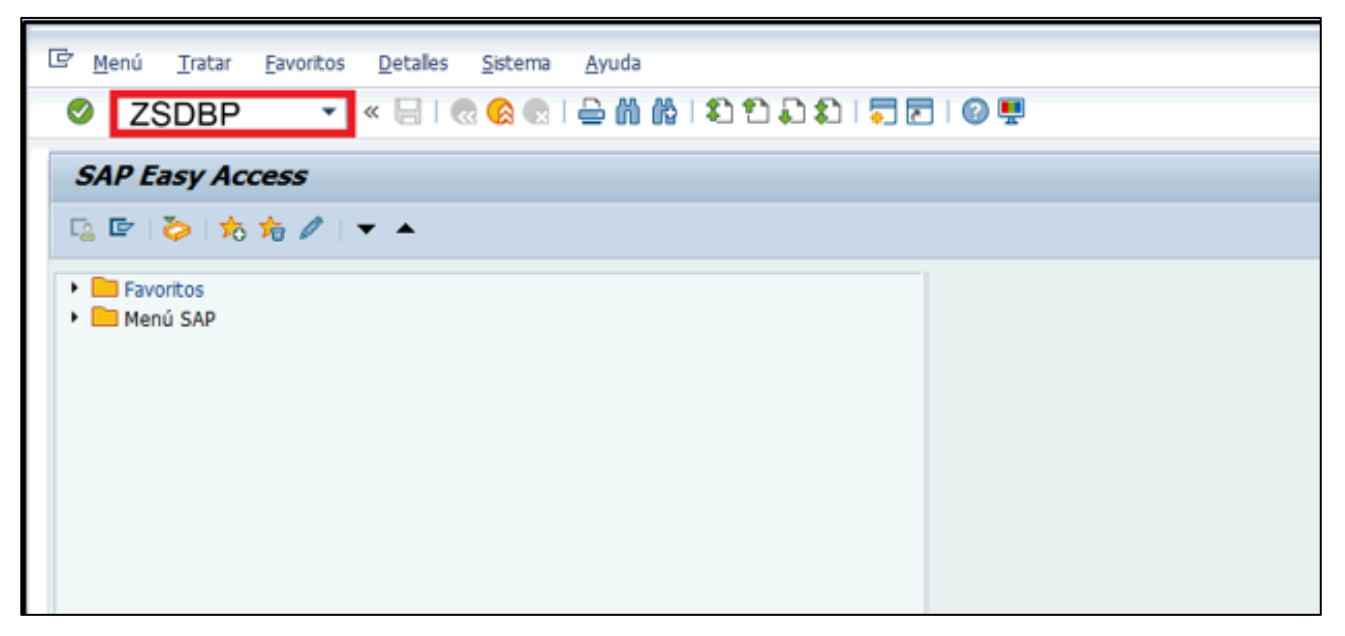

**Ilustración 111 Sistema de información "SAP", transacción "ZSDBP".**

- 118. Llena los siguientes campos con la información correspondiente:
	- 1. Centro: escribe "V0XX".
	- 2. Organización de Ventas: introduce "R200".
- 3. Canal de Distribución: escribe "R2".
- 4. Clase doc.ventas: escribe "YPSP".
- 5. Fecha de pedido: escribe "DDMMAAAA" correspondiente al día de planificación.
- 6. Status entrega: "A".
- 7. Utilización (Motivo): "C01".
- 8. Motivo de Rechazo: "Y1". Nota: en caso de otros motivos, consultar el documento relacionado [Motivos de cierre y transacciones.xlsx].
- 119. Finalmente, hace clic en Ejecutar **19.**

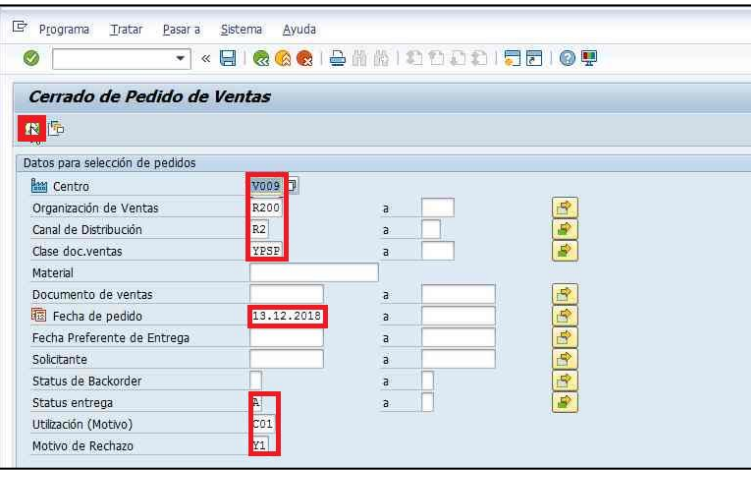

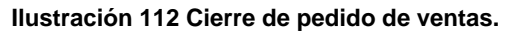

120. Marca todos los pedidos haciendo clic en Seleccionar todo

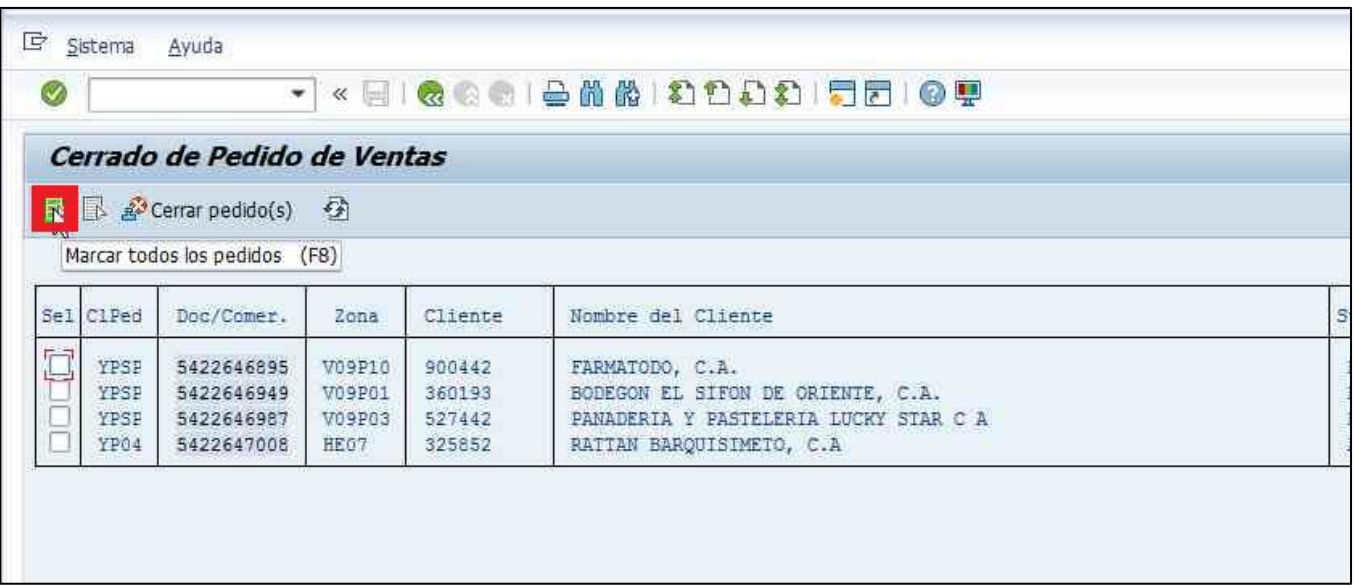

**Ilustración 113 Visualización de los cierre de pedidos.**

**121.** Selecciona Cerrar pedido(s) **. For Selecciona Cerrar pedido(s)** 

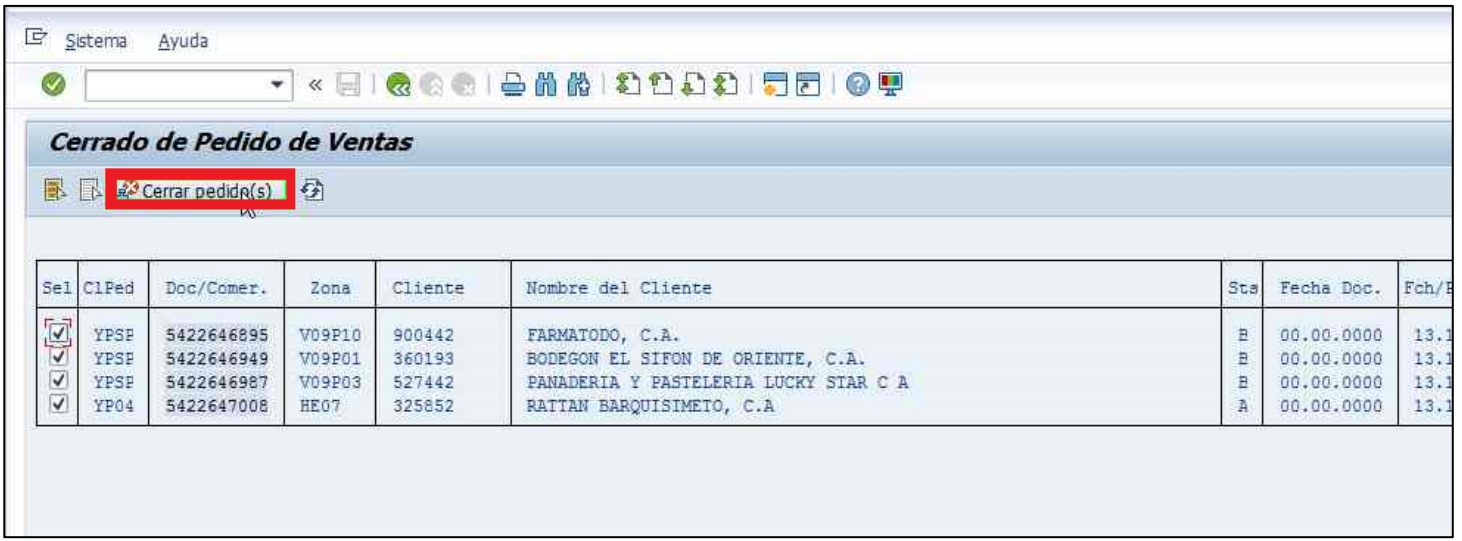

**Ilustración 114 Visualización de los pedidos cerrados.**

122. En la ventana de pedidos seleccionados, selecciona Confirmar.

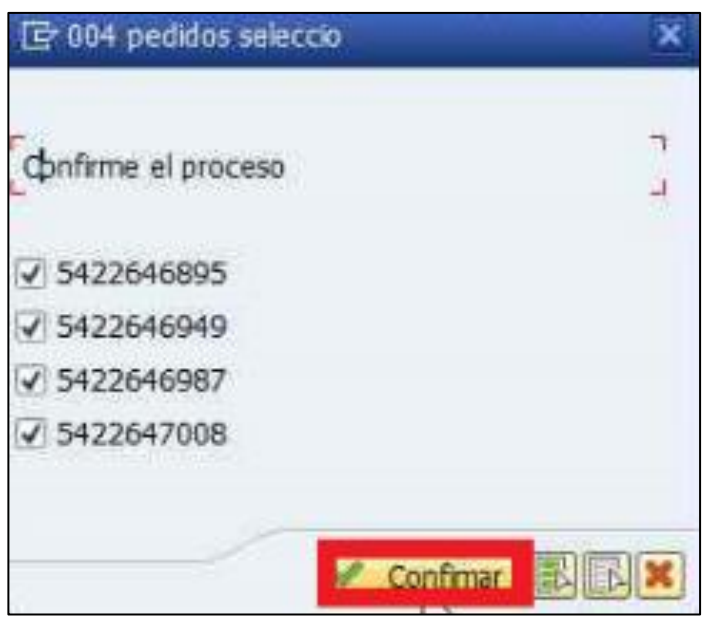

**Ilustración 115 Confirmación de cierre.**

123. Actualiza el sistema hasta que no aparezcan pedidos pendientes haciendo clic en Actualizar

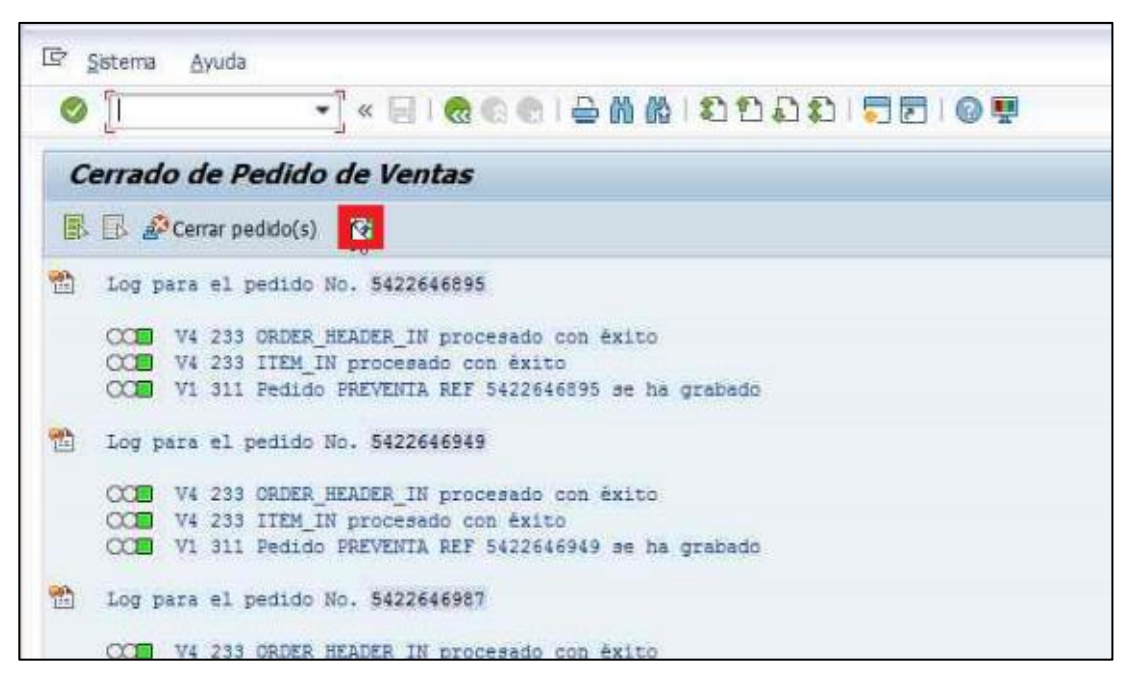

**Ilustración 116 Actualización del sistema.**

124. En la siguiente ventana se muestra que no quedan pedidos pendientes. Hace clic en Regresar **et para cerrar el proceso**.

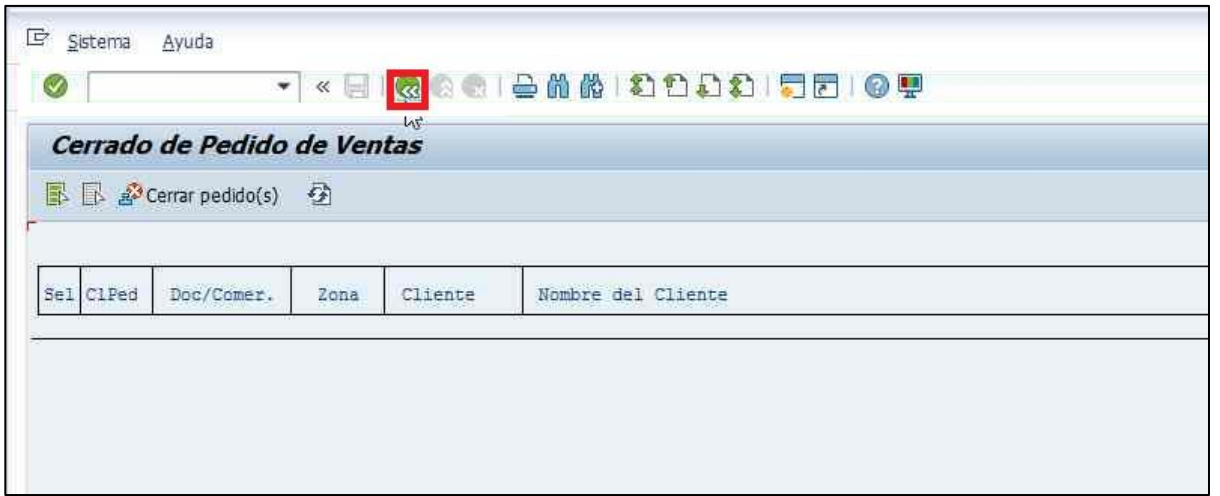

**Ilustración 117 Visualización de pedidos pendientes.**

125. Fin del proceso.

**Registros**

No aplica.

**Documentos Relacionados**

Manual de normas y procedimientos – Actualización de la Rp\_Tour

Manual de normas y procedimientos – Consulta de Inventario Manual de normas y procedimientos – Consulta de Clientes Manual de normas y procedimientos – Consulta de pedido de Clientes Manual de normas y procedimientos – Creación de rutas manuales Manual de normas y procedimientos – Cambio de estatus de transportes Manual de normas y procedimientos – Resumen de Operaciones

## **Naturaleza del Cambio**

No Aplica.

**ANEXO 2** 

**MANUAL DE USUARIOS EVALUACIÓN DE RUTAS DE DESPACHO**

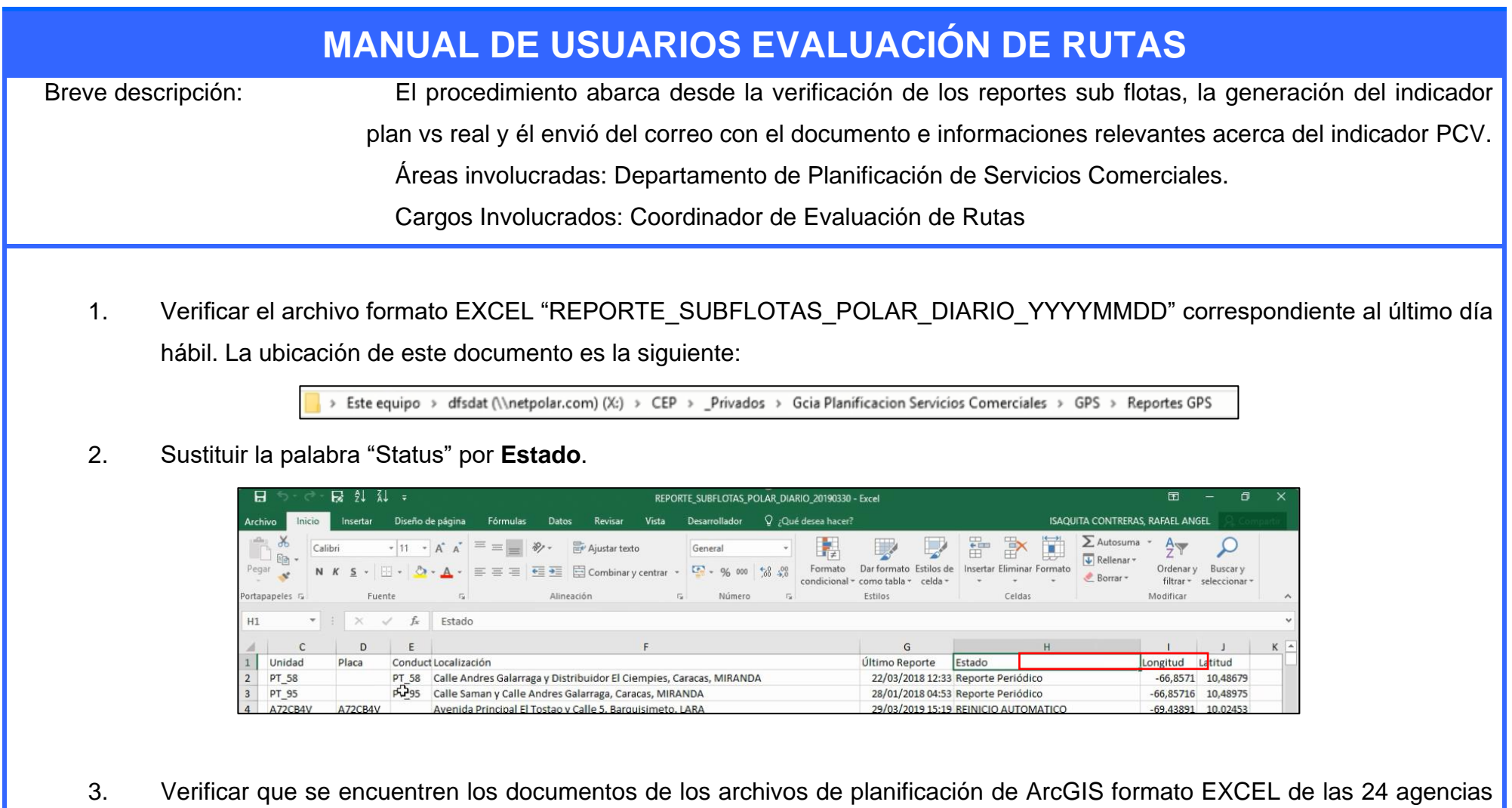

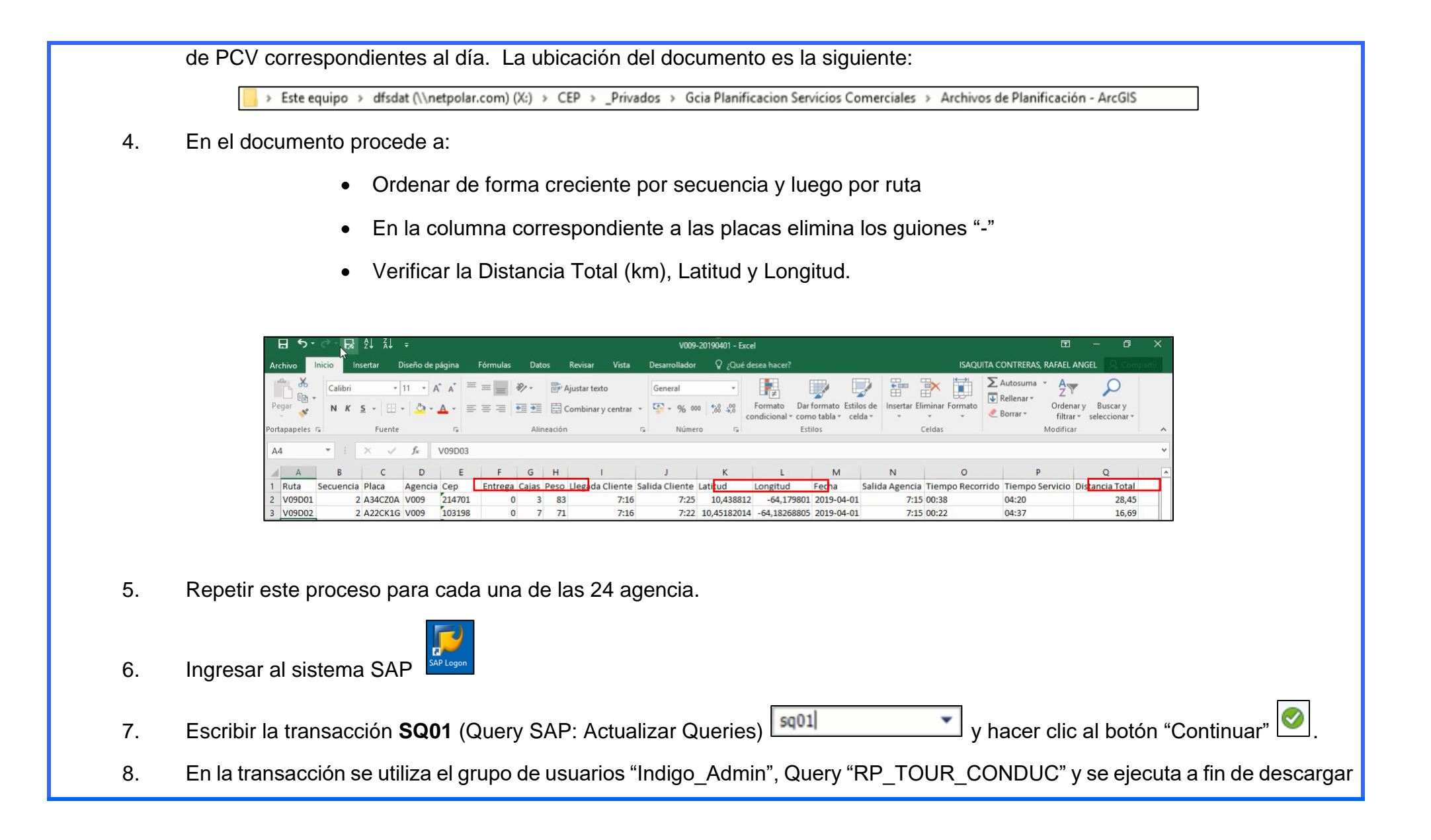

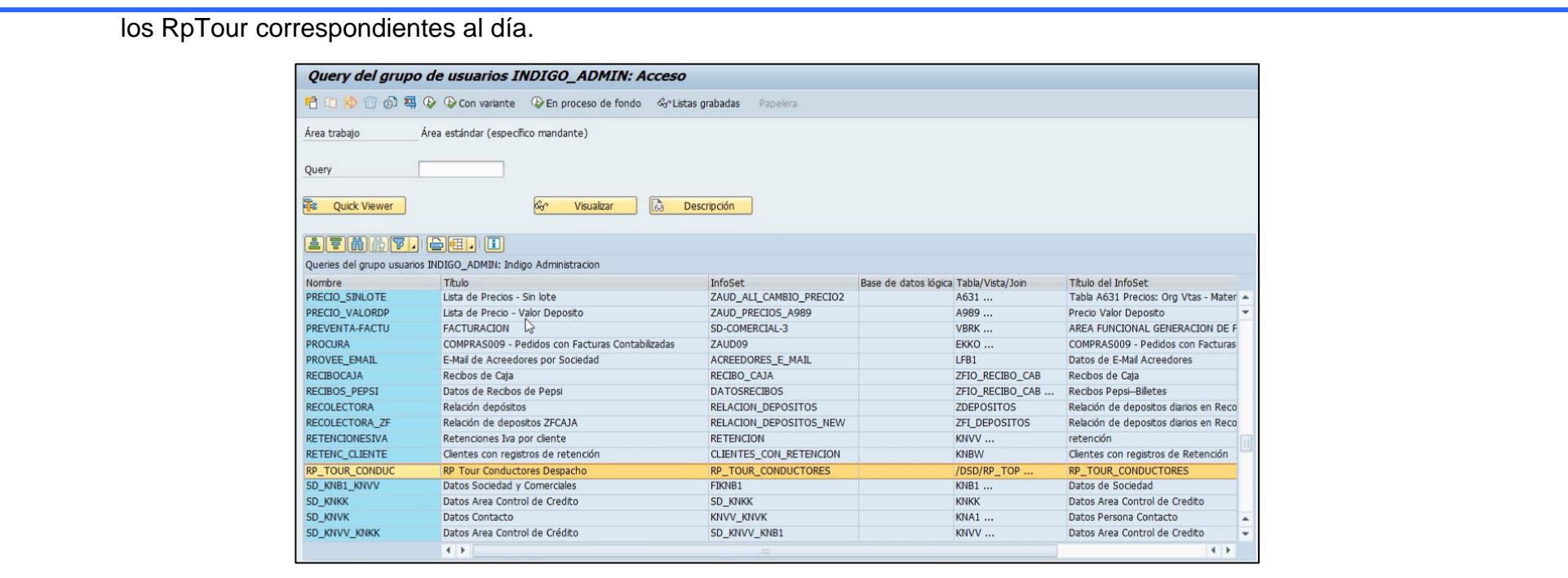

9. Utilizar la variante "DESPACHO PCV".

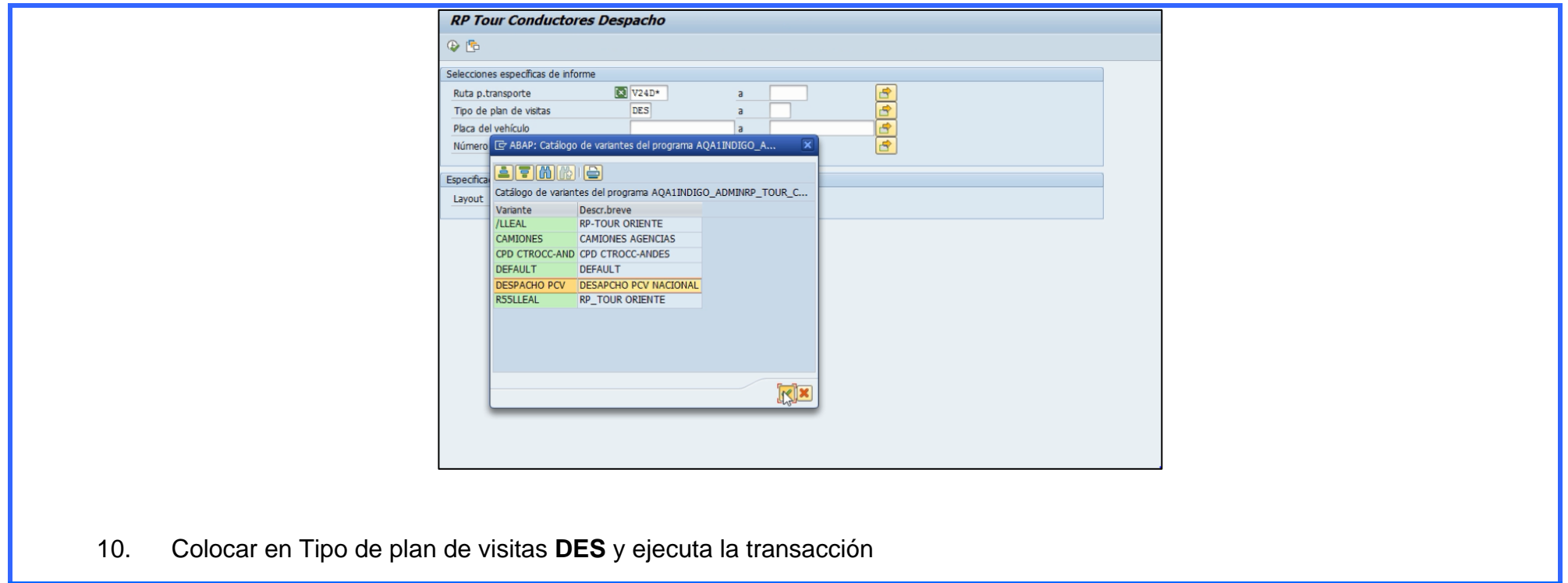

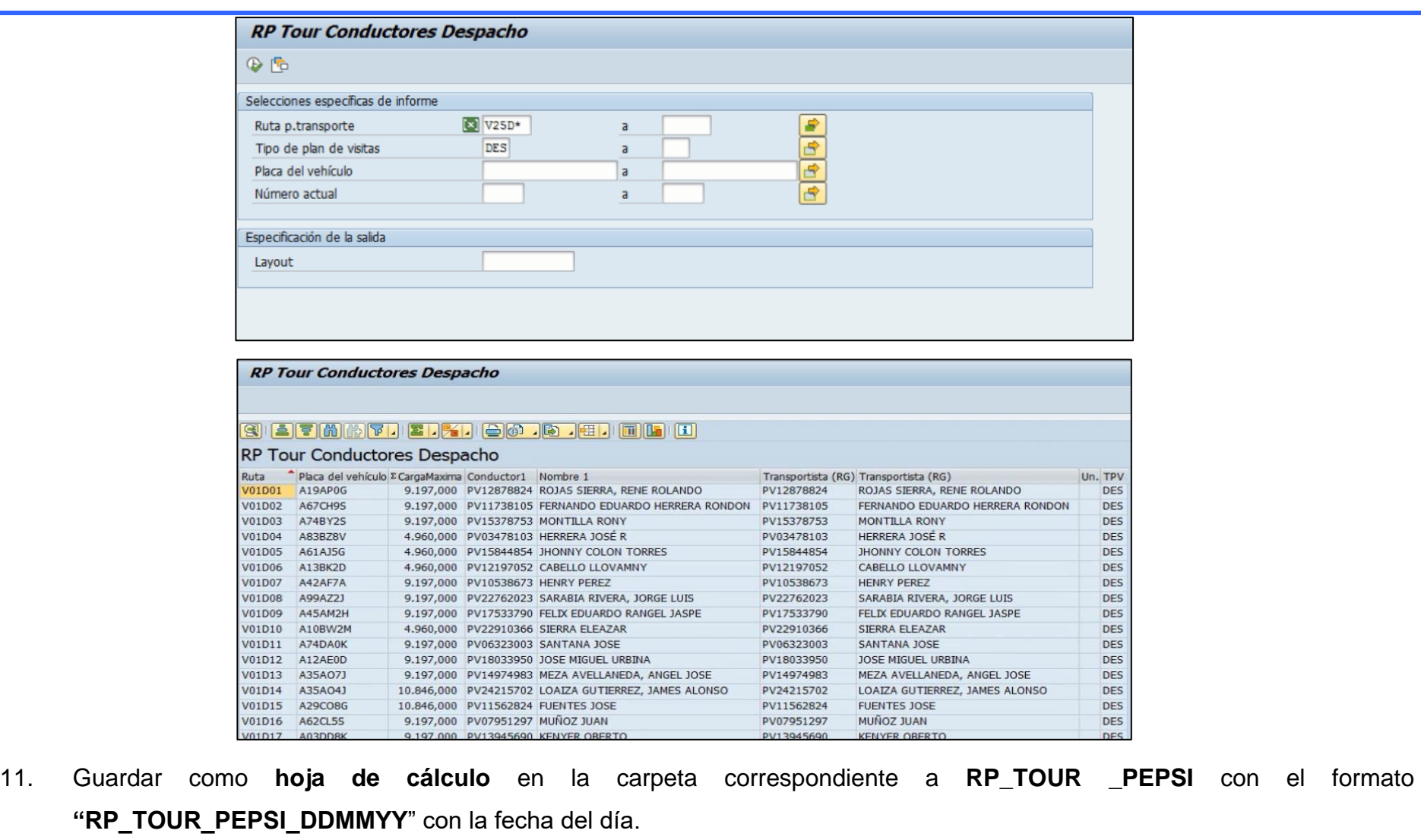

12. En el documento de EXCEL borra de las placas los guiones "-"

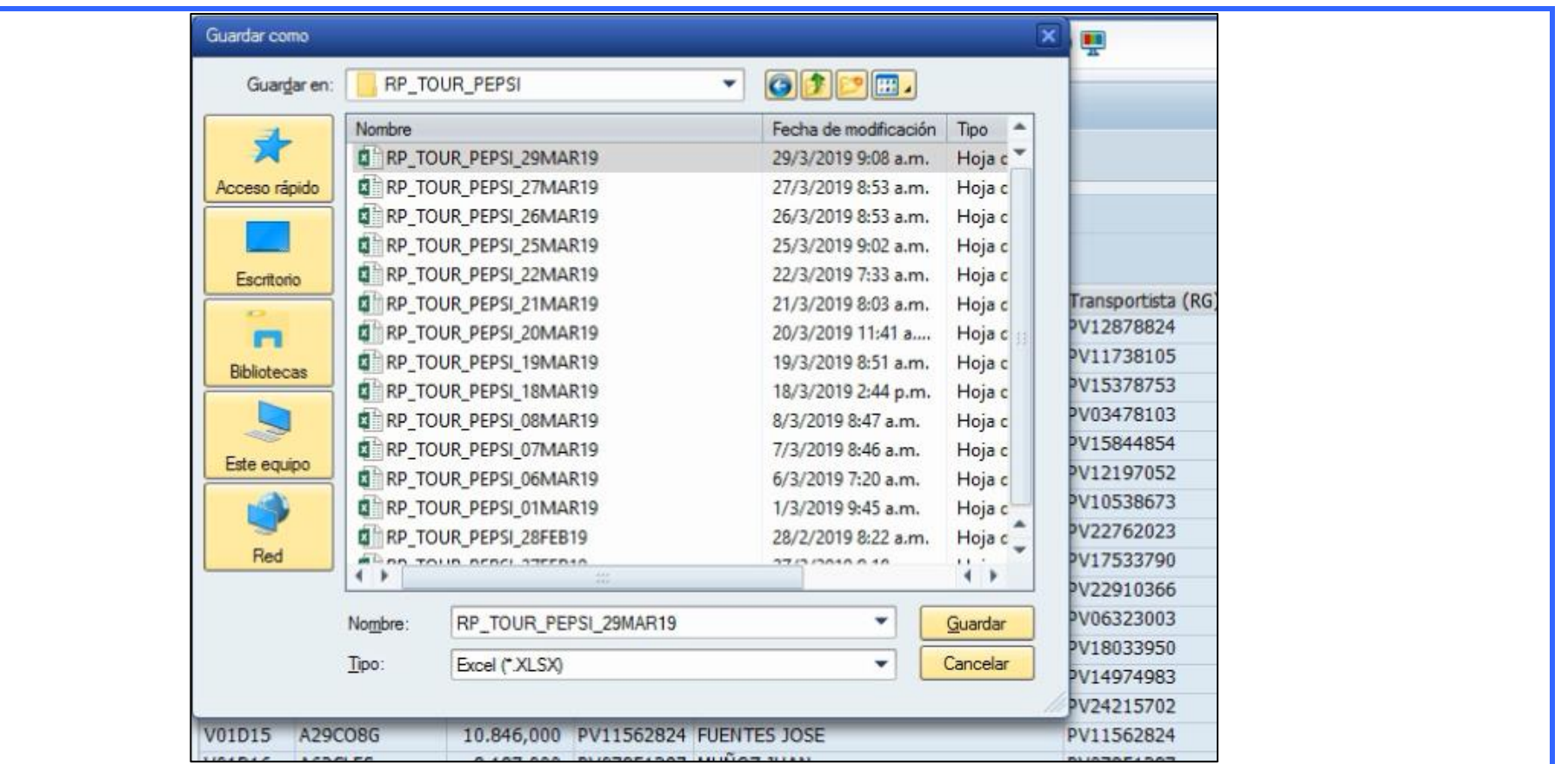

- 13. Ingresar la transacción "ZFRCAJAS" (Recibo de Cajas) a fin de descargar los recibos del último día hábil.
- 14. Colocar en **Agencia** cada una de las 24 agencias de PCV, en **Ruta "**VXXD\***"** (siendo XX el numero de la agencia) y en el campo de **Fecha** la correspondiente al último día hábil.

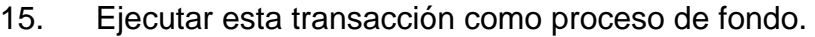

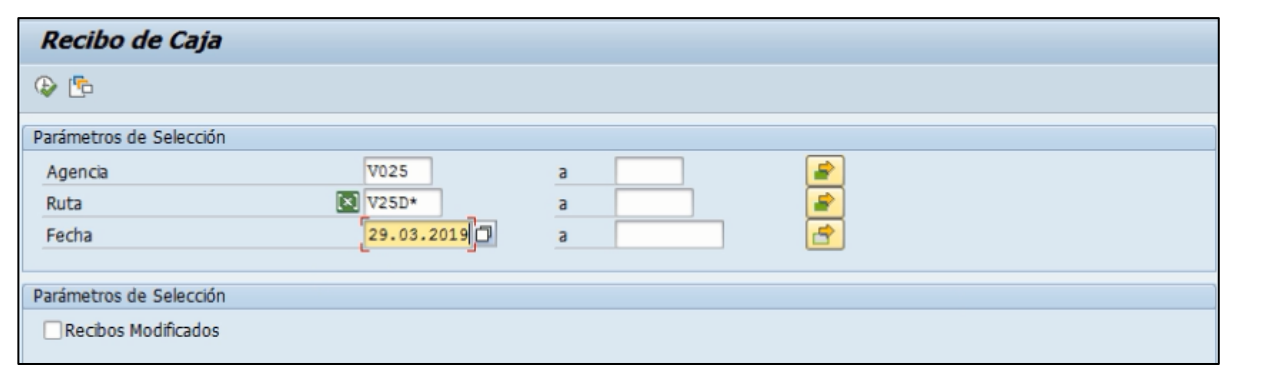

16. Proceder a grabar como lista fichero, fichero local formato **S/Conversión** en la carpeta correspondiente a **Recibos de Caja**  y guardar con la fecha del último día hábil.
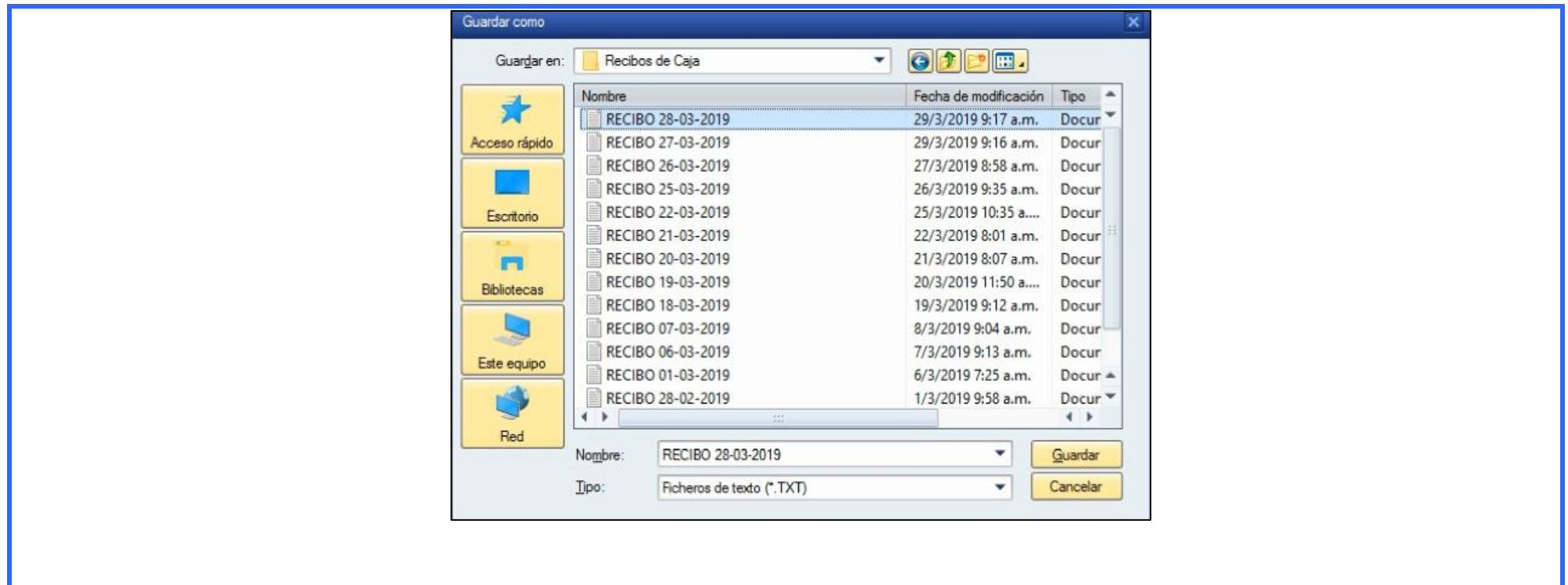

17. Abrir el archivo de Recibo de Caja **"RECIBO DD-MM-AAAA**" correspondiente al último día hábil.

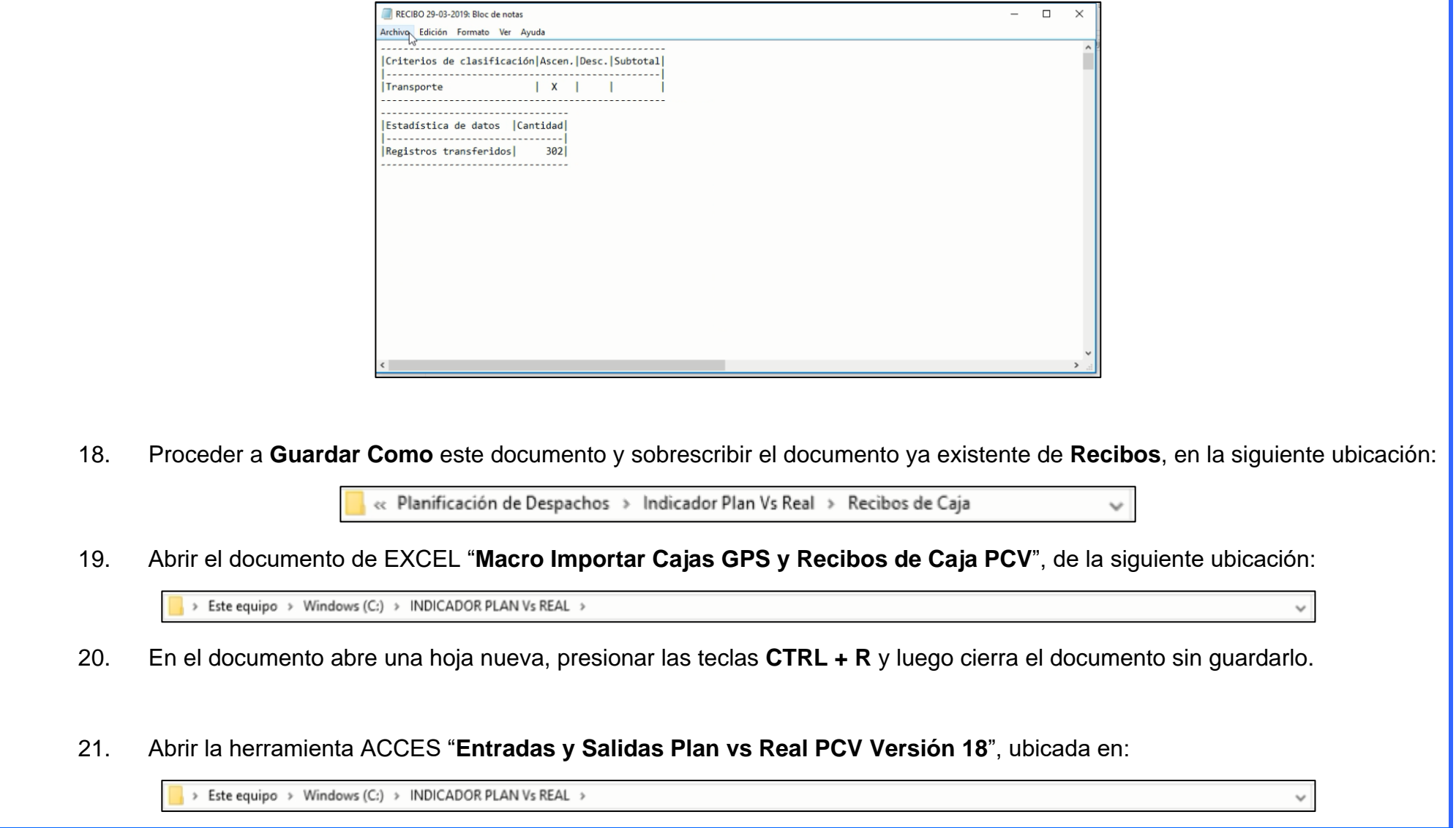

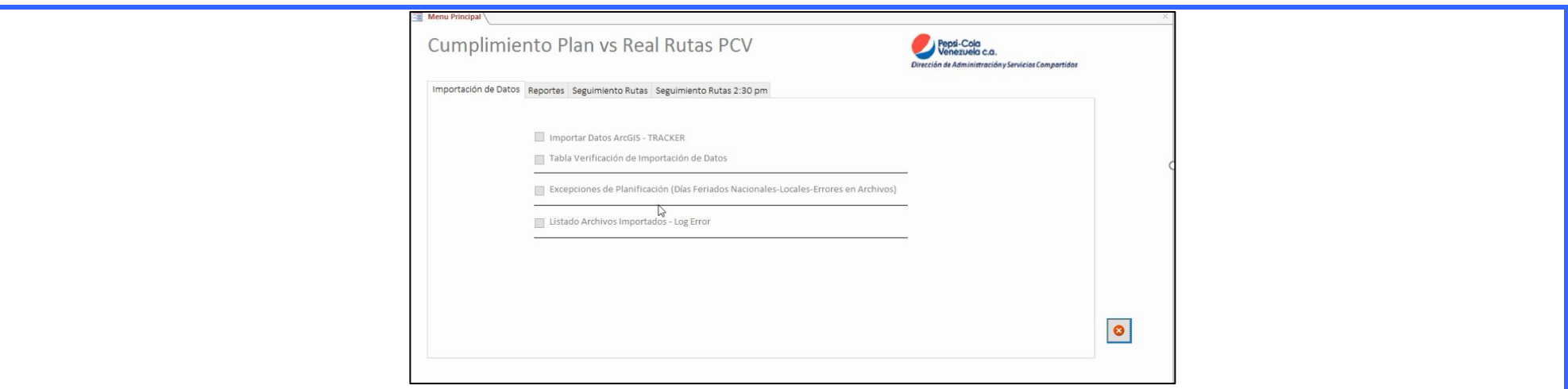

22. Colocar en **Excepciones de Planificación** aquellas correspondientes al día junto con el motivo el cual no género. **Feriado Nacional** corresponde a todas la agencias y **Feriado Local** a una agencia en específico.

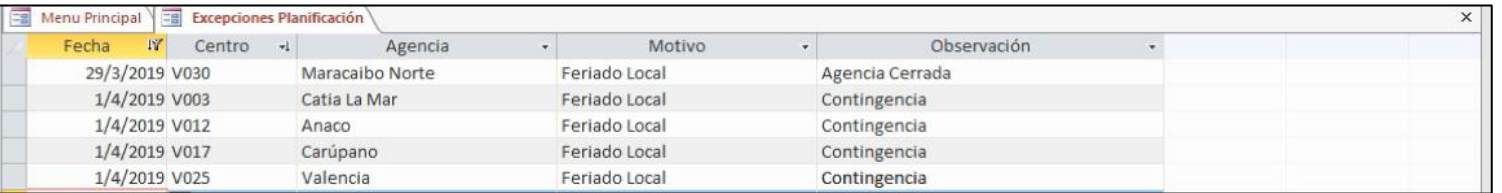

23. Proceder a **Importar Datos ArcGIS – TRACKER.**

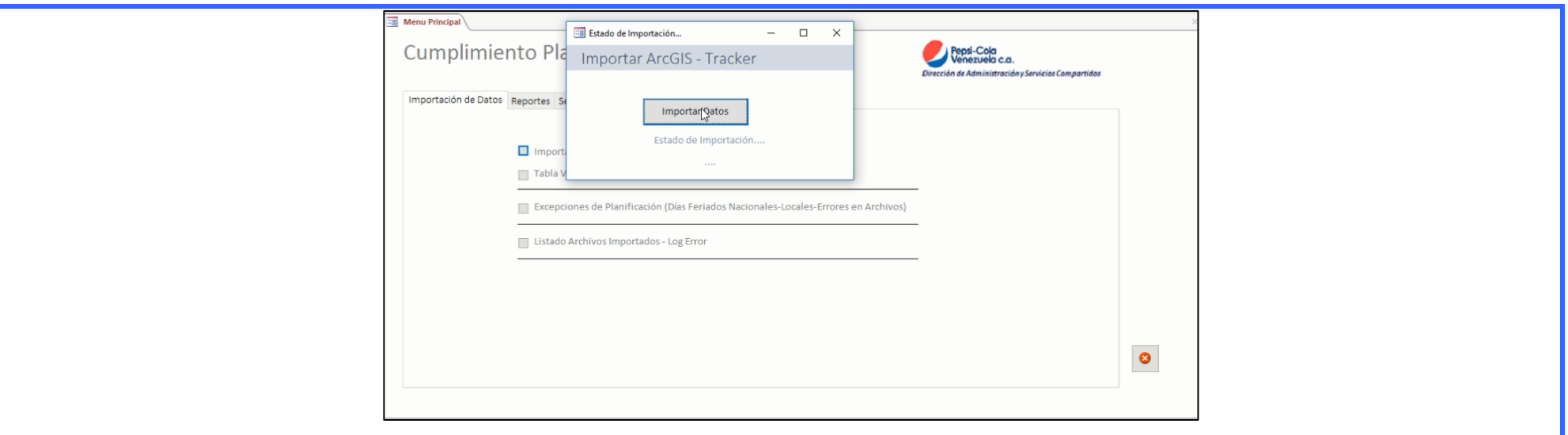

24. Verificar los datos importados en **Tabla Verificación Importación de Datos**.

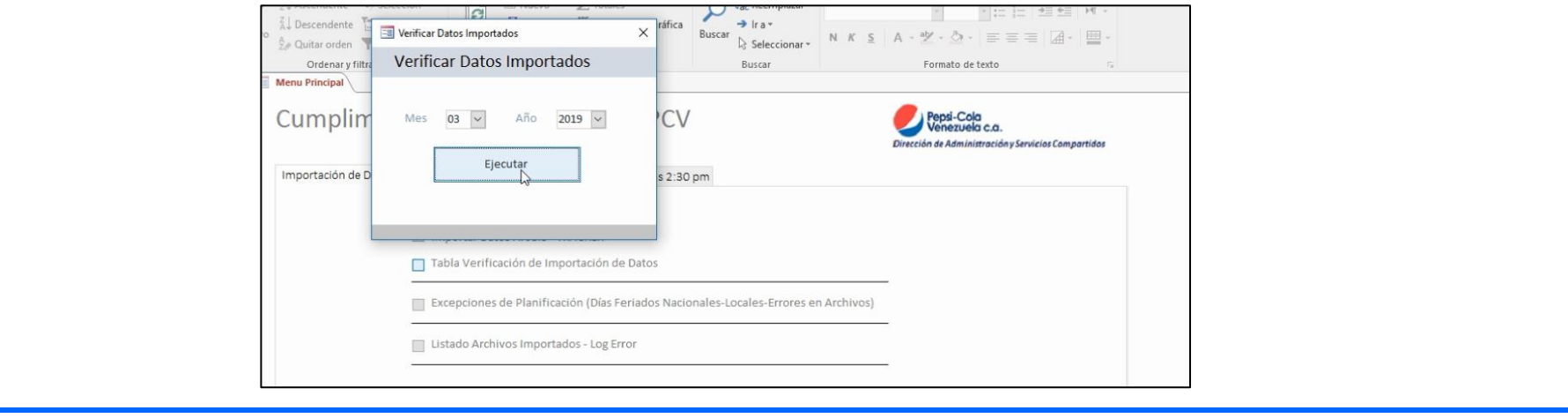

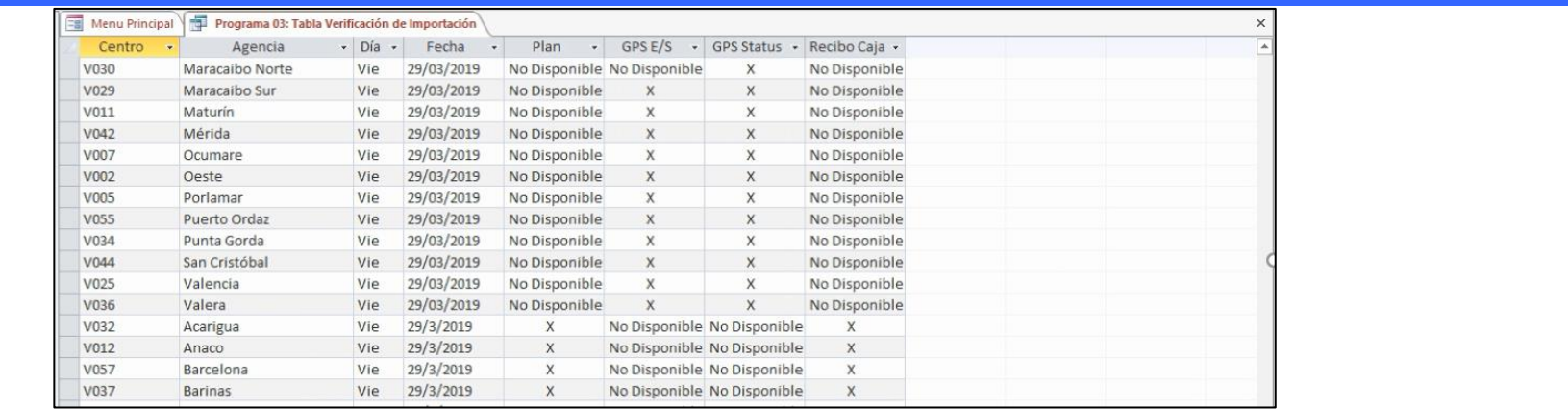

25. En la pestaña **Reportes**, hacer clic en **Generar Indicador – Excel.**

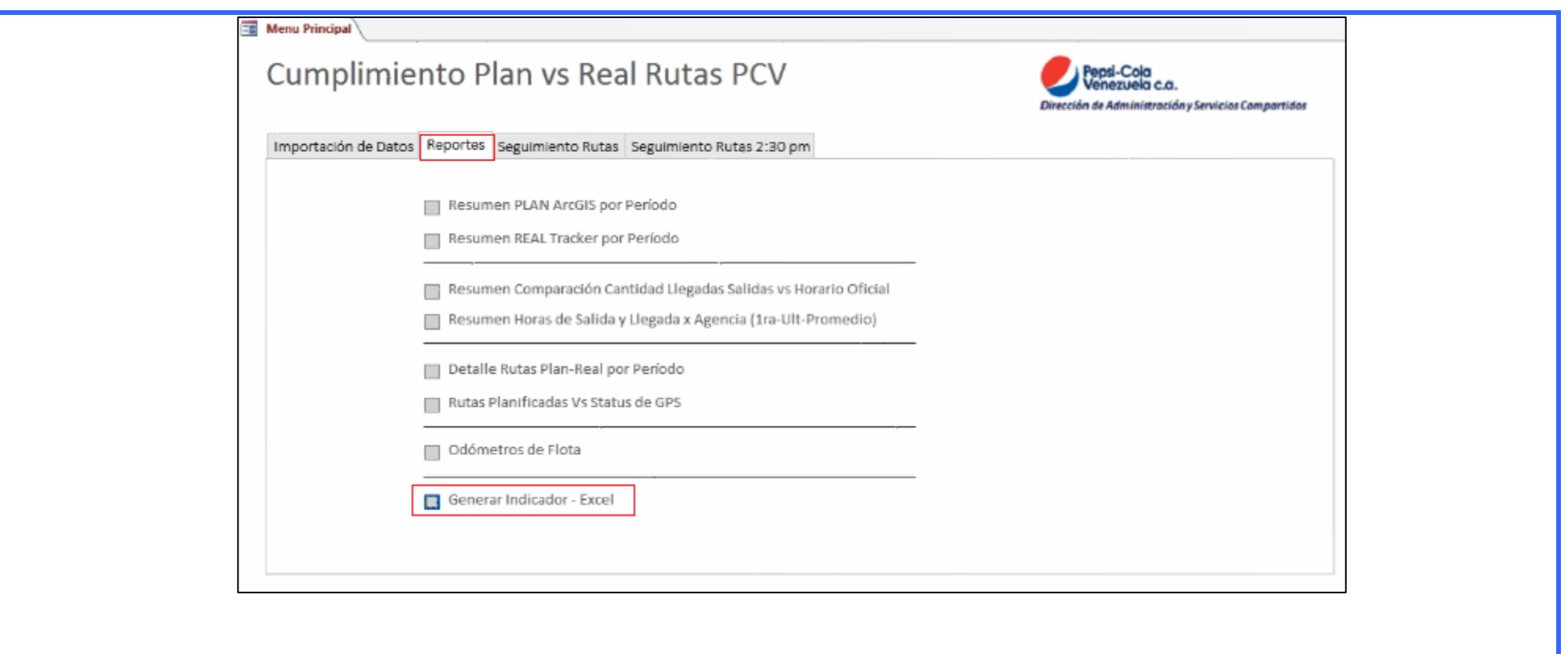

- 26. En la ventana emergente, rellenar los siguientes campos:
	- **Fecha del indicador:** Colocar fecha del ultimo hábil.
	- **Días Transcurridos:** Colocar el número de días transcurridos en el mes.
	- **Días Hábiles:** Colocar número de días hábiles transcurridos en el mes.

Finalmente, dar clic en **Ejecutar**.

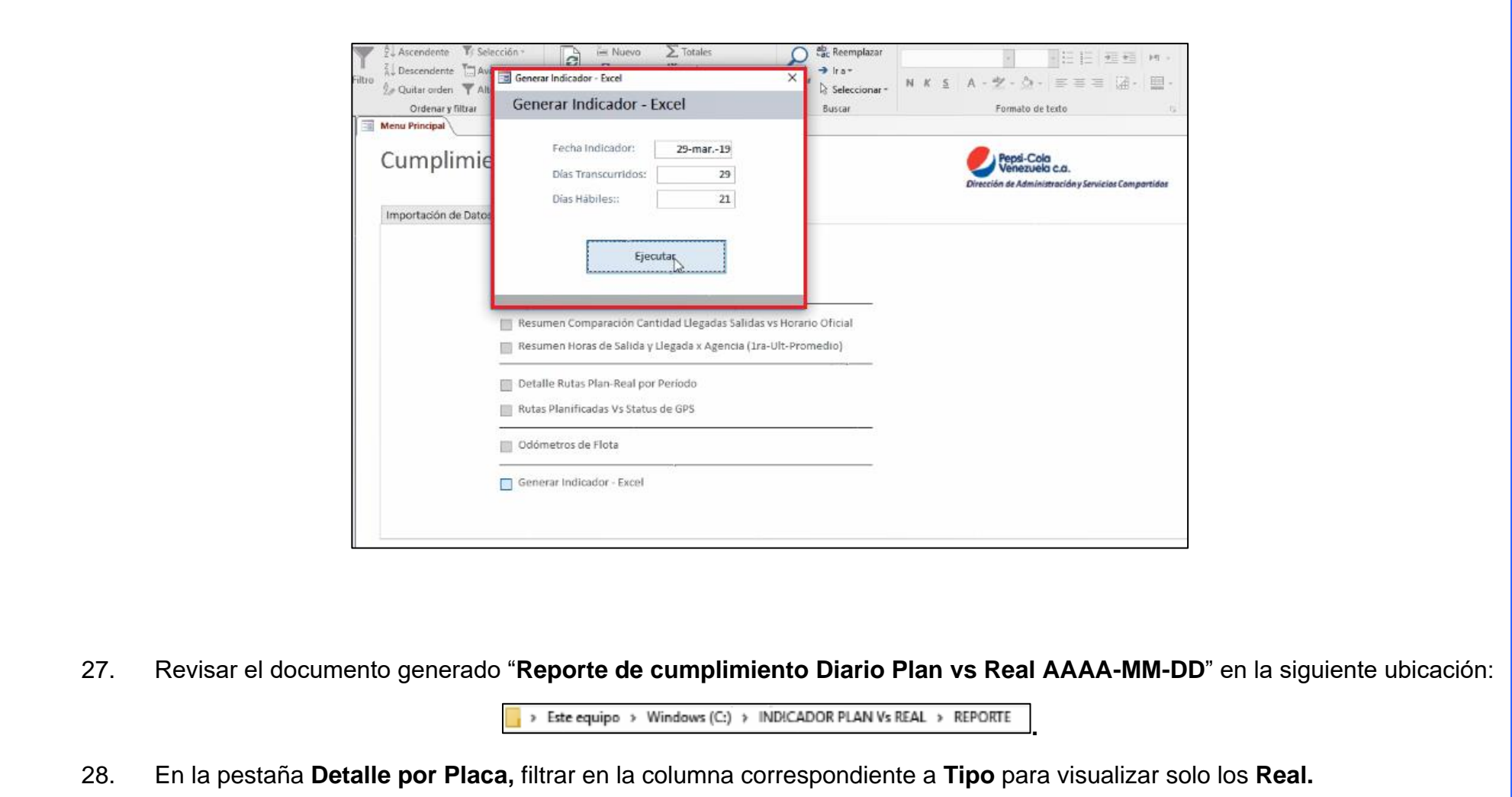

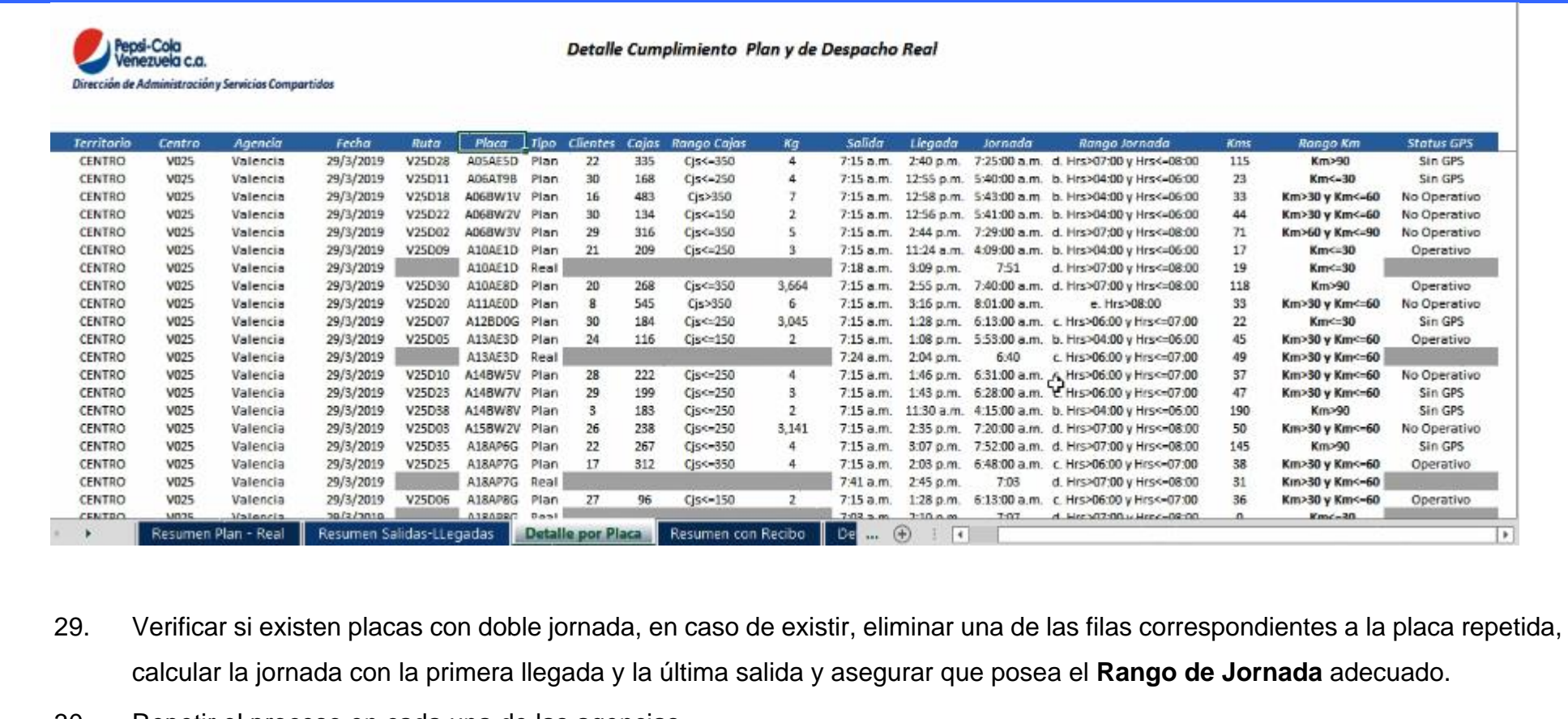

30. Repetir el proceso en cada una de las agencias.

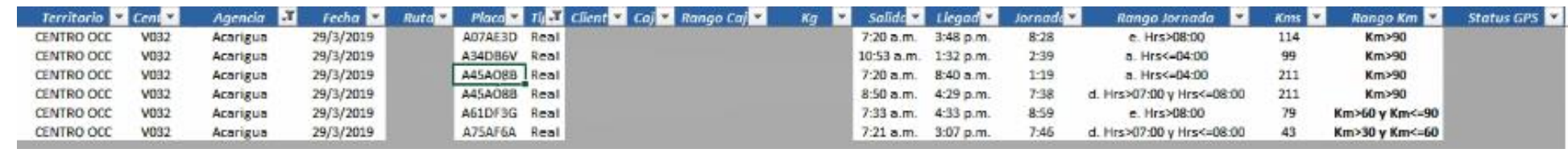

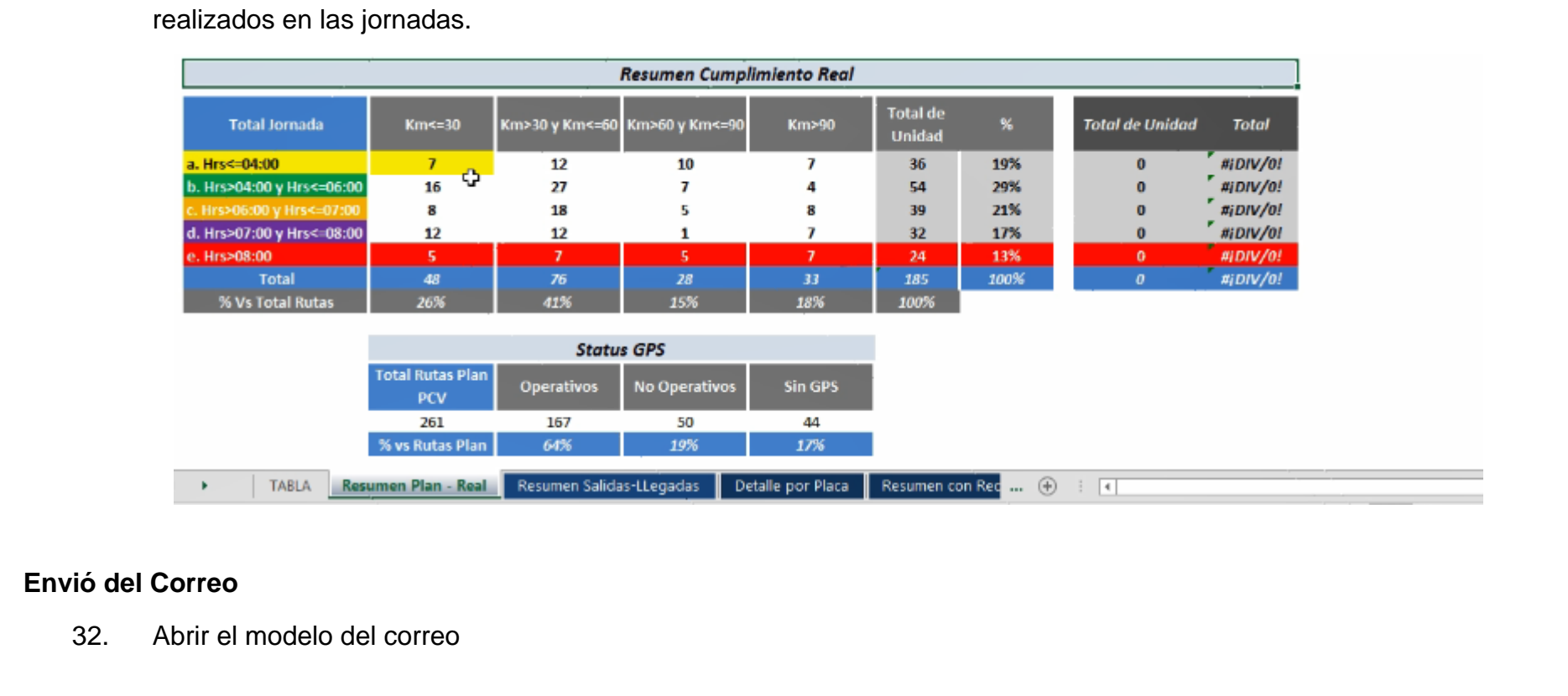

31. En la pestaña **Resumen Plan – Real**, actualizar la tabla **Resumen Cumplimiento Real** con los cambios previamente

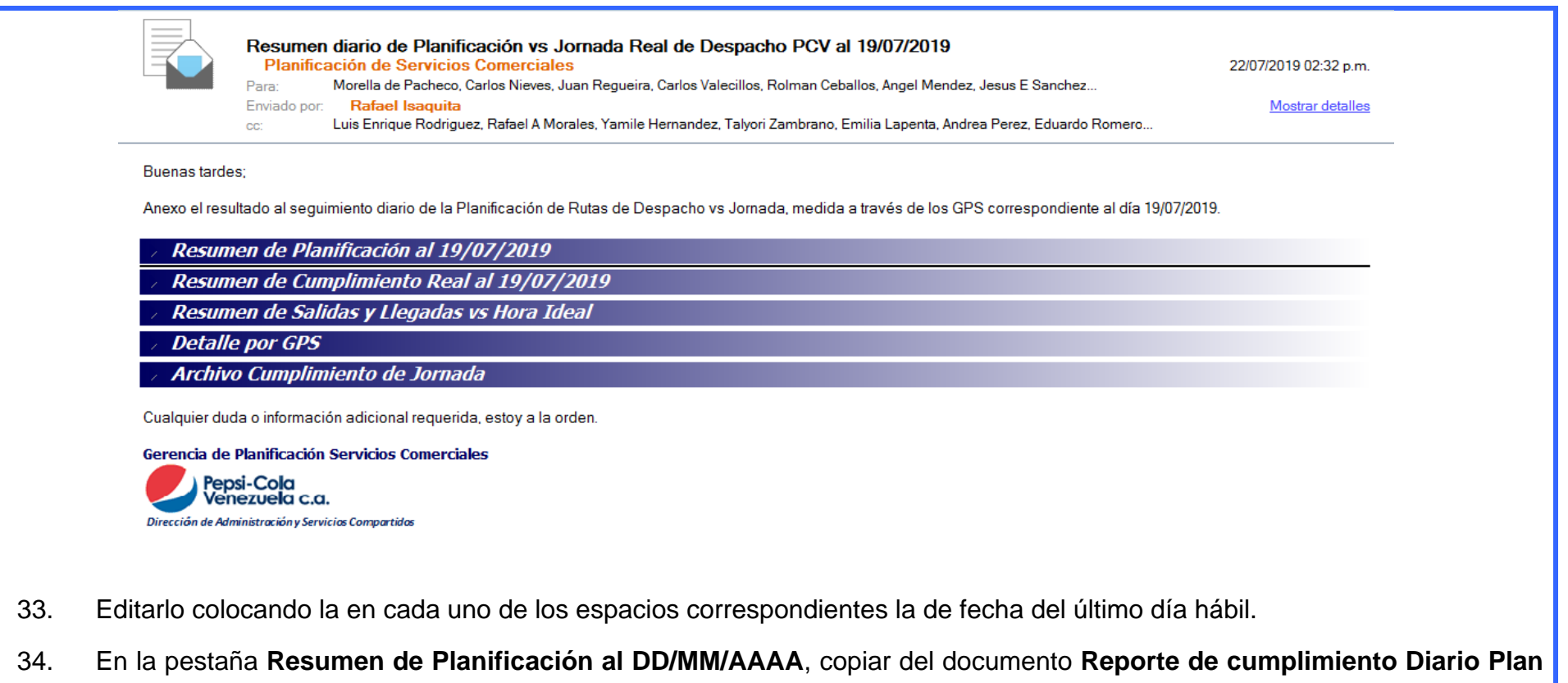

**vs Real AAAA-MM-DD**, en la pestaña de Resumen Plan-Real la tabla de **Resumen Planificación de Rutas.** Posteriormente, realizar un análisis de aquellas jornadas que superen las 8 horas en la planificación colocando su posible causa.

#### Resumen de Planificación al 19/07/2019

Pepsi-Cola Dirección de Administración y Servicios Compartidos

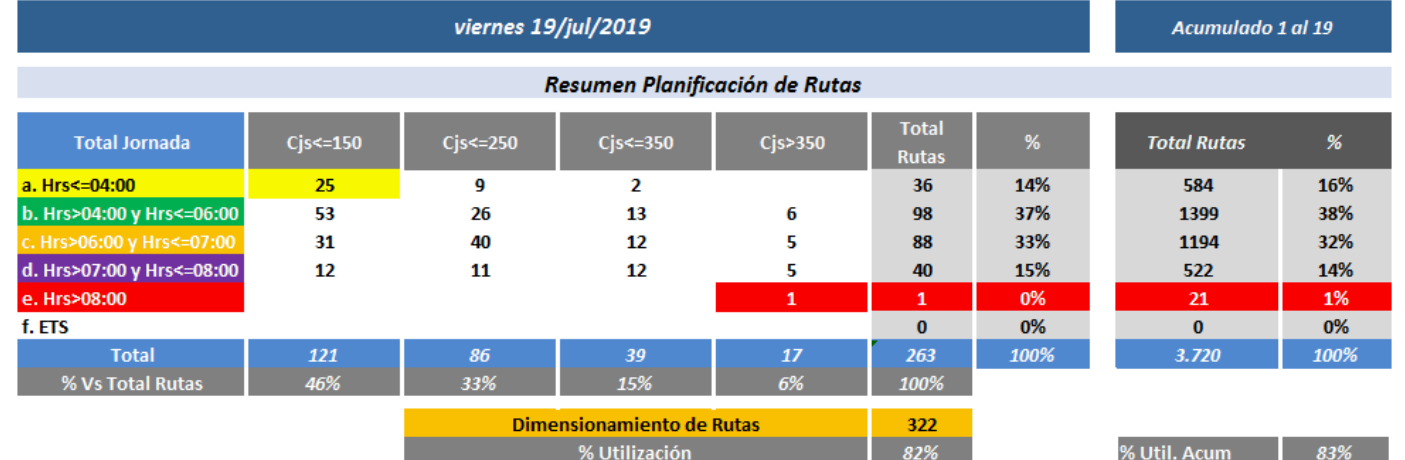

Las causa por la que tenemos 01 ruta que excede en Plan la jornada de 08 horas, es:

· Oportunidades en la planificación.

Equipo de Planificación, por favor revisar junto a OC los tiempos de Servicio, para ajustar la jornada.

- 35. En la pestaña **Resumen de Cumplimiento Real al DD/MM/AAAA,** copiar del documento **Reporte de cumplimiento Diario Plan vs Real AAAA-MM-DD**, en la pestaña de Resumen Plan-Real la tabla de **Resumen Cumplimiento Real.**
	- Elaborar un resumen de lo expuesto en la tabla.

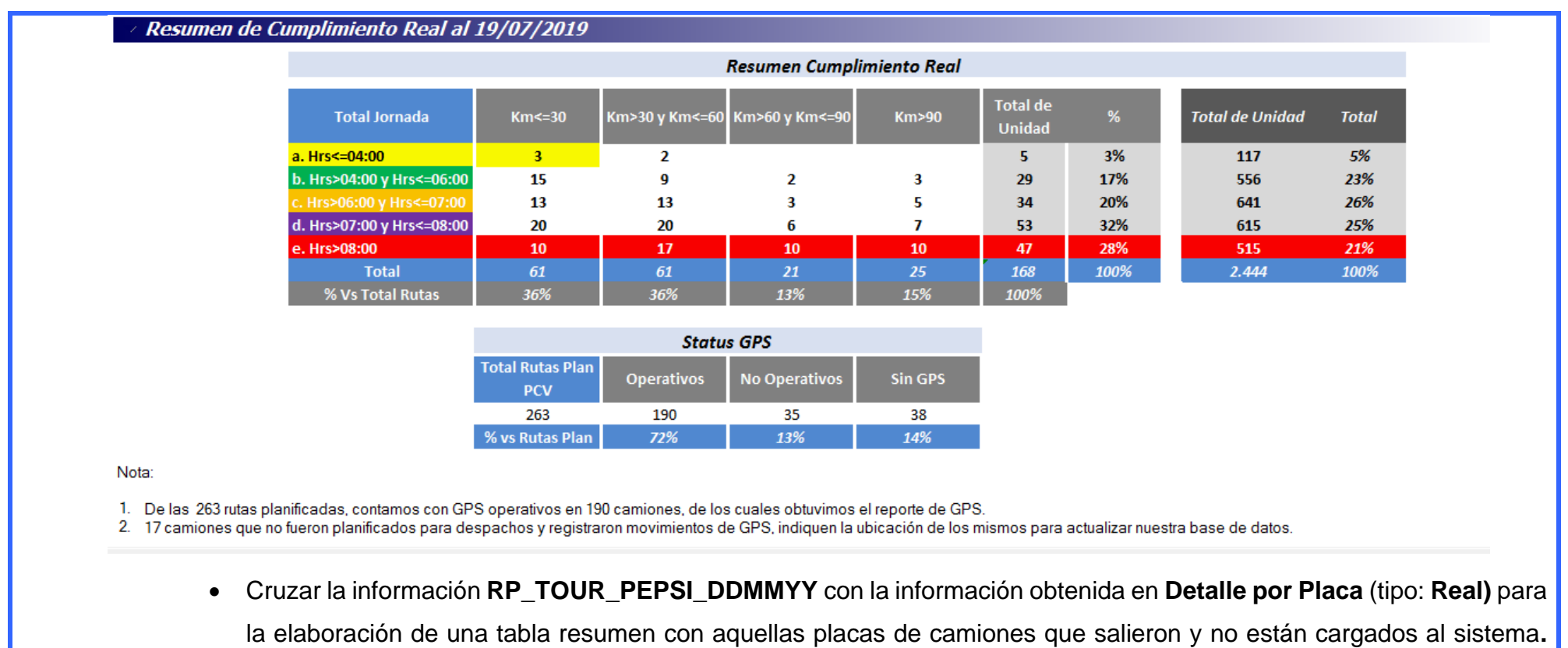

Hacer recomendaciones acerca de este punto**.**

• Elaborar una tabla resumen con aquellas placas previamente identificadas que poseen doble jornada.

Camiones con registro de jornada en el GPS, que no están registrados en la Planificación Plan:

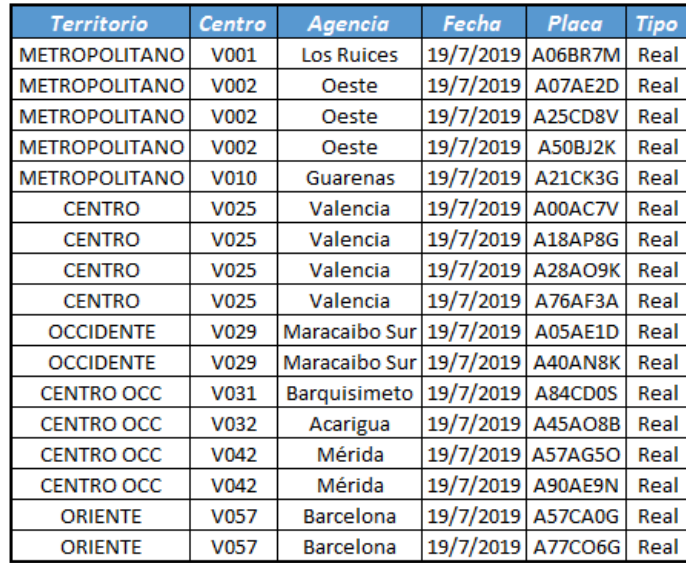

Validar:

1. Actualización de Tx. RP\_TOUR cuando se generen cambios en el mismo.<br>2. Operatividad de los GPS en la flota.<br>3. Equipo de Planificación, por favor validar con O.C. el motivo del porque estas placas salieron de la a

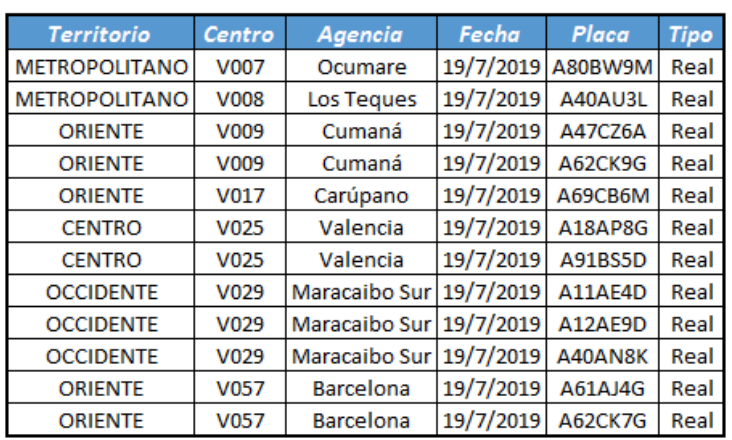

36. En la pestaña **Resumen de Salidas y Llegadas vs Hora Ideal,** copiar del documento **Reporte de cumplimiento Diario Plan vs Real AAAA-MM-DD**, en la pestaña de **Resumen Salidas - Llegadas** la tabla de **Resumen Salida – Llegadas x Agencia Al: DD/MM/AAAA.**

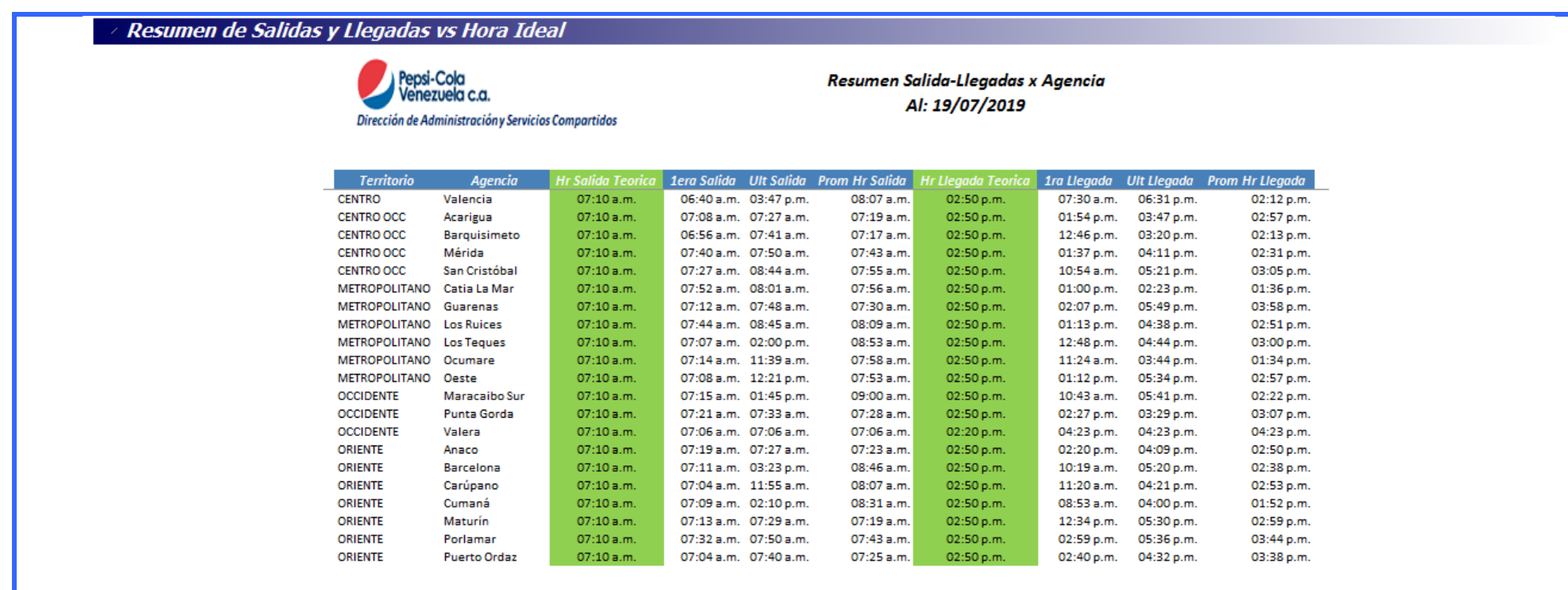

37. En la pestaña **Destalle por GPS**, copiar del documento **Reporte de cumplimiento Diario Plan vs Real AAAA-MM-DD**, en la pestaña de Detalle por GPS la tabla de **Detalle Status Rutas Planificadas vs Status de GPS.**

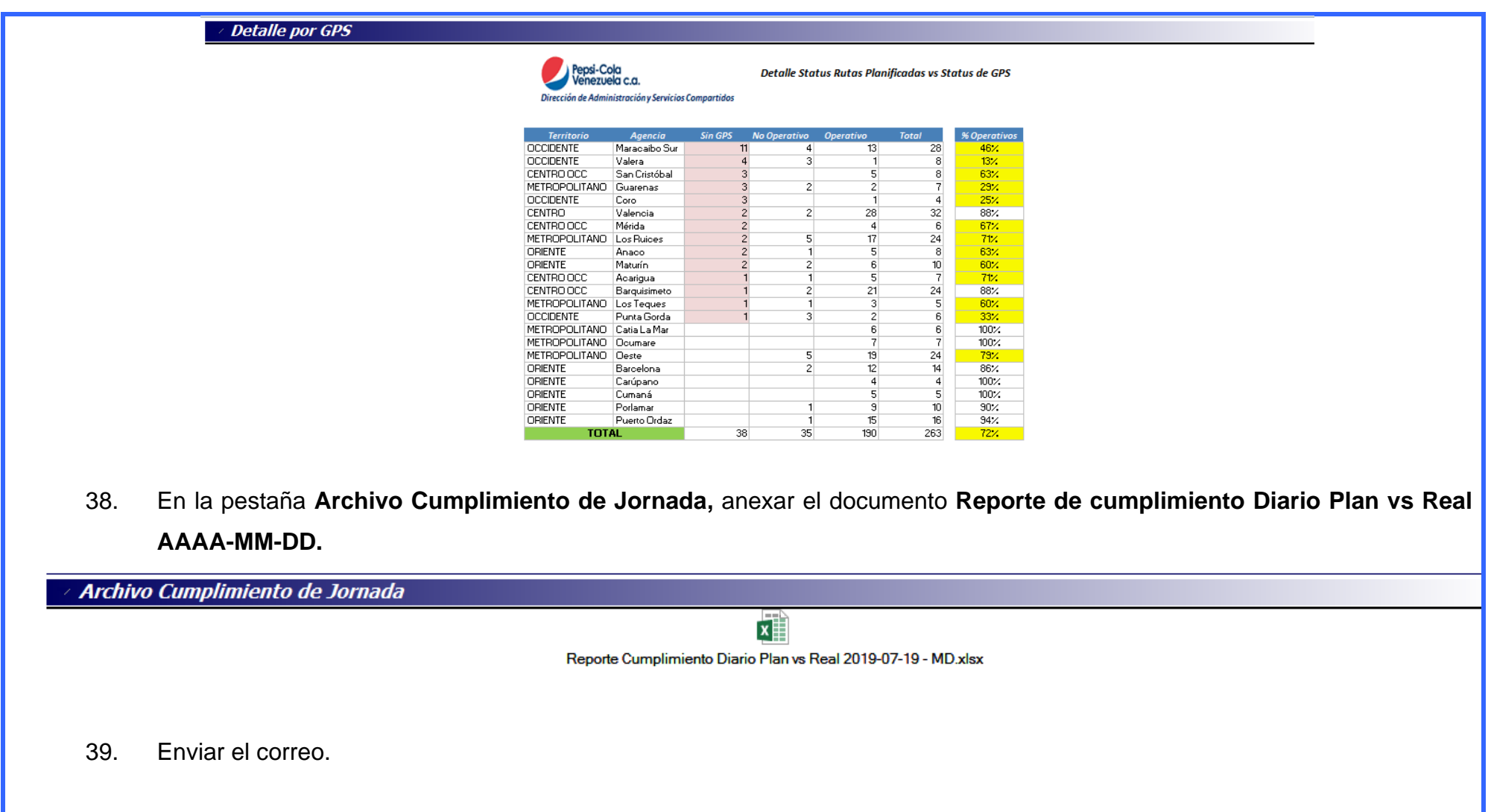

**GRAFICA CIRCULAR STATUS DE GPS**

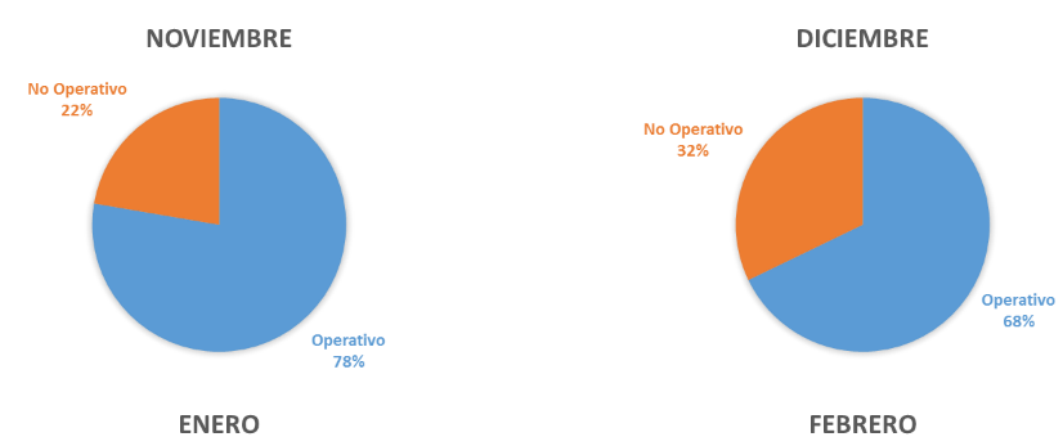

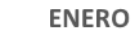

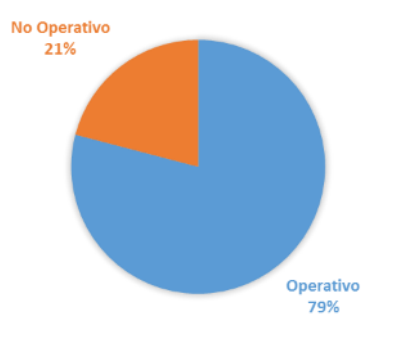

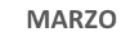

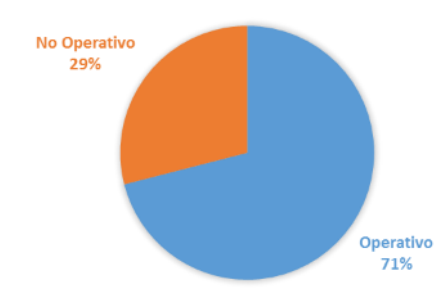

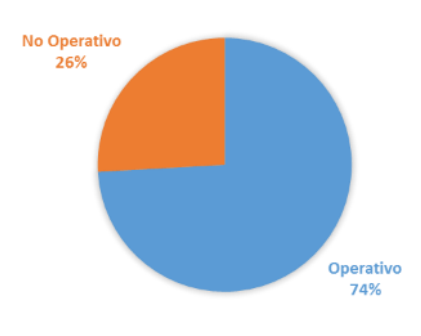

ABRIL

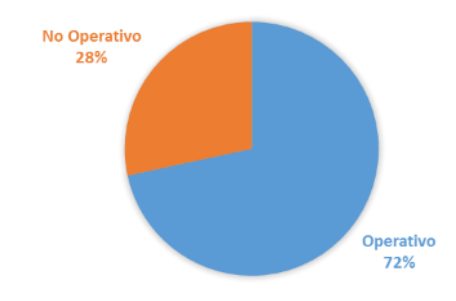

158

### **GRAFICO DE BARRA RANGO DE JORNADA**

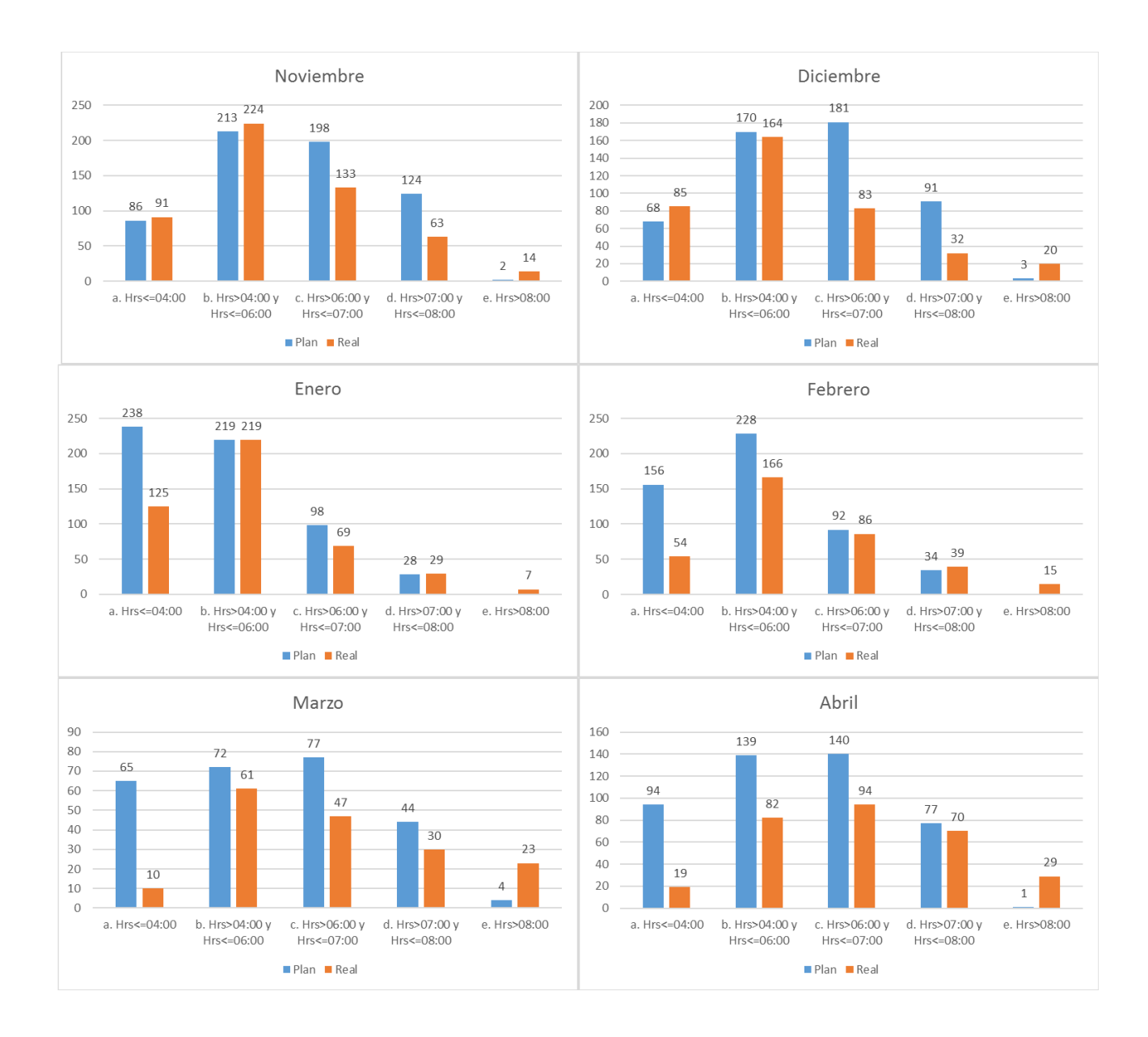

**GRAFICO DE BARRA RANGO DISTANCIA RECORRIDA**

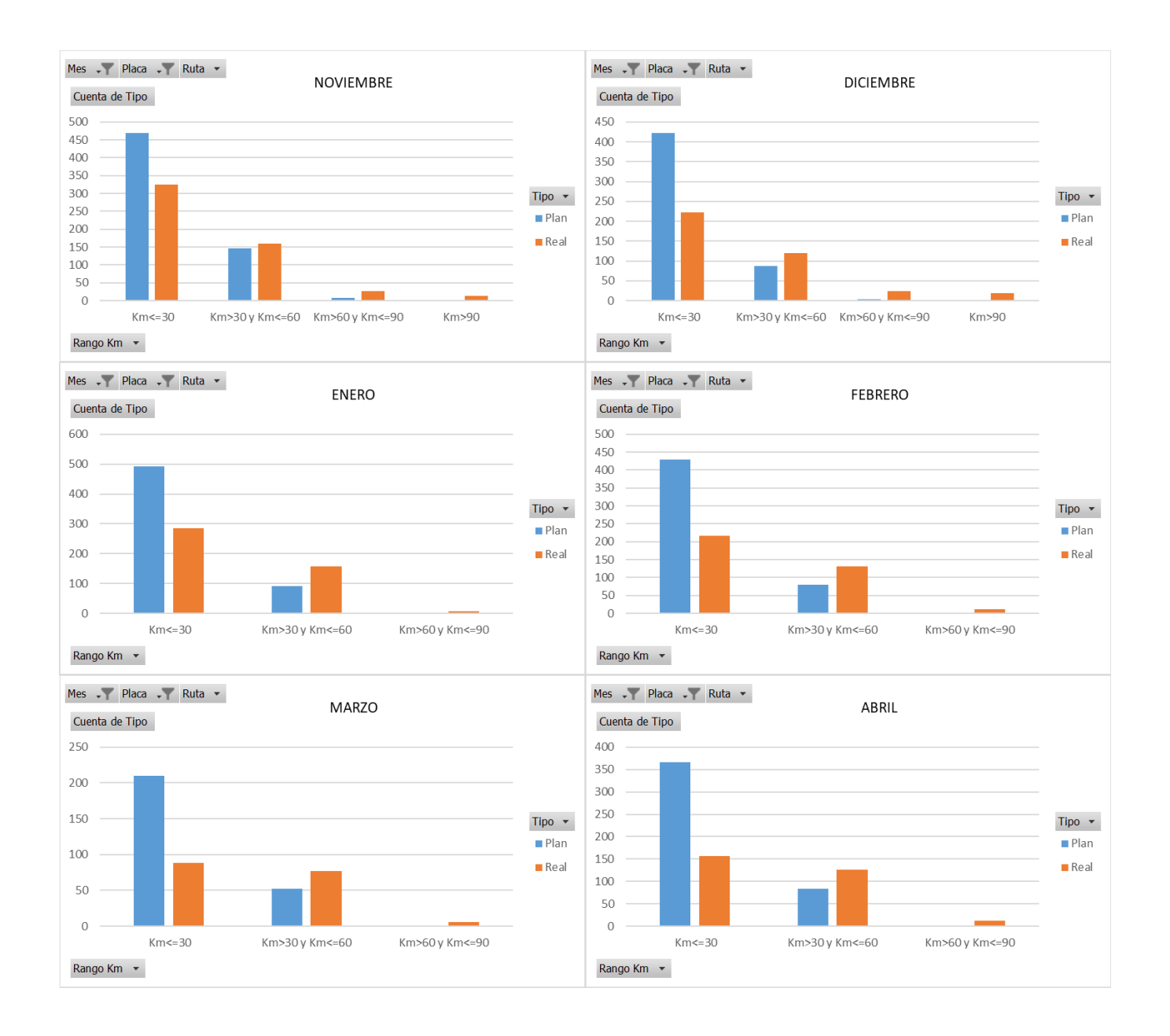

## **GRAFICO DE BARRA DESVIACIÓN DE JORNADA PLAN VERSUS REAL**

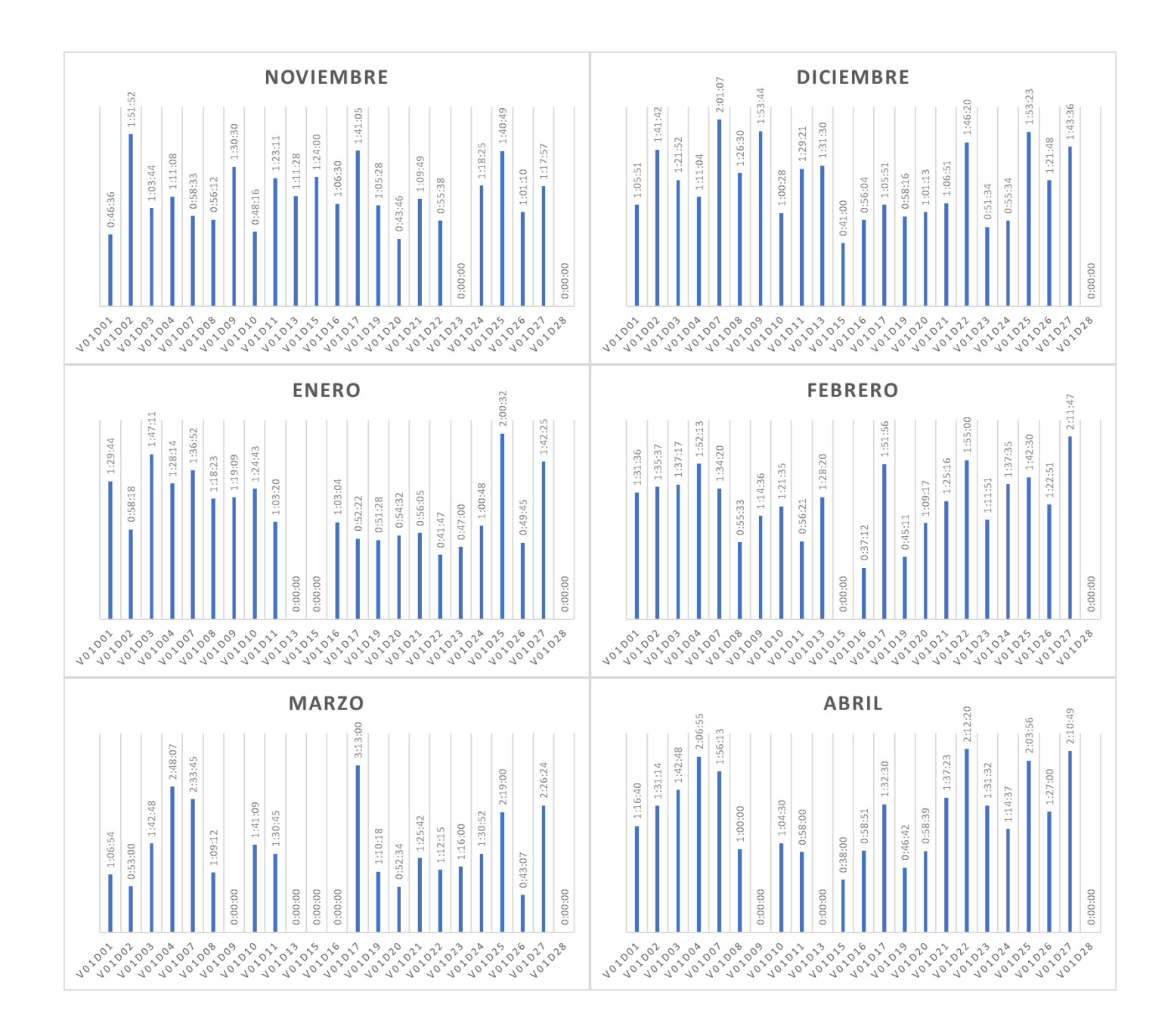

### **GRAFICO DE BARRA DESFASE HORA DE SALIDA**

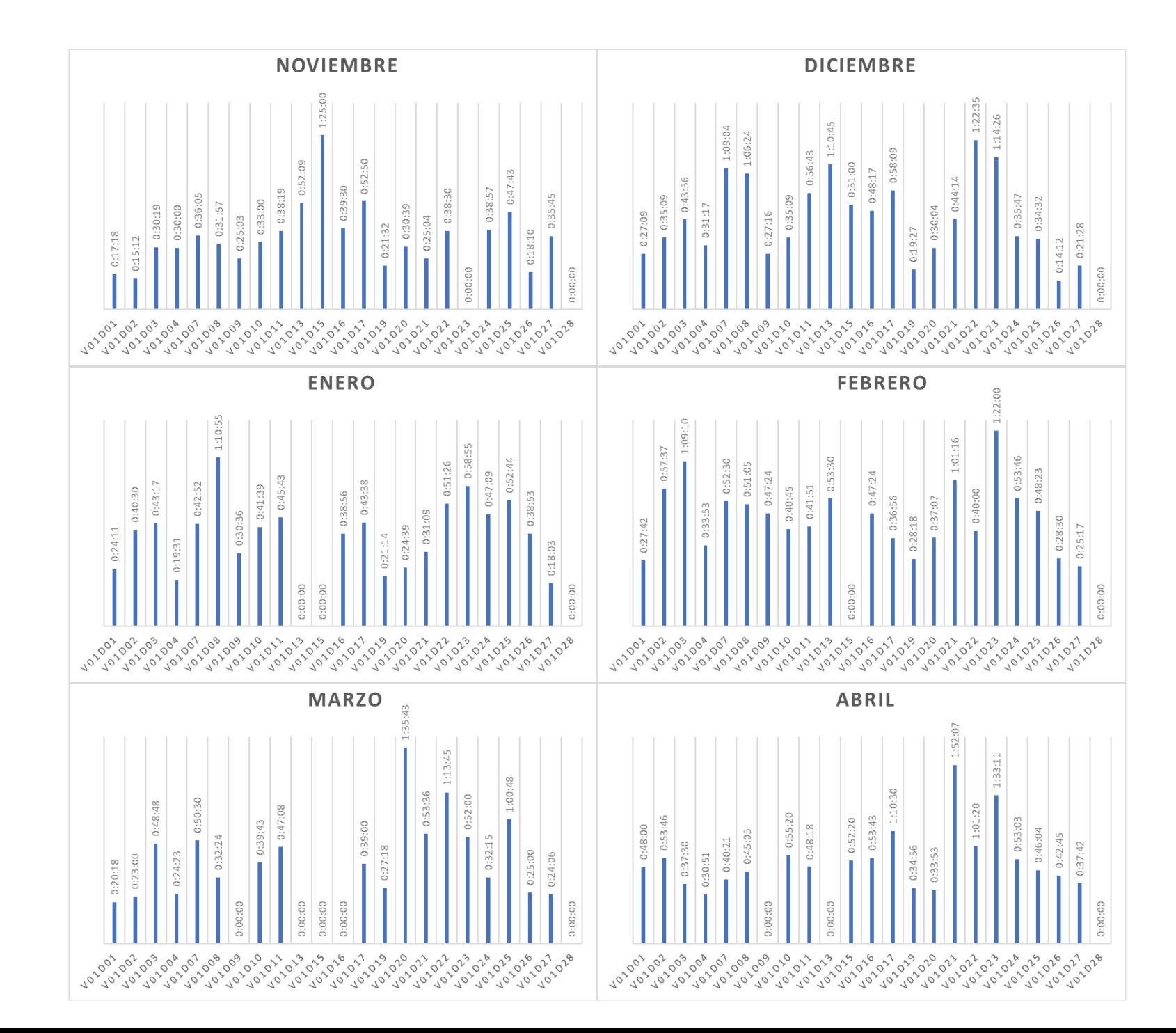

**GRAFICO DE BARRA DESVIACIÓN DE DISTANCIA RECORRIDA**

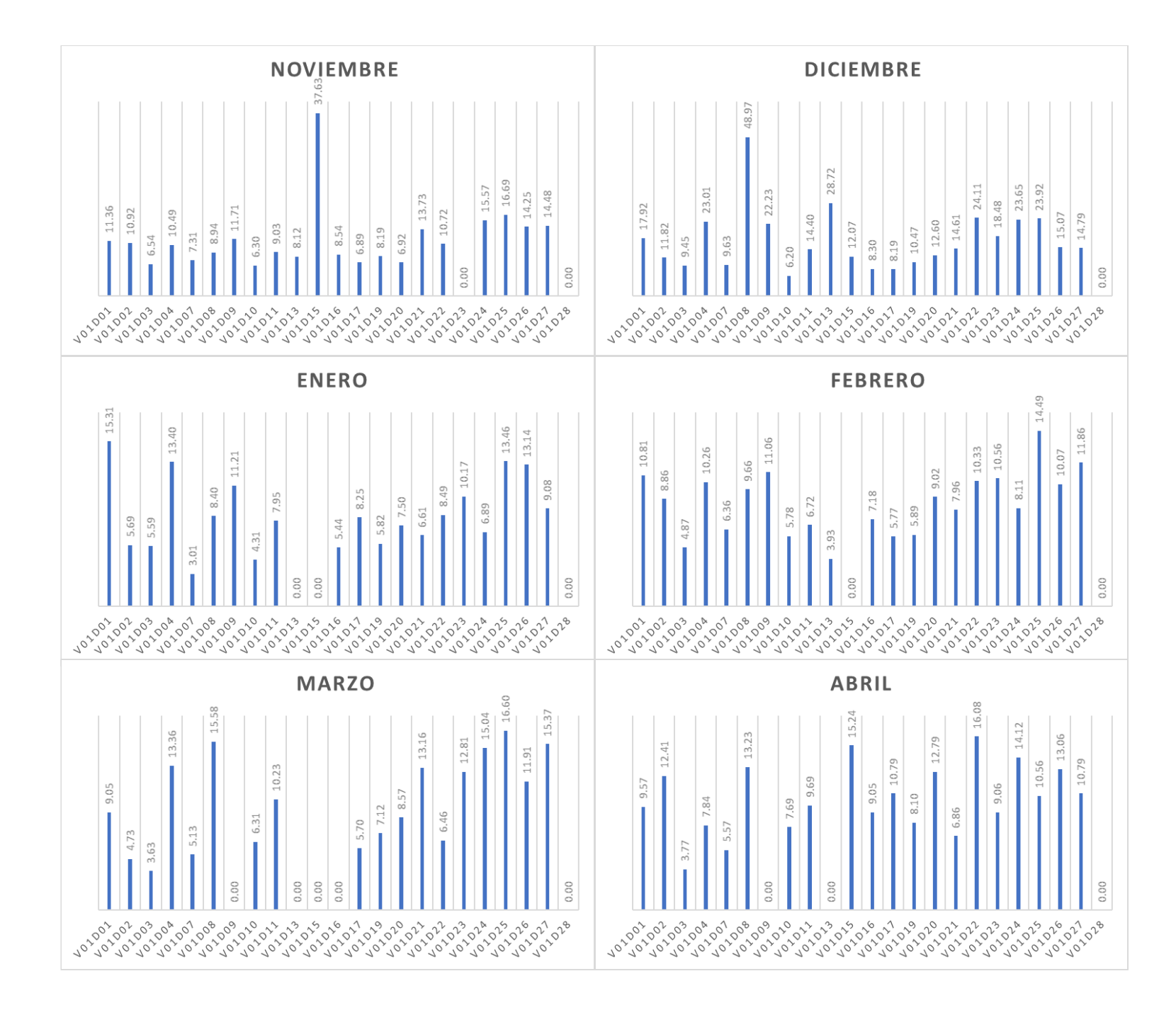

**TABLA RESUMEN DE LOS INDICADORES POR MES**

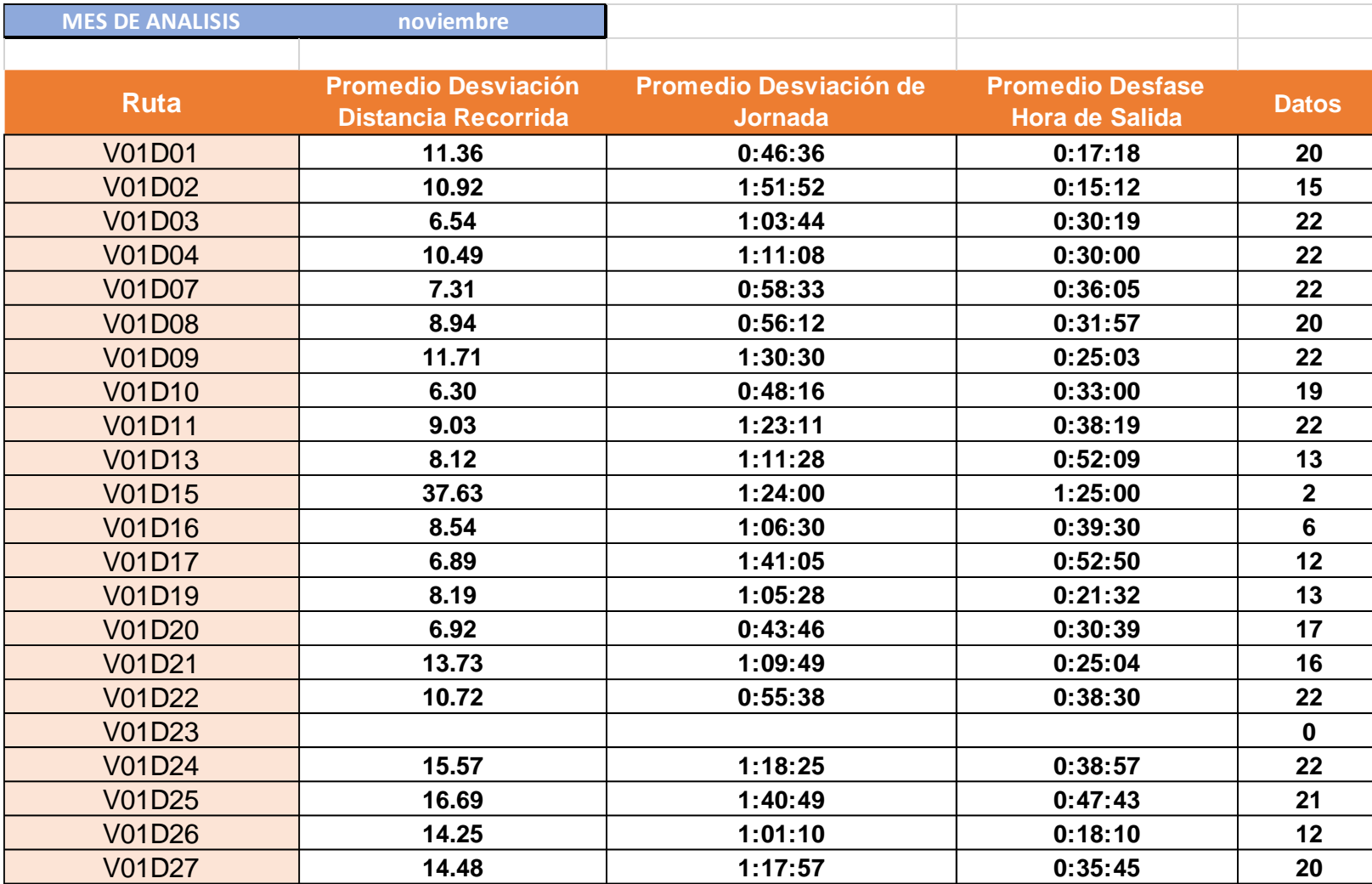

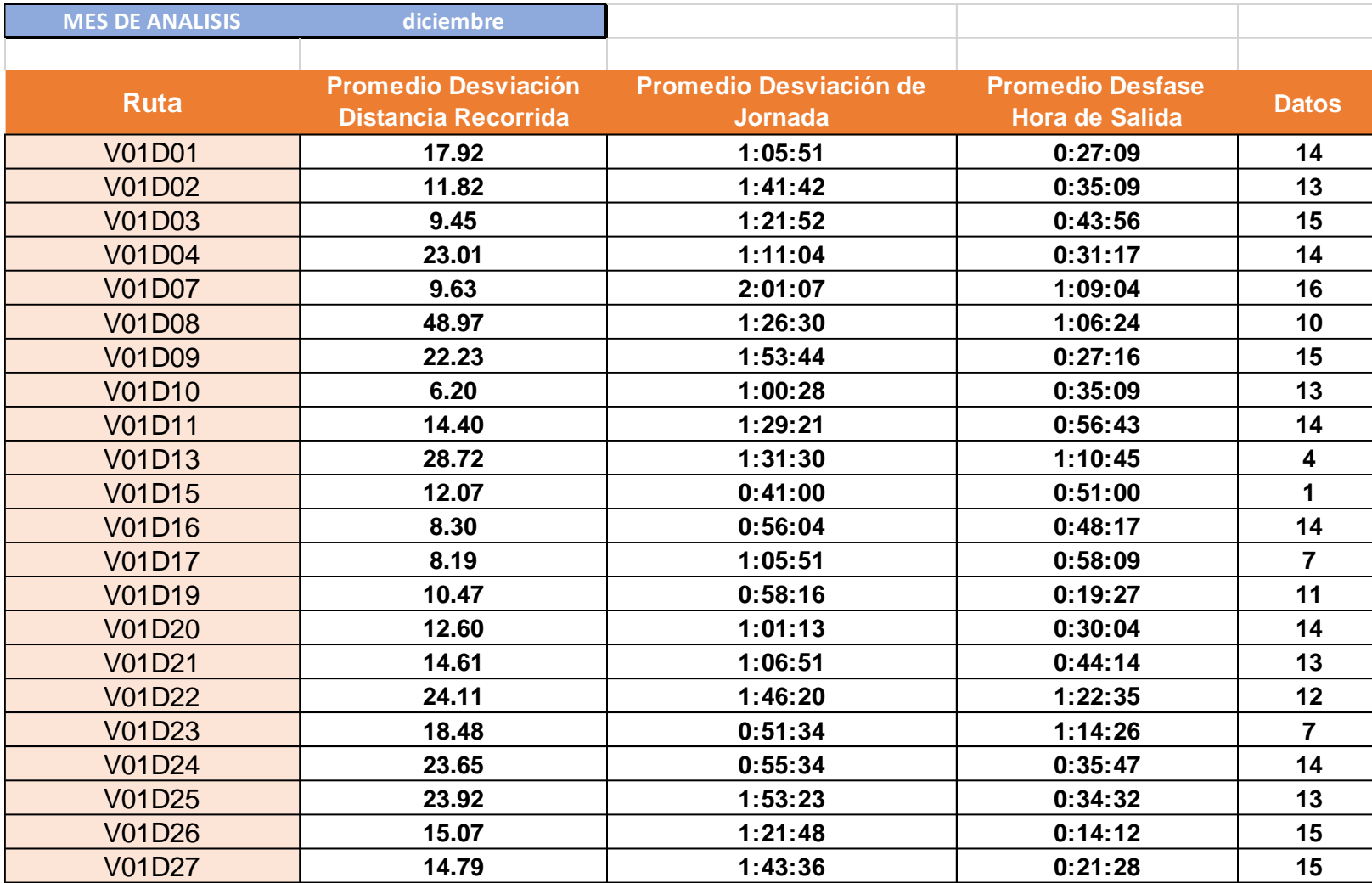

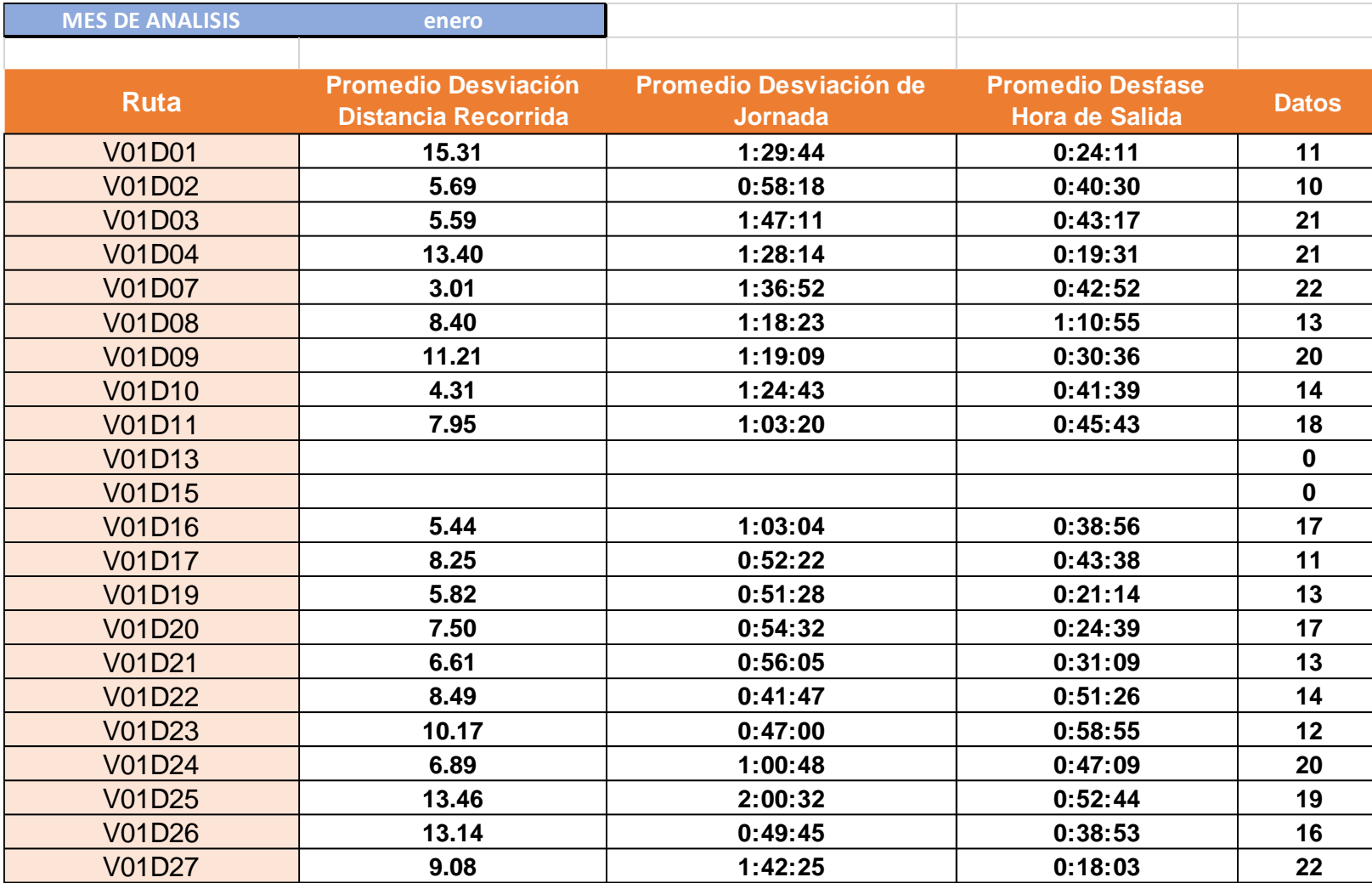

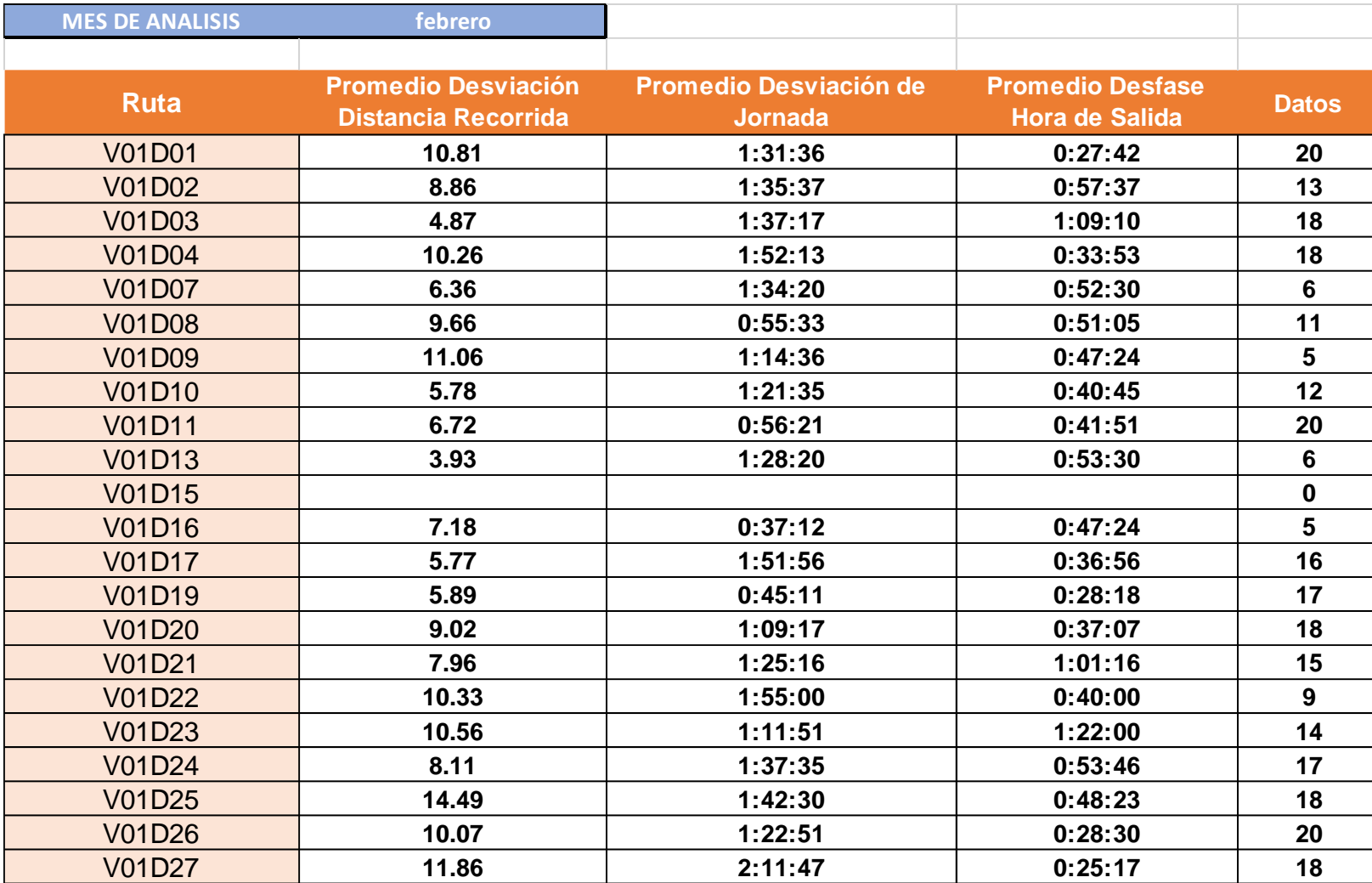

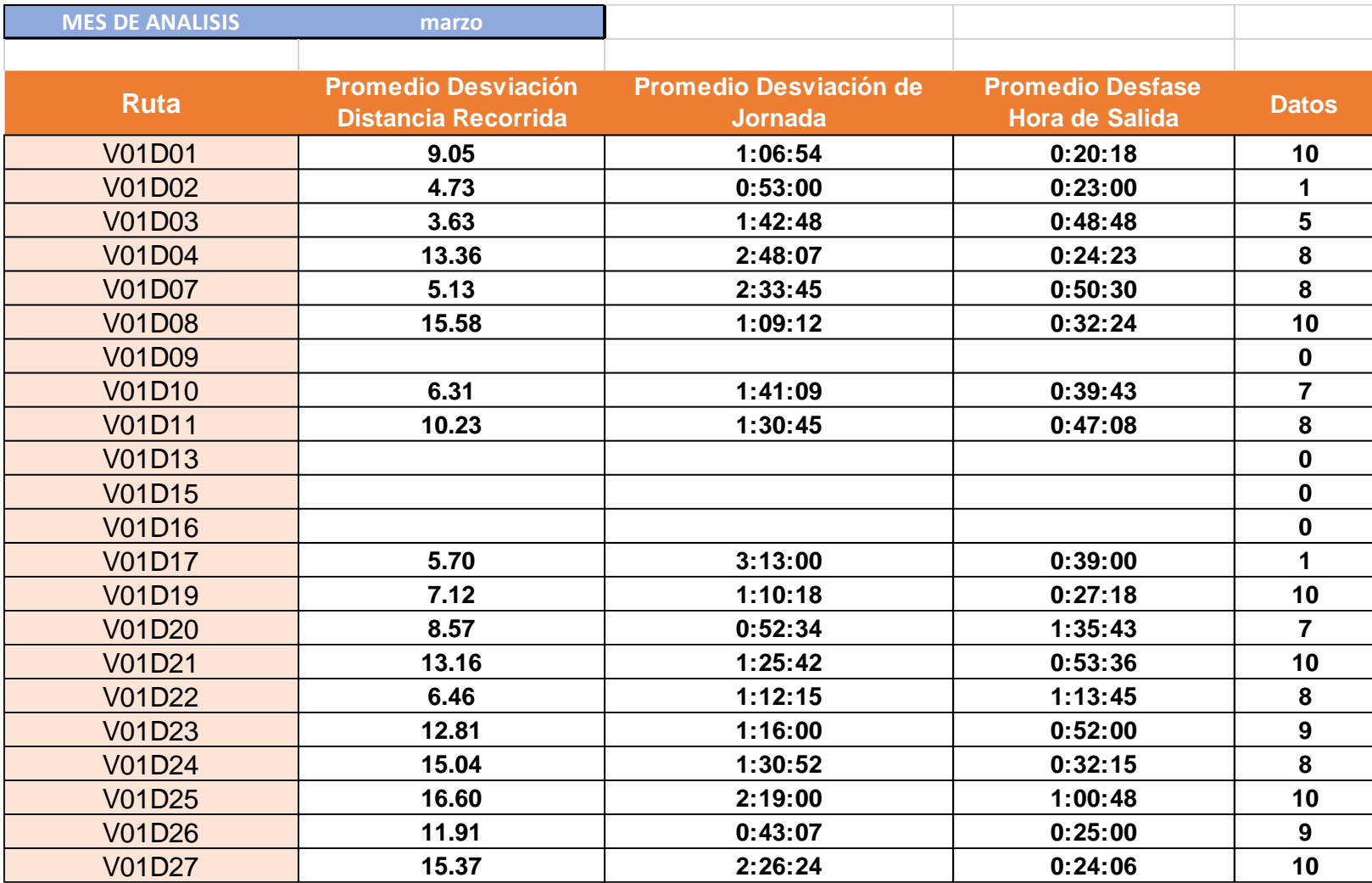

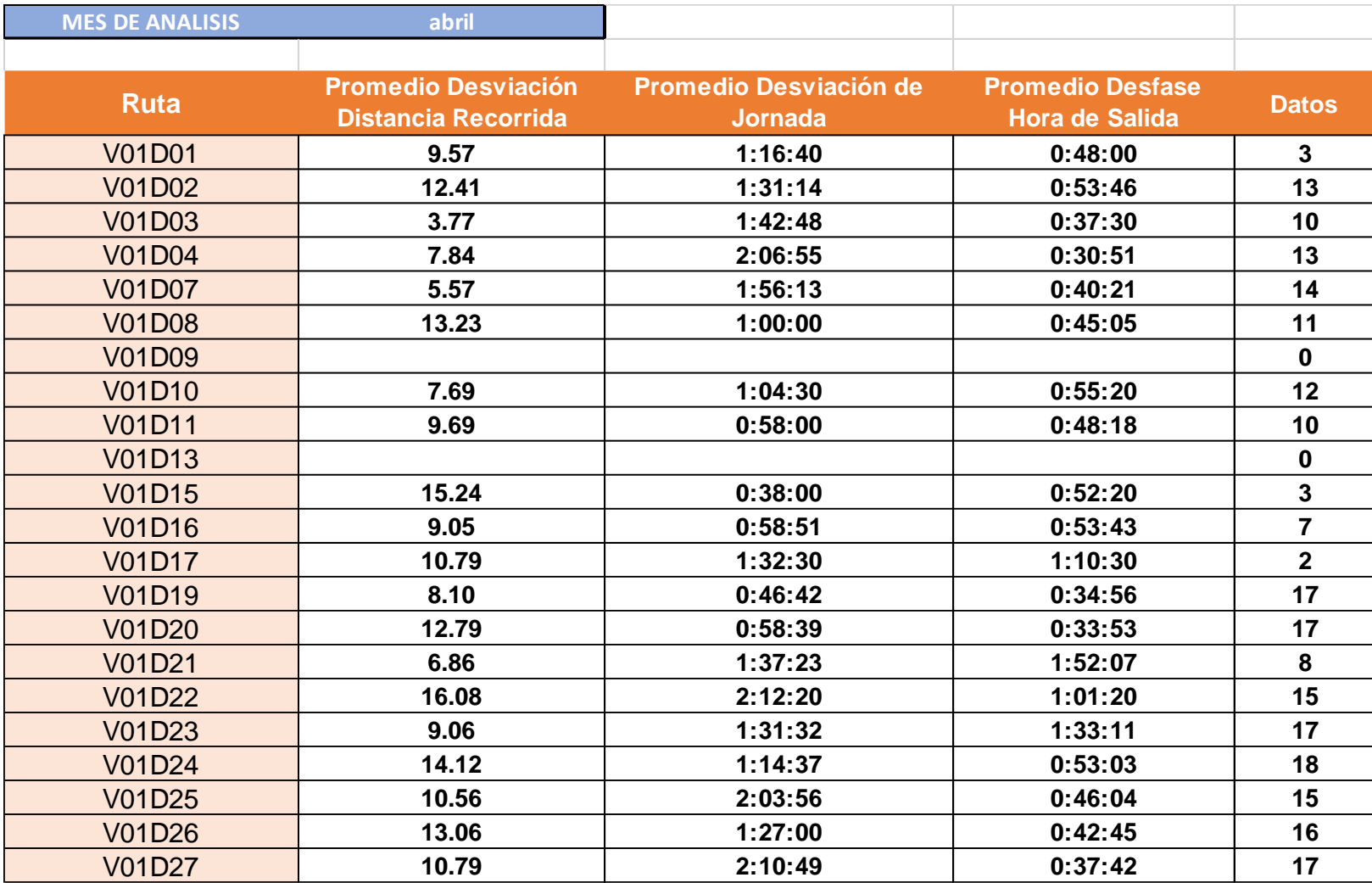

# **MATRICES DE ANALISIS COMPARACIÓN: "DESFASE HORA DE SALIDA VS DESVIACIÓN DE LA JORNADA PLAN VS REAL" & "DESVIACIÓN DISTANCIA RECORRIDA VS DESVIACIÓN DE LA JORNADA PLAN VS REAL"**
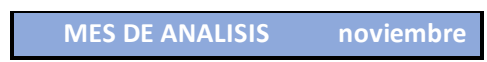

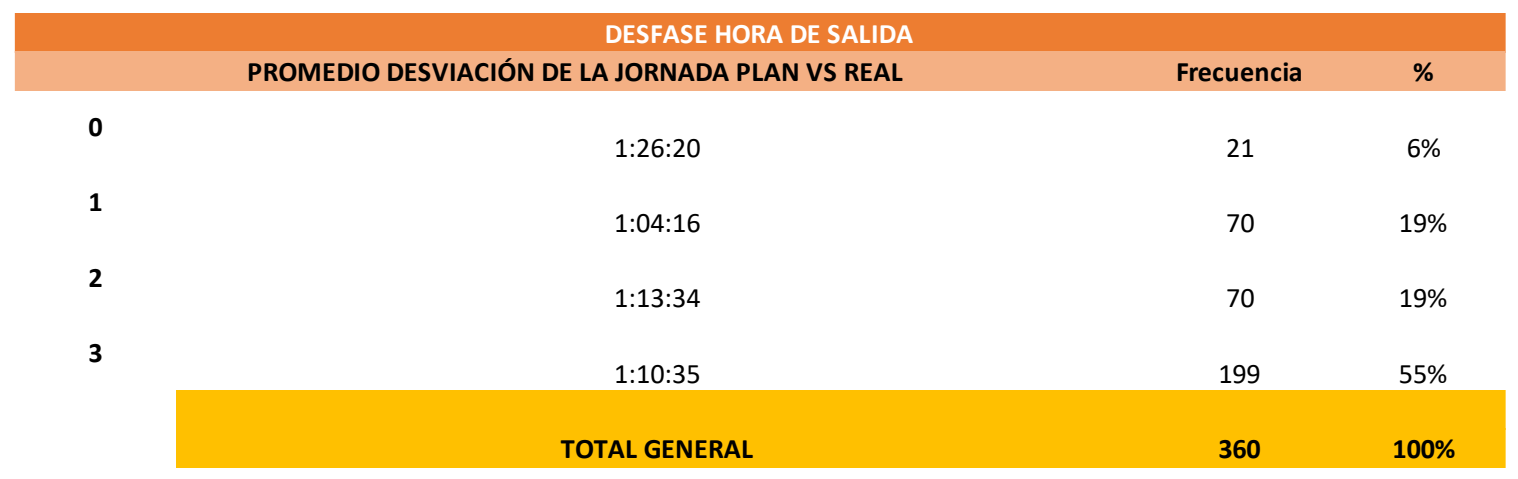

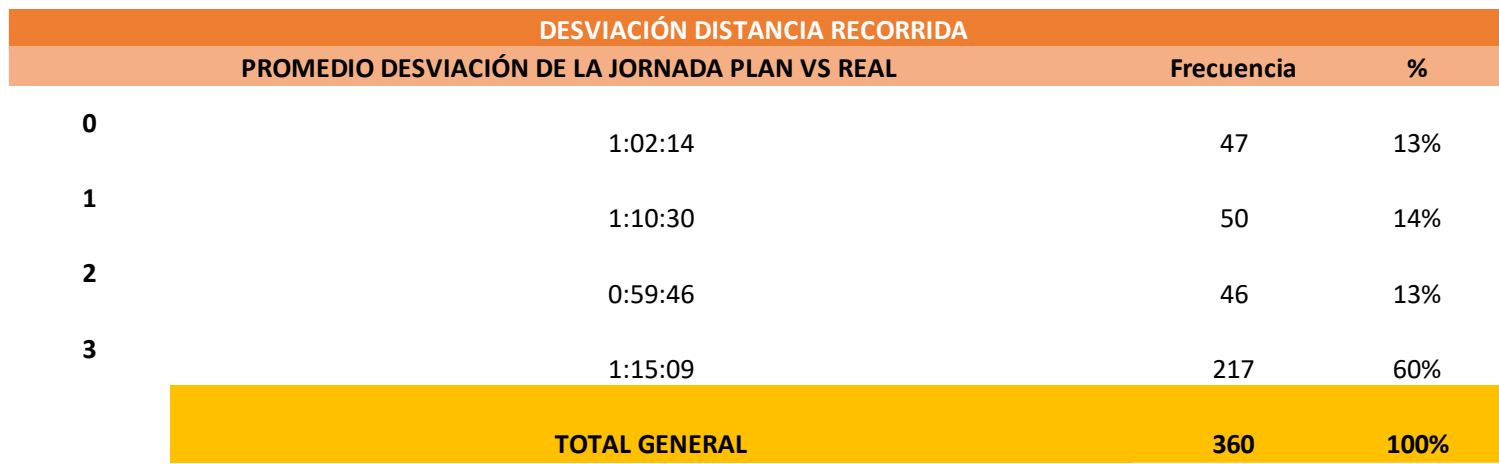

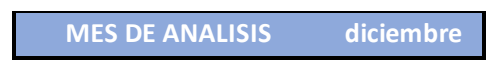

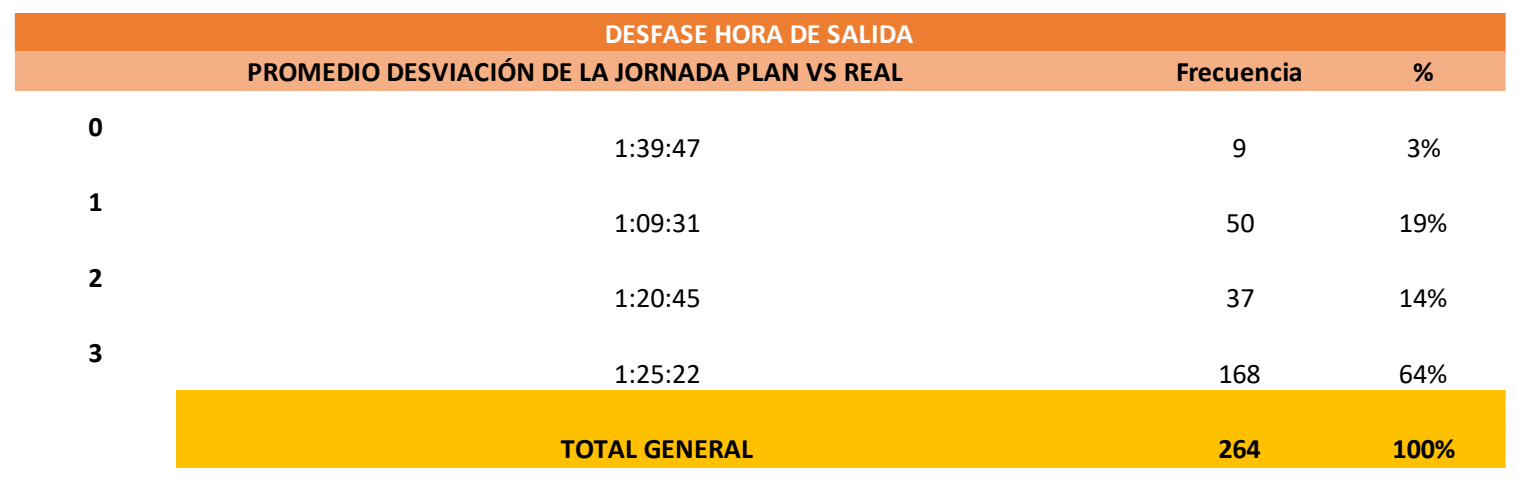

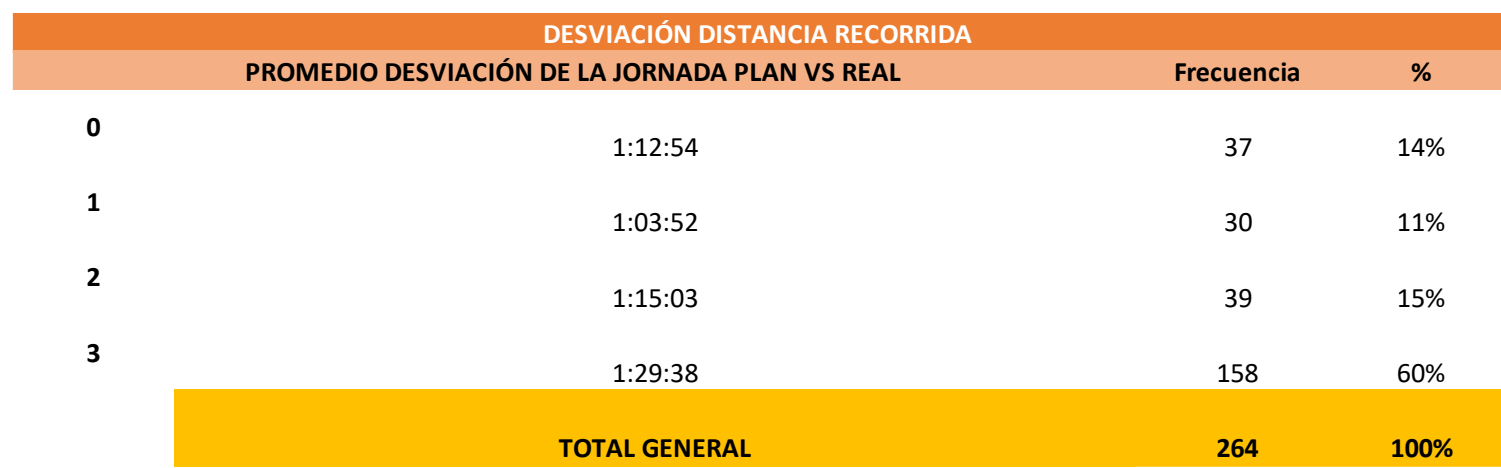

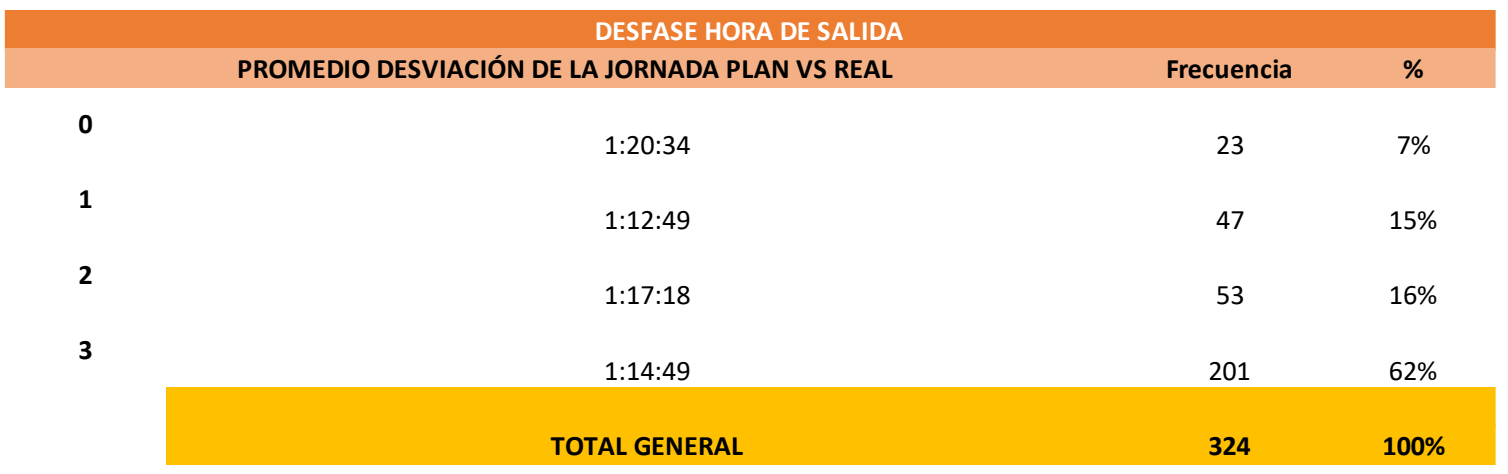

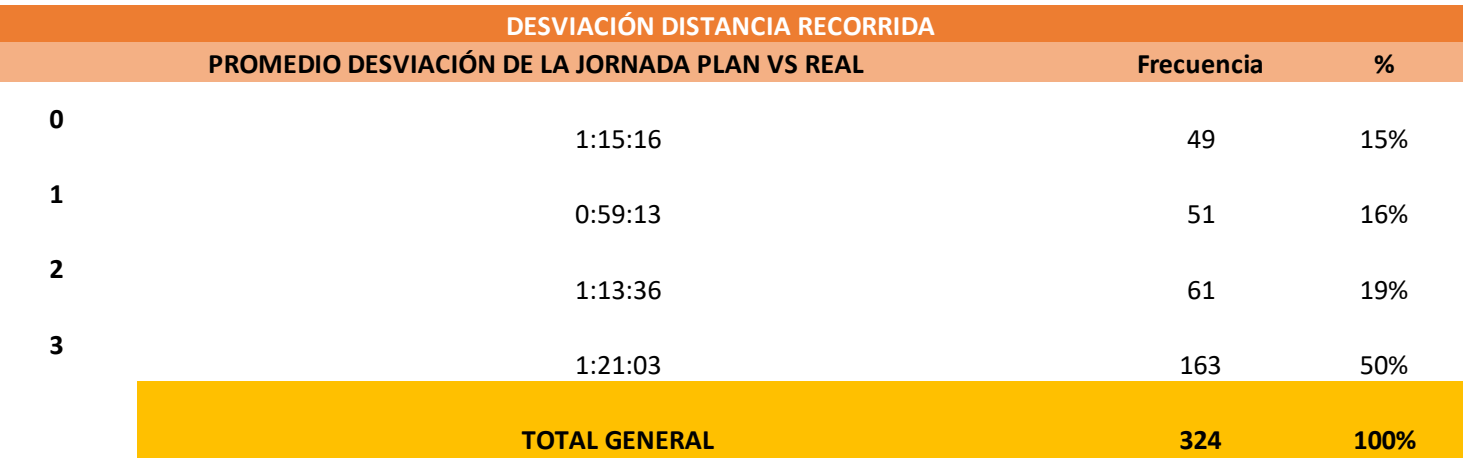

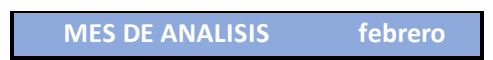

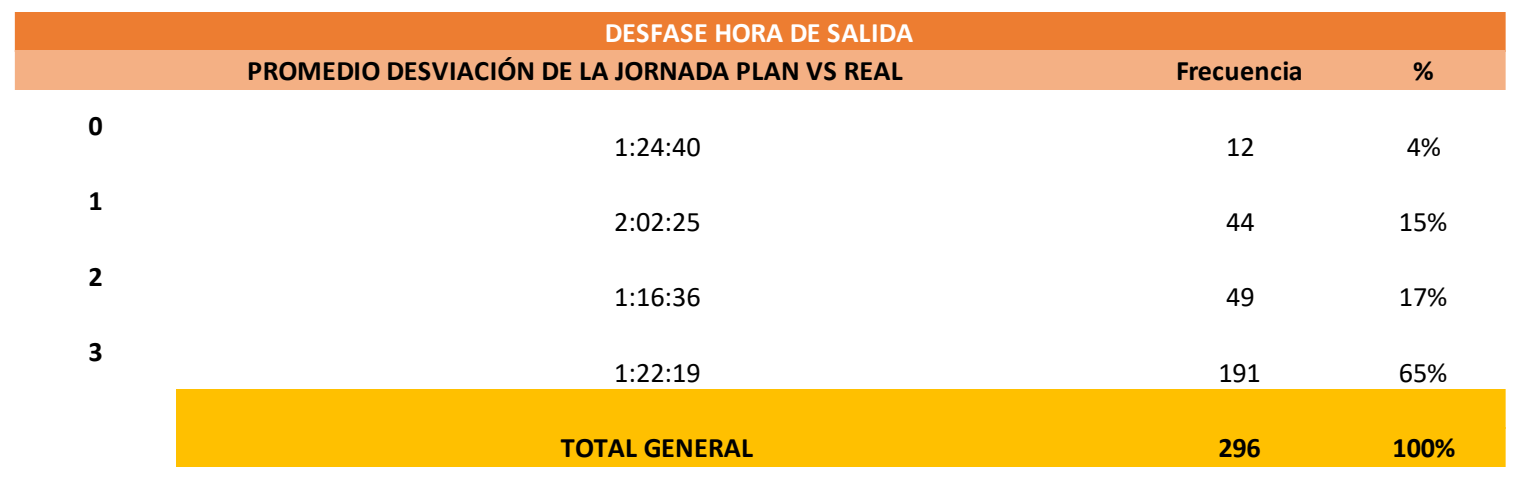

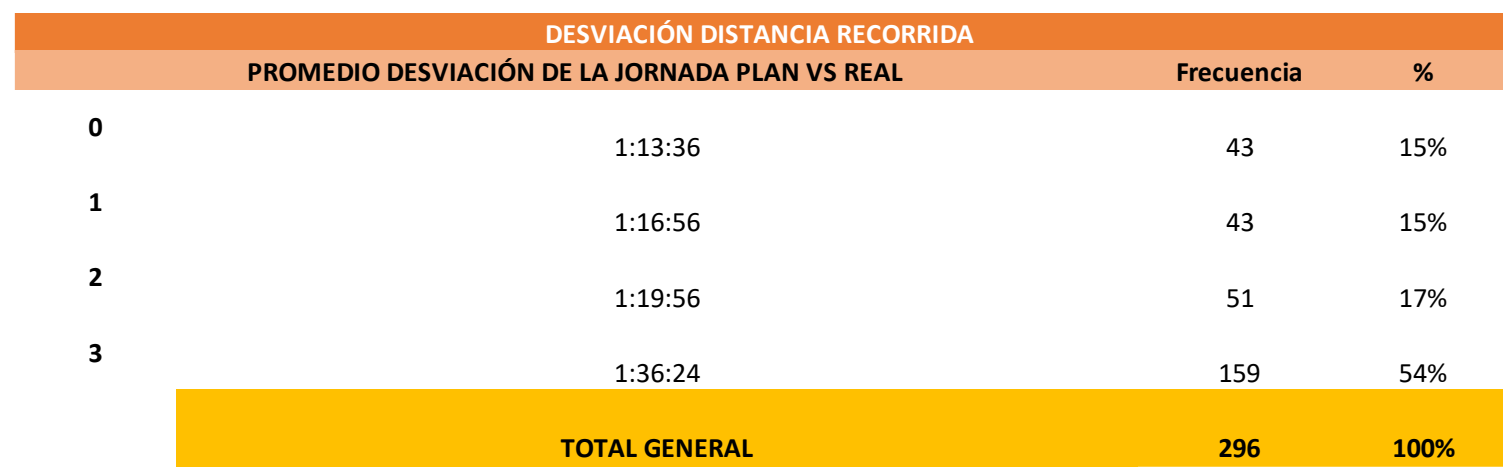

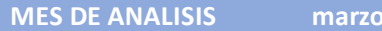

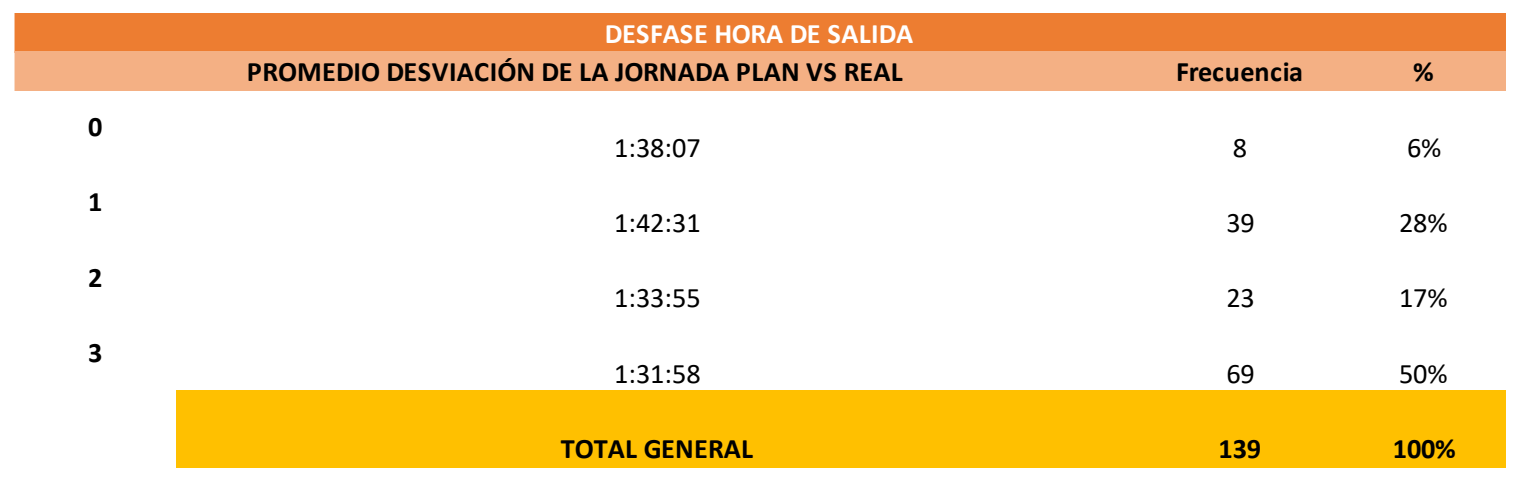

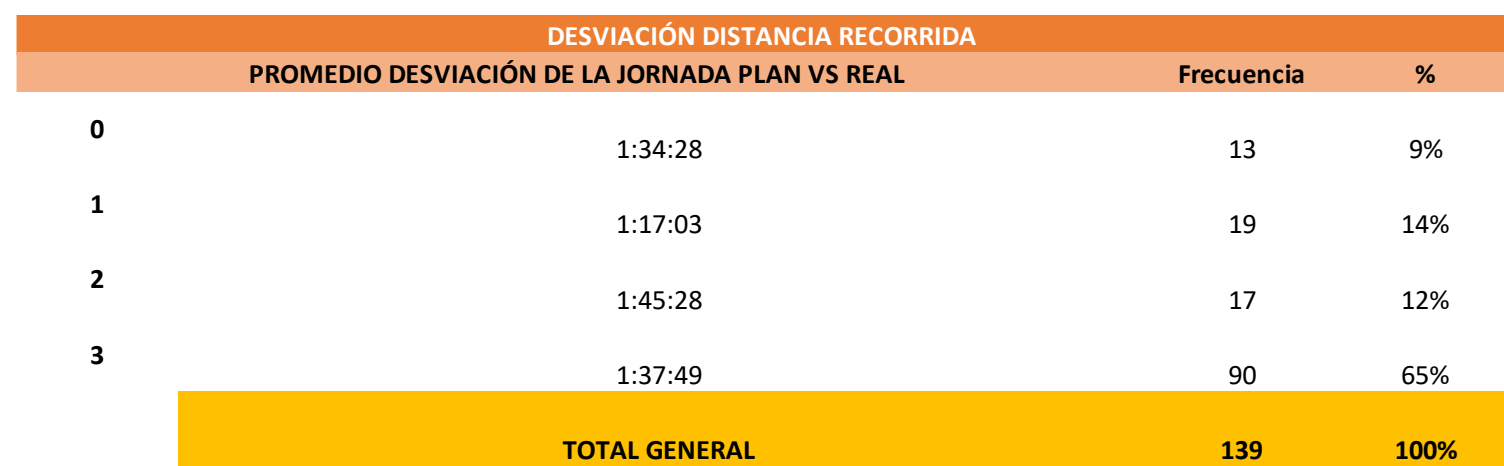

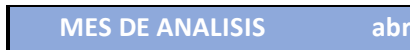

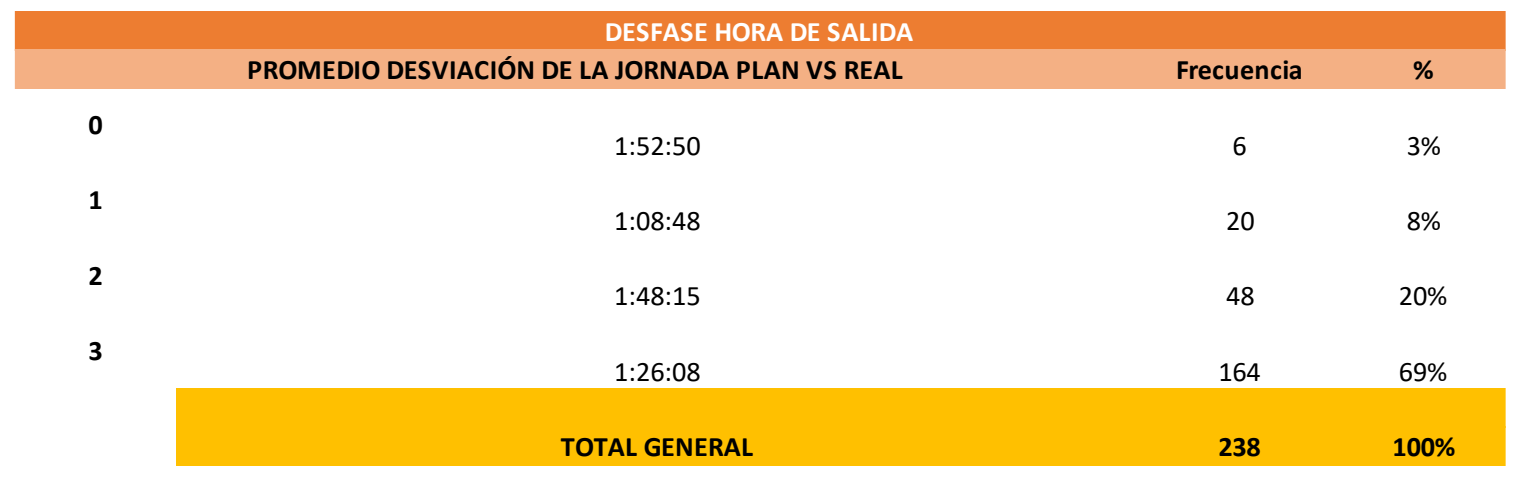

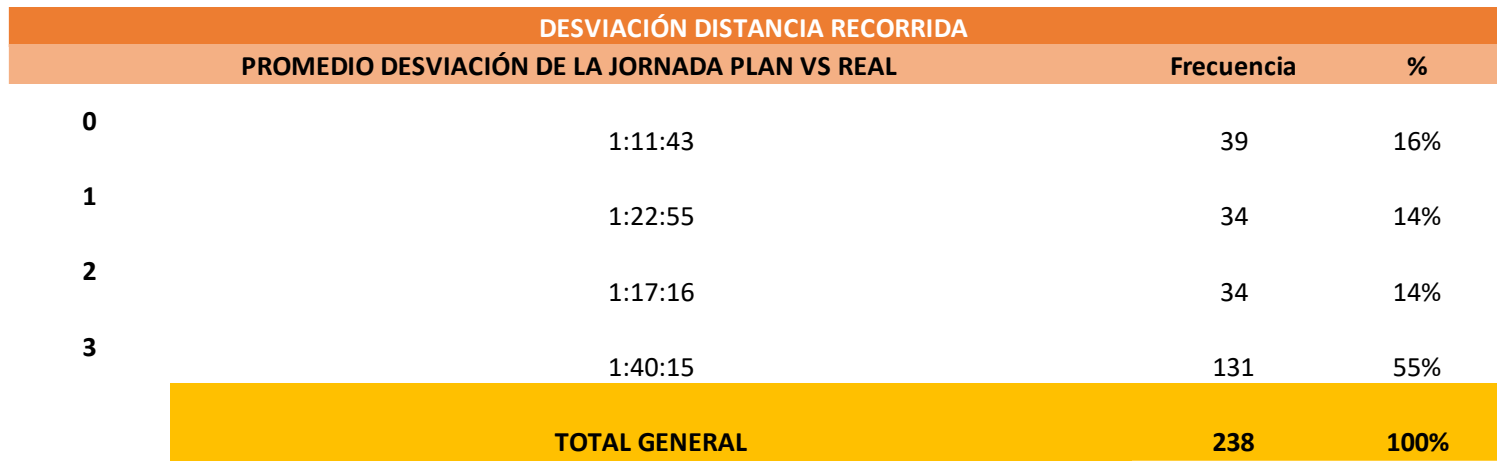

## **ANEXO 11**

# **JUICIO DE EXPERTOS**

#### **PROMEDIO Y TOTAL**

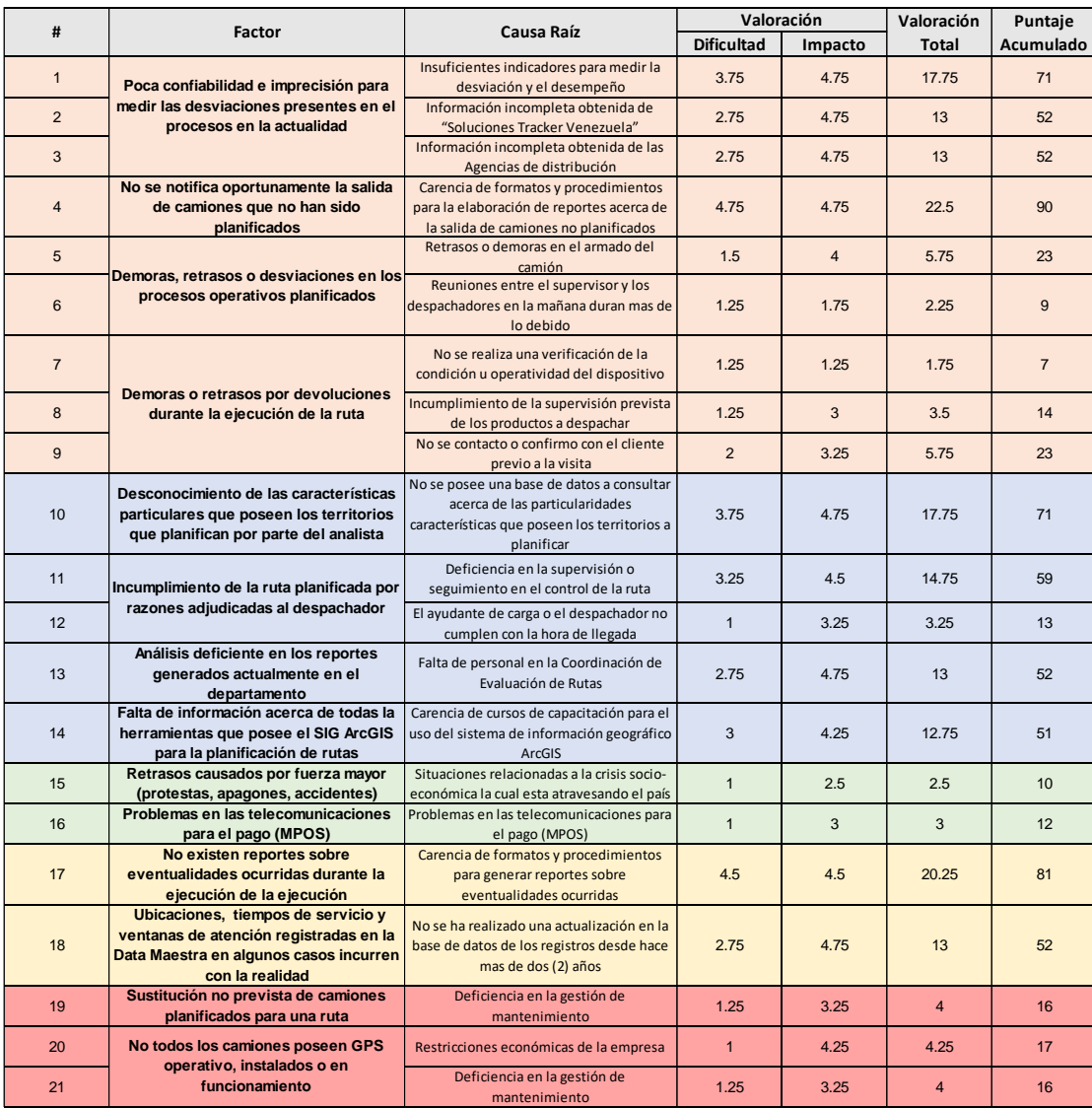

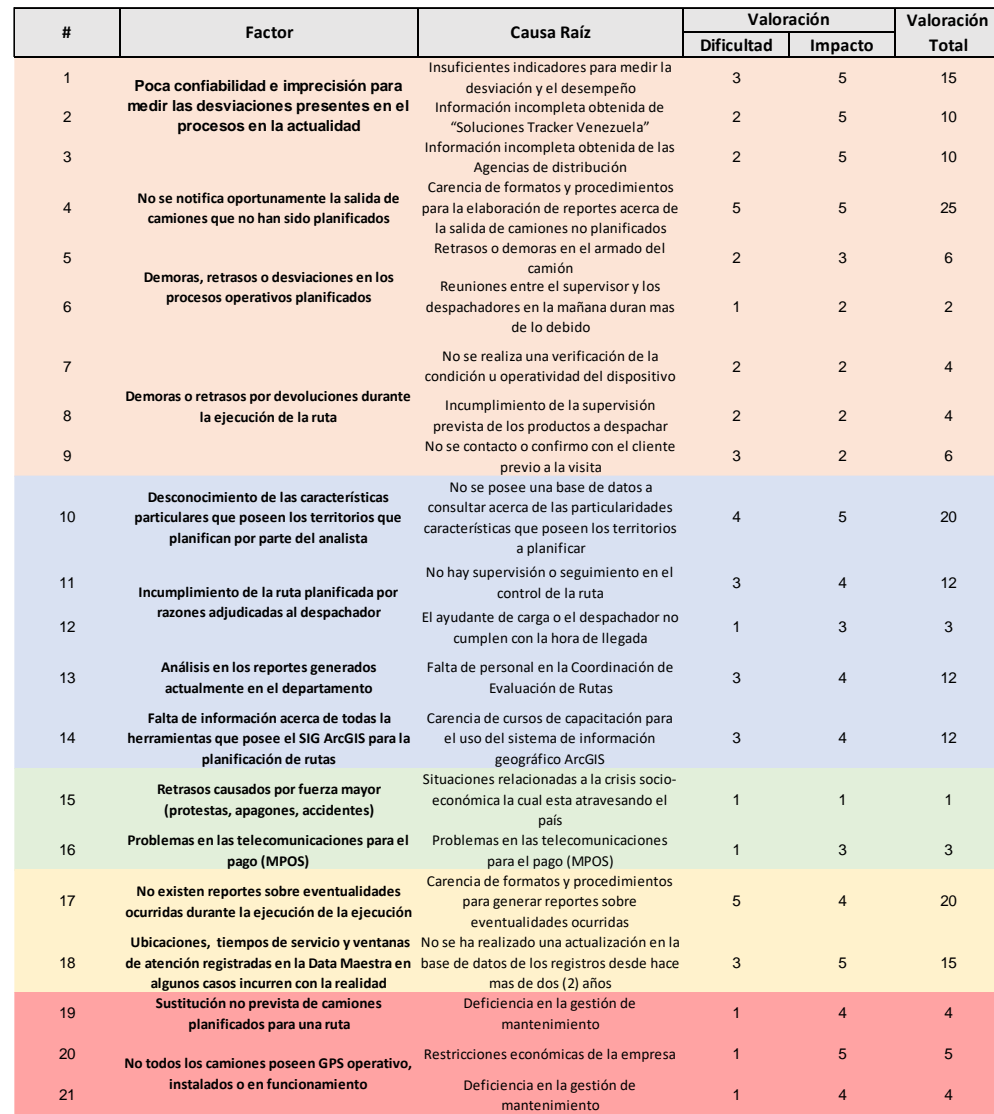

### **RESULTADOS: GERENTE DE PLANIFICACIÓN DE SERVICIOS COMERCIALES**

### **RESULTADOS: COODINADOR DE PLANIFICACIÓN 1**

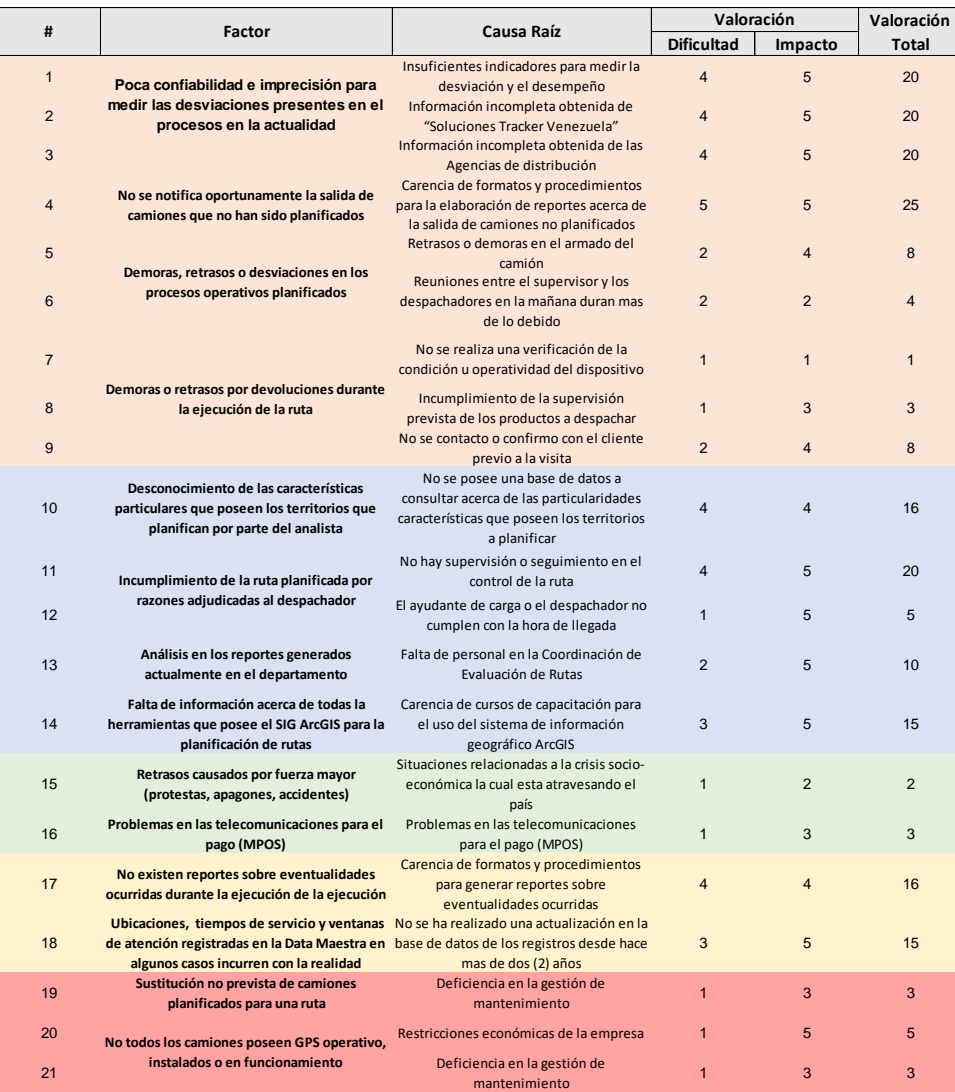

#### **RESULTADOS: COODINADOR DE PLANIFICACIÓN 2**

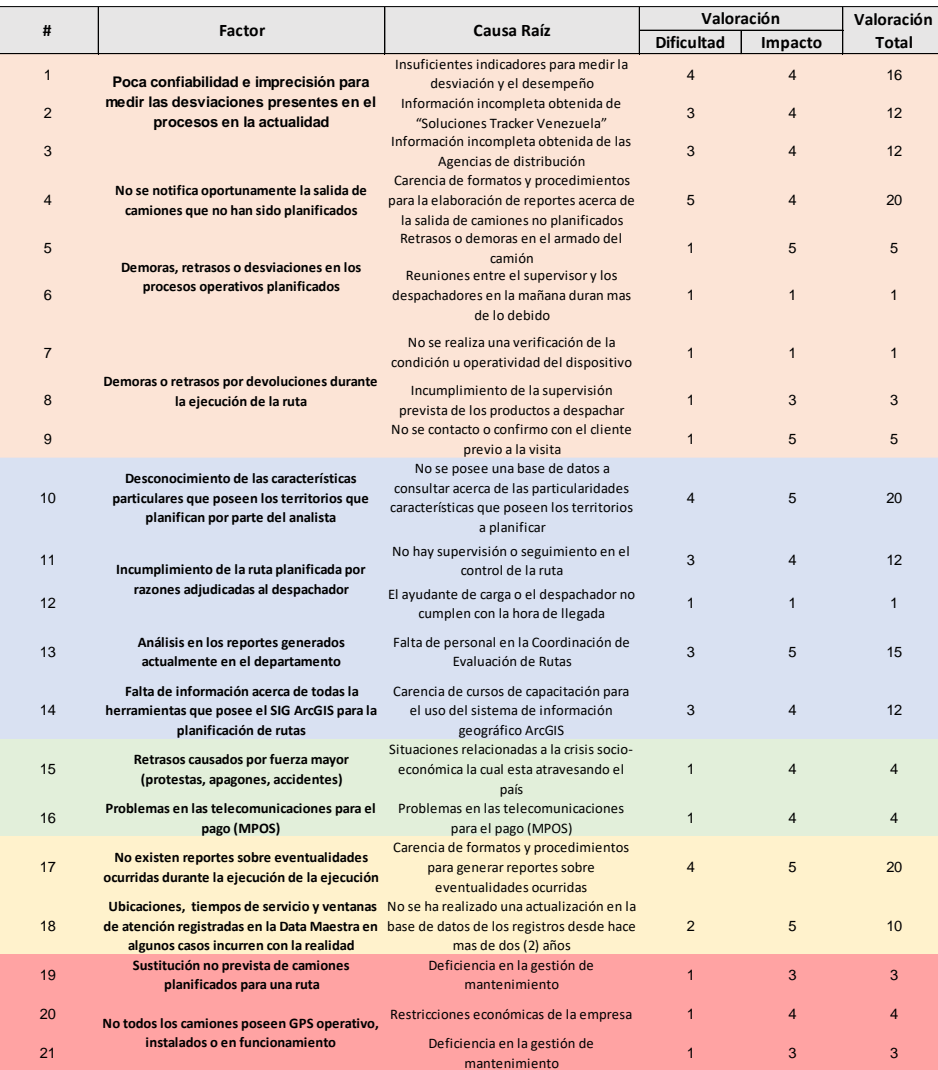

#### **RESULTADOS: COODINADOR DE EVALUACIÓN DE RUTAS**

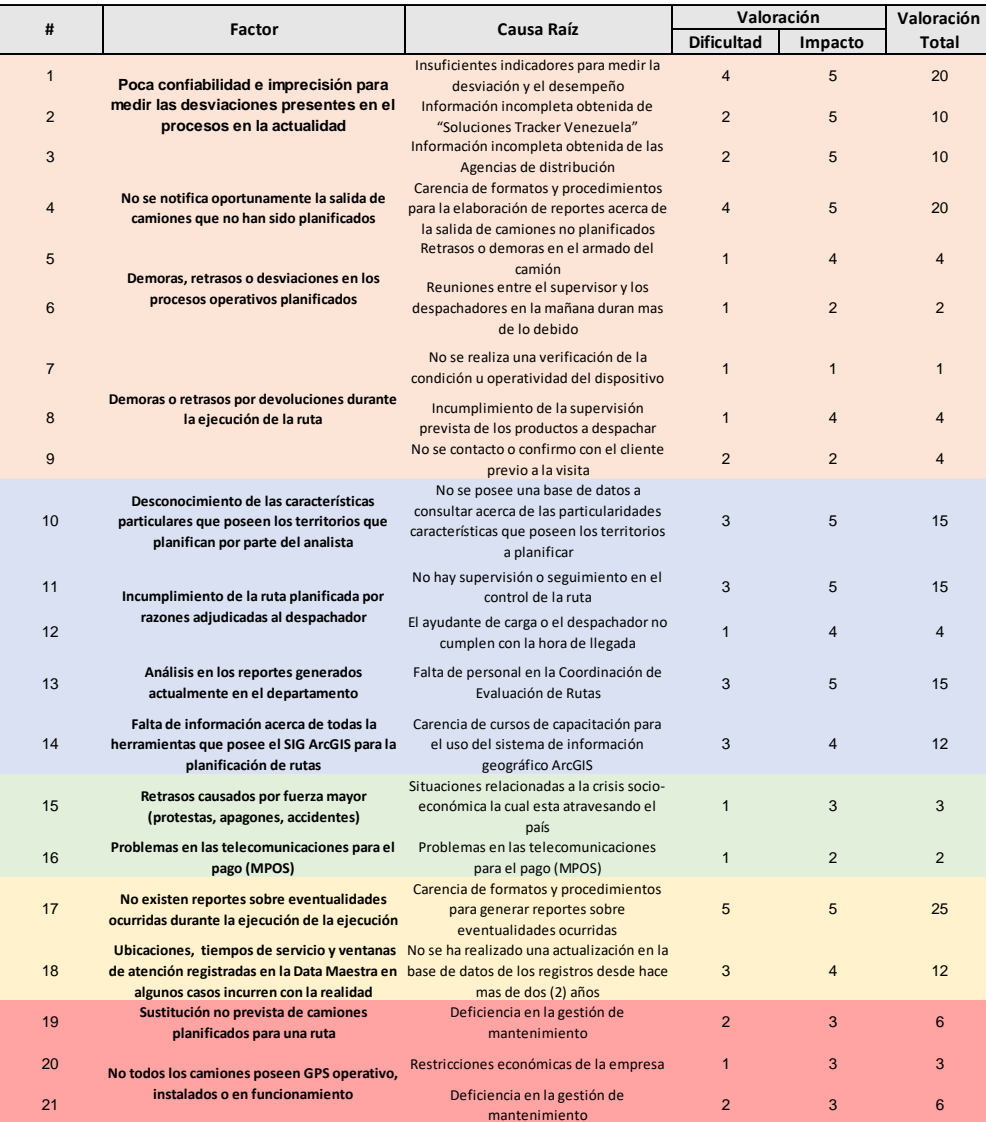

## **ANEXO 12**

### **RUTAS DE DESPACHO AGENCIA LOS RUICES**

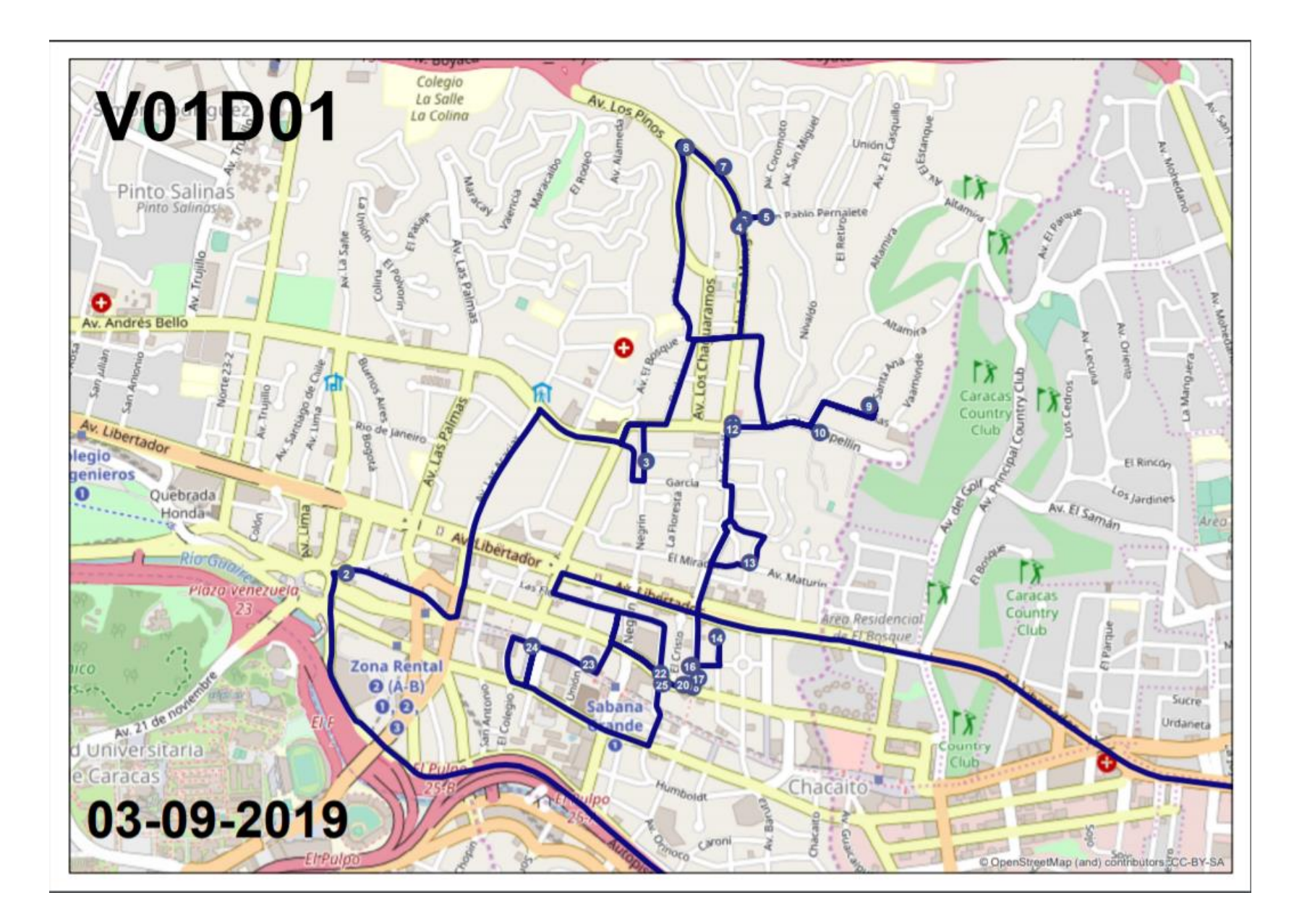

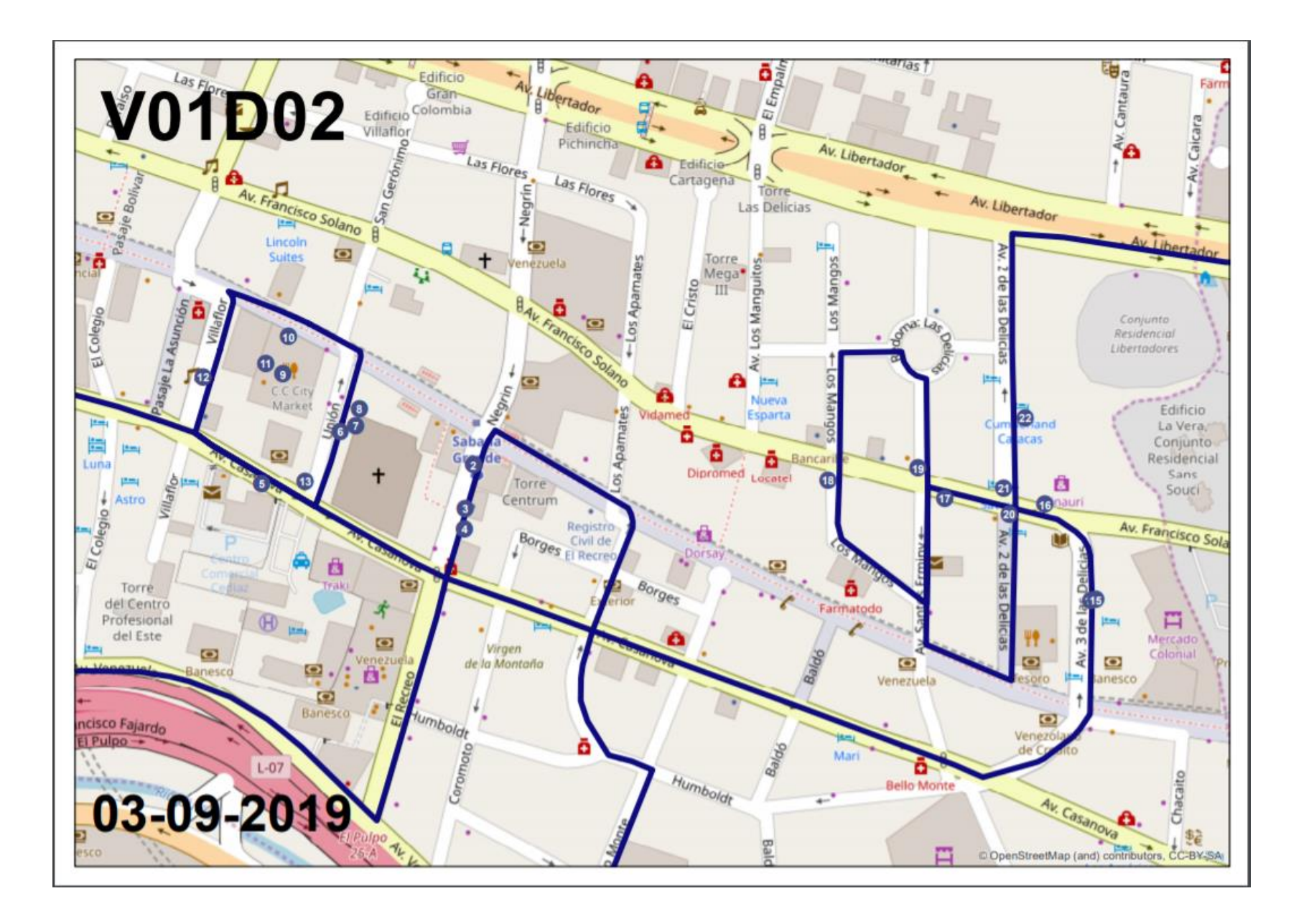

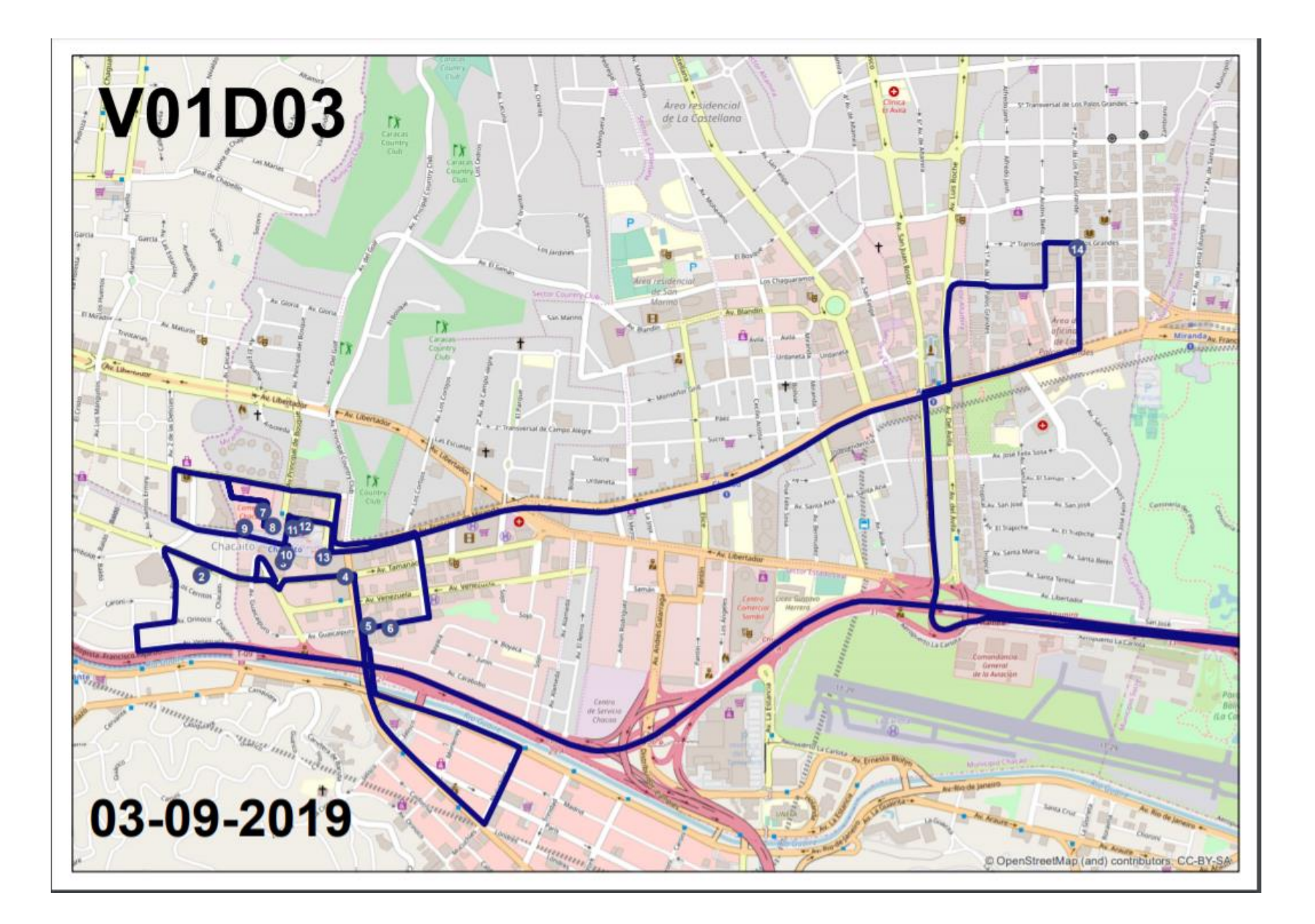

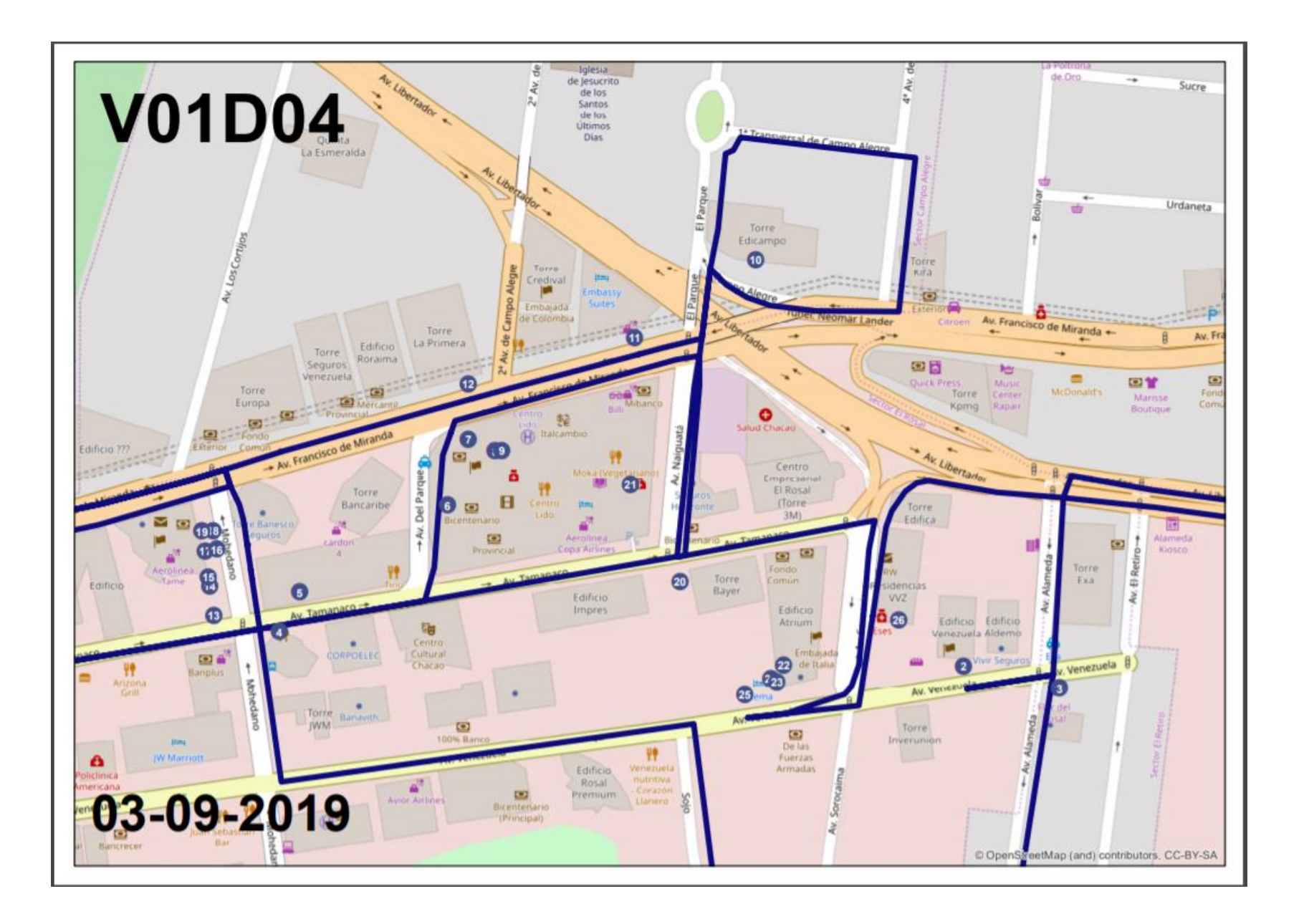

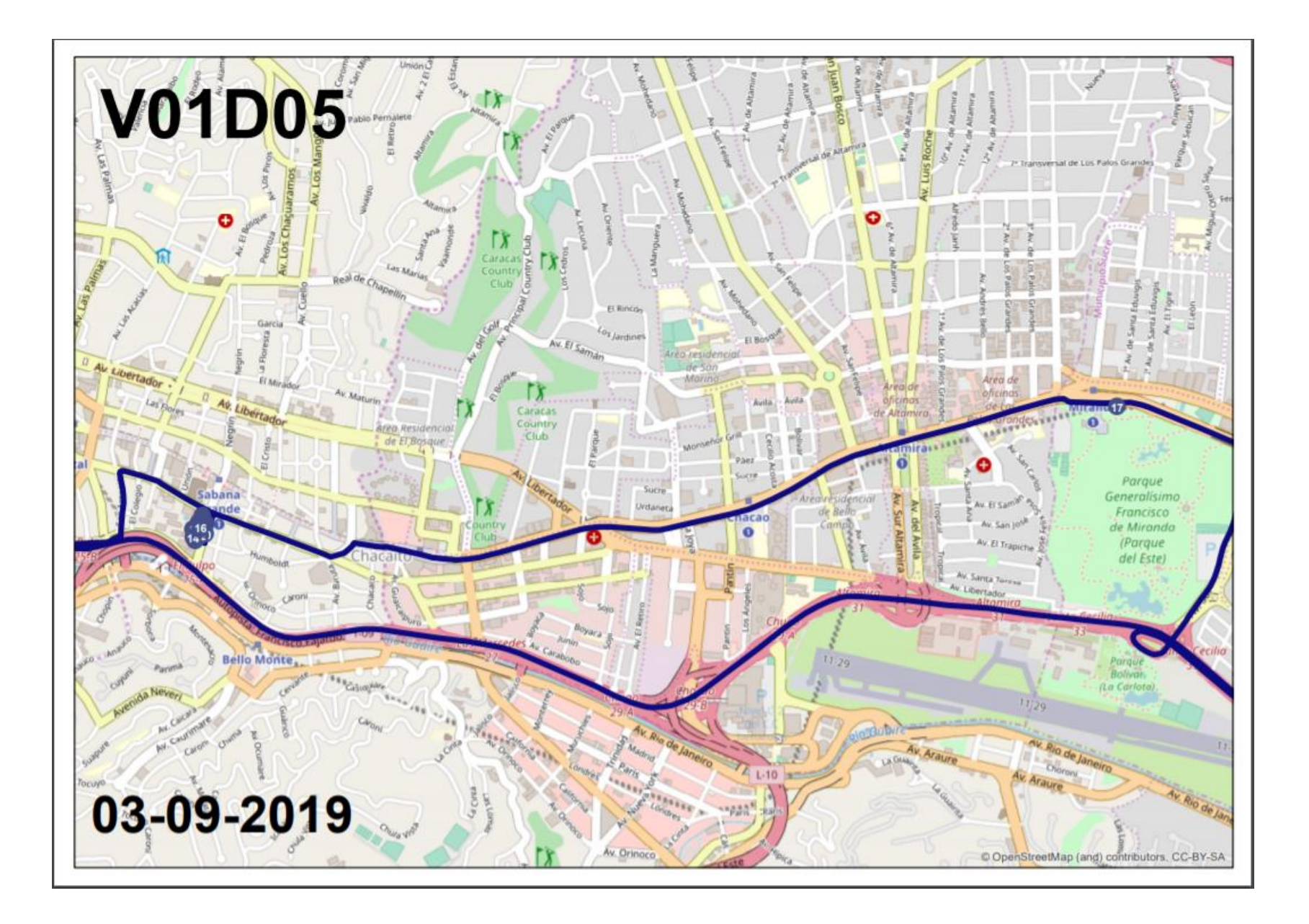

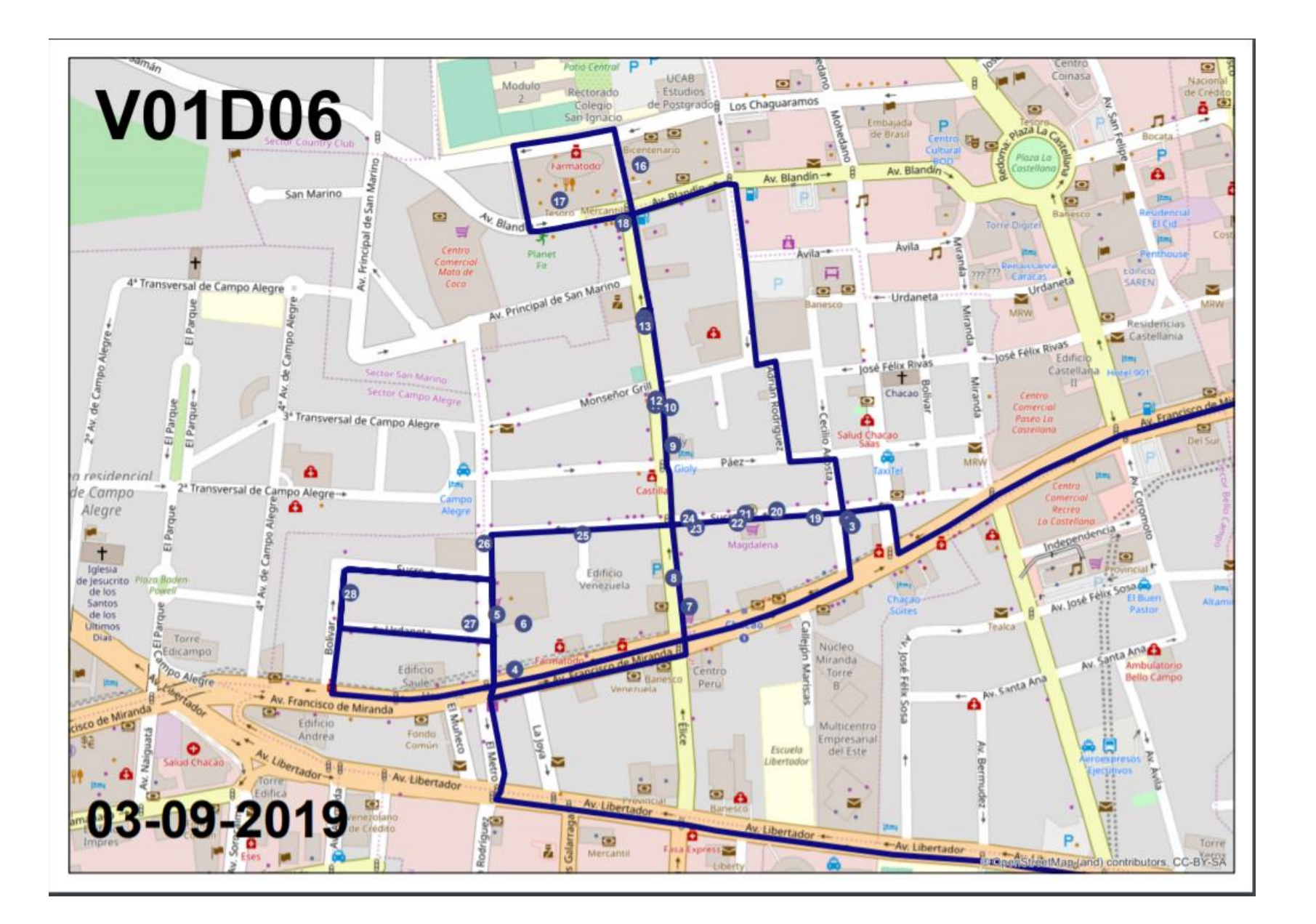

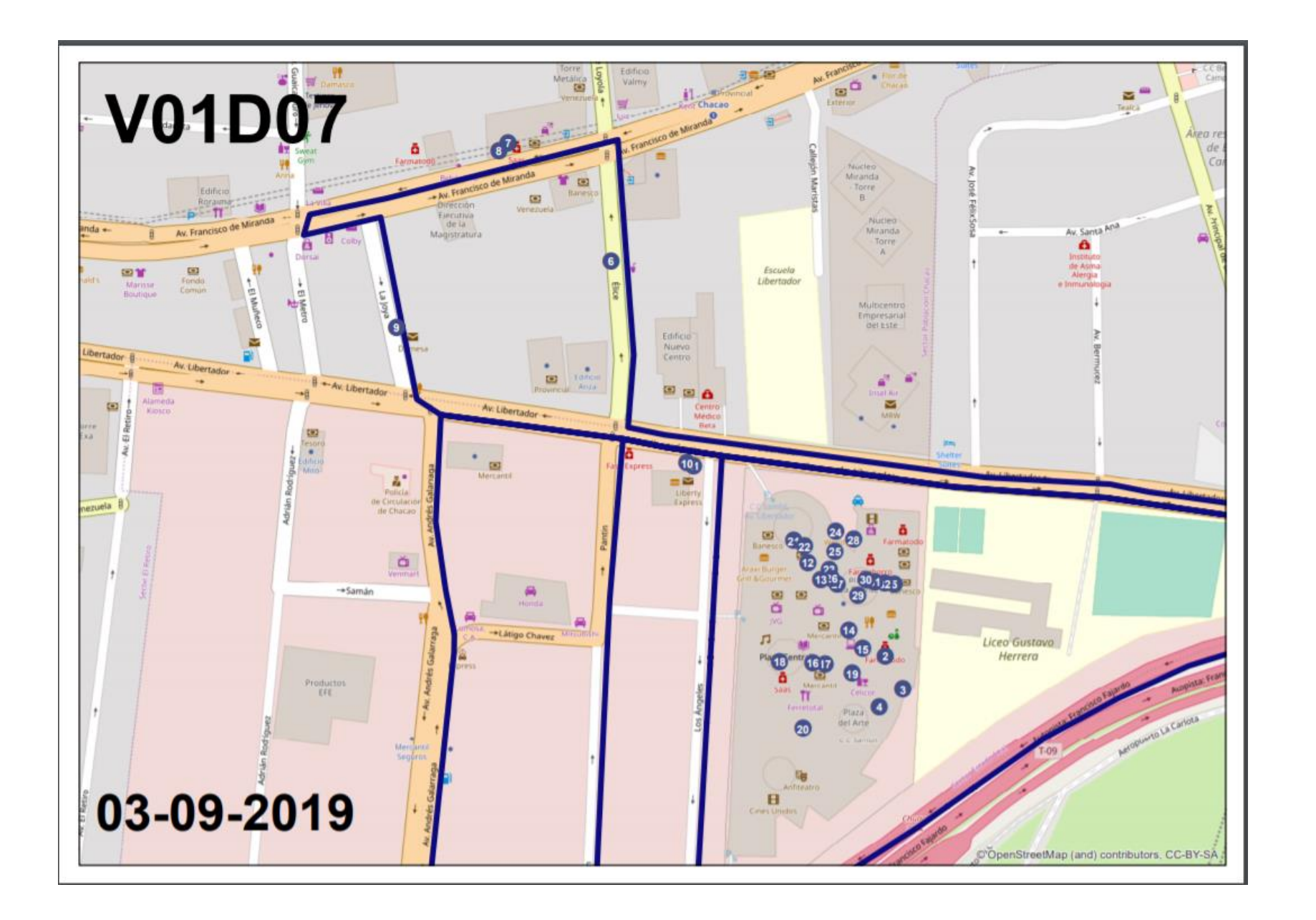

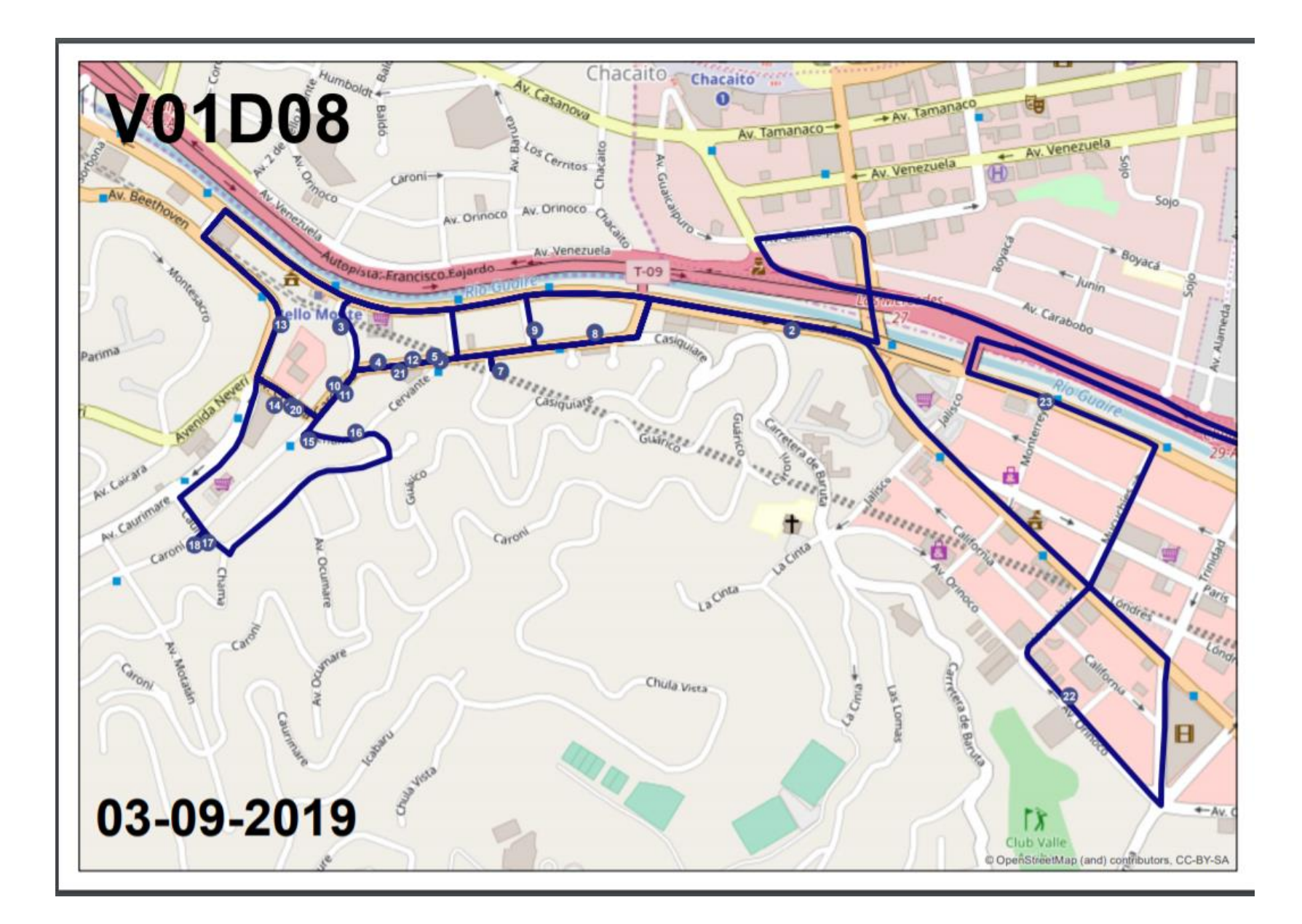

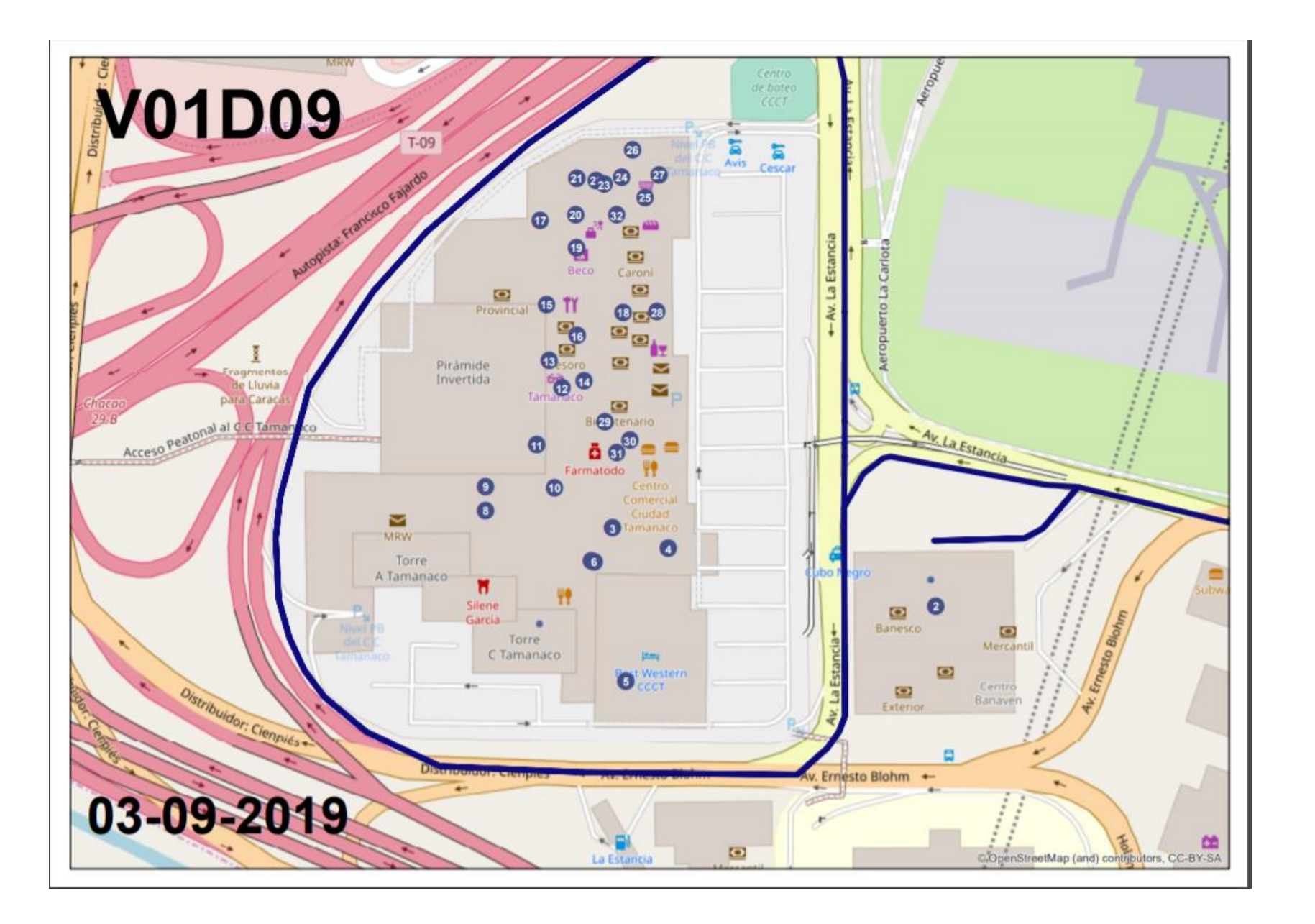

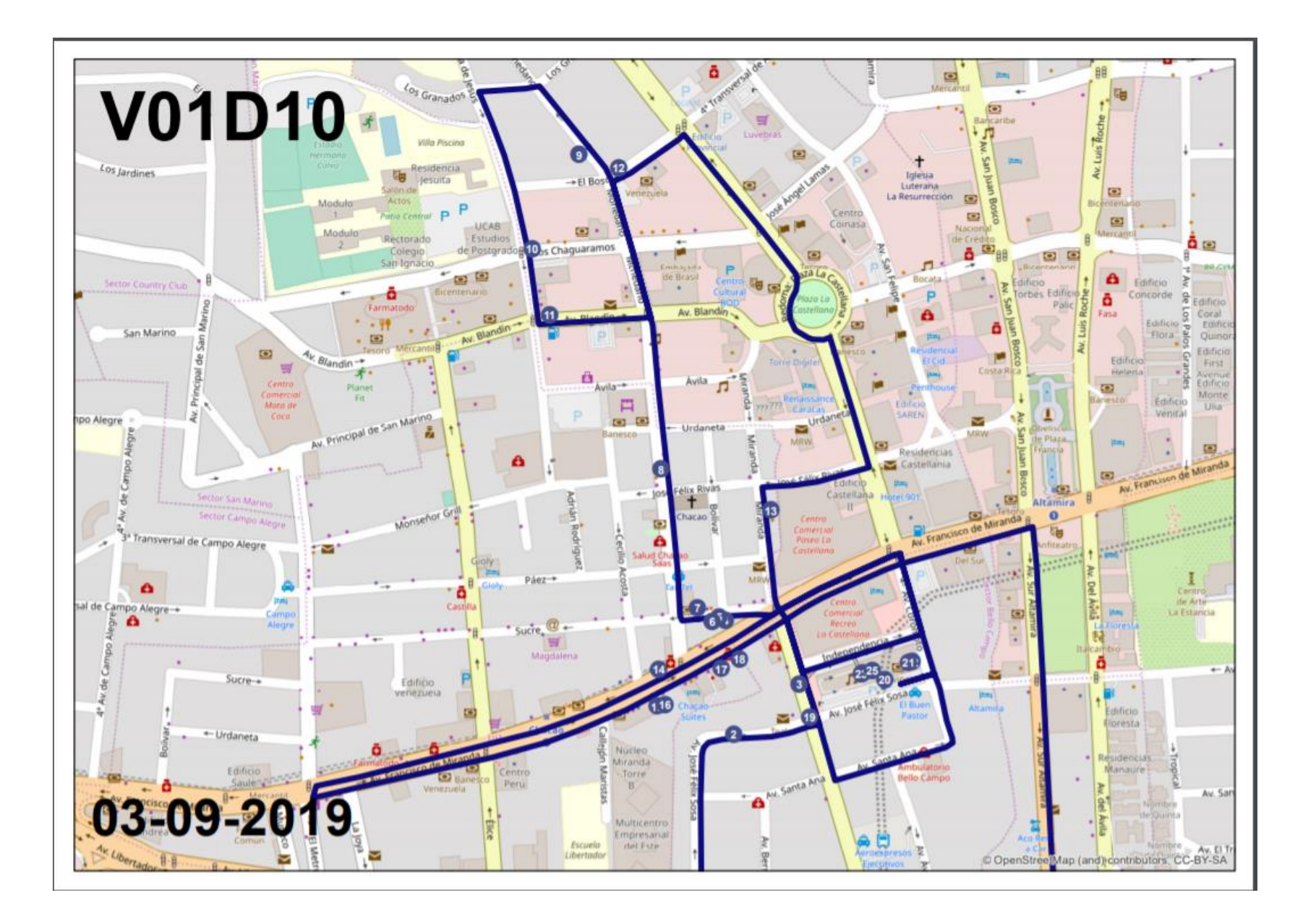

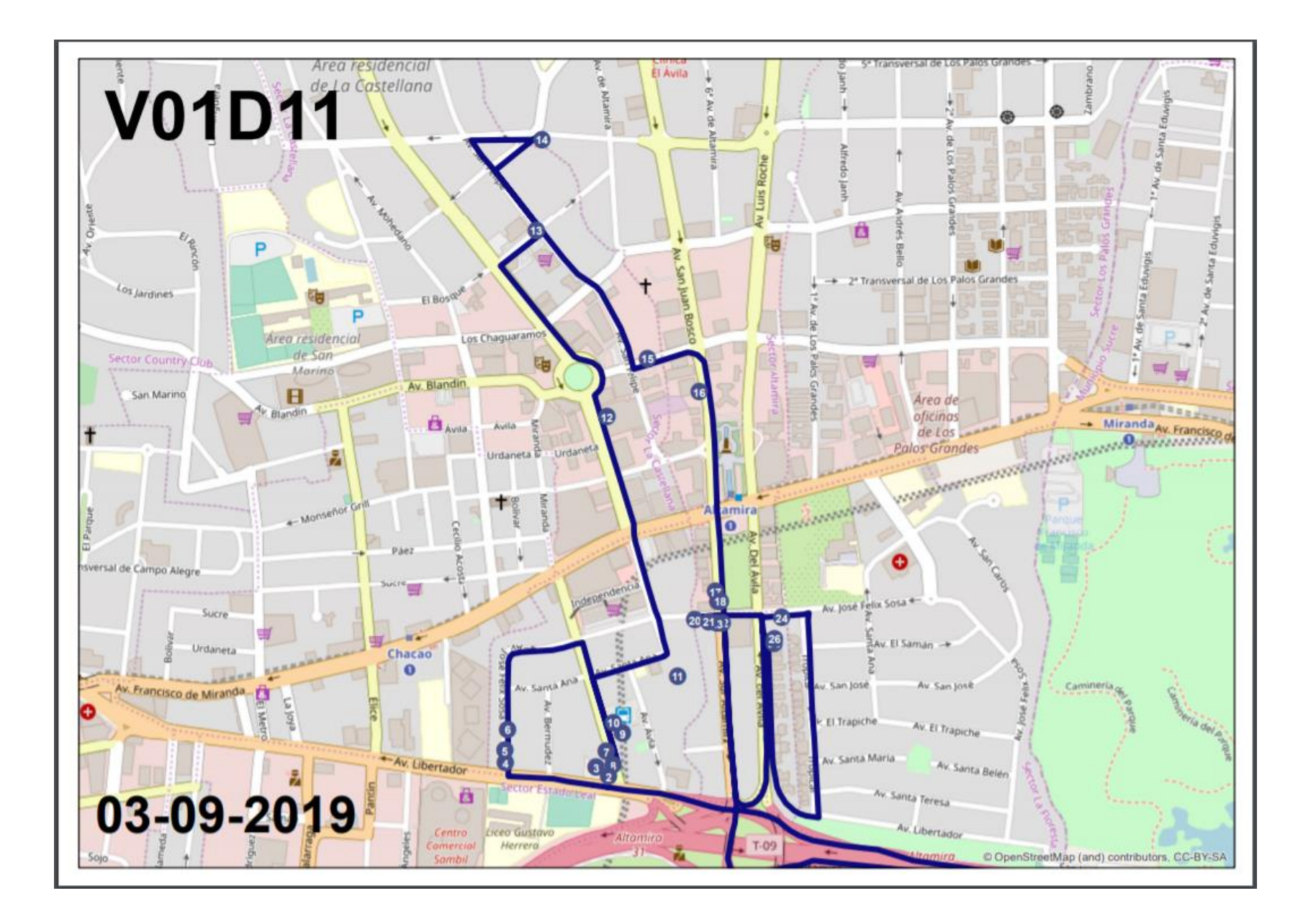

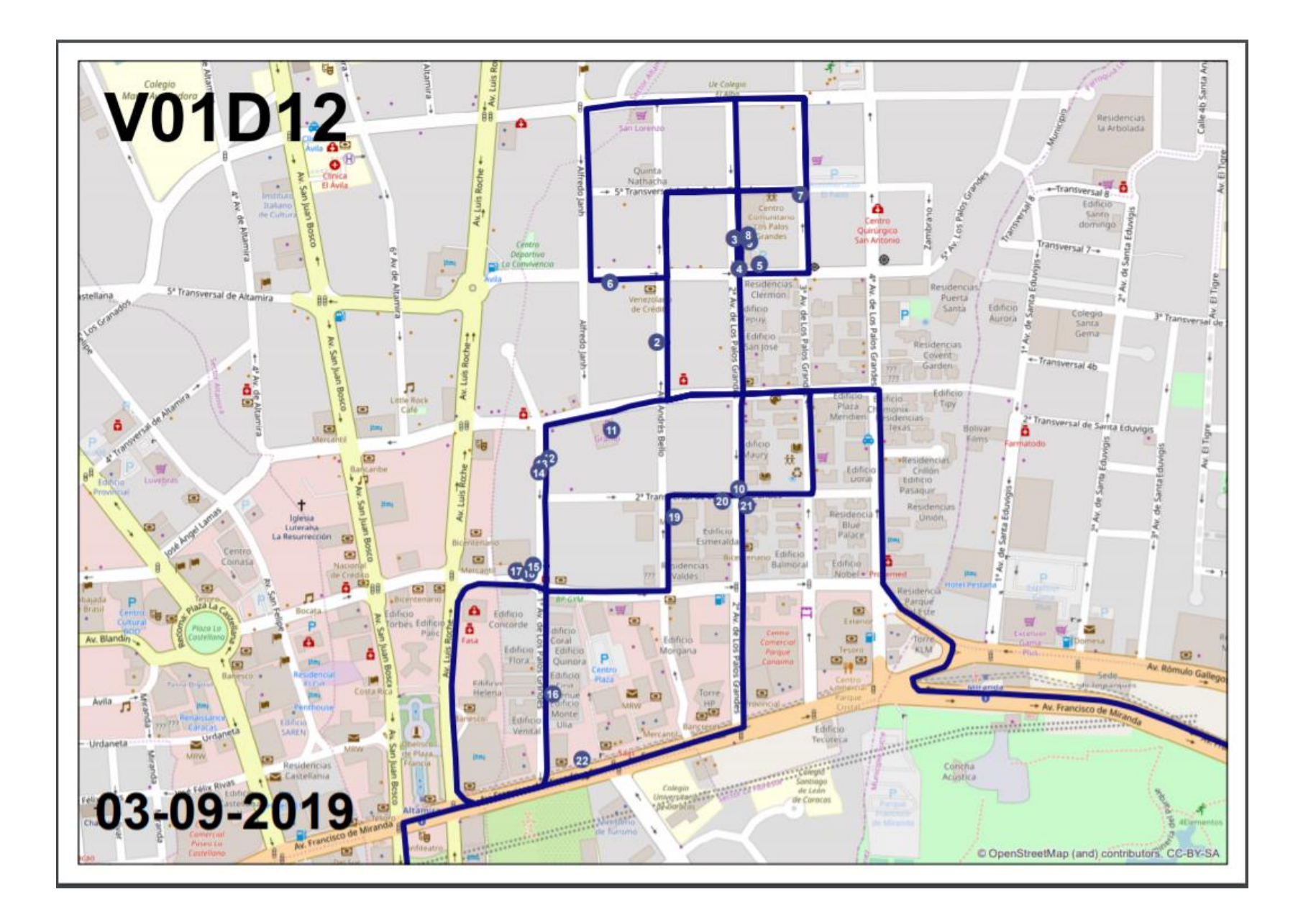

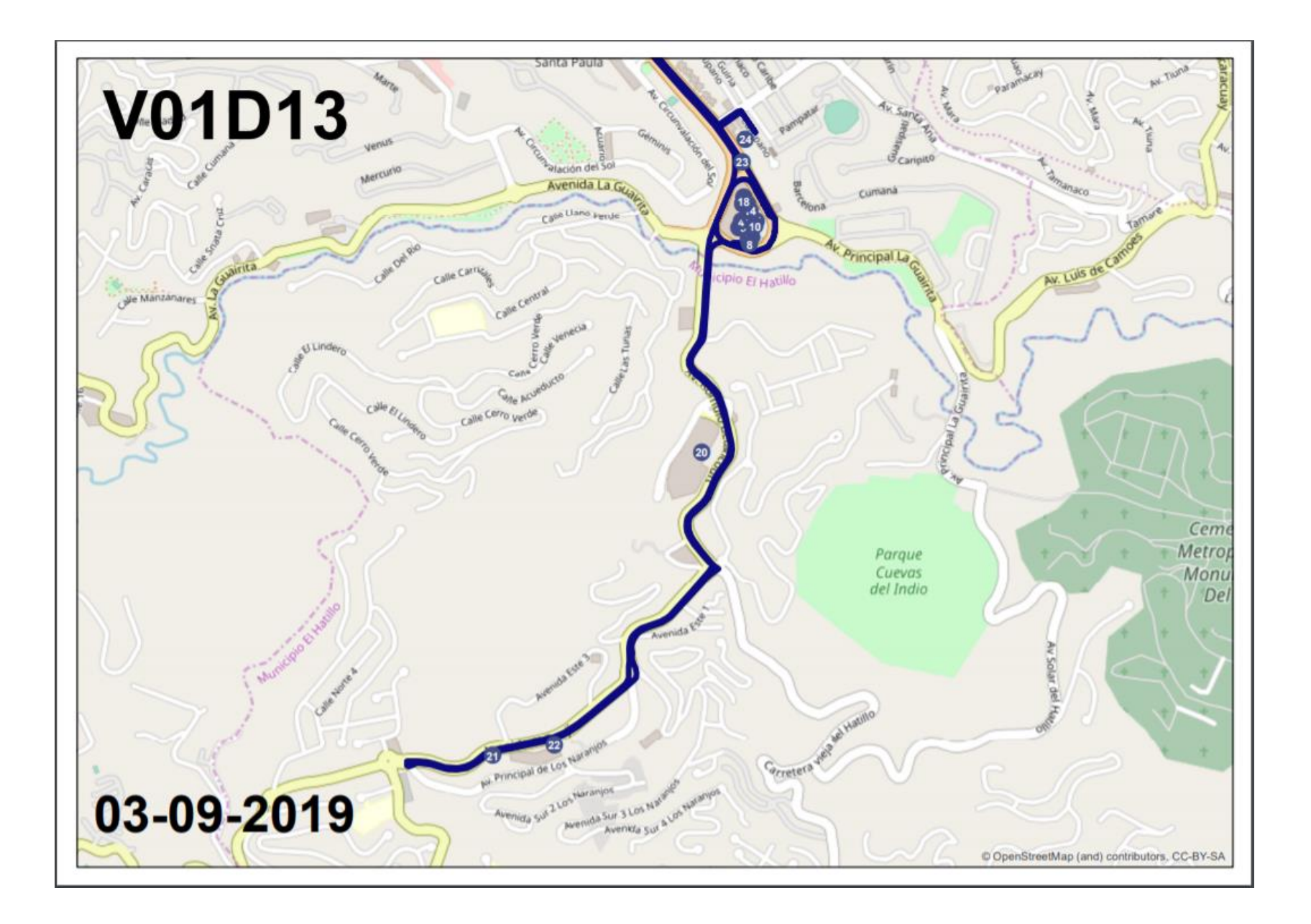

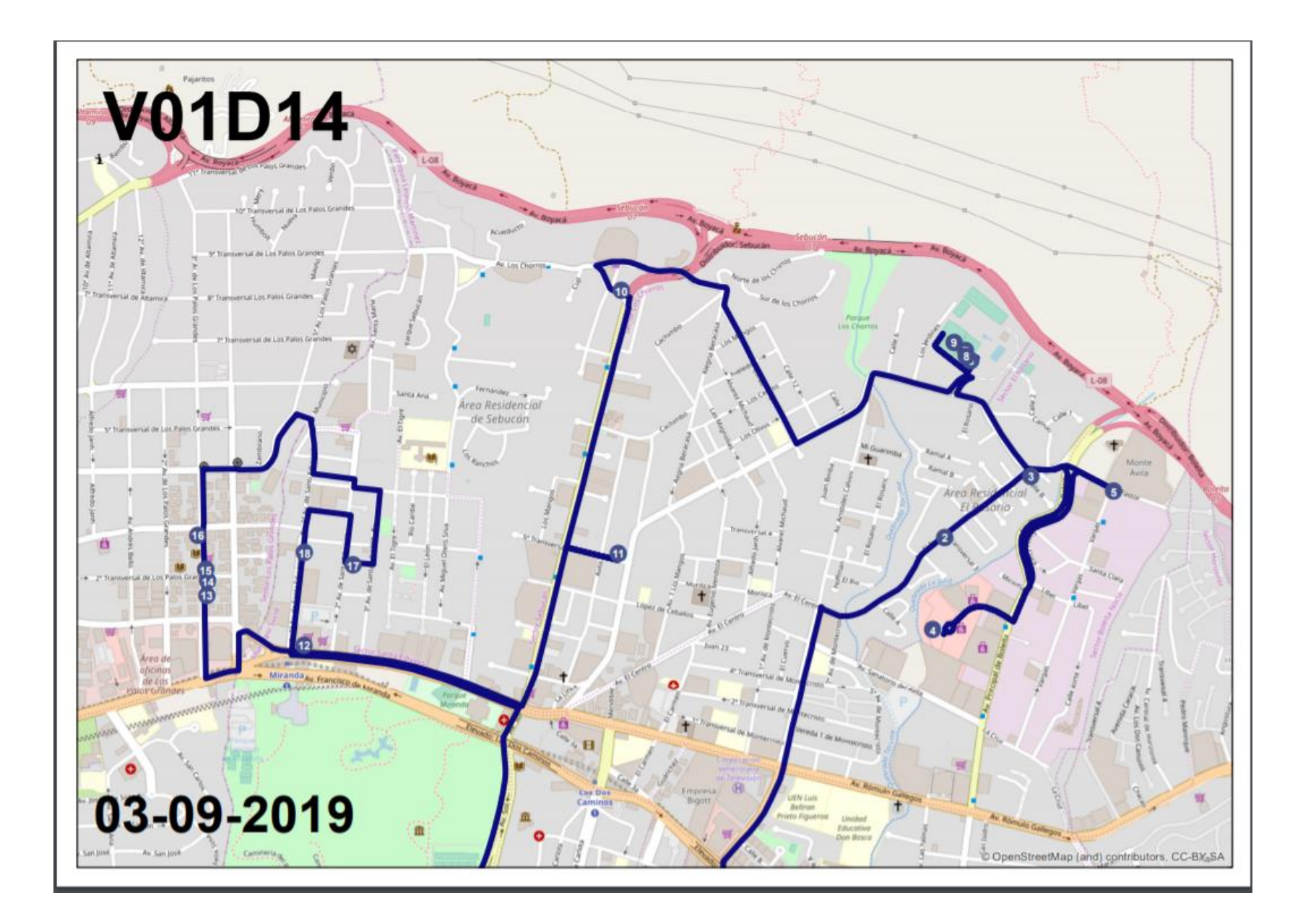

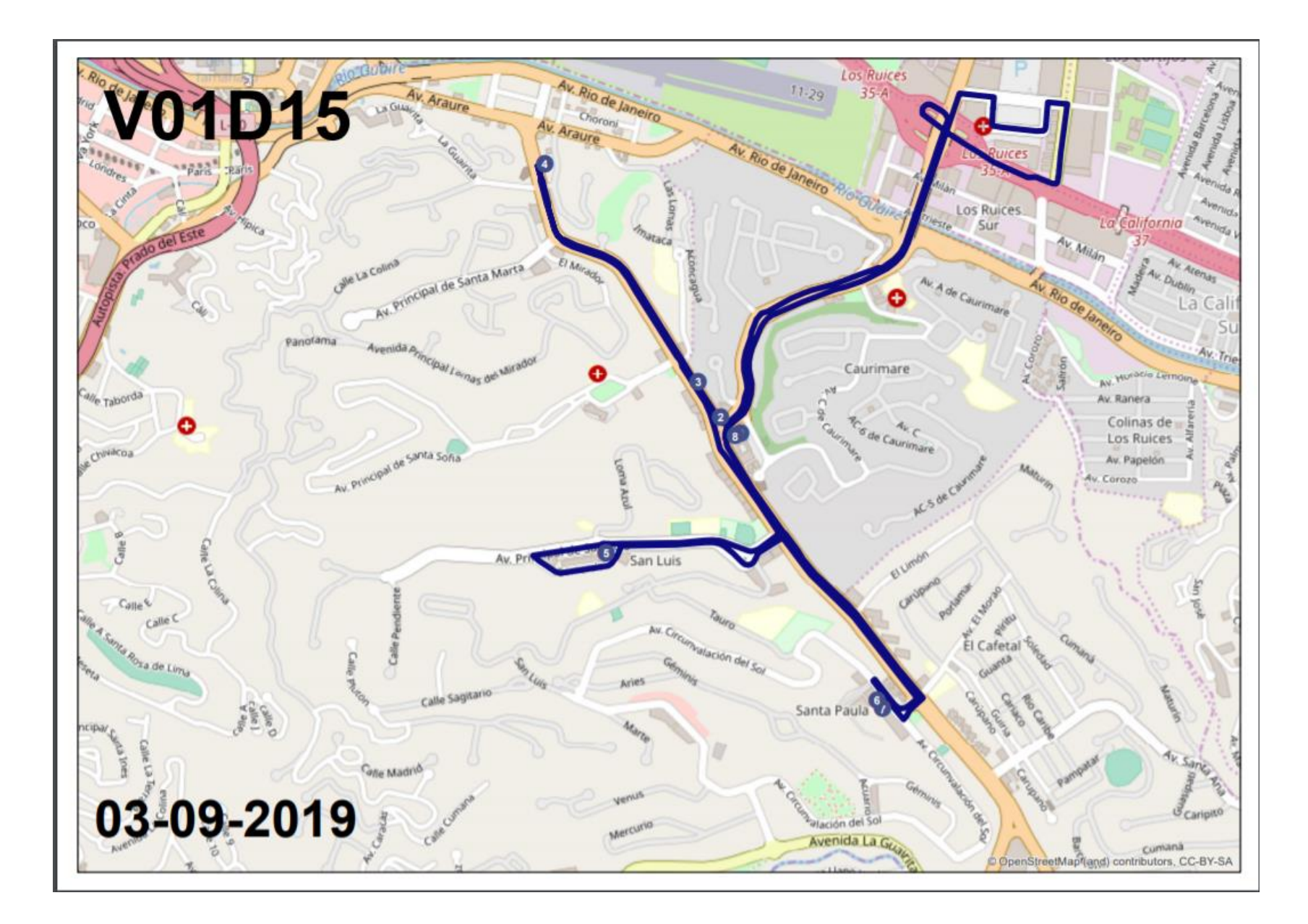

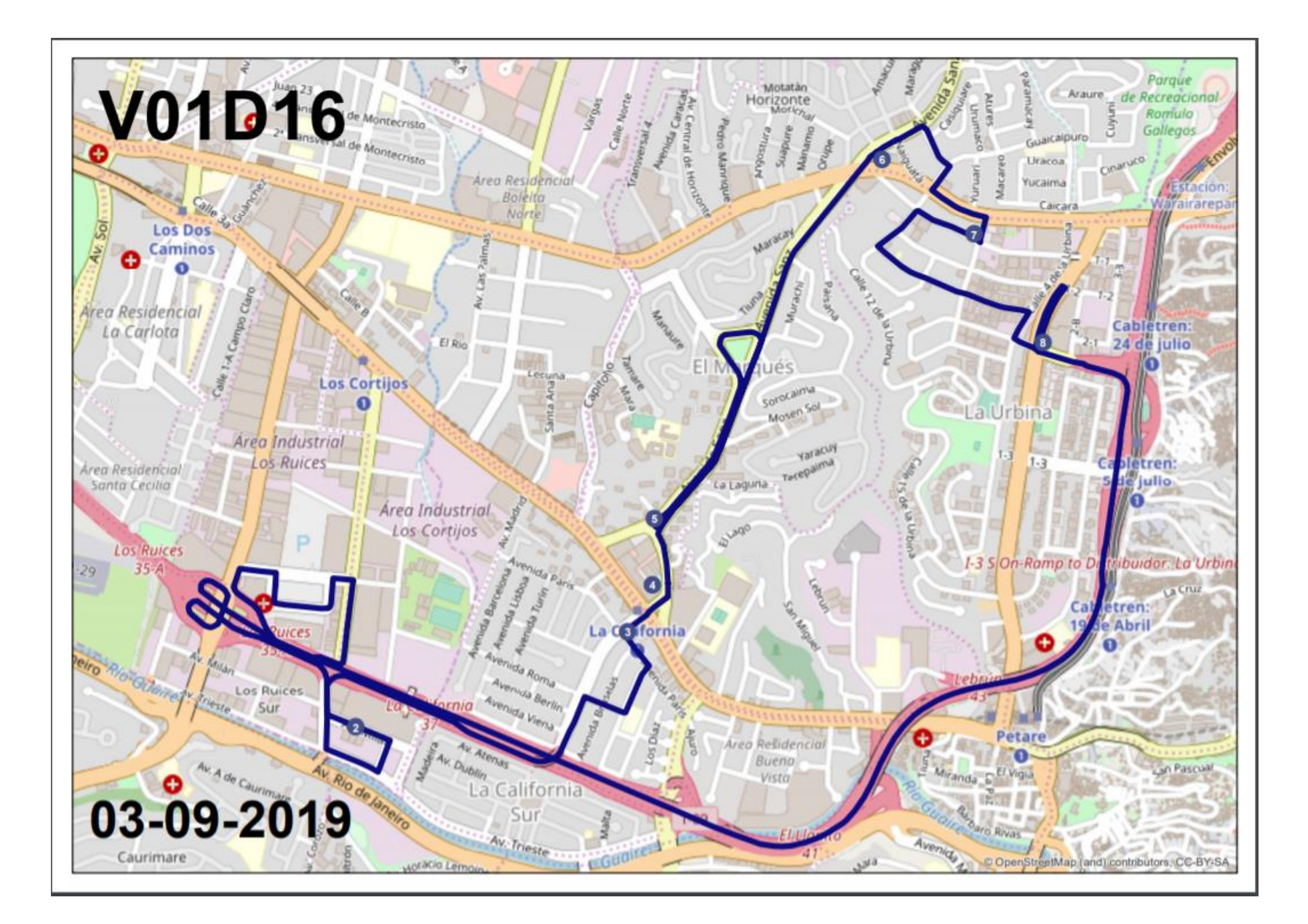

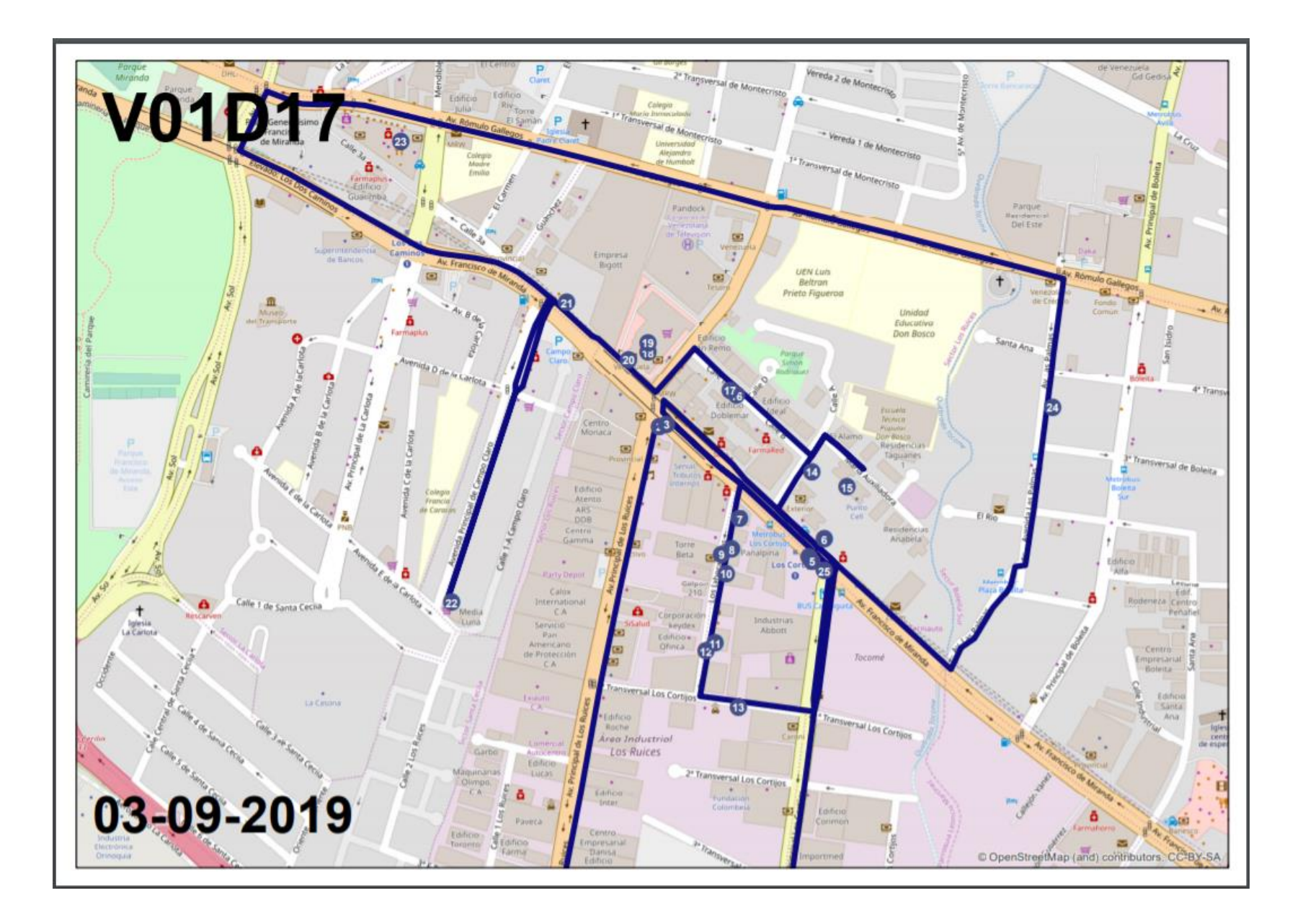

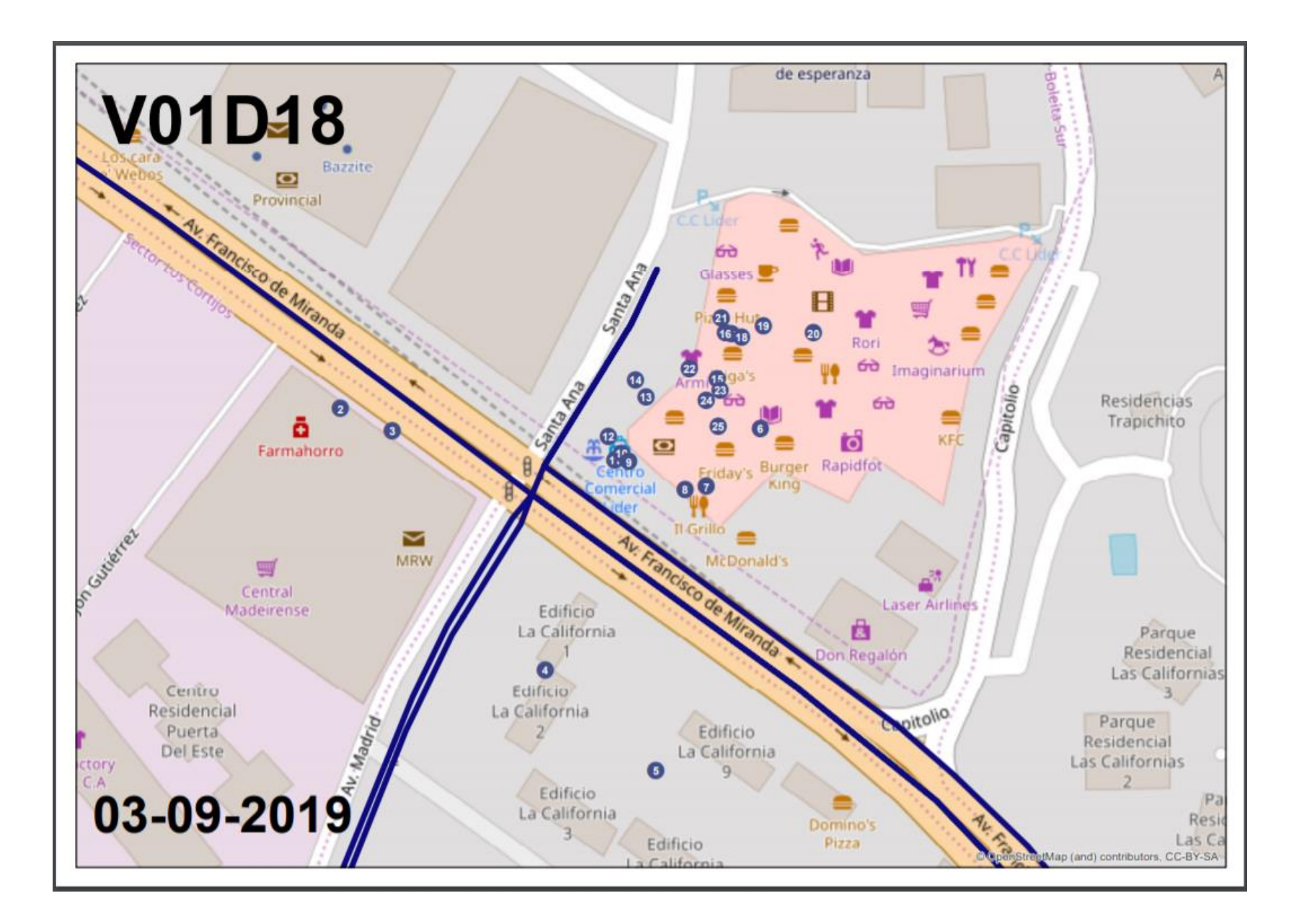

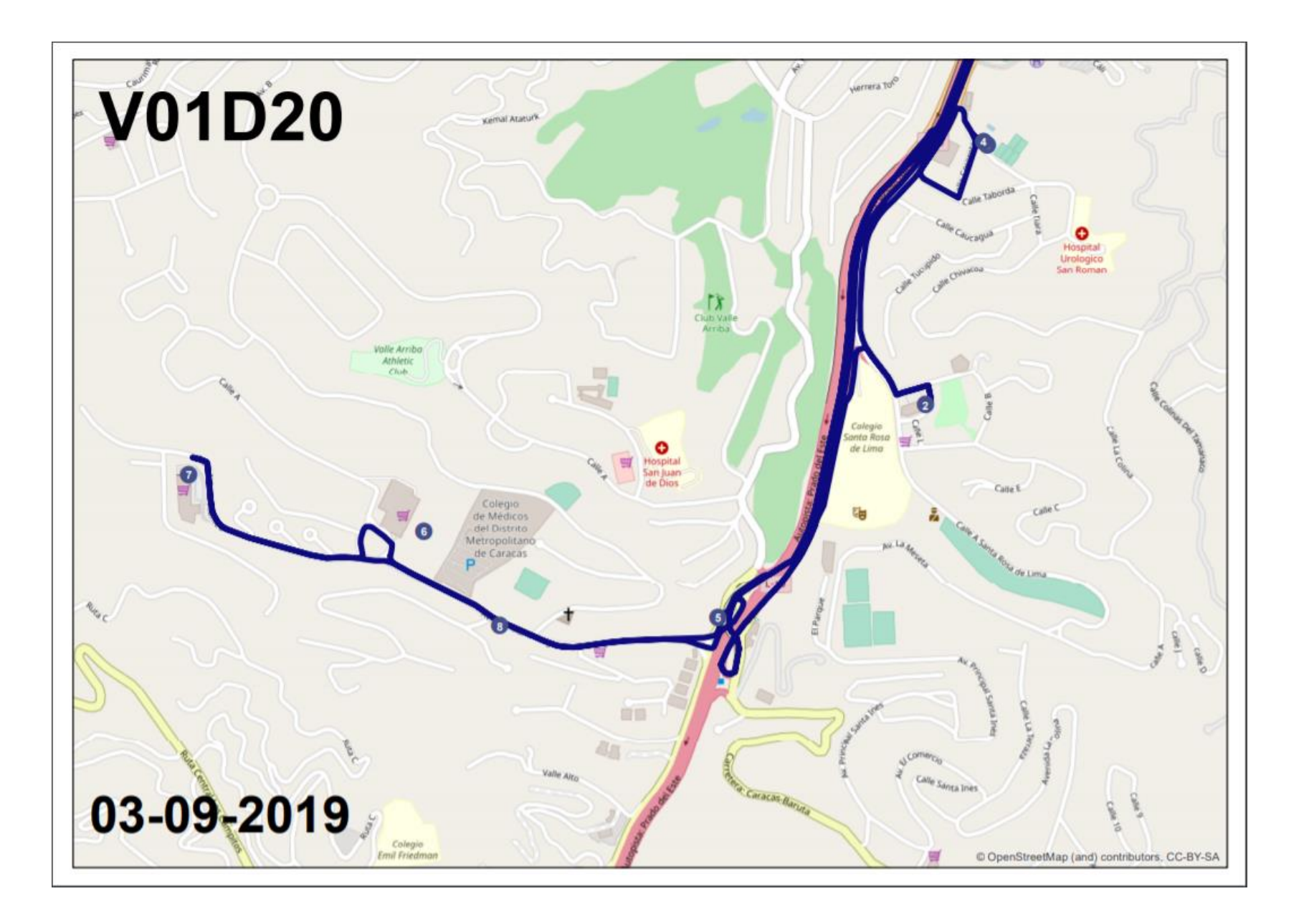

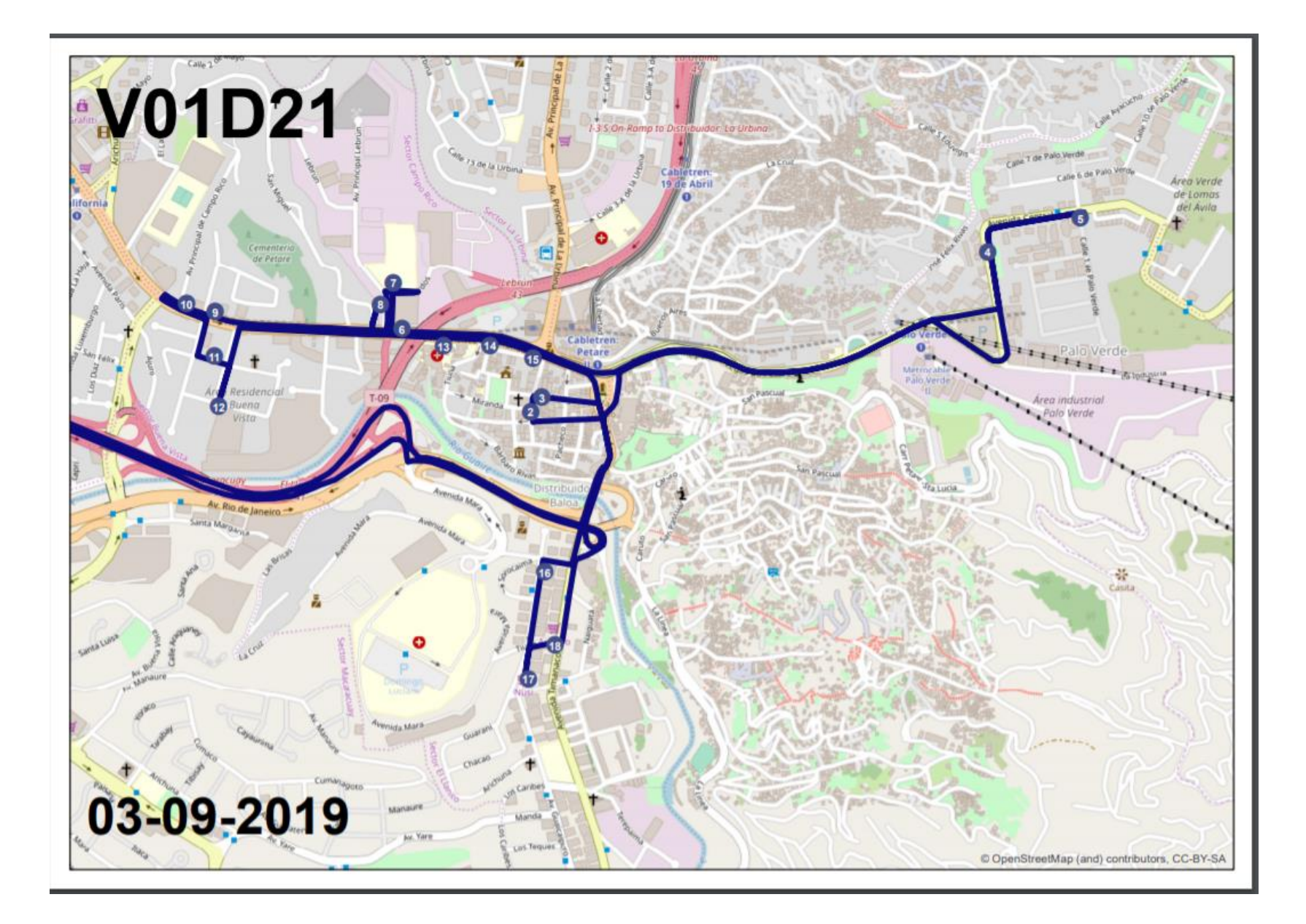

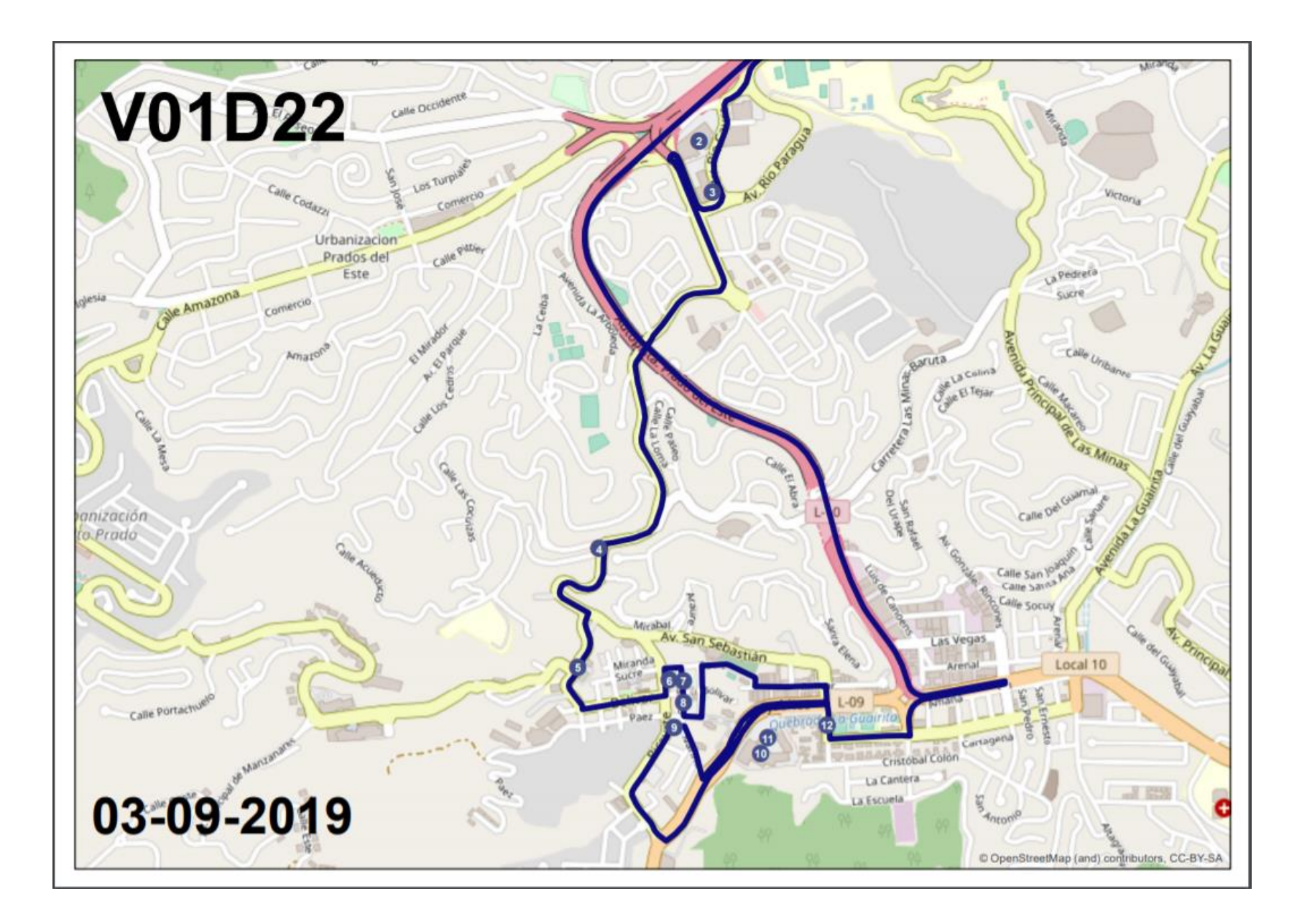

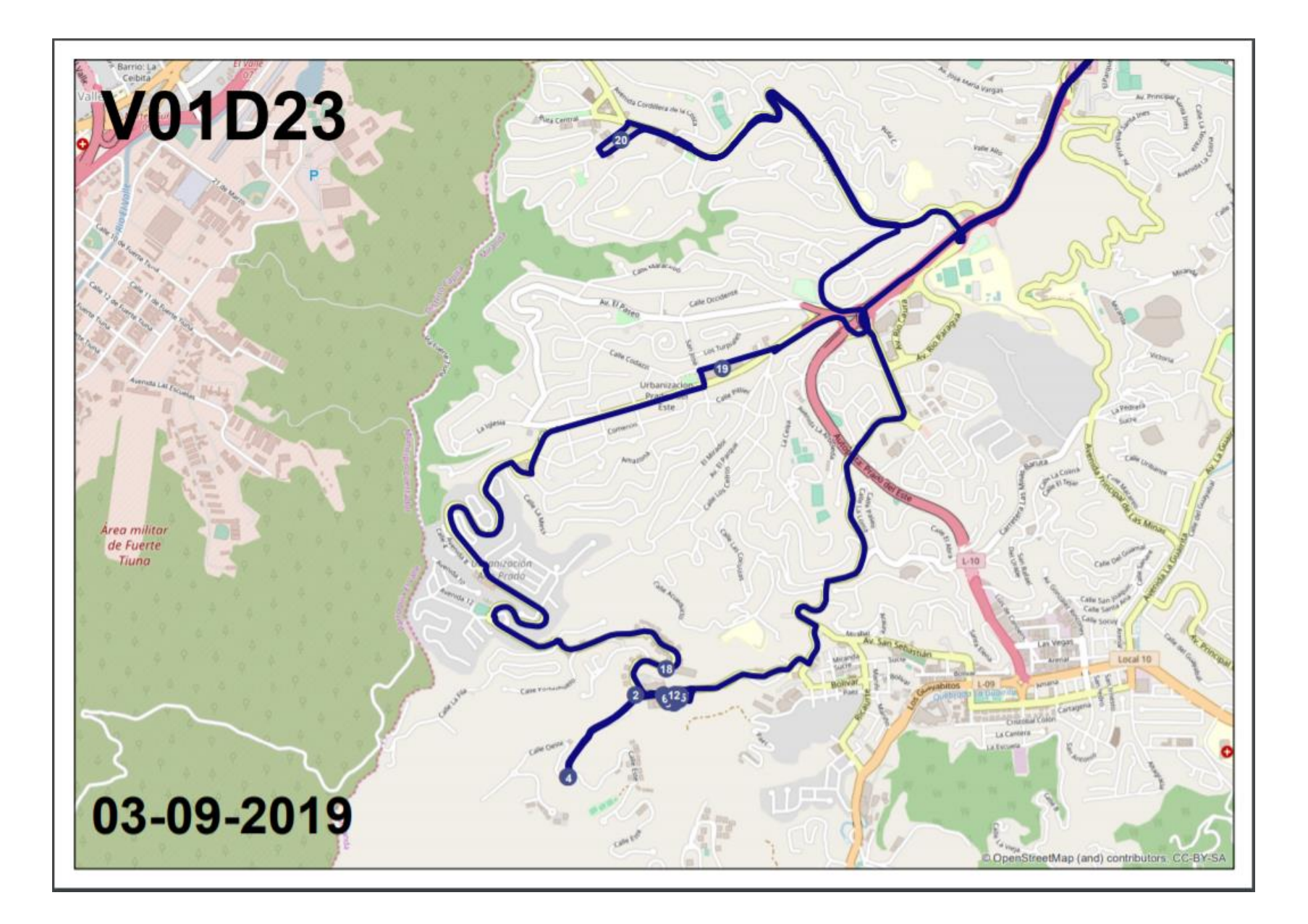

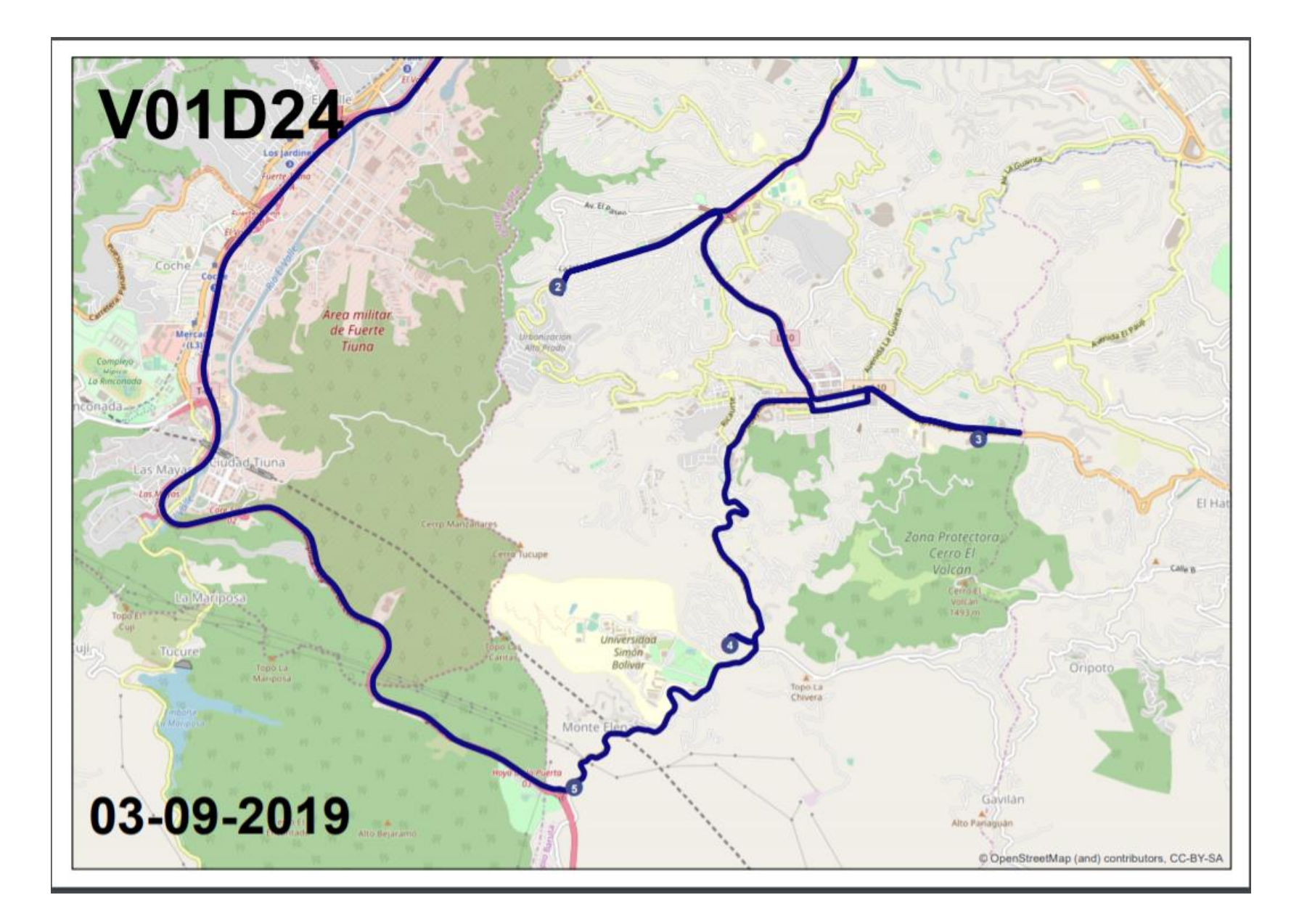
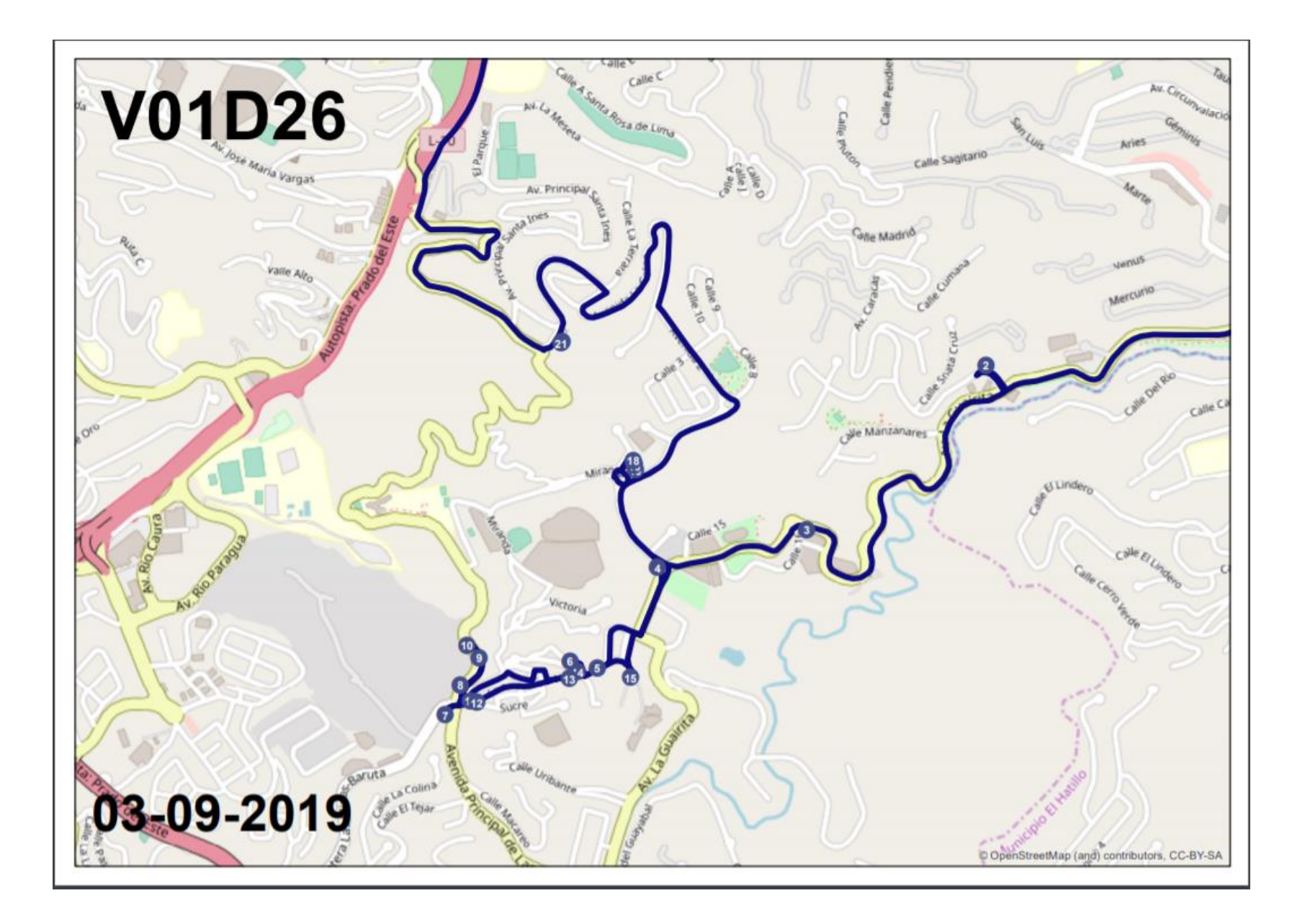

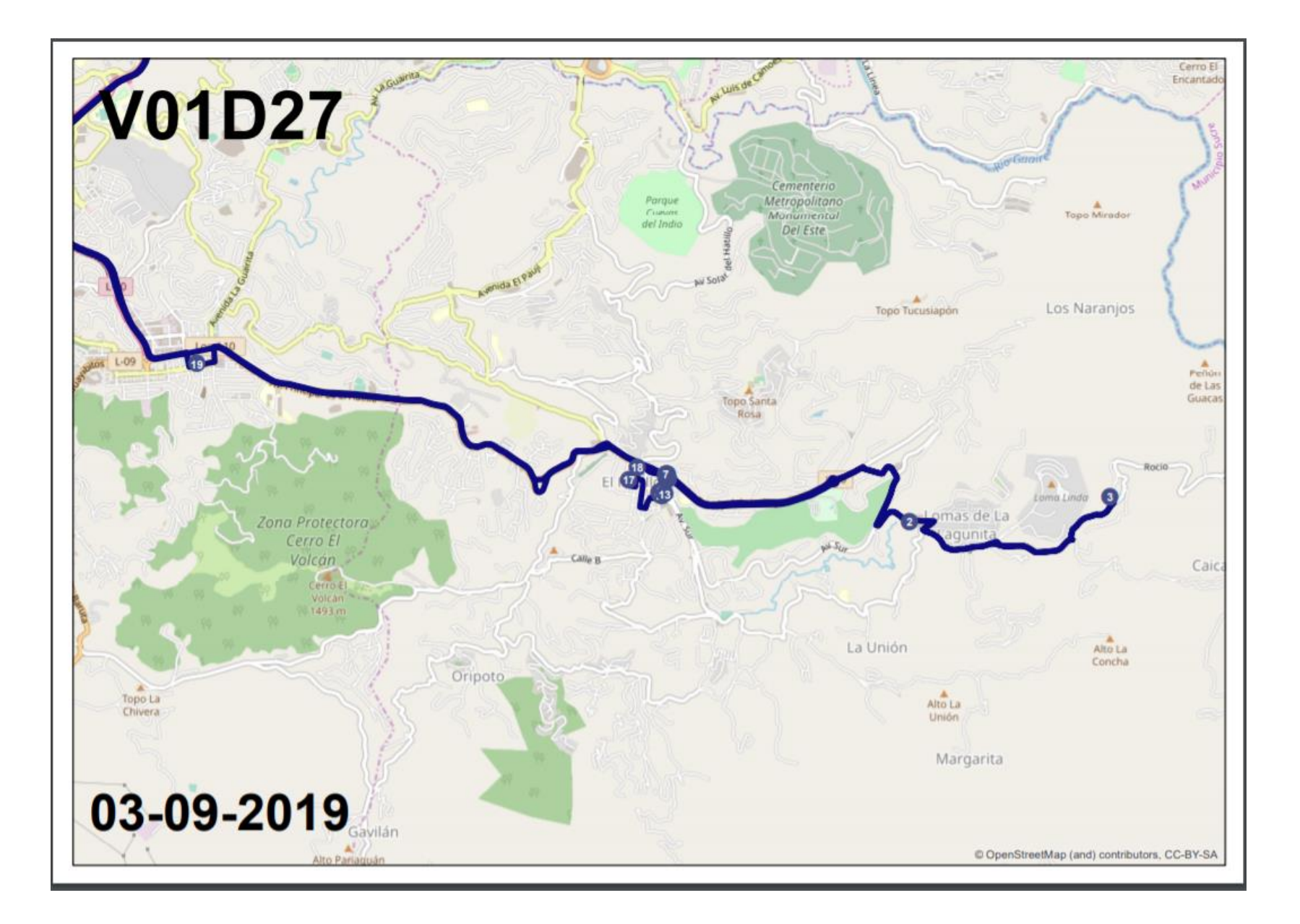

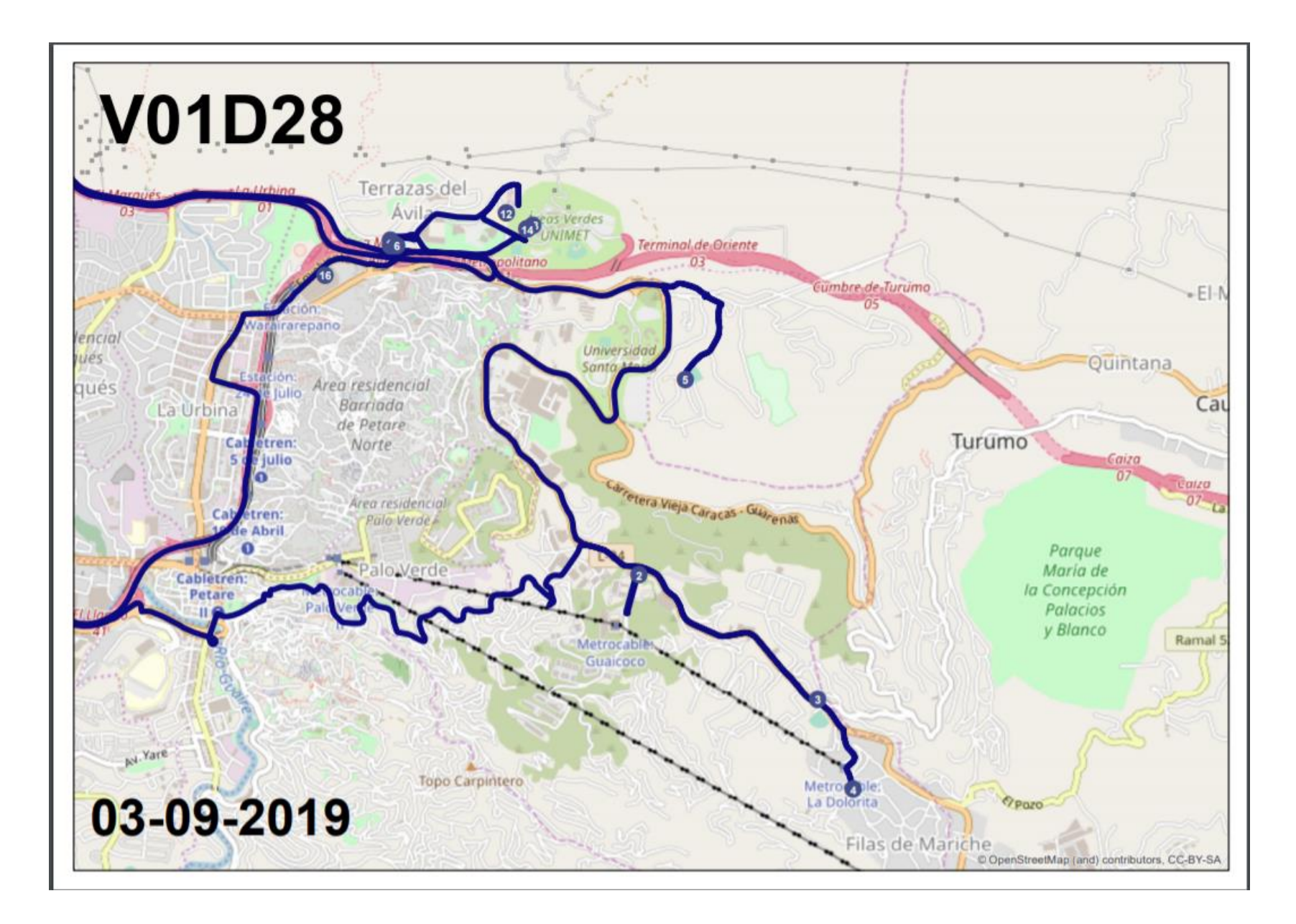